# 調節計 MODBUS SIO ドライバ

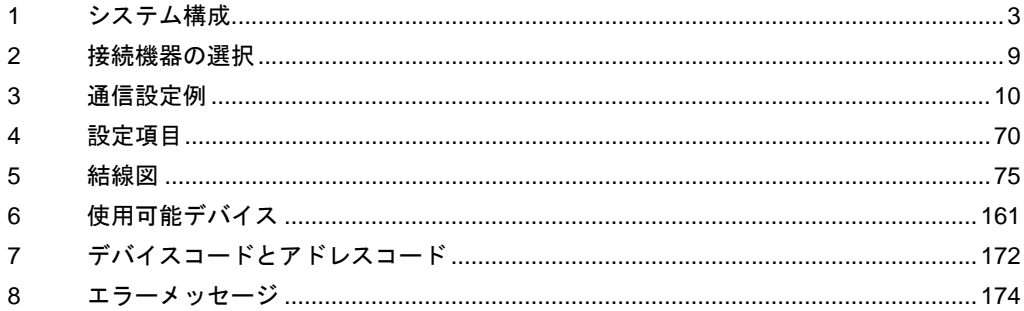

## はじめに

本書は表示器と接続機器(対象調節計)を接続する方法について説明します。 本書では接続方法を以下の順に説明します。

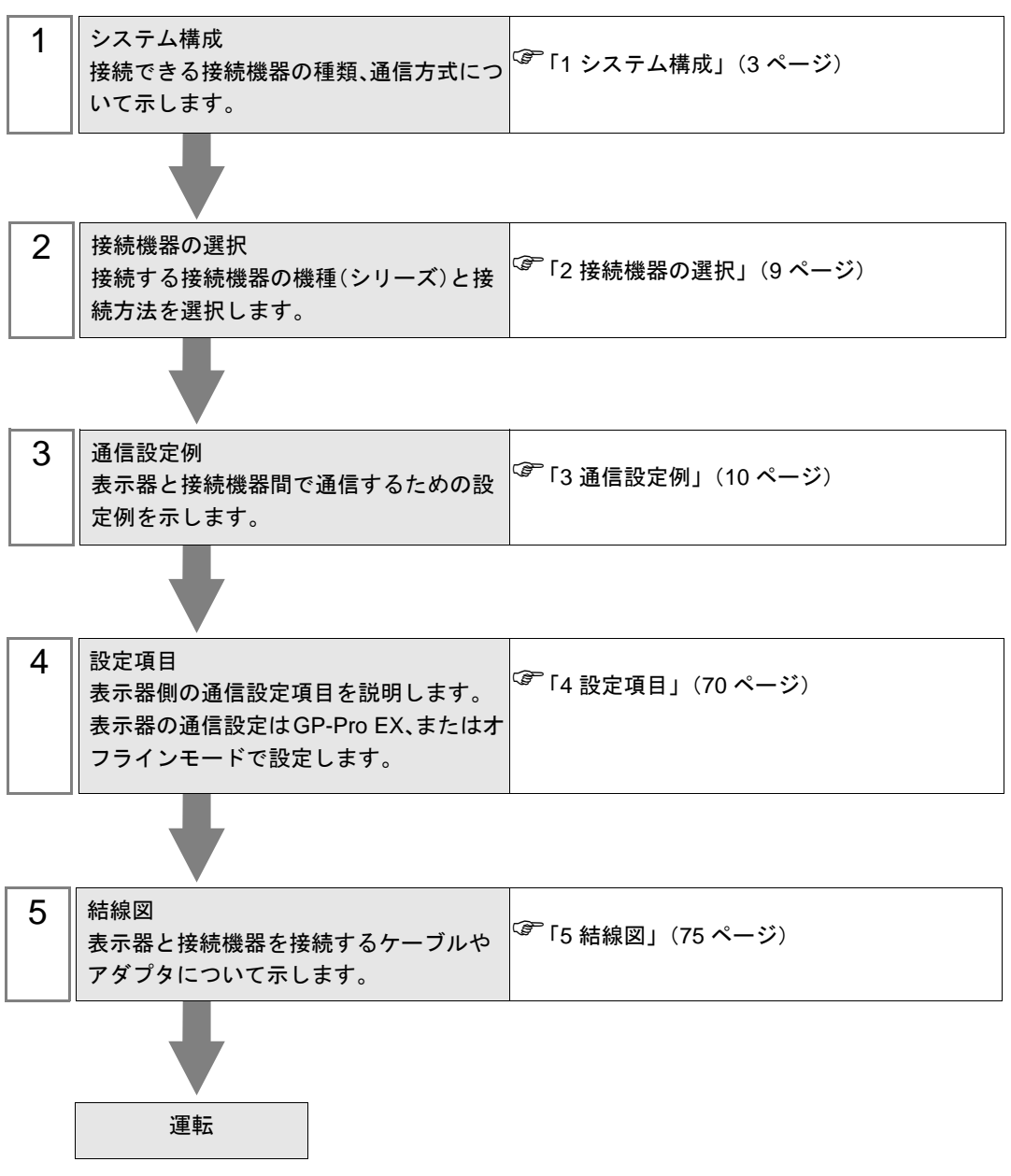

# <span id="page-2-0"></span>1 システム構成

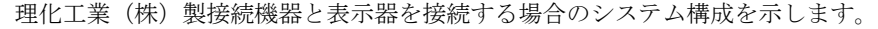

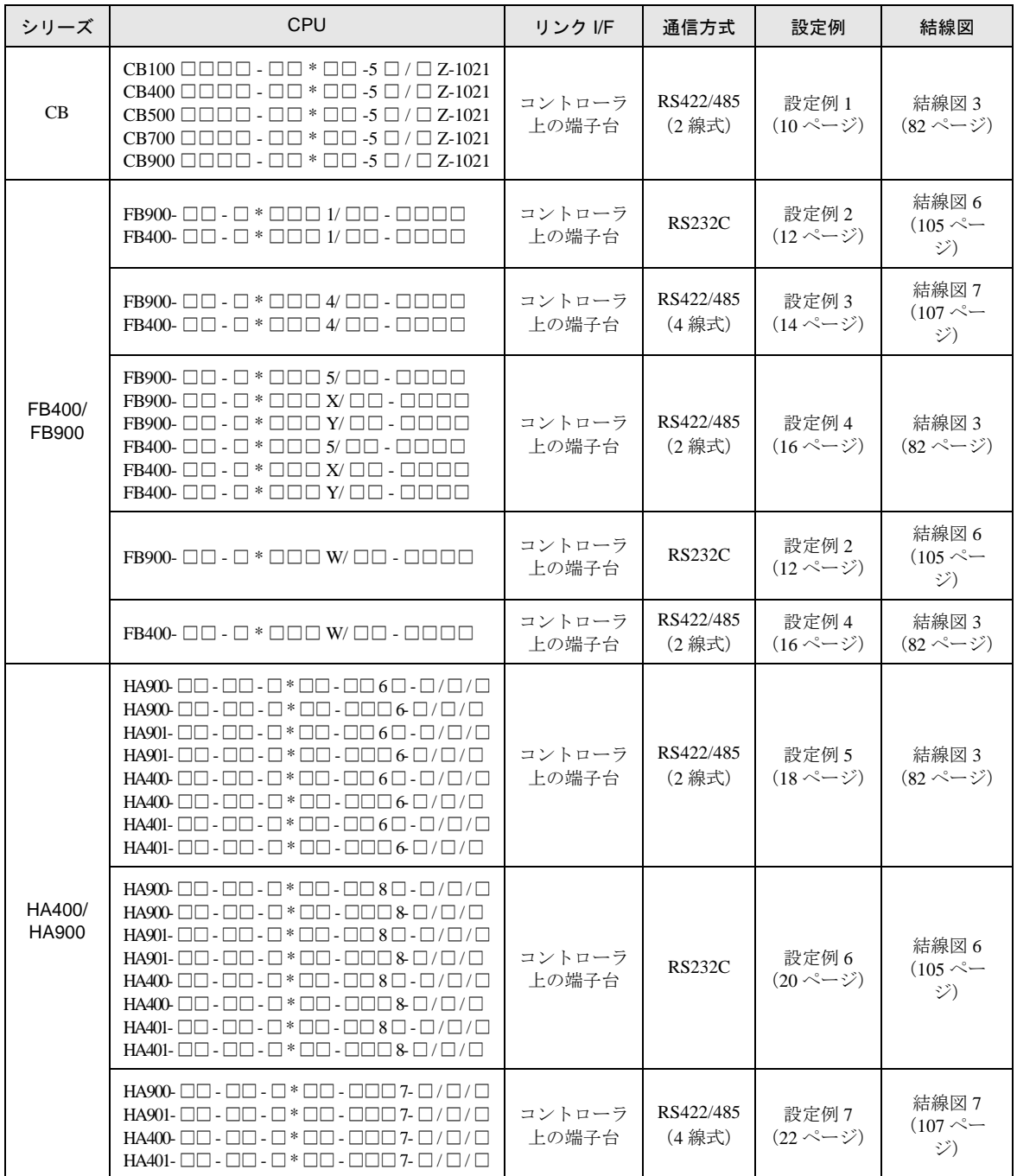

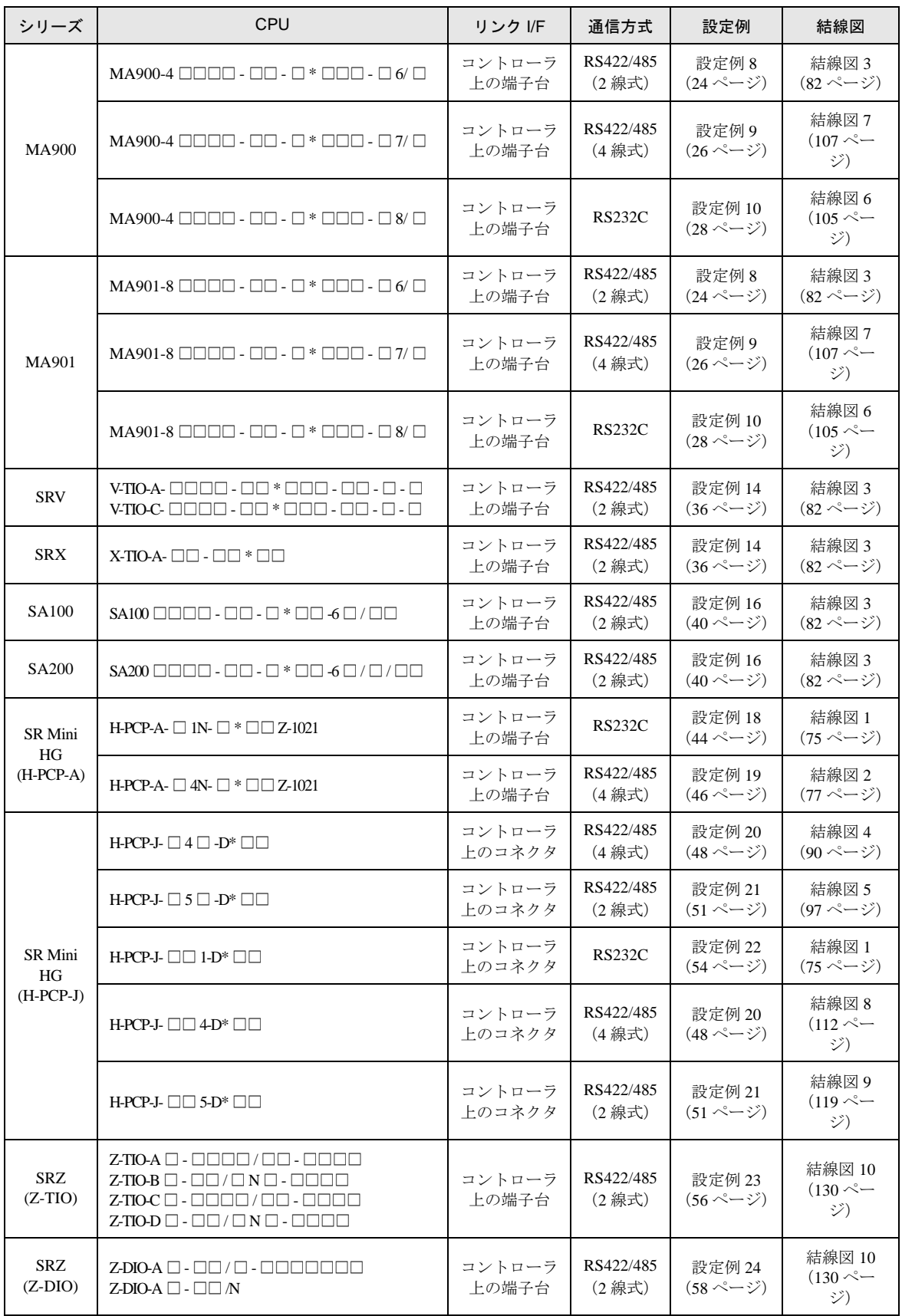

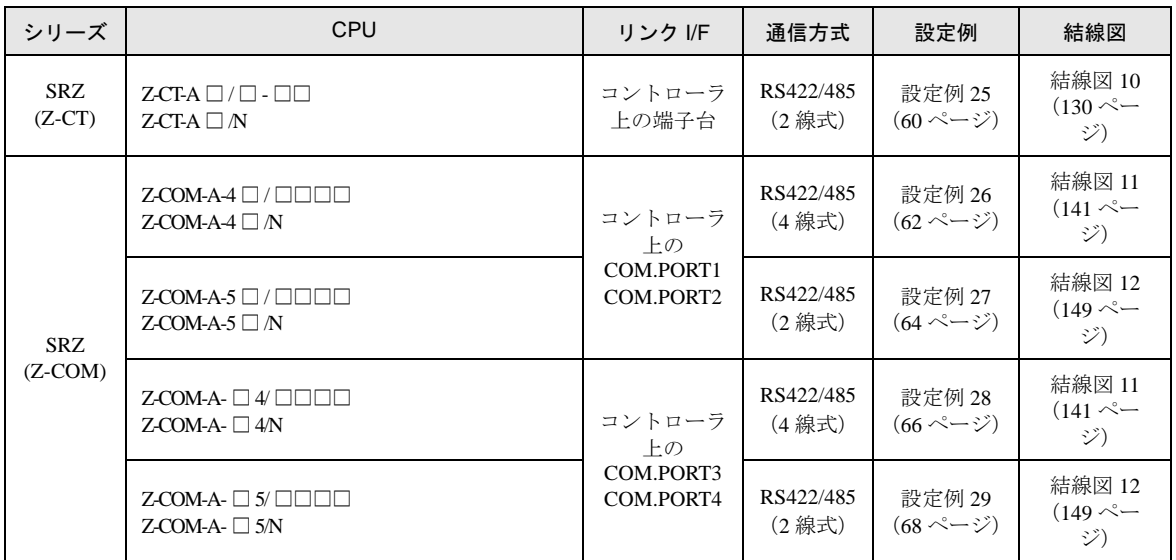

## ■ 接続構成

• 1:1 接続

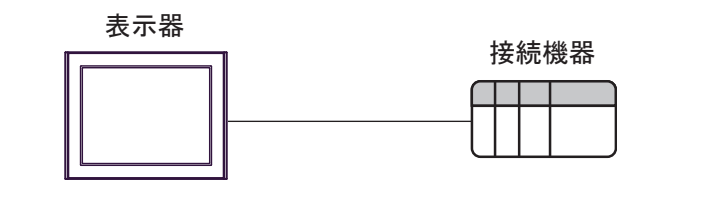

• 1:n 接続

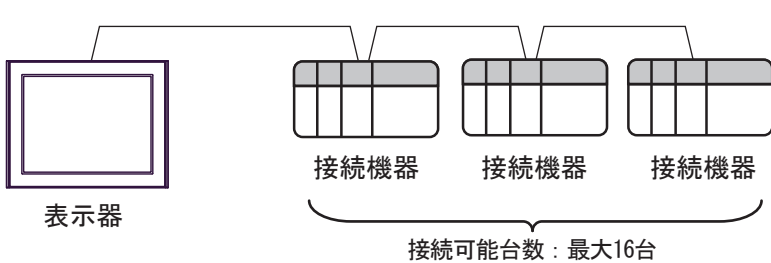

• 1:n 接続 (SRZ(Z-TIO)、SRZ(Z-DIO)、SRZ(Z-CT) シリーズの場合)

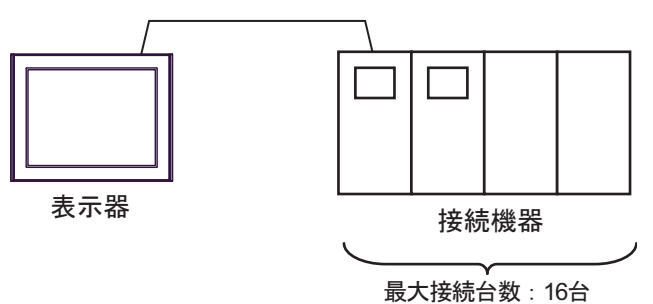

• 1:n 接続 (SRZ(Z-COM) シリーズの場合)

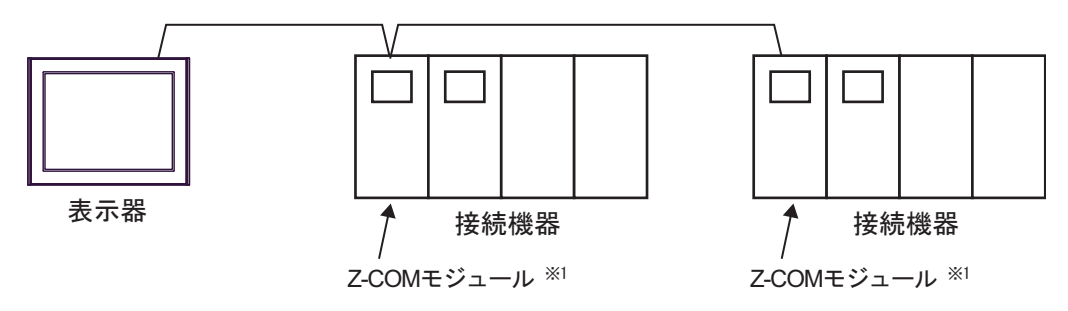

※ 1 Z-COM モジュールの最大接続台数は 16 台です。

## ■ IPC の COM ポートについて

接続機器と IPC を接続する場合、使用できる COM ポートはシリーズと通信方式によって異なります。 詳細は IPC のマニュアルを参照してください。

#### 使用可能ポート

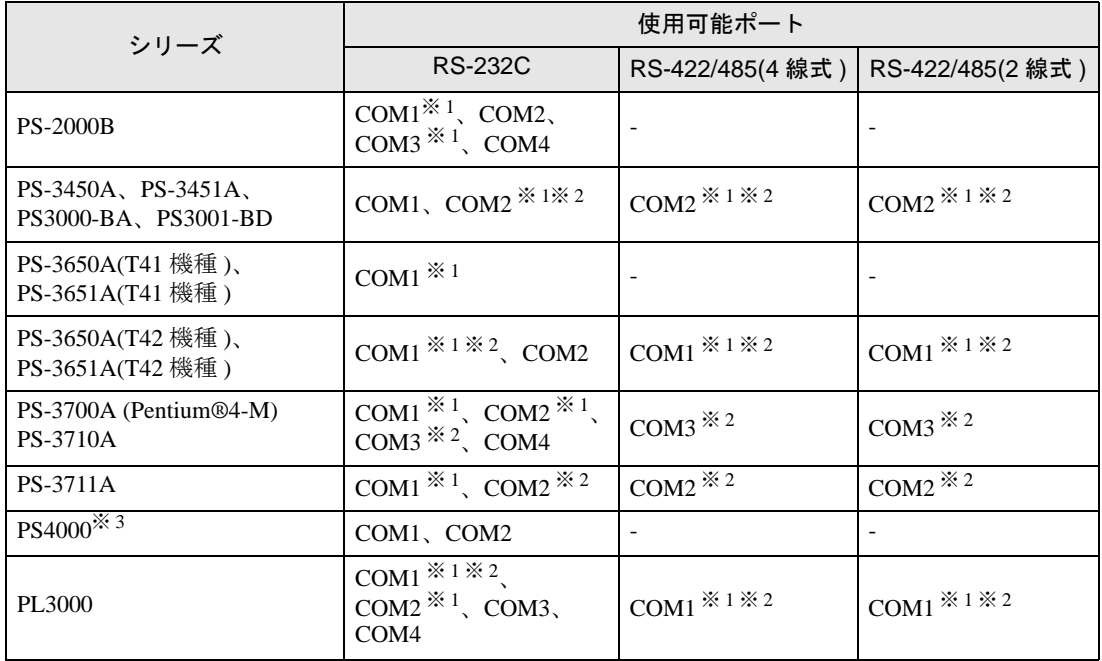

※ 1 RI/5V を切替えることができます。IPC の切替えスイッチで切替えてください。

※ 2 通信方式をディップスイッチで設定する必要があります。使用する通信方式に合わせて、以 下のように設定してください。

※ 3 拡張スロットに搭載した COM ポートと接続機器を通信させる場合、通信方式は RS-232C の みサポートします。ただし、COM ポートの仕様上、ER(DTR/CTS) 制御はできません。 接続機器との接続には自作ケーブルを使用し、ピン番号 1、4、6、9 には何も接続しないで ください。ピン配列は IPC のマニュアルを参照してください。

#### ディップスイッチの設定:RS-232C

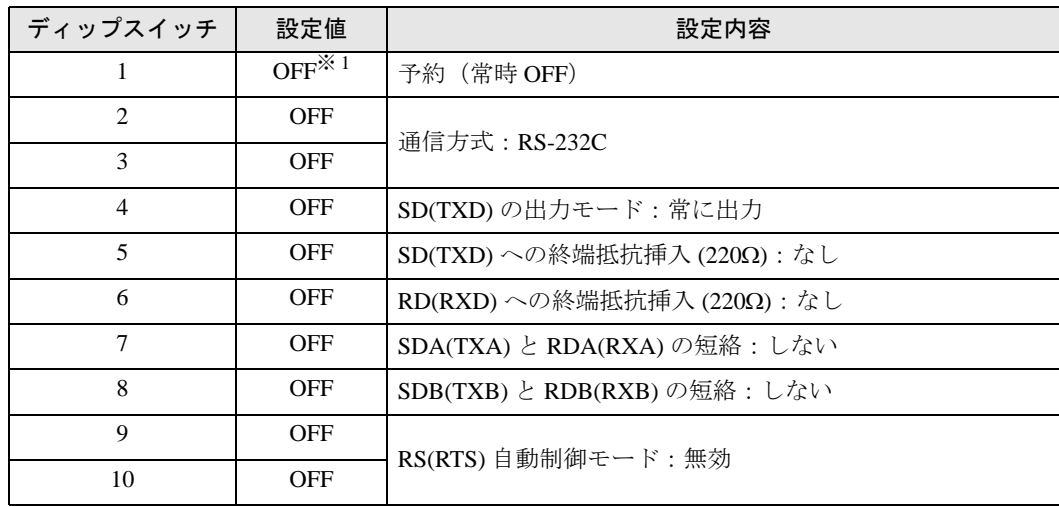

※ 1 PS-3450A、PS-3451A、PS3000-BA、PS3001-BD を使用する場合のみ設定値を ON にする 必要があります。

ディップスイッチの設定:RS-422/485(4 線式)

| ディップスイッチ       | 設定値        | 設定内容                         |
|----------------|------------|------------------------------|
| 1              | <b>OFF</b> | 予約 (常時 OFF)                  |
| $\overline{c}$ | <b>ON</b>  | 通信方式: RS-422/485             |
| 3              | <b>ON</b>  |                              |
| 4              | <b>OFF</b> | SD(TXD)の出力モード:常に出力           |
| 5              | <b>OFF</b> | SD(TXD)への終端抵抗挿入(220Ω):なし     |
| 6              | <b>OFF</b> | RD(RXD)への終端抵抗挿入(220Ω):なし     |
| 7              | <b>OFF</b> | SDA(TXA) と RDA(RXA)の短絡:しない   |
| 8              | <b>OFF</b> | SDB(TXB) と RDB(RXB) の短絡: しない |
| 9              | <b>OFF</b> | RS(RTS) 自動制御モード: 無効          |
| 10             | <b>OFF</b> |                              |

ディップスイッチの設定:RS-422/485(2 線式)

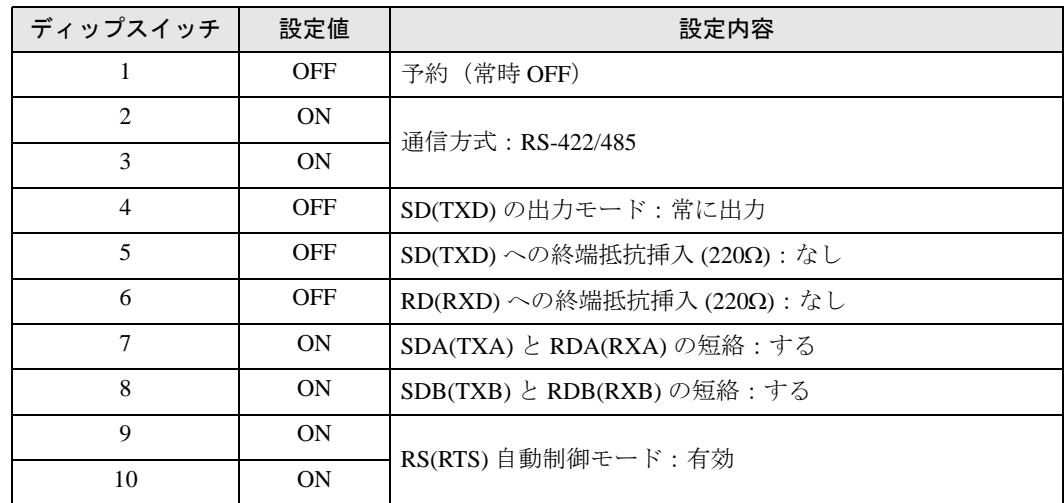

# <span id="page-8-0"></span>2 接続機器の選択

表示器と接続する接続機器を選択します。

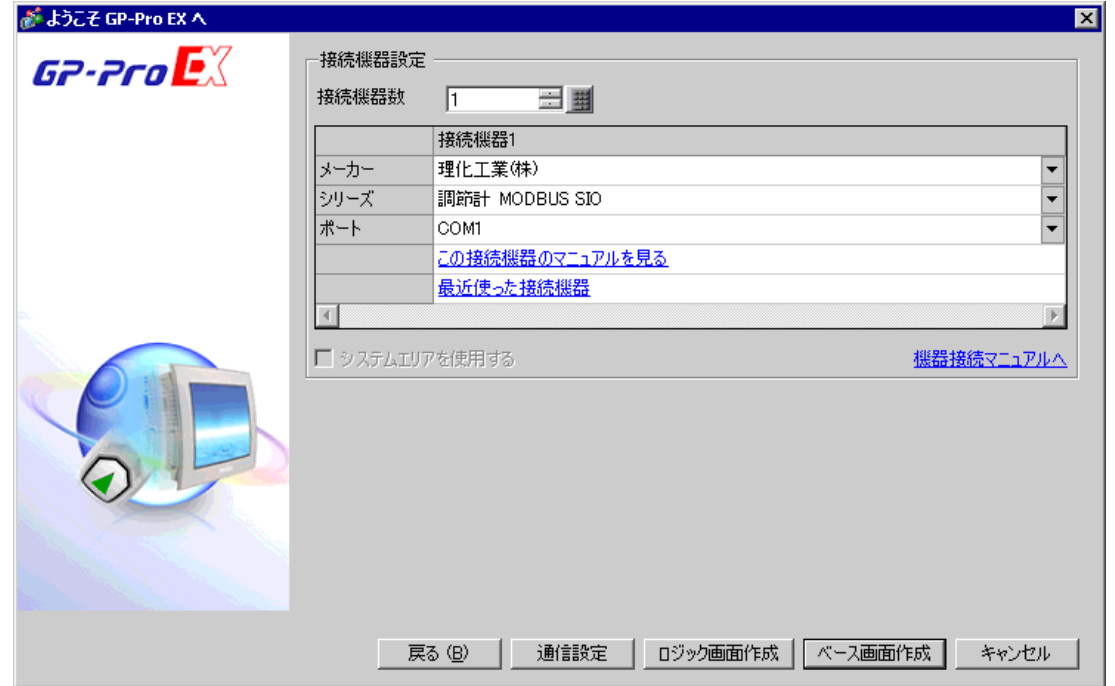

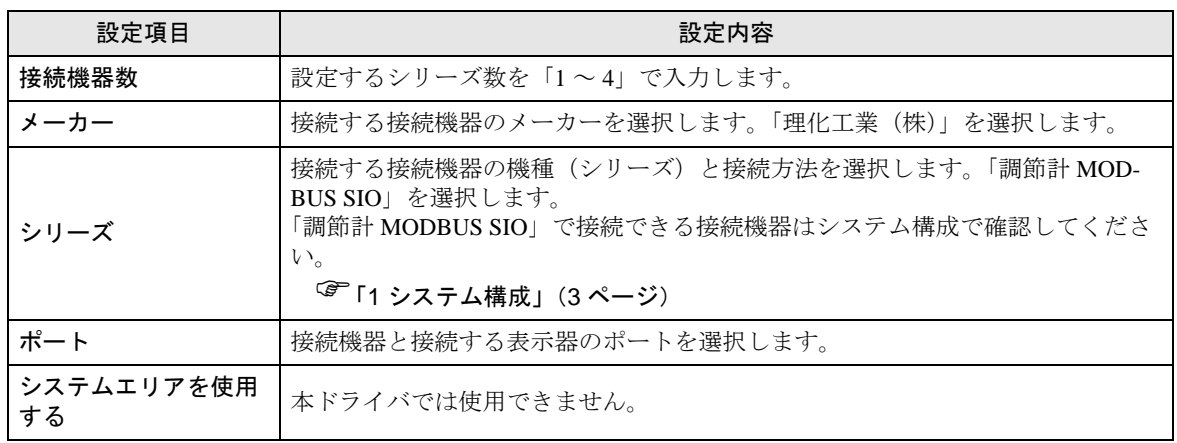

## <span id="page-9-0"></span>3 通信設定例

(株)デジタルが推奨する表示器と接続機器の通信設定例を示します。

## <span id="page-9-1"></span>3.1 設定例 1

## ■ GP-Pro EX の設定

#### ◆通信設定

設定画面を表示するには、[ プロジェクト ] メニューの [ システム設定 ]-[ 接続機器設定 ] をクリック します。

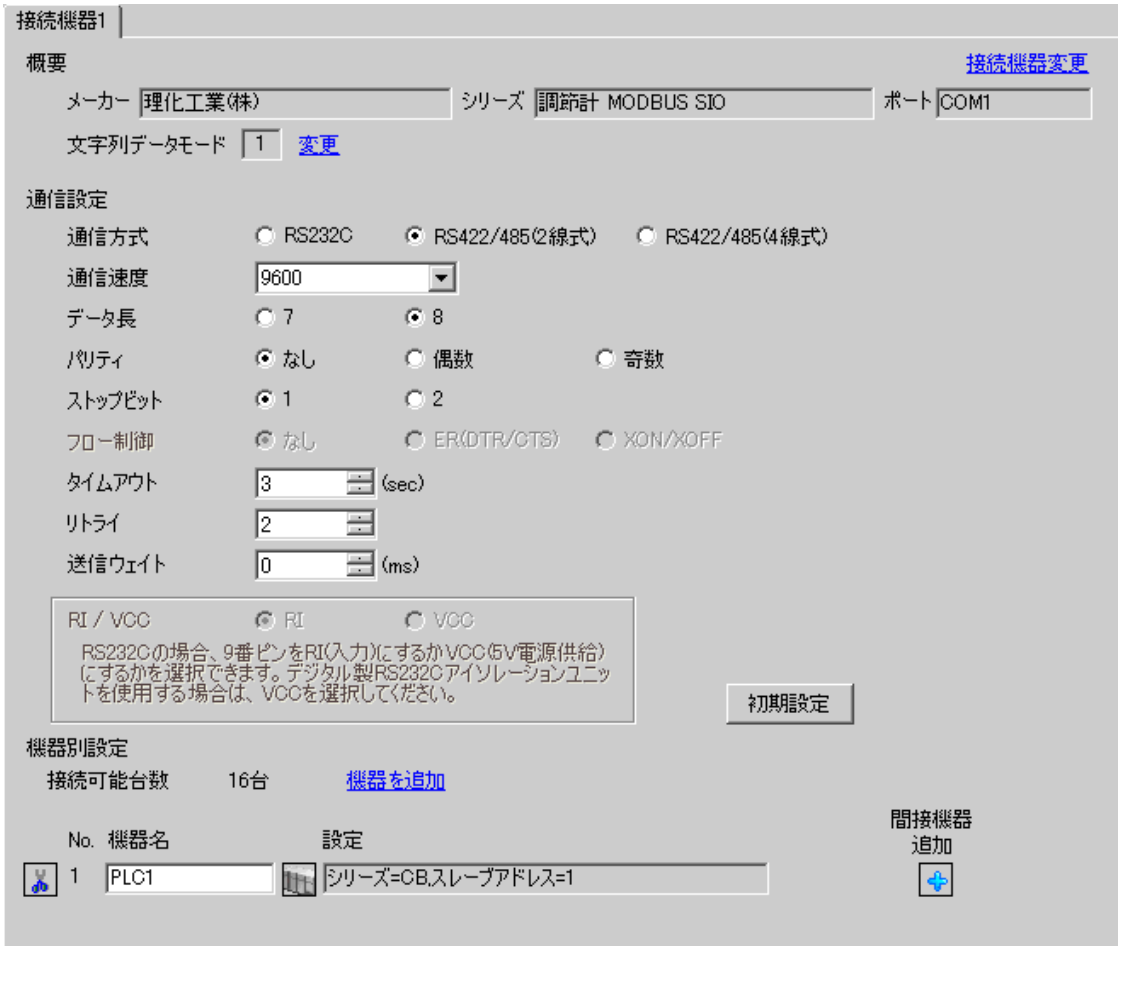

MEMO

設定画面を表示するには、[ 接続機器設定 ] の [ 機器別設定 ] から設定したい接続機器の | 日 ([ 設定 ]) をクリックします。

複数の接続機器を接続する場合は、[ 接続機器設定 ] の [ 機器別設定 ] から [ 機器を追加 ] をクリック することで、接続機器を増やすことができます。

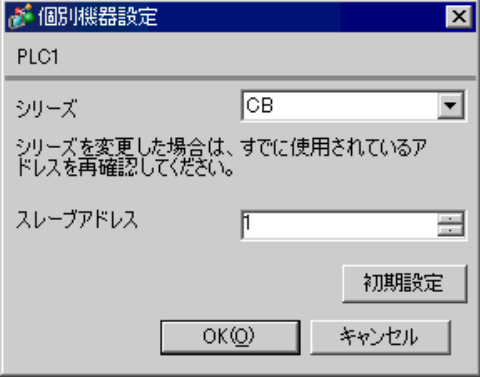

## ■ 接続機器の設定

接続機器の通信設定は調節計前面の SET キー、シフトキー、ダウンキーおよびアップキーで設定しま す。

詳細は調節計のマニュアルを参照してください。

#### ◆手順

- 1. SET キーを押しながらシフトキーを押して PV/SV 表示モードから通信設定モードに移行します。
- 2. SET キーを押してパラメータを選択します。
- 3. ダウン / アップキーを押して設定を変更します。
- 4. SET キーを押しながらシフトキーを押して通信設定モードから PV/SV 表示モードに移行します。
- 5. 設定を確定するために調節計の電源を再投入します。

#### ◆設定値

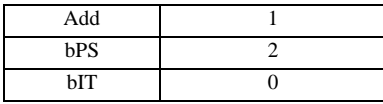

**MEMO** 

## <span id="page-11-0"></span>3.2 設定例 2

## ■ GP-Pro EX の設定

## ◆通信設定

設定画面を表示するには、[ プロジェクト ] メニューの [ システム設定 ]-[ 接続機器設定 ] をクリック します。

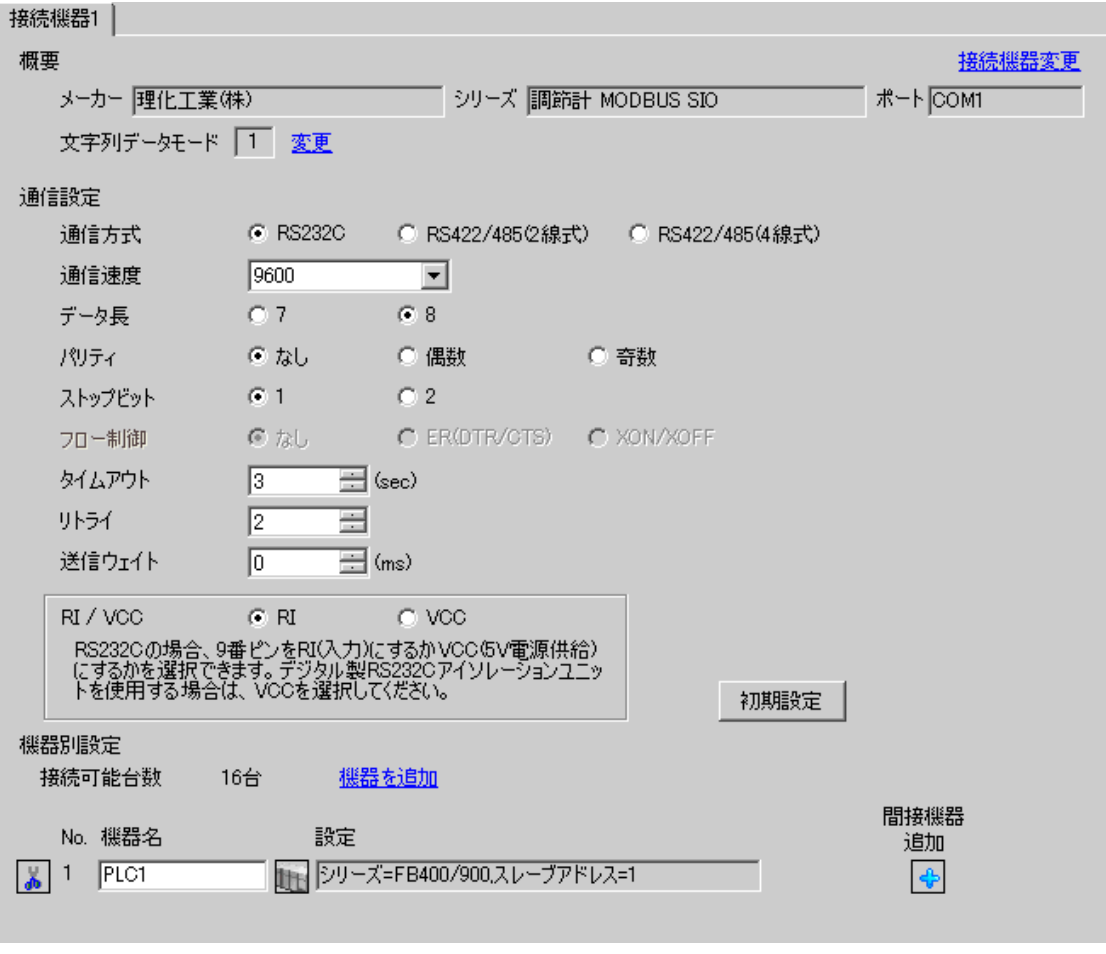

MEMO

設定画面を表示するには、 [ 接続機器設定 ] の [ 機器別設定 ] から設定したい接続機器の | H ( [ 設定 ]) をクリックします。

複数の接続機器を接続する場合は、[ 接続機器設定 ] の [ 機器別設定 ] から [ 機器を追加 ] をクリック することで、接続機器を増やすことができます。

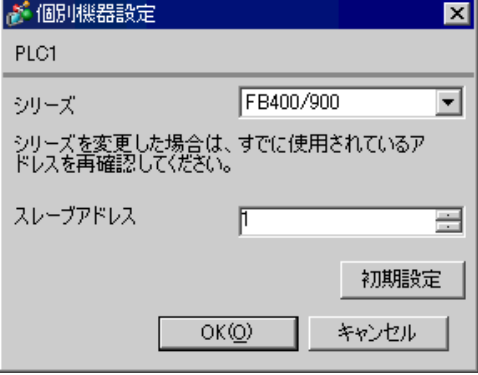

## ■ 接続機器の設定

接続機器の通信設定は調節計前面の SET キー、シフトキー、ダウンキーおよびアップキーで設定しま す。

詳細は調節計のマニュアルを参照してください。

#### ◆手順

- 1. SET キーを押しながらシフトキーを長押して PV/SV 表示モードからエンジニアリングモードに移 行します。
- 2. アップキーを数回押して F60 を指定し、SET キーを押します。
- 3. CMP1 に 1 を設定します。
- 4. SET キーを押しながらシフトキーを押してエンジニアリングモードから PV/SV 表示モードに移行 します。
- 5. SET キーを押しながらシフトキーを押して PV/SV 表示モードからセットアップ設定モードに移行 します。
- 6. SET キーを数回押してパラメータを選択します。
- 7. ダウン / アップキーを押して設定を変更します。
- 8. SET キーを押しながらシフトキーを押してセットアップ設定モードから PV/SV 表示モードに移行 します。
- 9. 設定を確定するために調節計の電源を再投入します。

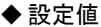

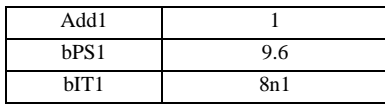

MEMO

## <span id="page-13-0"></span>3.3 設定例 3

## ■ GP-Pro EX の設定

## ◆通信設定

設定画面を表示するには、[ プロジェクト ] メニューの [ システム設定 ]-[ 接続機器設定 ] をクリック します。

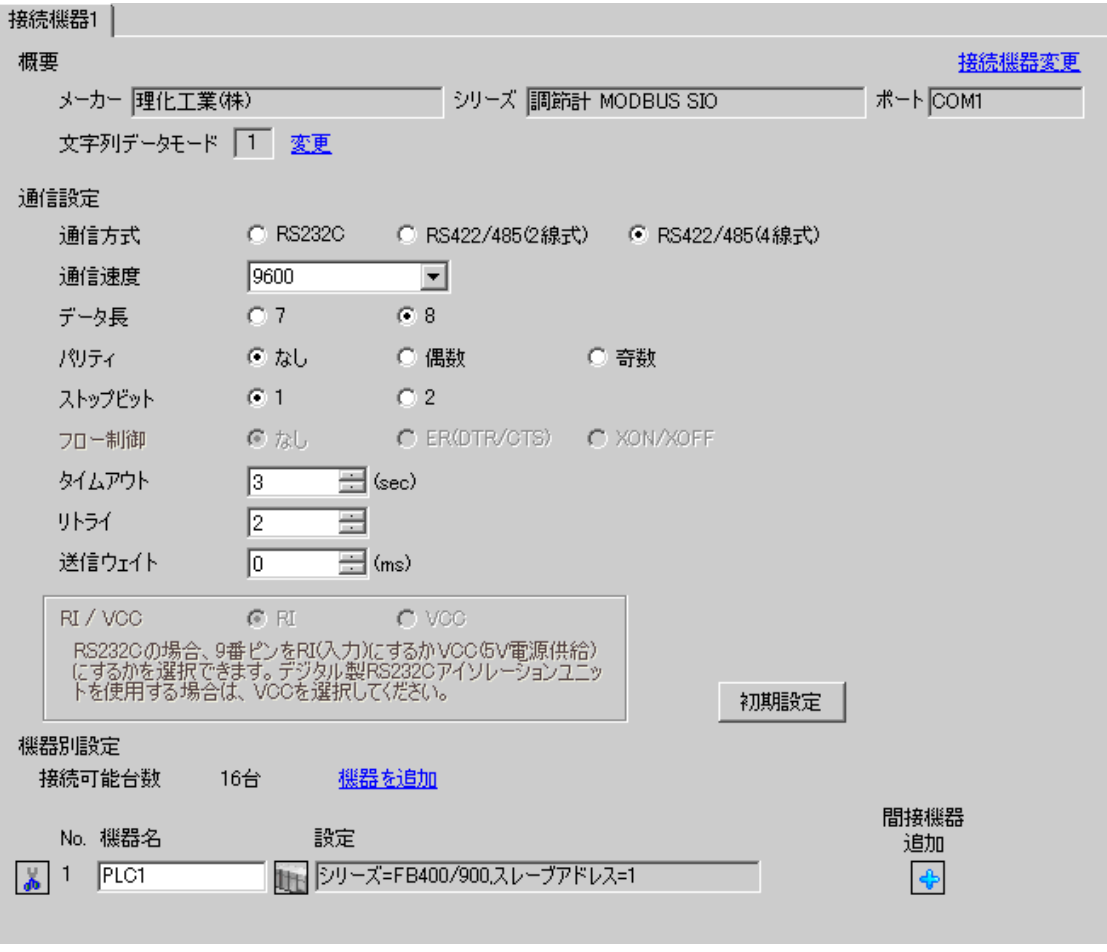

MEMO

設定画面を表示するには、 [ 接続機器設定 ] の [ 機器別設定 ] から設定したい接続機器の | H ( [ 設定 ]) をクリックします。

複数の接続機器を接続する場合は、[ 接続機器設定 ] の [ 機器別設定 ] から [ 機器を追加 ] をクリック することで、接続機器を増やすことができます。

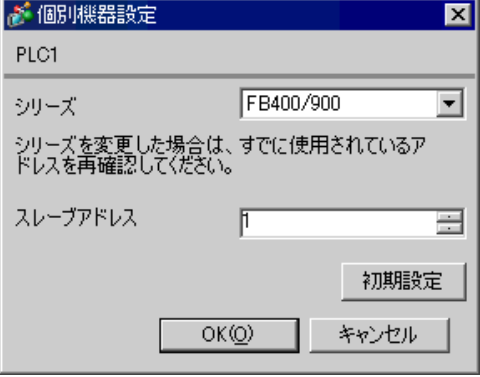

#### ■ 接続機器の設定

接続機器の通信設定は調節計前面の SET キー、シフトキー、ダウンキーおよびアップキーで設定しま す。

詳細は調節計のマニュアルを参照してください。

#### ◆手順

- 1. SET キーを押しながらシフトキーを長押して PV/SV 表示モードからエンジニアリングモードに移 行します。
- 2. アップキーを数回押して F60 を指定し、SET キーを押します。
- 3. CMP1 に 1 を設定します。
- 4. SET キーを押しながらシフトキーを押してエンジニアリングモードから PV/SV 表示モードに移行 します。
- 5. SET キーを押しながらシフトキーを押して PV/SV 表示モードからセットアップ設定モードに移行 します。
- 6. SET キーを数回押してパラメータを選択します。
- 7. ダウン / アップキーを押して設定を変更します。
- 8. SET キーを押しながらシフトキーを押してセットアップ設定モードから PV/SV 表示モードに移行 します。
- 9. 設定を確定するために調節計の電源を再投入します。

◆設定値

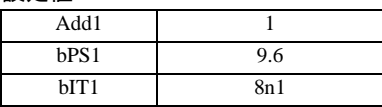

**MEMO** 

## <span id="page-15-0"></span>3.4 設定例 4

## ■ GP-Pro EX の設定

## ◆通信設定

設定画面を表示するには、[ プロジェクト ] メニューの [ システム設定 ]-[ 接続機器設定 ] をクリック します。

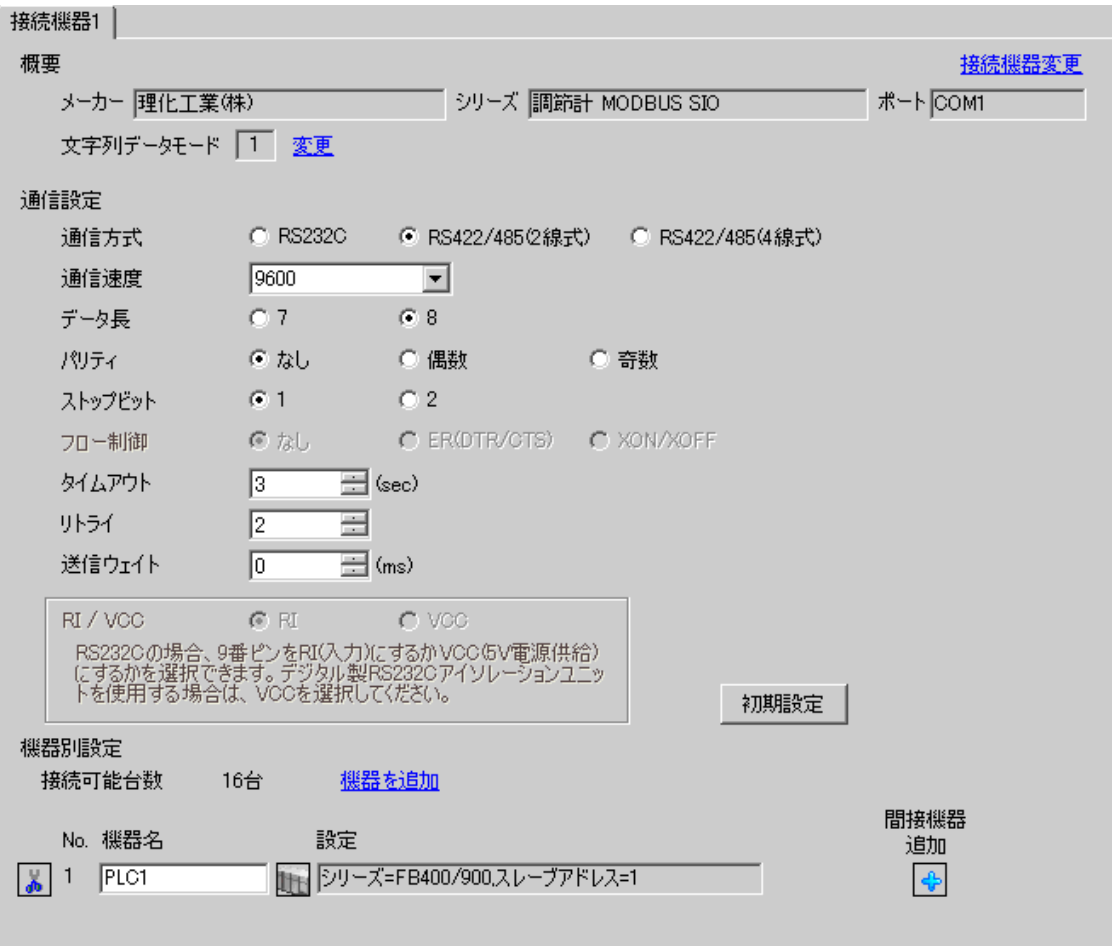

設定画面を表示するには、 [ 接続機器設定 ] の [ 機器別設定 ] から設定したい接続機器の | H ( [ 設定 ]) をクリックします。

複数の接続機器を接続する場合は、[ 接続機器設定 ] の [ 機器別設定 ] から [ 機器を追加 ] をクリック することで、接続機器を増やすことができます。

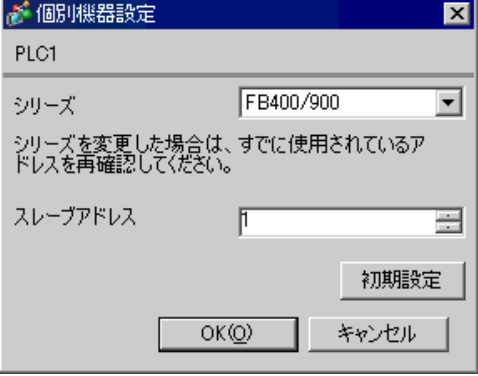

#### ■ 接続機器の設定

接続機器の通信設定は調節計前面の SET キー、シフトキー、ダウンキーおよびアップキーで設定しま す。

詳細は調節計のマニュアルを参照してください。

#### ◆手順

- 1. SET キーを押しながらシフトキーを長押して PV/SV 表示モードからエンジニアリングモードに移 行します。
- 2. アップキーを数回押して F60 を指定し、SET キーを押します。
- 3. CMP1 に 1 を設定します。
- 4. SET キーを押しながらシフトキーを押してエンジニアリングモードから PV/SV 表示モードに移行 します。
- 5. SET キーを押しながらシフトキーを押して PV/SV 表示モードからセットアップ設定モードに移行 します。
- 6. SET キーを数回押してパラメータを選択します。
- 7. ダウン / アップキーを押して設定を変更します。
- 8. SET キーを押しながらシフトキーを押してセットアップ設定モードから PV/SV 表示モードに移行 します。
- 9. 設定を確定するために調節計の電源を再投入します。

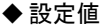

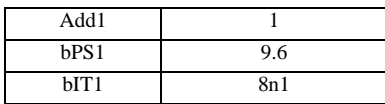

**MEMO** 

## <span id="page-17-0"></span>3.5 設定例 5

## ■ GP-Pro EX の設定

## ◆通信設定

設定画面を表示するには、[ プロジェクト ] メニューの [ システム設定 ]-[ 接続機器設定 ] をクリック します。

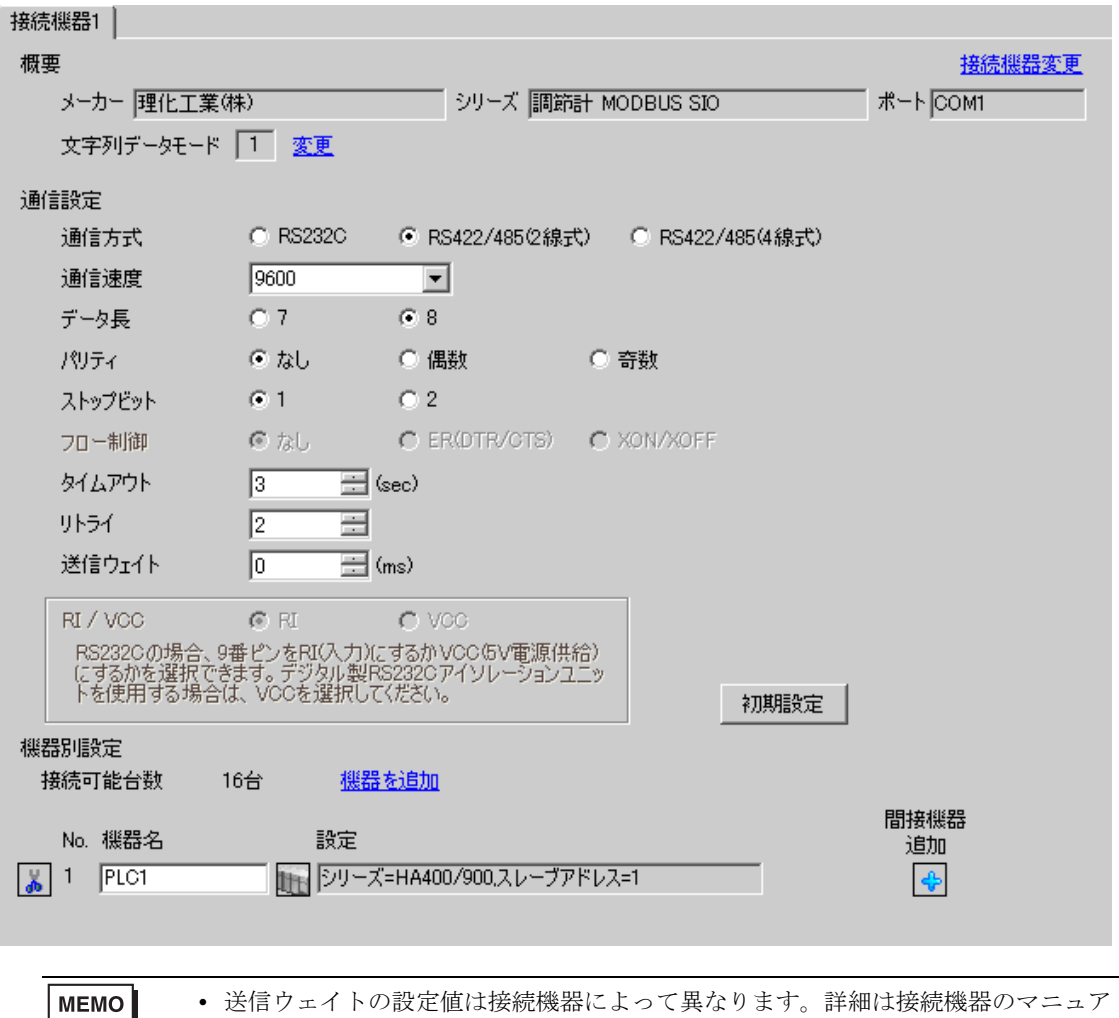

設定画面を表示するには、[ 接続機器設定 ] の [ 機器別設定 ] から設定したい接続機器の 日 ([ 設定 ]) をクリックします。

複数の接続機器を接続する場合は、[ 接続機器設定 ] の [ 機器別設定 ] から [ 機器を追加 ] をクリック することで、接続機器を増やすことができます。

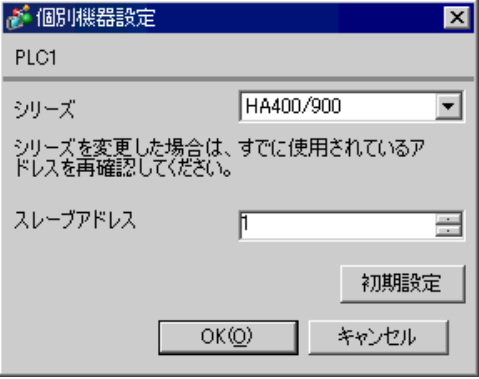

## ■ 接続機器の設定

接続機器の通信設定は調節計前面の SET キー、シフトキー、ダウンキーおよびアップキーで設定しま す。

詳細は調節計のマニュアルを参照してください。

#### ◆手順

- 1. SET キーを押しながらシフトキーを押して SV 設定&モニタモードからセットアップ設定モード に移行します。
- 2. SET キーを数回押してパラメータを選択します。
- 3. ダウン / アップキーを押して設定を変更します。
- 4. SET キーを押しながらシフトキーを押してセットアップ設定モードから SV 設定&モニタモード に移行します。
- 5. 設定を確定するために調節計の電源を再投入します。

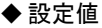

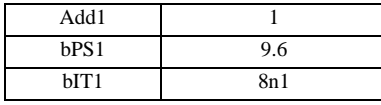

## <span id="page-19-0"></span>3.6 設定例 6

## ■ GP-Pro EX の設定

## ◆通信設定

設定画面を表示するには、[ プロジェクト ] メニューの [ システム設定 ]-[ 接続機器設定 ] をクリック します。

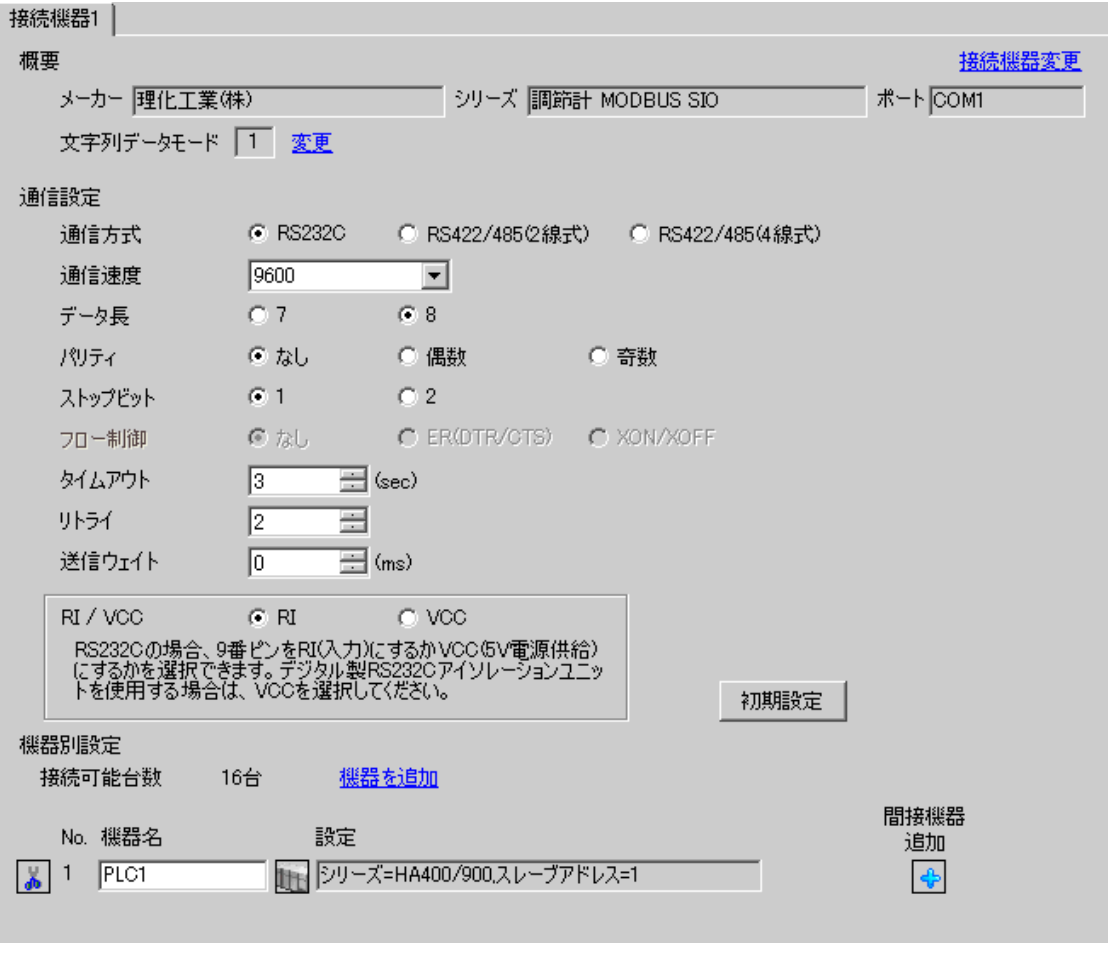

MEMO

設定画面を表示するには、 [ 接続機器設定 ] の [ 機器別設定 ] から設定したい接続機器の | H ( [ 設定 ]) をクリックします。

複数の接続機器を接続する場合は、[ 接続機器設定 ] の [ 機器別設定 ] から [ 機器を追加 ] をクリック することで、接続機器を増やすことができます。

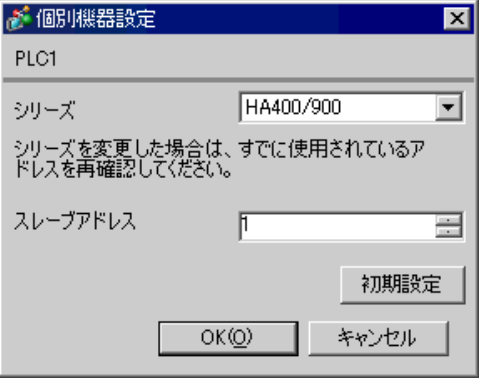

## ■ 接続機器の設定

接続機器の通信設定は調節計前面の SET キー、シフトキー、ダウンキーおよびアップキーで設定しま す。

詳細は調節計のマニュアルを参照してください。

#### ◆手順

- 1. SET キーを押しながらシフトキーを押して SV 設定&モニタモードからセットアップ設定モード に移行します。
- 2. SET キーを数回押してパラメータを選択します。
- 3. ダウン / アップキーを押して設定を変更します。
- 4. SET キーを押しながらシフトキーを押してセットアップ設定モードから SV 設定&モニタモード に移行します。
- 5. 設定を確定するために調節計の電源を再投入します。

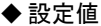

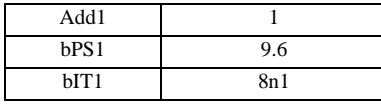

## <span id="page-21-0"></span>3.7 設定例 7

## ■ GP-Pro EX の設定

## ◆通信設定

設定画面を表示するには、[ プロジェクト ] メニューの [ システム設定 ]-[ 接続機器設定 ] をクリック します。

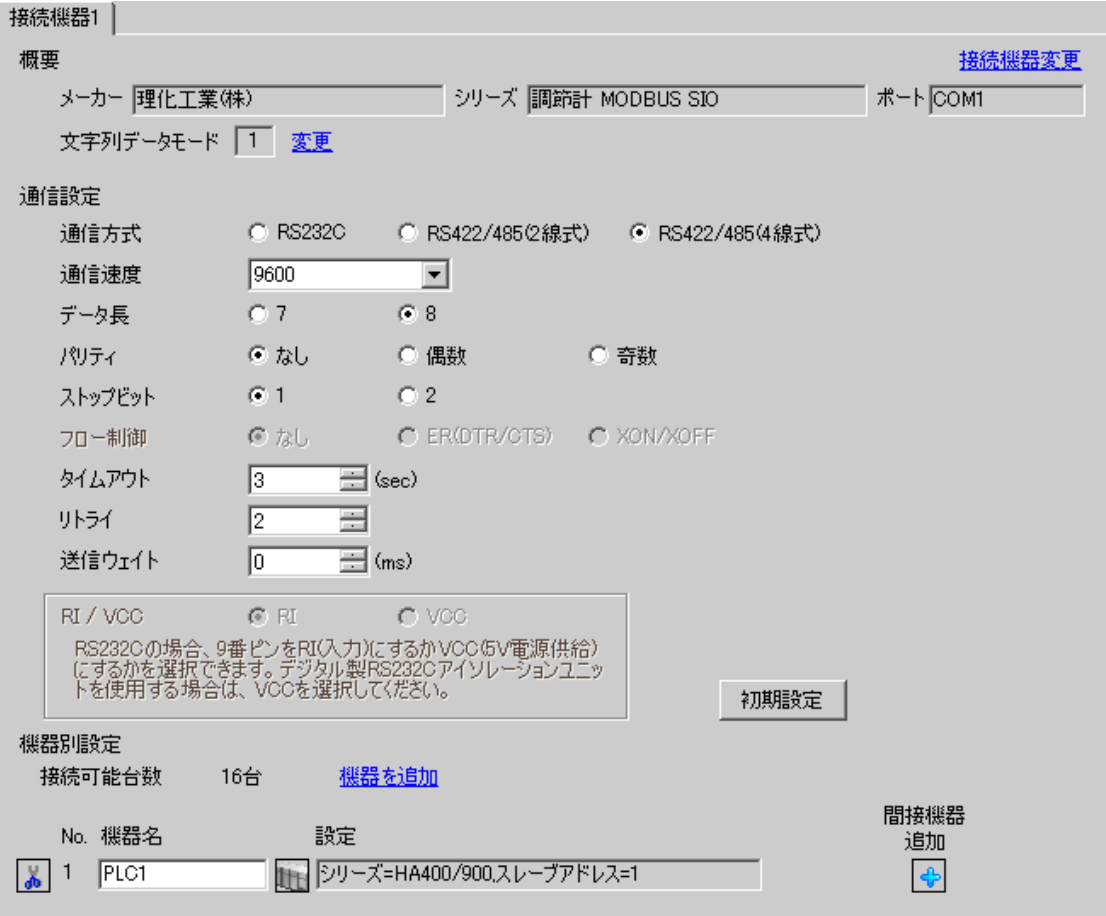

MEMO

設定画面を表示するには、 [ 接続機器設定 ] の [ 機器別設定 ] から設定したい接続機器の | H ( [ 設定 ]) をクリックします。

複数の接続機器を接続する場合は、[ 接続機器設定 ] の [ 機器別設定 ] から [ 機器を追加 ] をクリック することで、接続機器を増やすことができます。

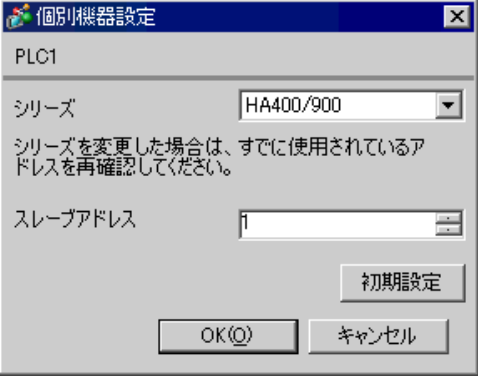

## ■ 接続機器の設定

接続機器の通信設定は調節計前面の SET キー、シフトキー、ダウンキーおよびアップキーで設定しま す。

詳細は調節計のマニュアルを参照してください。

◆手順

- 1. SET キーを押しながらシフトキーを押して SV 設定&モニタモードからセットアップ設定モード に移行します。
- 2. SET キーを数回押してパラメータを選択します。
- 3. ダウン / アップキーを押して設定を変更します。
- 4. SET キーを押しながらシフトキーを押してセットアップ設定モードから SV 設定&モニタモード に移行します。
- 5. 設定を確定するために調節計の電源を再投入します。

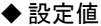

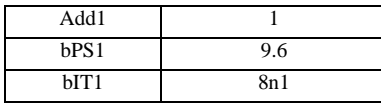

## <span id="page-23-0"></span>3.8 設定例 8

## ■ GP-Pro EX の設定

## ◆通信設定

設定画面を表示するには、[ プロジェクト ] メニューの [ システム設定 ]-[ 接続機器設定 ] をクリック します。

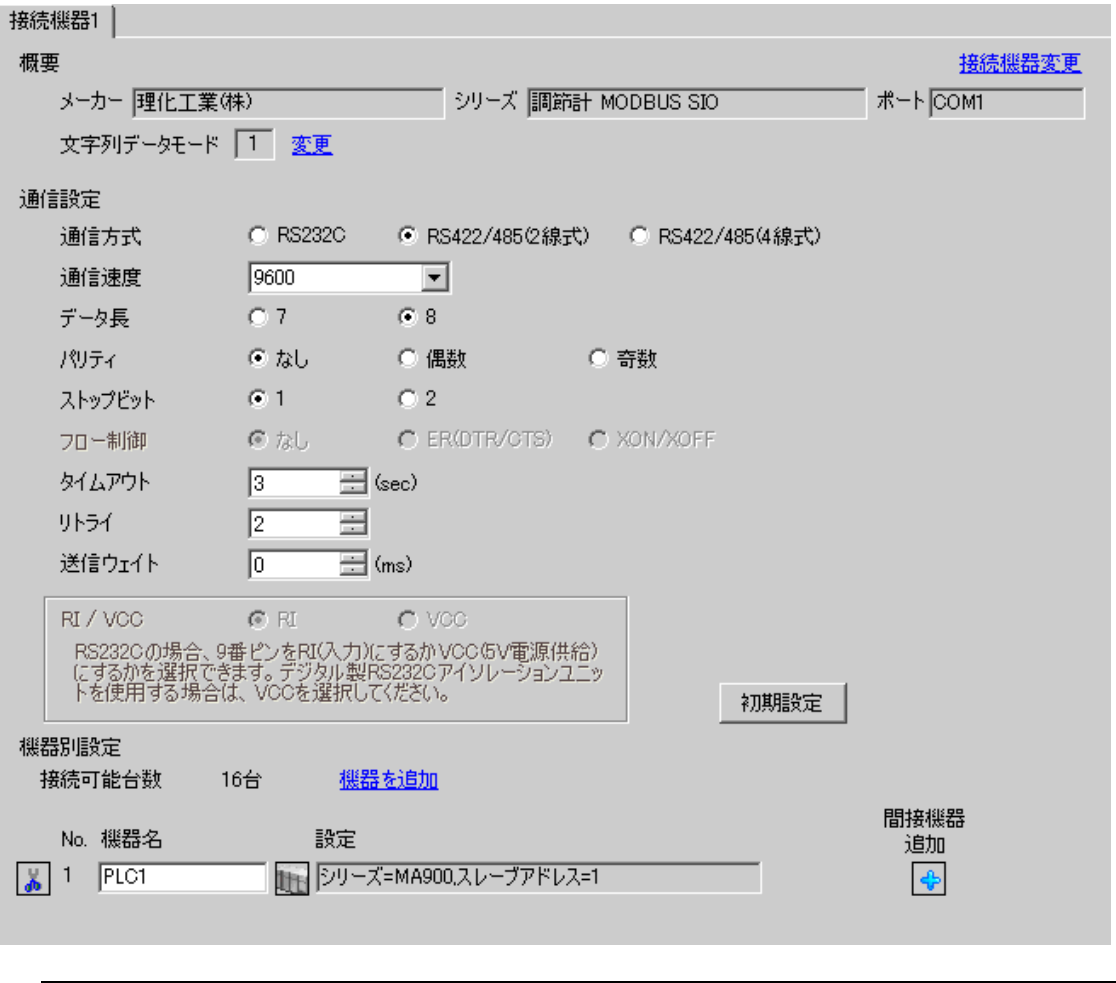

**MEMO** 

設定画面を表示するには、 [ 接続機器設定 ] の [ 機器別設定 ] から設定したい接続機器の | H ( [ 設定 ]) をクリックします。

複数の接続機器を接続する場合は、[ 接続機器設定 ] の [ 機器別設定 ] から [ 機器を追加 ] をクリック することで、接続機器を増やすことができます。

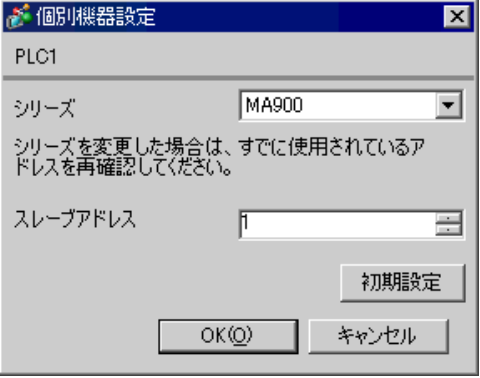

#### ■ 接続機器の設定

接続機器の通信設定は調節計前面の SET キー、シフトキー、ダウンキーおよびアップキーで設定しま す。

詳細は調節計のマニュアルを参照してください。

#### ◆手順

- 1. SET キーを押しながら <R/S キーを押して PV/SV モニタモードからセットアップ設定モードに移 行します。
- 2. SET キーを数回押してパラメータを選択します。
- 3. ダウン / アップキーおよび <R/S キーを押して設定を変更します。
- 4. SET キーを押しながら <R/S キーを押してセットアップ設定モードから PV/SV モニタモードに移 行します。
- 5. 設定を確定するために調節計の電源を再投入します。

#### ◆設定値

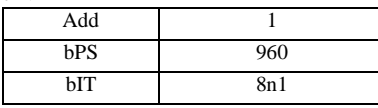

## <span id="page-25-0"></span>3.9 設定例 9

## ■ GP-Pro EX の設定

## ◆通信設定

設定画面を表示するには、[ プロジェクト ] メニューの [ システム設定 ]-[ 接続機器設定 ] をクリック します。

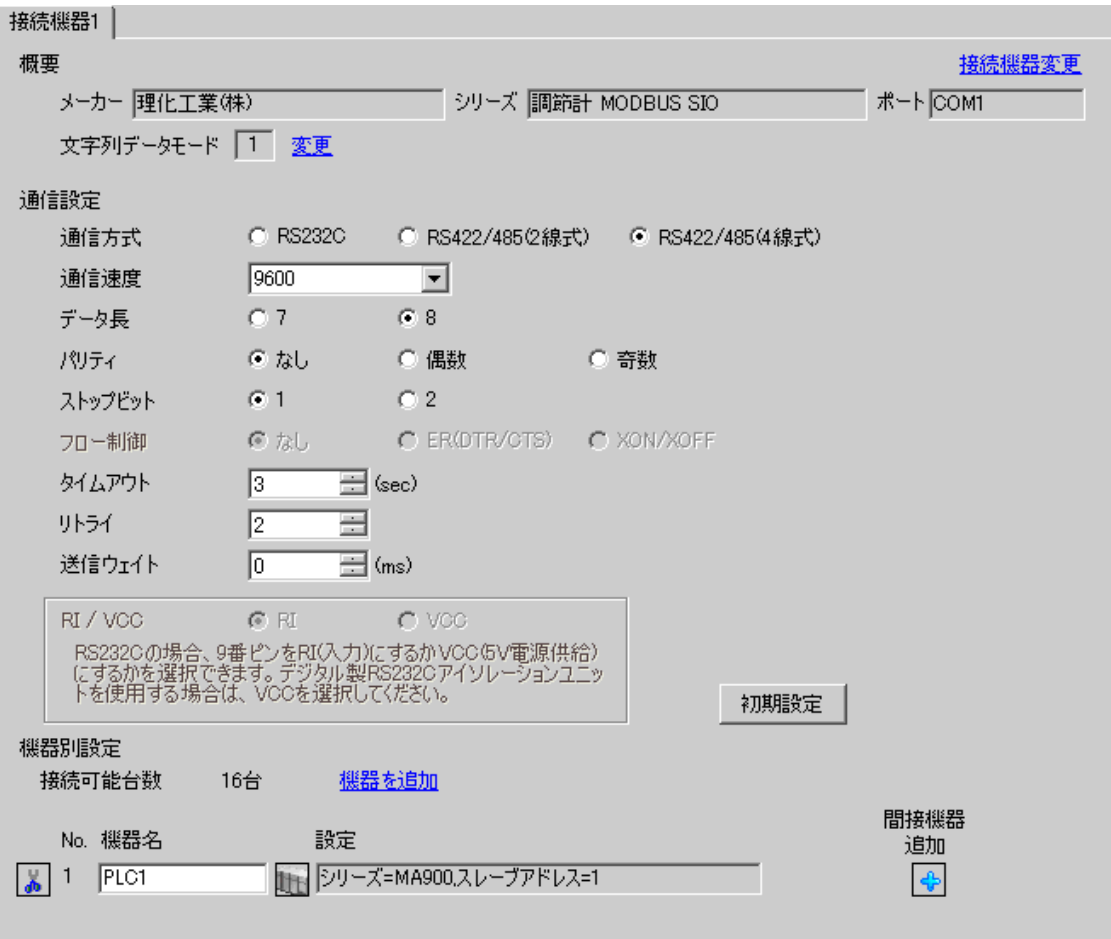

MEMO

設定画面を表示するには、 [ 接続機器設定 ] の [ 機器別設定 ] から設定したい接続機器の | H ( [ 設定 ]) をクリックします。

複数の接続機器を接続する場合は、[ 接続機器設定 ] の [ 機器別設定 ] から [ 機器を追加 ] をクリック することで、接続機器を増やすことができます。

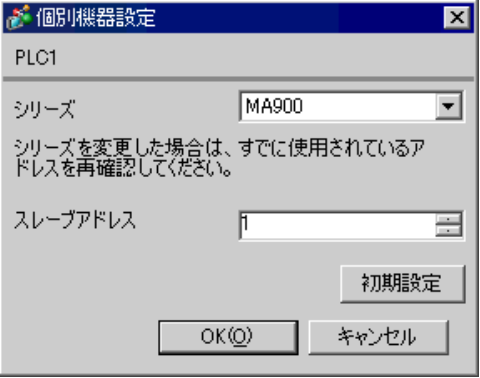

#### ■ 接続機器の設定

接続機器の通信設定は調節計前面の SET キー、シフトキー、ダウンキーおよびアップキーで設定しま す。

詳細は調節計のマニュアルを参照してください。

#### ◆手順

- 1. SET キーを押しながら <R/S キーを押して PV/SV モニタモードからセットアップ設定モードに移 行します。
- 2. SET キーを数回押してパラメータを選択します。
- 3. ダウン / アップキーおよび <R/S キーを押して設定を変更します。
- 4. SET キーを押しながら <R/S キーを押してセットアップ設定モードから PV/SV モニタモードに移 行します。
- 5. 設定を確定するために調節計の電源を再投入します。

#### ◆設定値

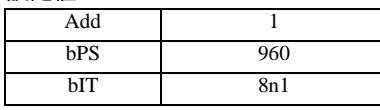

## <span id="page-27-0"></span>3.10 設定例 10

## ■ GP-Pro EX の設定

## ◆通信設定

設定画面を表示するには、[ プロジェクト ] メニューの [ システム設定 ]-[ 接続機器設定 ] をクリック します。

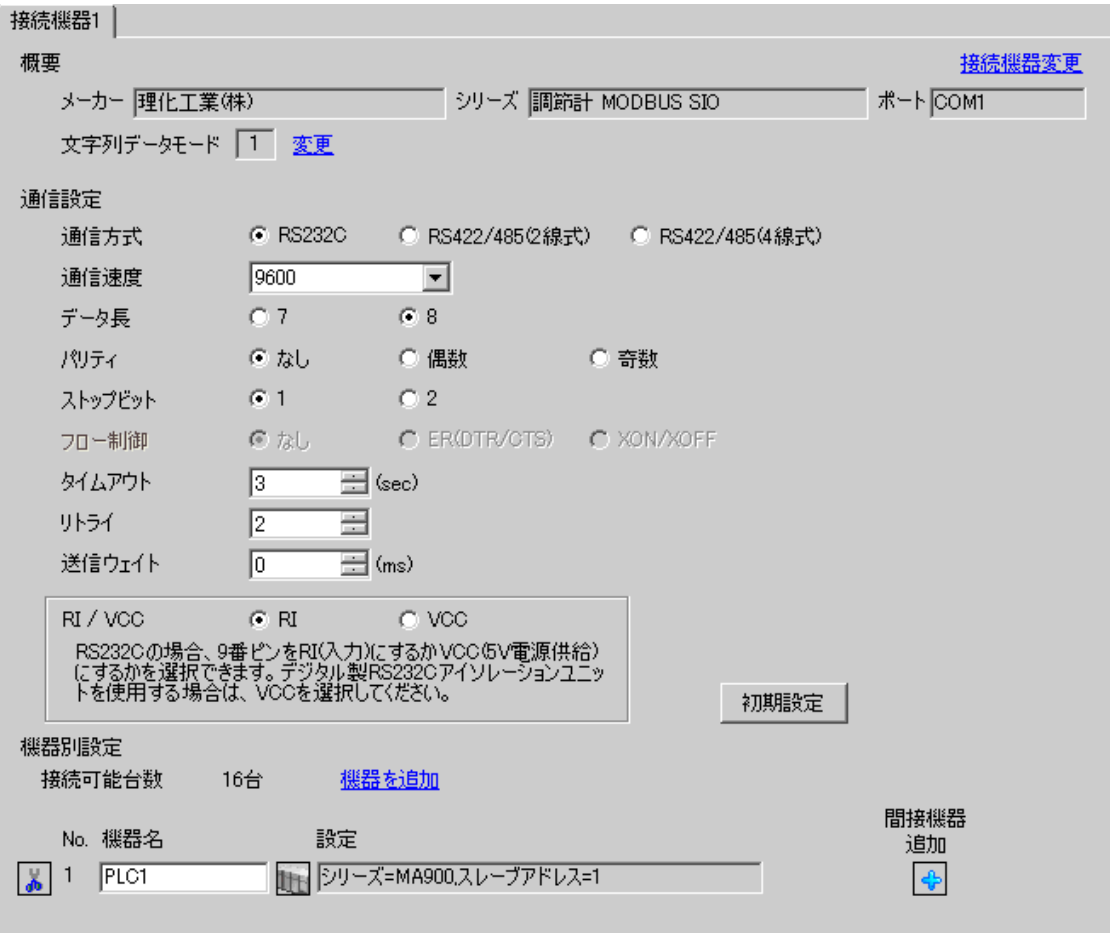

設定画面を表示するには、 [ 接続機器設定 ] の [ 機器別設定 ] から設定したい接続機器の | H ( [ 設定 ]) をクリックします。

複数の接続機器を接続する場合は、[ 接続機器設定 ] の [ 機器別設定 ] から [ 機器を追加 ] をクリック することで、接続機器を増やすことができます。

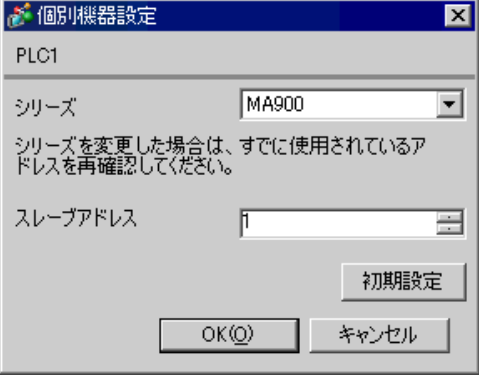

#### ■ 接続機器の設定

接続機器の通信設定は調節計前面の SET キー、シフトキー、ダウンキーおよびアップキーで設定しま す。

詳細は調節計のマニュアルを参照してください。

#### ◆手順

- 1. SET キーを押しながら <R/S キーを押して PV/SV モニタモードからセットアップ設定モードに移 行します。
- 2. SET キーを数回押してパラメータを選択します。
- 3. ダウン / アップキーおよび <R/S キーを押して設定を変更します。
- 4. SET キーを押しながら <R/S キーを押してセットアップ設定モードから PV/SV モニタモードに移 行します。
- 5. 設定を確定するために調節計の電源を再投入します。

#### ◆設定値

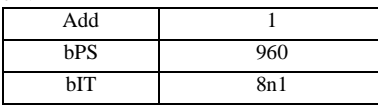

## 3.11 設定例 11

## ■ GP-Pro EX の設定

## ◆通信設定

設定画面を表示するには、[ プロジェクト ] メニューの [ システム設定 ]-[ 接続機器設定 ] をクリック します。

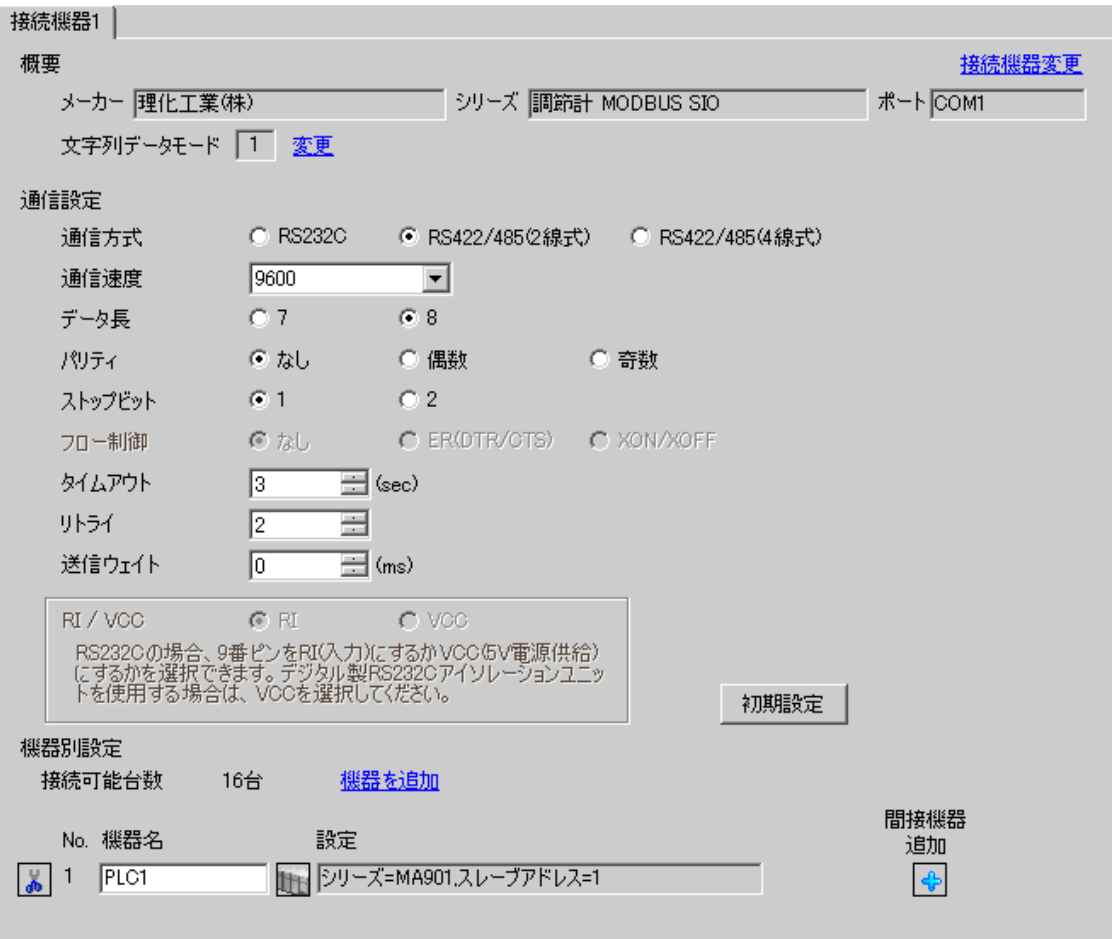

MEMO

設定画面を表示するには、 [ 接続機器設定 ] の [ 機器別設定 ] から設定したい接続機器の | H ( [ 設定 ]) をクリックします。

複数の接続機器を接続する場合は、[ 接続機器設定 ] の [ 機器別設定 ] から [ 機器を追加 ] をクリック することで、接続機器を増やすことができます。

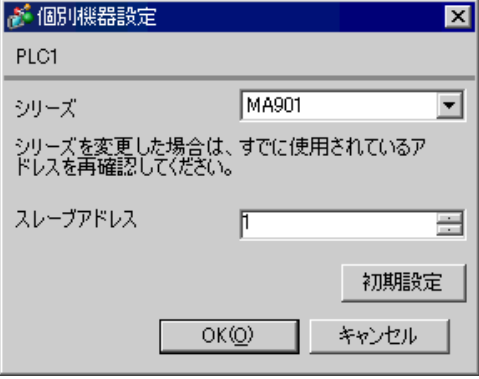

#### ■ 接続機器の設定

接続機器の通信設定は調節計前面の SET キー、シフトキー、ダウンキーおよびアップキーで設定しま す。

詳細は調節計のマニュアルを参照してください。

#### ◆手順

- 1. SET キーを押しながら <R/S キーを押して PV/SV モニタモードからセットアップ設定モードに移 行します。
- 2. SET キーを数回押してパラメータを選択します。
- 3. ダウン / アップキーおよび <R/S キーを押して設定を変更します。
- 4. SET キーを押しながら <R/S キーを押してセットアップ設定モードから PV/SV モニタモードに移 行します。
- 5. 設定を確定するために調節計の電源を再投入します。

#### ◆設定値

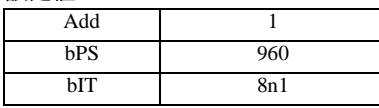

## 3.12 設定例 12

## ■ GP-Pro EX の設定

## ◆通信設定

設定画面を表示するには、[ プロジェクト ] メニューの [ システム設定 ]-[ 接続機器設定 ] をクリック します。

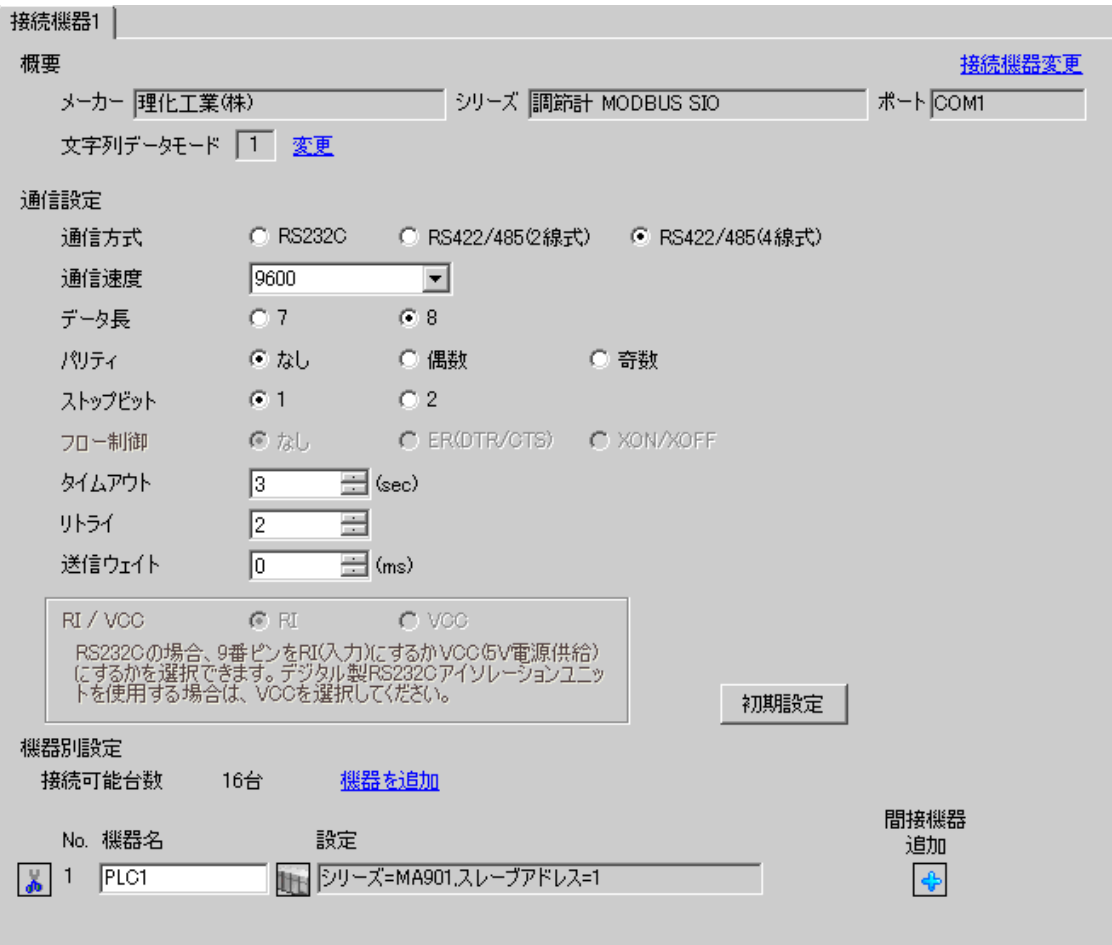

MEMO

設定画面を表示するには、 [ 接続機器設定 ] の [ 機器別設定 ] から設定したい接続機器の | H ( [ 設定 ]) をクリックします。

複数の接続機器を接続する場合は、[ 接続機器設定 ] の [ 機器別設定 ] から [ 機器を追加 ] をクリック することで、接続機器を増やすことができます。

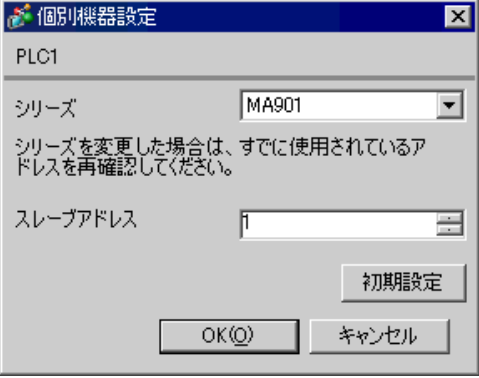

#### ■ 接続機器の設定

接続機器の通信設定は調節計前面の SET キー、シフトキー、ダウンキーおよびアップキーで設定しま す。

詳細は調節計のマニュアルを参照してください。

#### ◆手順

- 1. SET キーを押しながら <R/S キーを押して PV/SV モニタモードからセットアップ設定モードに移 行します。
- 2. SET キーを数回押してパラメータを選択します。
- 3. ダウン / アップキーおよび <R/S キーを押して設定を変更します。
- 4. SET キーを押しながら <R/S キーを押してセットアップ設定モードから PV/SV モニタモードに移 行します。
- 5. 設定を確定するために調節計の電源を再投入します。

#### ◆設定値

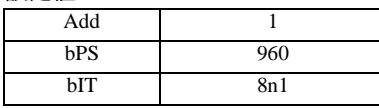

## 3.13 設定例 13

## ■ GP-Pro EX の設定

## ◆通信設定

設定画面を表示するには、[ プロジェクト ] メニューの [ システム設定 ]-[ 接続機器設定 ] をクリック します。

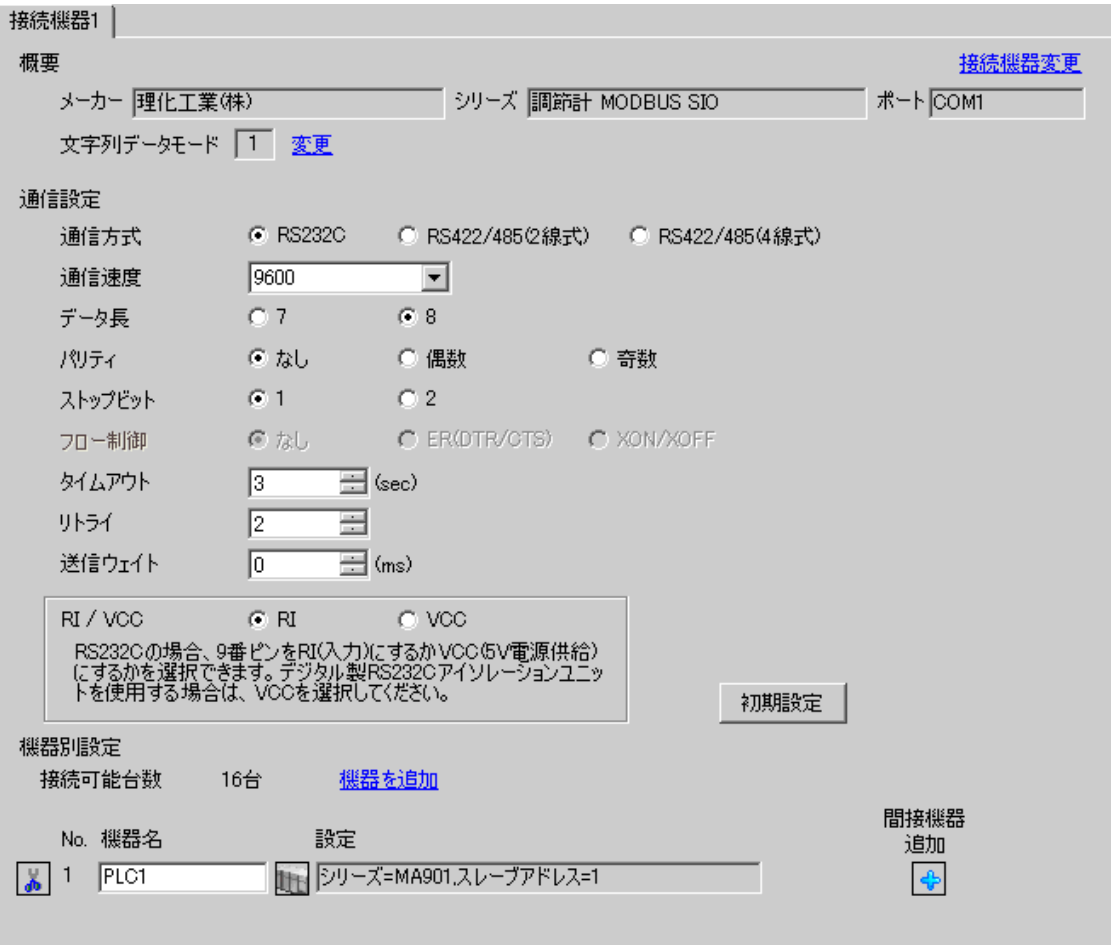

MEMO

設定画面を表示するには、 [ 接続機器設定 ] の [ 機器別設定 ] から設定したい接続機器の | H ( [ 設定 ]) をクリックします。

複数の接続機器を接続する場合は、[ 接続機器設定 ] の [ 機器別設定 ] から [ 機器を追加 ] をクリック することで、接続機器を増やすことができます。

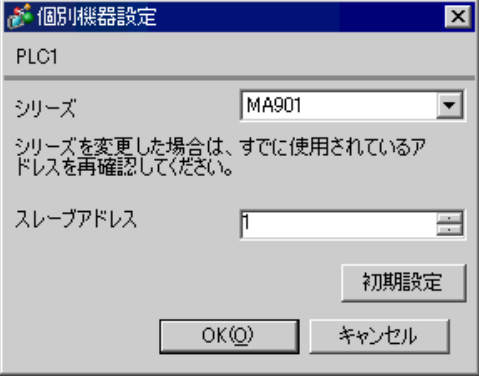

#### ■ 接続機器の設定

接続機器の通信設定は調節計前面の SET キー、シフトキー、ダウンキーおよびアップキーで設定しま す。

詳細は調節計のマニュアルを参照してください。

#### ◆手順

- 1. SET キーを押しながら <R/S キーを押して PV/SV モニタモードからセットアップ設定モードに移 行します。
- 2. SET キーを数回押してパラメータを選択します。
- 3. ダウン / アップキーおよび <R/S キーを押して設定を変更します。
- 4. SET キーを押しながら <R/S キーを押してセットアップ設定モードから PV/SV モニタモードに移 行します。
- 5. 設定を確定するために調節計の電源を再投入します。

#### ◆設定値

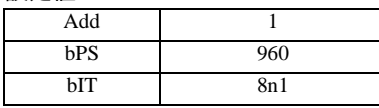

## <span id="page-35-0"></span>3.14 設定例 14

## ■ GP-Pro EX の設定

## ◆通信設定

設定画面を表示するには、[ プロジェクト ] メニューの [ システム設定 ]-[ 接続機器設定 ] をクリック します。

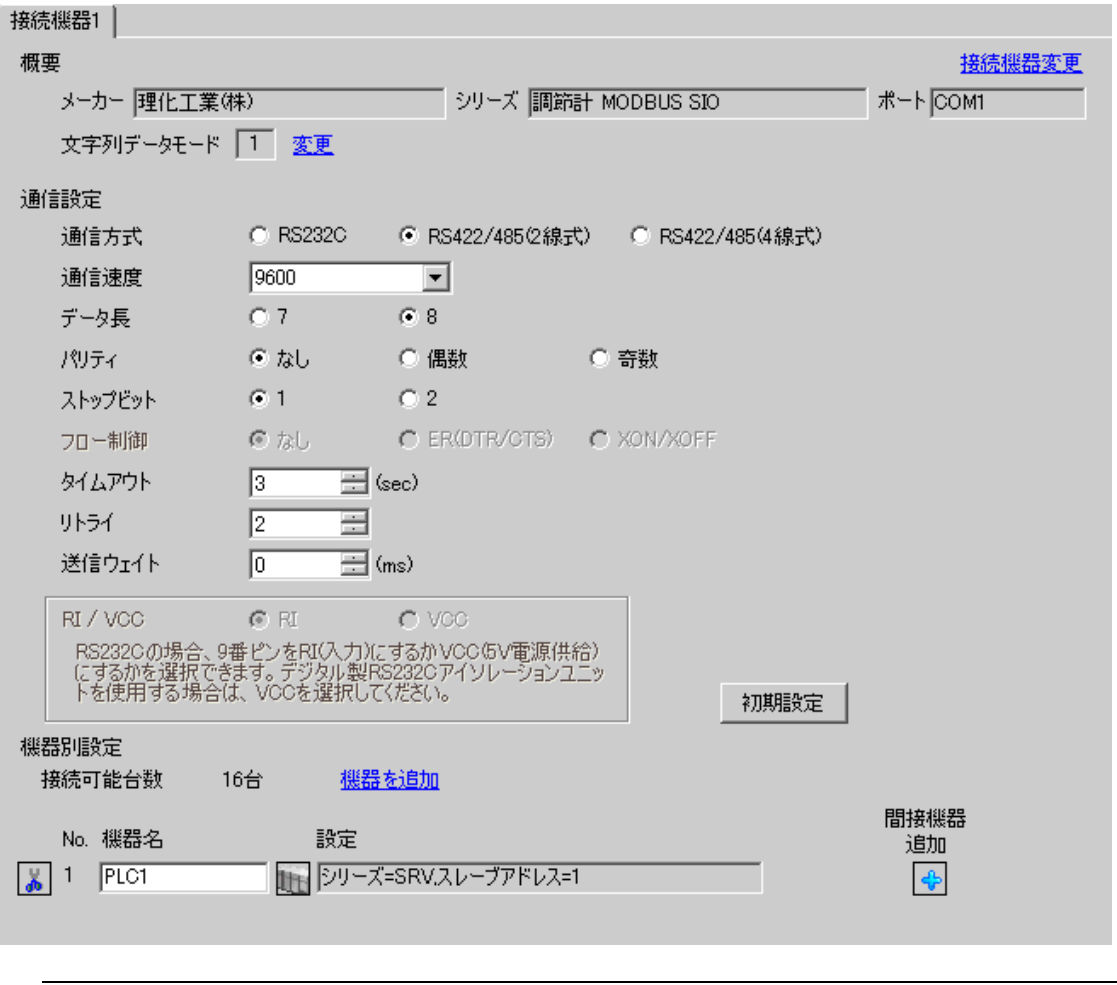

• 送信ウェイトの設定値は接続機器によって異なります。詳細は接続機器のマニュア ルを参照してください。

**MEMO**
設定画面を表示するには、[ 接続機器設定 ] の [ 機器別設定 ] から設定したい接続機器の 日 ([ 設定 ]) をクリックします。

複数の接続機器を接続する場合は、[ 接続機器設定 ] の [ 機器別設定 ] から [ 機器を追加 ] をクリック することで、接続機器を増やすことができます。

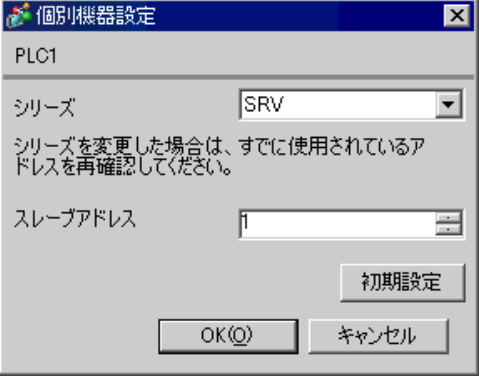

## ■ 接続機器の設定

接続機器の通信設定は調節計前面のアドレス設定スイッチおよび調節計内部のディップスイッチで設 定します。

詳細は調節計のマニュアルを参照してください。

◆手順

- 1. 調節計前面のアドレス設定スイッチで上位リンク用のモジュールアドレスを設定します。 設定した値に 1 を足した数字がモジュールアドレスになります。
- 2. 調節計側面のディップスイッチで通信速度、データビット構成を設定します。

### ◆設定値

### アドレス設定スイッチ

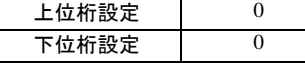

ディップスイッチ

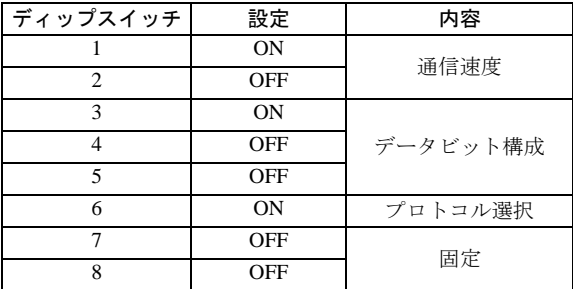

MEMO

# 3.15 設定例 15

# ■ GP-Pro EX の設定

## ◆通信設定

設定画面を表示するには、[ プロジェクト ] メニューの [ システム設定 ]-[ 接続機器設定 ] をクリック します。

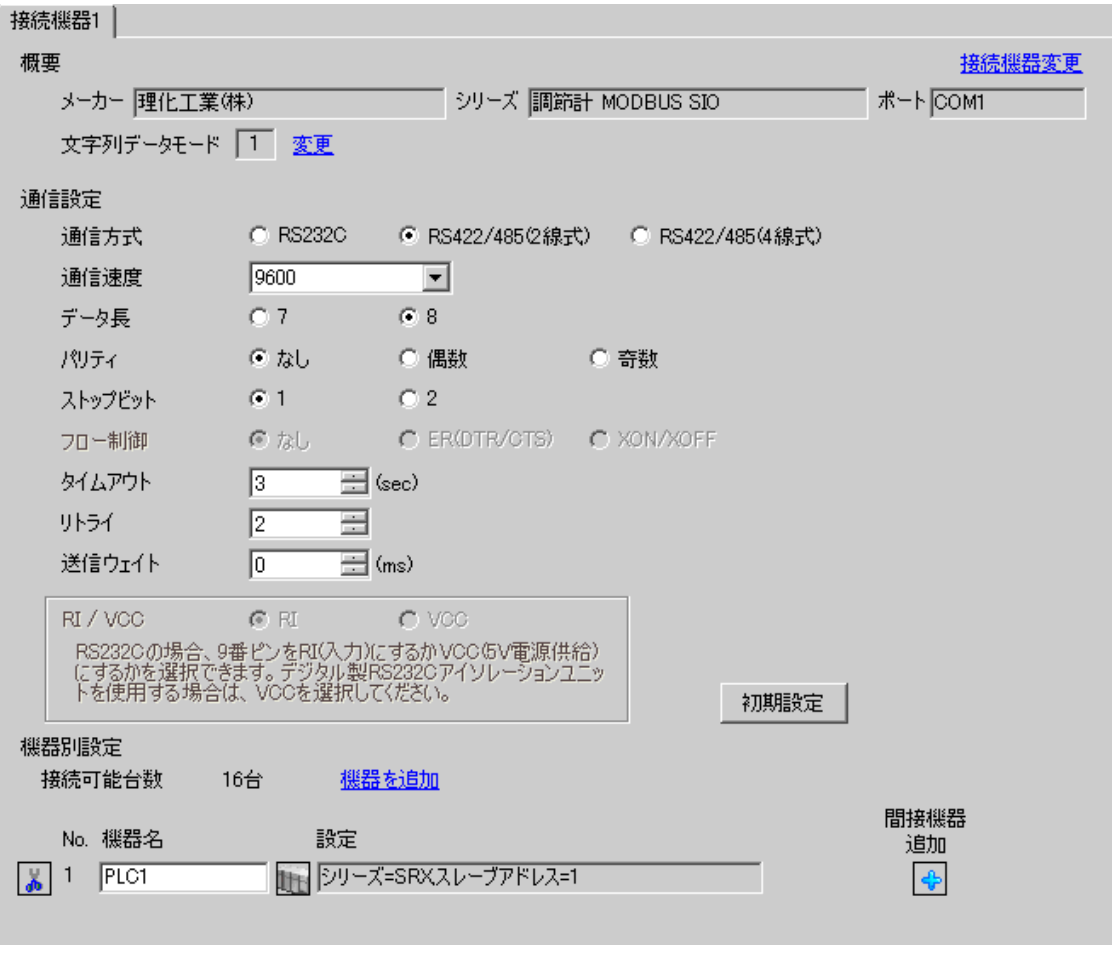

設定画面を表示するには、[ 接続機器設定 ] の [ 機器別設定 ] から設定したい接続機器の 日 ([ 設定 ]) をクリックします。

複数の接続機器を接続する場合は、[ 接続機器設定 ] の [ 機器別設定 ] から [ 機器を追加 ] をクリック することで、接続機器を増やすことができます。

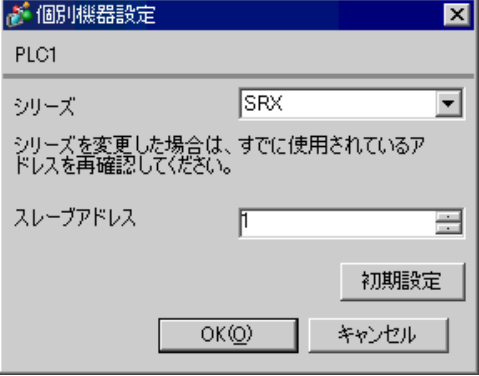

### ■ 接続機器の設定

接続機器の通信設定は調節計前面のアドレス設定スイッチおよび調節計内部のディップスイッチで設 定します。

詳細は調節計のマニュアルを参照してください。

◆手順

- 1. 調節計前面のアドレス設定スイッチで上位リンク用のモジュールアドレスを設定します。 設定した値に 1 を足した数字がモジュールアドレスになります。
- 2. 調節計側面のディップスイッチで通信速度、データビット構成を設定します。

### ◆設定値

### アドレス設定スイッチ

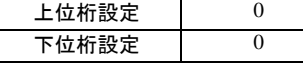

ディップスイッチ

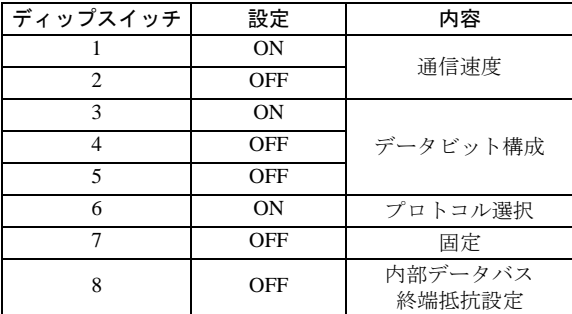

**MEMO** 

# 3.16 設定例 16

# ■ GP-Pro EX の設定

## ◆通信設定

設定画面を表示するには、[ プロジェクト ] メニューの [ システム設定 ]-[ 接続機器設定 ] をクリック します。

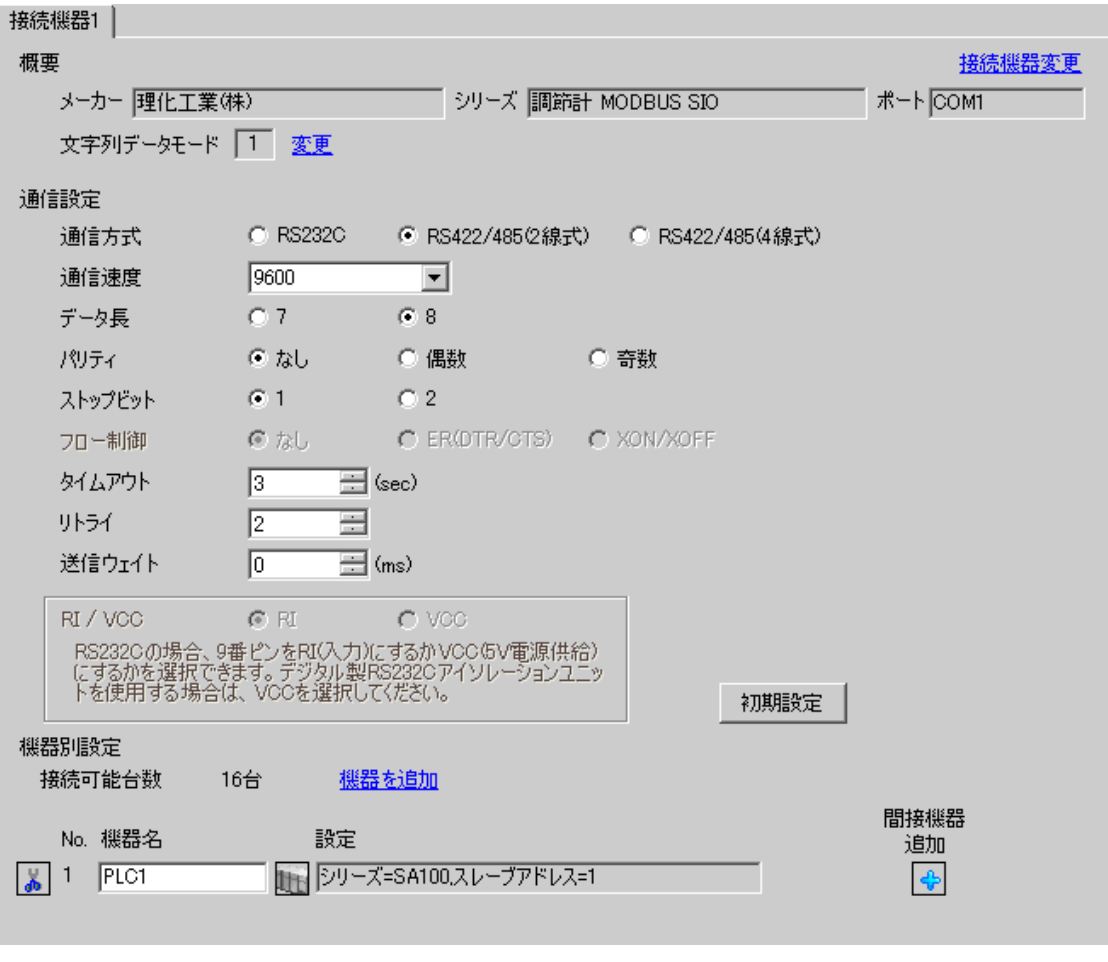

設定画面を表示するには、 [ 接続機器設定 ] の [ 機器別設定 ] から設定したい接続機器の | H ( [ 設定 ]) をクリックします。

複数の接続機器を接続する場合は、[ 接続機器設定 ] の [ 機器別設定 ] から [ 機器を追加 ] をクリック することで、接続機器を増やすことができます。

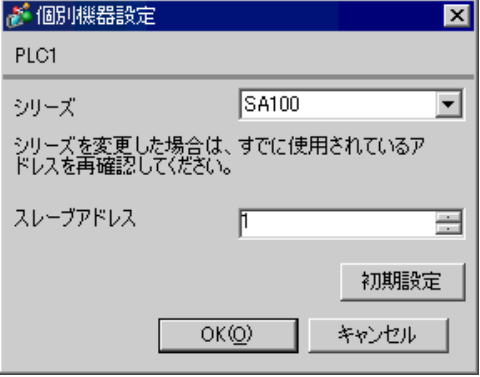

## ■ 接続機器の設定

接続機器の通信設定は調節計前面の SET キー、シフトキー、ダウンキーおよびアップキーで設定しま す。

詳細は調節計のマニュアルを参照してください。

### ◆手順

- 1. SET キーを押しながらシフトキーを押して PV/SV 表示モードから通信設定モードに移行します。
- 2. SET キーを押してパラメータを選択します。
- 3. ダウン / アップキーを押して設定を変更します。
- 4. SET キーを押しながらシフトキーを押して通信設定モードから PV/SV 表示モードに移行します。
- 5. 設定を確定するために調節計の電源を再投入します。

### ◆設定値

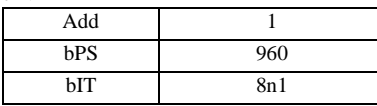

MEMO

# 3.17 設定例 17

## ■ GP-Pro EX の設定

## ◆通信設定

設定画面を表示するには、[ プロジェクト ] メニューの [ システム設定 ]-[ 接続機器設定 ] をクリック します。

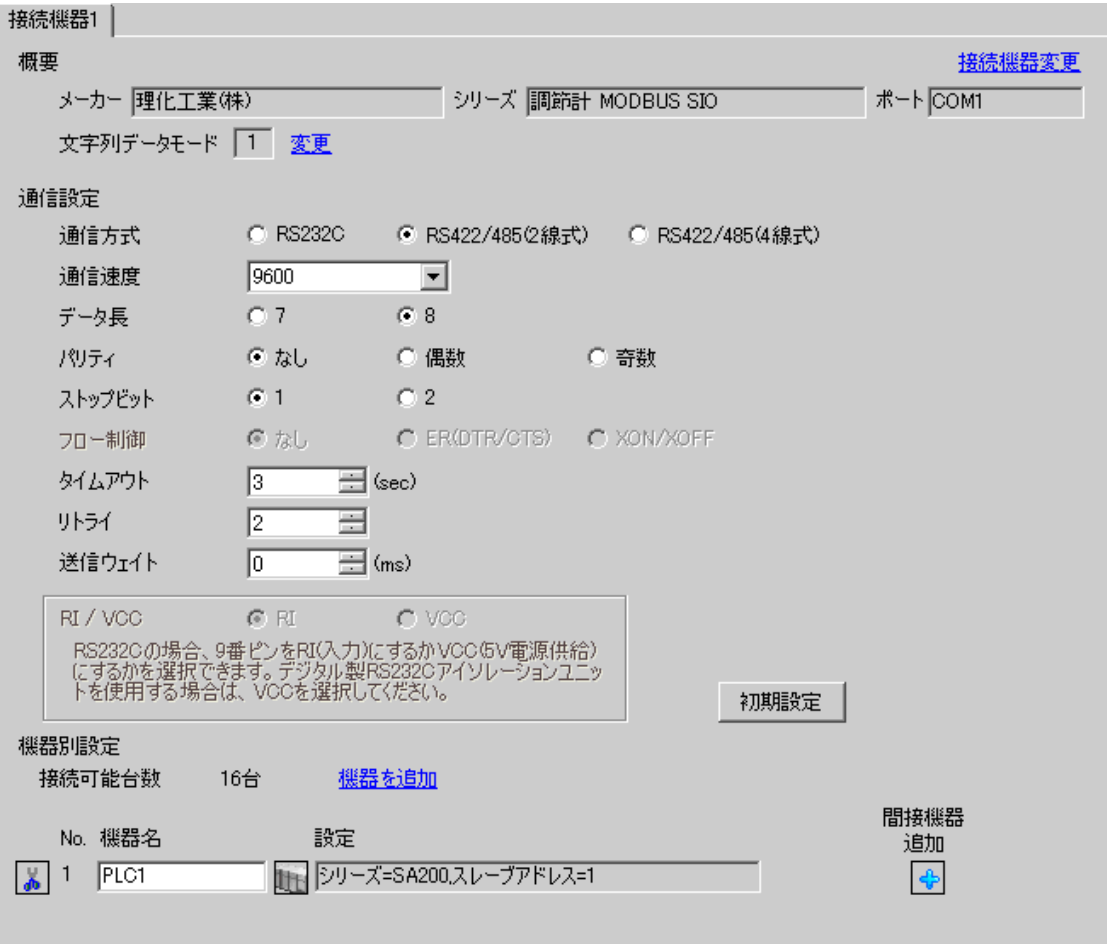

MEMO

設定画面を表示するには、 [ 接続機器設定 ] の [ 機器別設定 ] から設定したい接続機器の | H ( [ 設定 ]) をクリックします。

複数の接続機器を接続する場合は、[ 接続機器設定 ] の [ 機器別設定 ] から [ 機器を追加 ] をクリック することで、接続機器を増やすことができます。

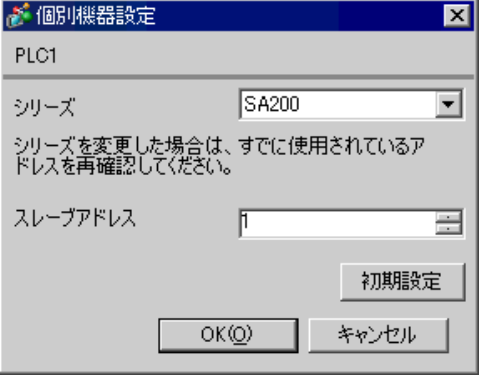

## ■ 接続機器の設定

接続機器の通信設定は調節計前面の SET キー、シフトキー、ダウンキーおよびアップキーで設定しま す。

詳細は調節計のマニュアルを参照してください。

### ◆手順

- 1. SET キーを押しながらシフトキーを押して PV/SV 表示モードから通信設定モードに移行します。
- 2. SET キーを押してパラメータを選択します。
- 3. ダウン / アップキーを押して設定を変更します。
- 4. SET キーを押しながらシフトキーを押して通信設定モードから PV/SV 表示モードに移行します。
- 5. 設定を確定するために調節計の電源を再投入します。

### ◆設定値

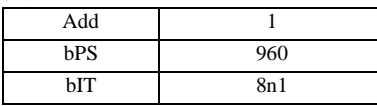

MEMO

# 3.18 設定例 18

# ■ GP-Pro EX の設定

## ◆通信設定

設定画面を表示するには、[ プロジェクト ] メニューの [ システム設定 ]-[ 接続機器設定 ] をクリック します。

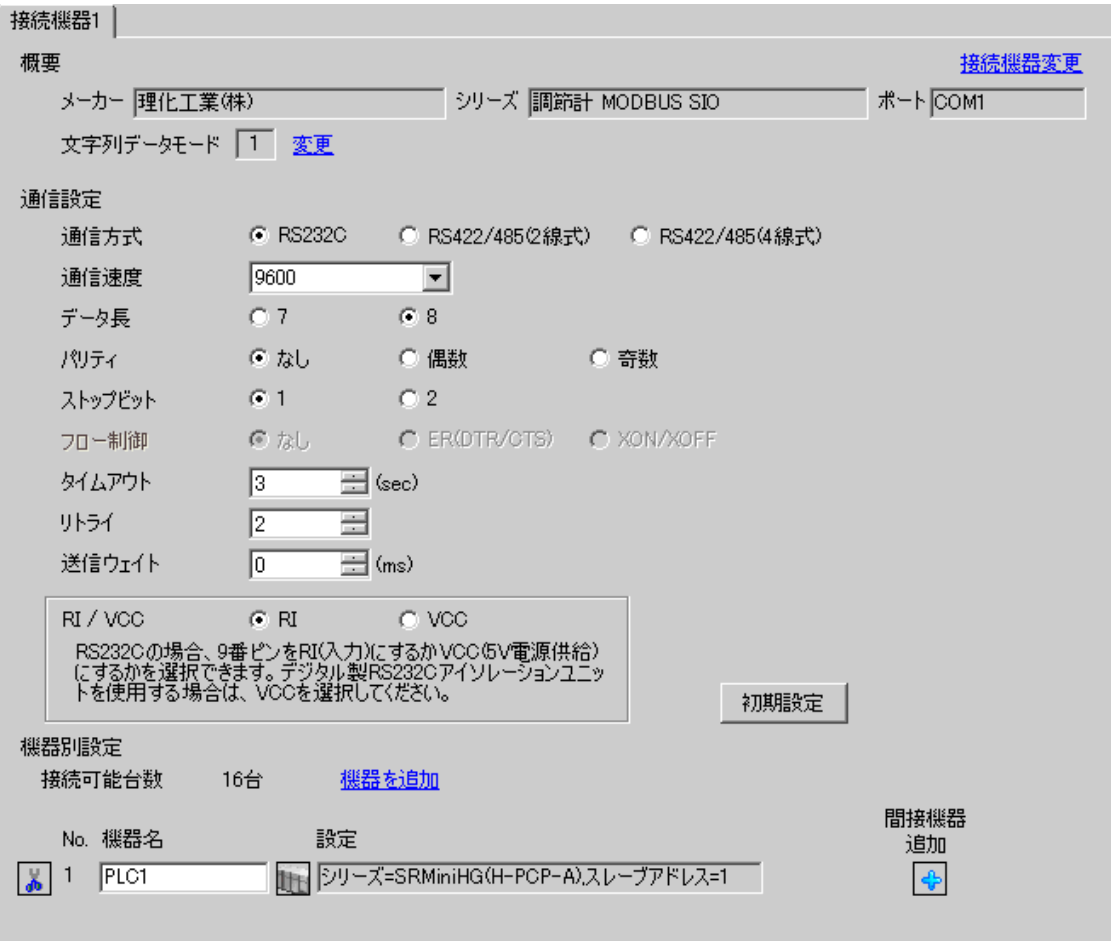

MEMO

設定画面を表示するには、 [ 接続機器設定 ] の [ 機器別設定 ] から設定したい接続機器の | H ( [ 設定 ]) をクリックします。

複数の接続機器を接続する場合は、[ 接続機器設定 ] の [ 機器別設定 ] から [ 機器を追加 ] をクリック することで、接続機器を増やすことができます。

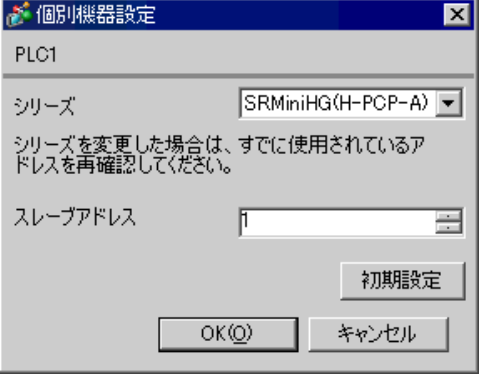

## ■ 接続機器の設定

接続機器の通信設定は調節計前面のスレーブアドレス設定スイッチおよび調節計内部のディップス イッチで設定します。

詳細は調節計のマニュアルを参照してください。

### ◆手順

- 1. 調節計前面のスレーブアドレス設定スイッチで上位リンク用のスレーブアドレスを設定します。 設定した値に 1 を足した数字がスレーブアドレスになります。
- 2. 調節計をマザーブロックから外し、調節計内部のディップスイッチで通信速度、データ構成を設 定します。

### ◆設定値

### スレーブアドレス設定スイッチ

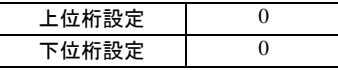

ディップスイッチ

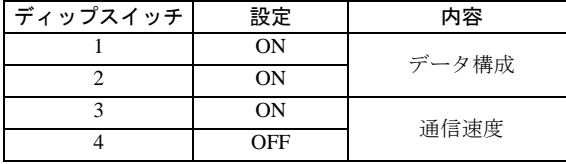

MEMO

# 3.19 設定例 19

# ■ GP-Pro EX の設定

## ◆通信設定

設定画面を表示するには、[ プロジェクト ] メニューの [ システム設定 ]-[ 接続機器設定 ] をクリック します。

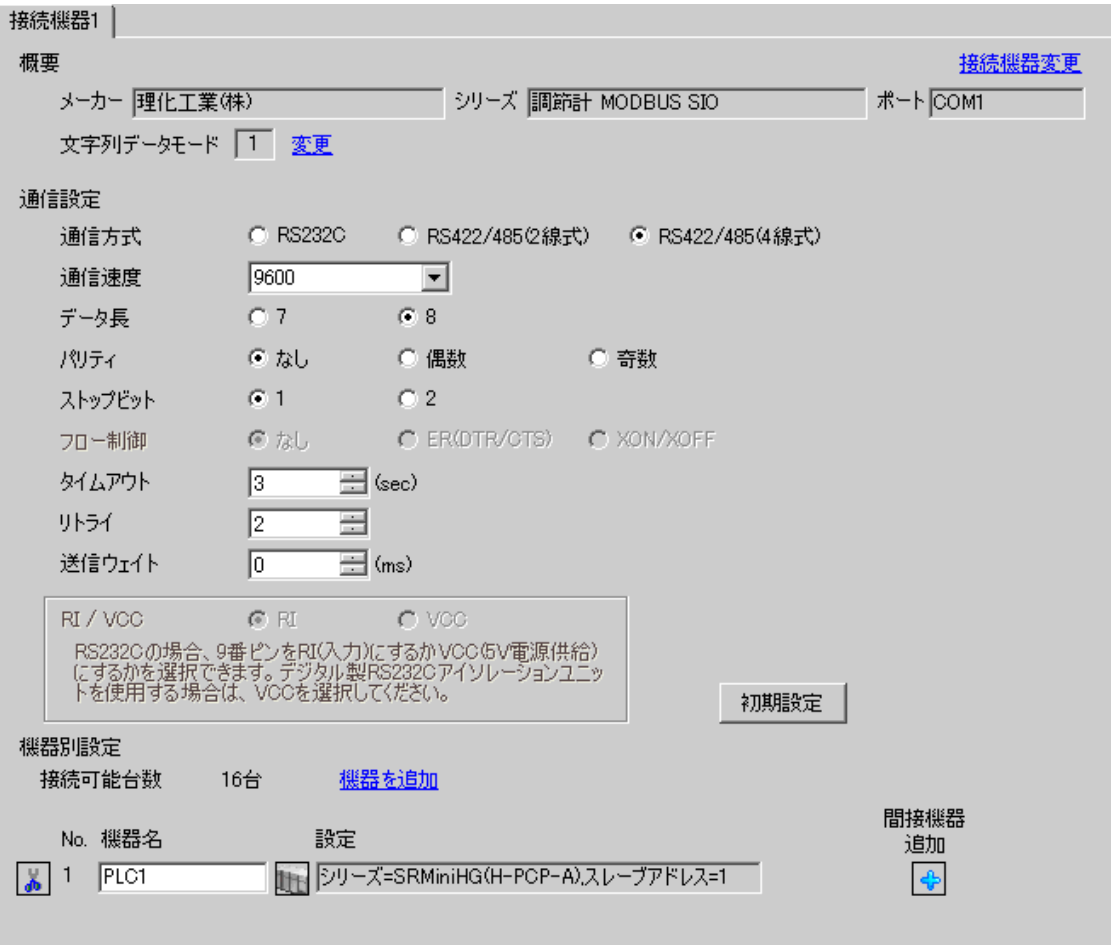

MEMO

設定画面を表示するには、[ 接続機器設定 ] の [ 機器別設定 ] から設定したい接続機器の 日 ([ 設定 ]) をクリックします。

複数の接続機器を接続する場合は、[ 接続機器設定 ] の [ 機器別設定 ] から [ 機器を追加 ] をクリック することで、接続機器を増やすことができます。

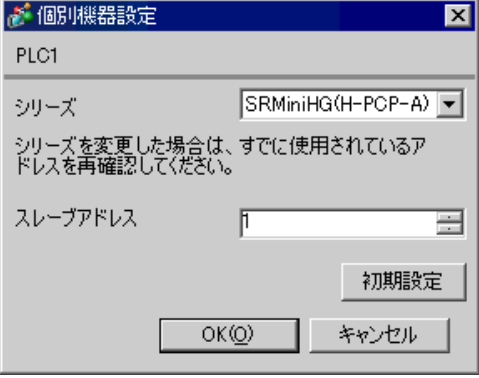

## ■ 接続機器の設定

接続機器の通信設定は調節計前面のスレーブアドレス設定スイッチおよび調節計内部のディップス イッチで設定します。

詳細は調節計のマニュアルを参照してください。

◆手順

- 1. 調節計前面のスレーブアドレス設定スイッチで上位リンク用のスレーブアドレスを設定します。 設定した値に 1 を足した数字がスレーブアドレスになります。
- 2. 調節計をマザーブロックから外し、調節計内部のディップスイッチで通信速度、データ構成を設 定します。

### ◆設定値

### スレーブアドレス設定スイッチ

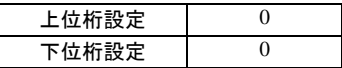

ディップスイッチ

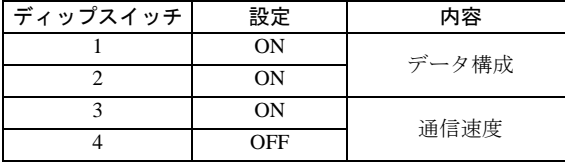

# 3.20 設定例 20

# ■ GP-Pro EX の設定

## ◆通信設定

設定画面を表示するには、[ プロジェクト ] メニューの [ システム設定 ]-[ 接続機器設定 ] をクリック します。

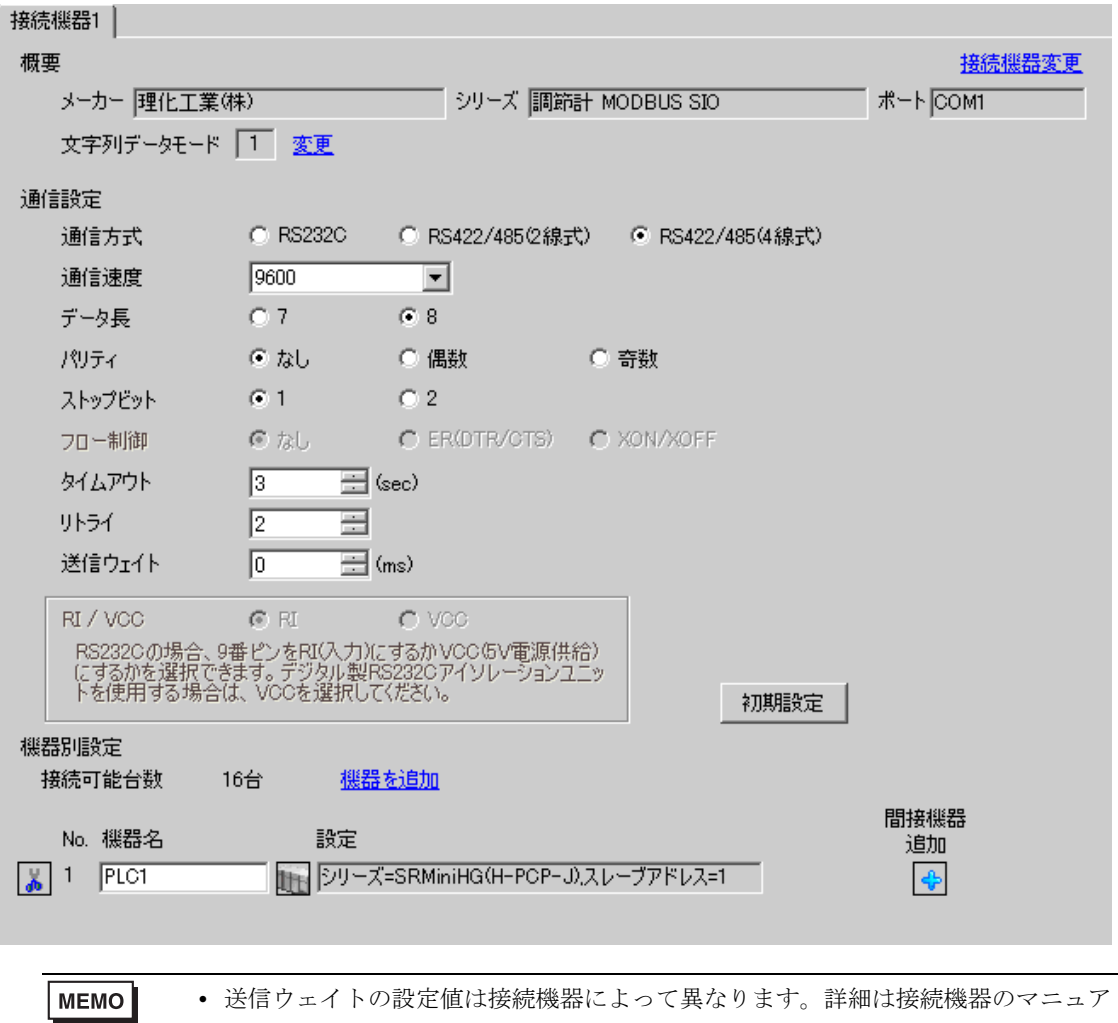

ルを参照してください。

設定画面を表示するには、[ 接続機器設定 ] の [ 機器別設定 ] から設定したい接続機器の 日 ([ 設定 ]) をクリックします。

複数の接続機器を接続する場合は、[ 接続機器設定 ] の [ 機器別設定 ] から [ 機器を追加 ] をクリック することで、接続機器を増やすことができます。

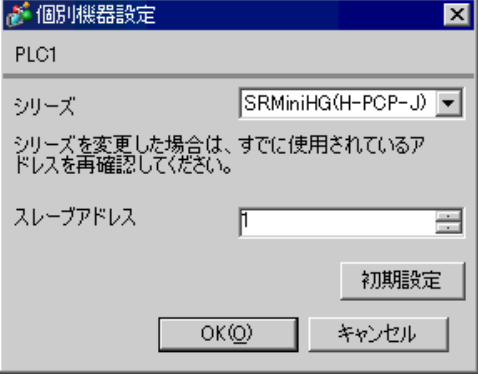

## ■ 接続機器の設定

接続機器の通信設定は調節計前面のユニットアドレス設定スイッチおよび調節計側面のディップス イッチで設定します。

詳細は調節計のマニュアルを参照してください。

### ◆手順

- 1. 調節計前面のユニットアドレス設定スイッチで上位リンク用のユニットアドレスを設定します。 設定した値に 1 を足した数字がユニットアドレスになります。
- 2. 調節計側面のディップスイッチで通信速度、データ構成を設定します。

### ◆設定値

### ユニットアドレス設定スイッチ

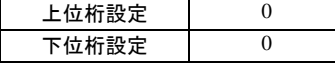

ディップスイッチ

・COM.PORT1/COM.PORT2 設定スイッチ

| SW <sub>2</sub> | 設定  | 内容       |
|-----------------|-----|----------|
|                 | OFF | データビット構成 |
| $\mathfrak{D}$  | OFF |          |
| 3               | OFF | 通信速度     |
| Λ               | OFF |          |
| 5               | ON  |          |
| 6               | OFF | 通信プロトコル  |
|                 | OFF |          |
| 8               | OFF |          |

## ・COM.PORT3 設定スイッチ

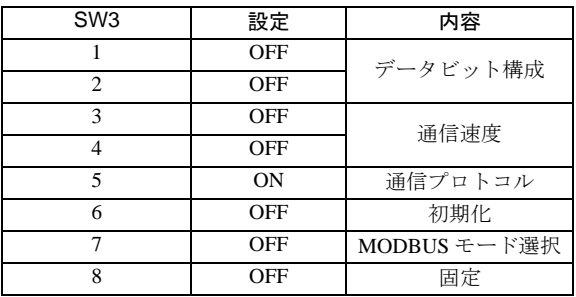

**MEMO** 

# 3.21 設定例 21

# ■ GP-Pro EX の設定

## ◆通信設定

設定画面を表示するには、[ プロジェクト ] メニューの [ システム設定 ]-[ 接続機器設定 ] をクリック します。

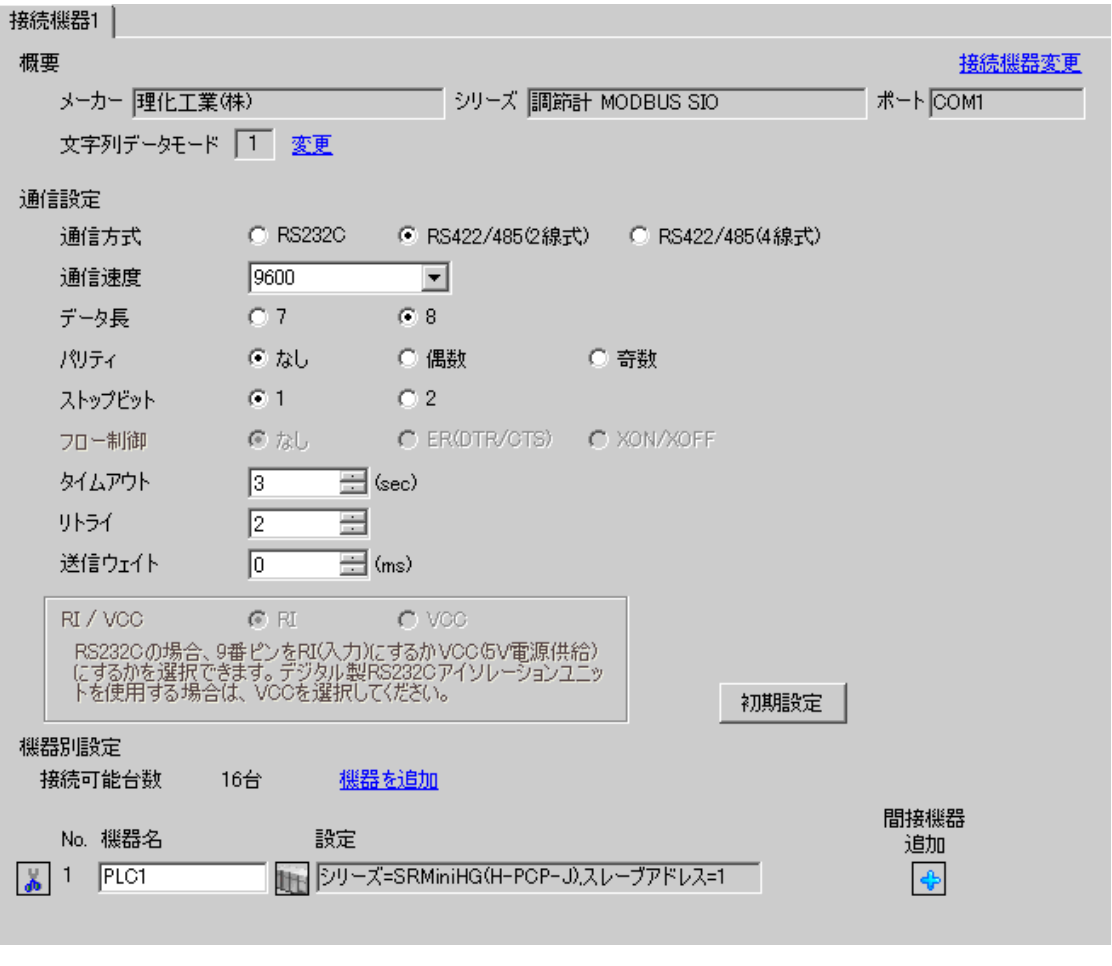

設定画面を表示するには、[ 接続機器設定 ] の [ 機器別設定 ] から設定したい接続機器の 日 ([ 設定 ]) をクリックします。

複数の接続機器を接続する場合は、[ 接続機器設定 ] の [ 機器別設定 ] から [ 機器を追加 ] をクリック することで、接続機器を増やすことができます。

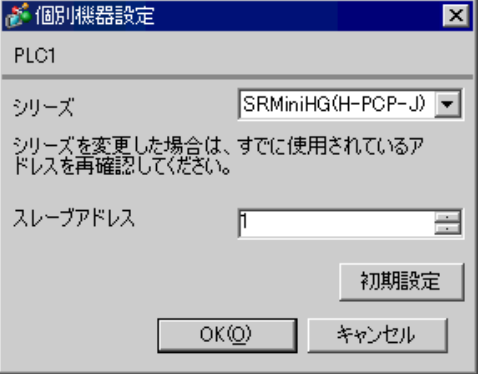

## ■ 接続機器の設定

接続機器の通信設定は調節計前面のユニットアドレス設定スイッチおよび調節計側面のディップス イッチで設定します。

詳細は調節計のマニュアルを参照してください。

### ◆手順

- 1. 調節計前面のユニットアドレス設定スイッチで上位リンク用のユニットアドレスを設定します。 設定した値に 1 を足した数字がユニットアドレスになります。
- 2. 調節計側面のディップスイッチで通信速度、データ構成を設定します。

### ◆設定値

### ユニットアドレス設定スイッチ

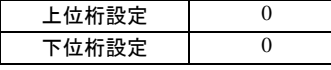

ディップスイッチ

### ・COM.PORT1/COM.PORT2 設定スイッチ

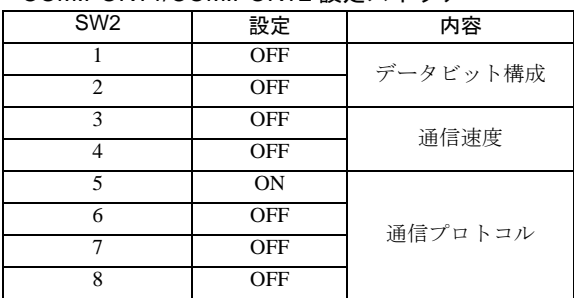

## ・COM.PORT3 設定スイッチ

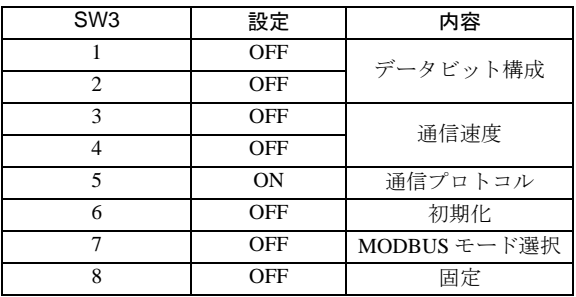

**MEMO** 

# 3.22 設定例 22

# ■ GP-Pro EX の設定

## ◆通信設定

設定画面を表示するには、[ プロジェクト ] メニューの [ システム設定 ]-[ 接続機器設定 ] をクリック します。

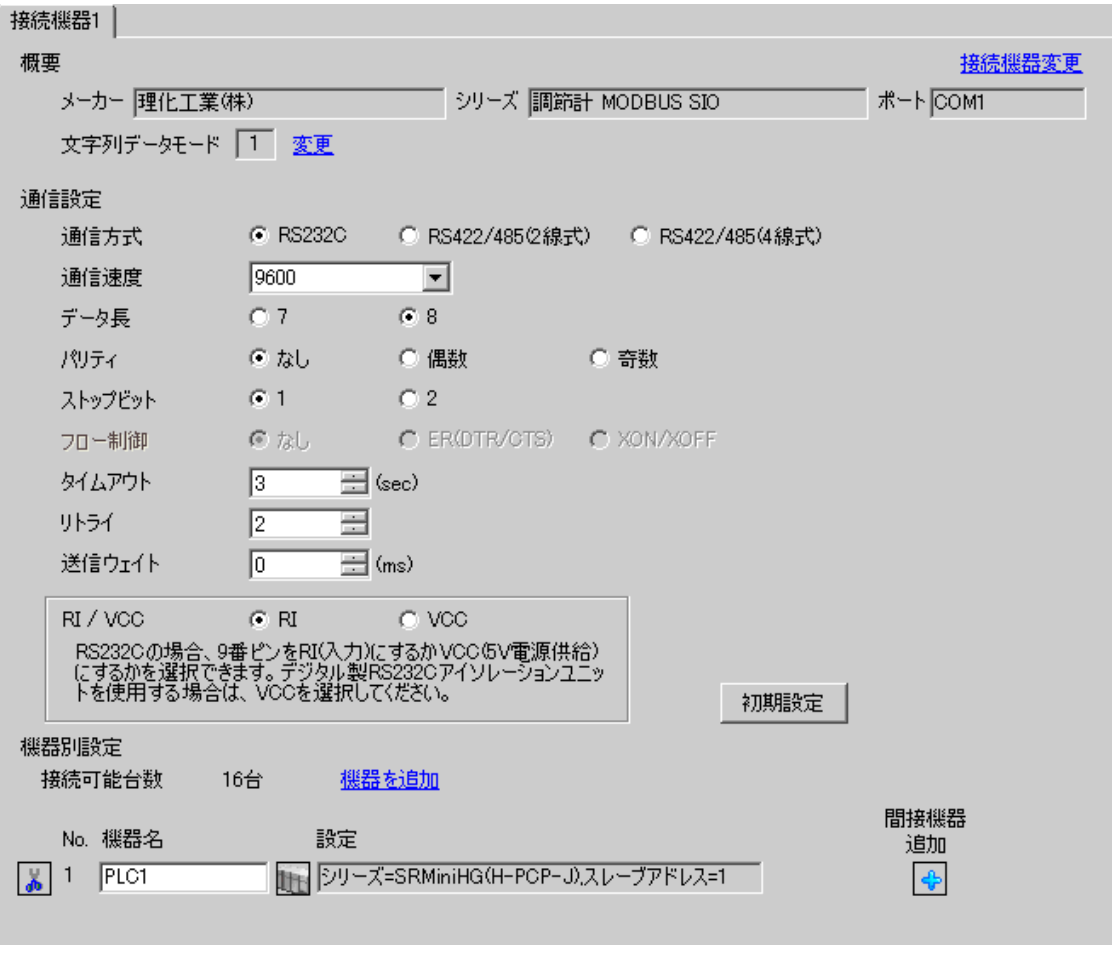

設定画面を表示するには、[ 接続機器設定 ] の [ 機器別設定 ] から設定したい接続機器の 日 ([ 設定 ]) をクリックします。

複数の接続機器を接続する場合は、[ 接続機器設定 ] の [ 機器別設定 ] から [ 機器を追加 ] をクリック することで、接続機器を増やすことができます。

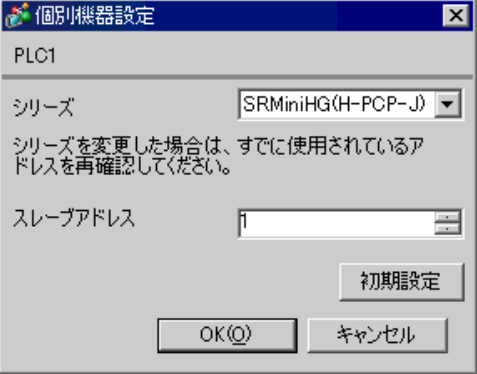

### ■ 接続機器の設定

接続機器の通信設定は調節計前面のユニットアドレス設定スイッチおよび調節計側面のディップス イッチで設定します。

詳細は調節計のマニュアルを参照してください。

### ◆手順

- 1. 調節計前面のユニットアドレス設定スイッチで上位リンク用のユニットアドレスを設定します。 設定した値に 1 を足した数字がユニットアドレスになります。
- 2. 調節計側面のディップスイッチで通信速度、データ構成を設定します。

#### ◆設定値

#### ユニットアドレス設定スイッチ

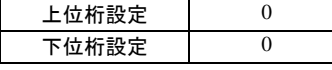

ディップスイッチ

### ・COM.PORT3 設定スイッチ

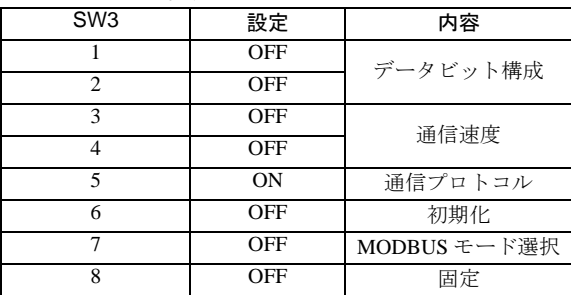

**MEMO** 

# 3.23 設定例 23

# ■ GP-Pro EX の設定

## ◆通信設定

設定画面を表示するには、[ プロジェクト ] メニューの [ システム設定 ]-[ 接続機器設定 ] をクリック します。

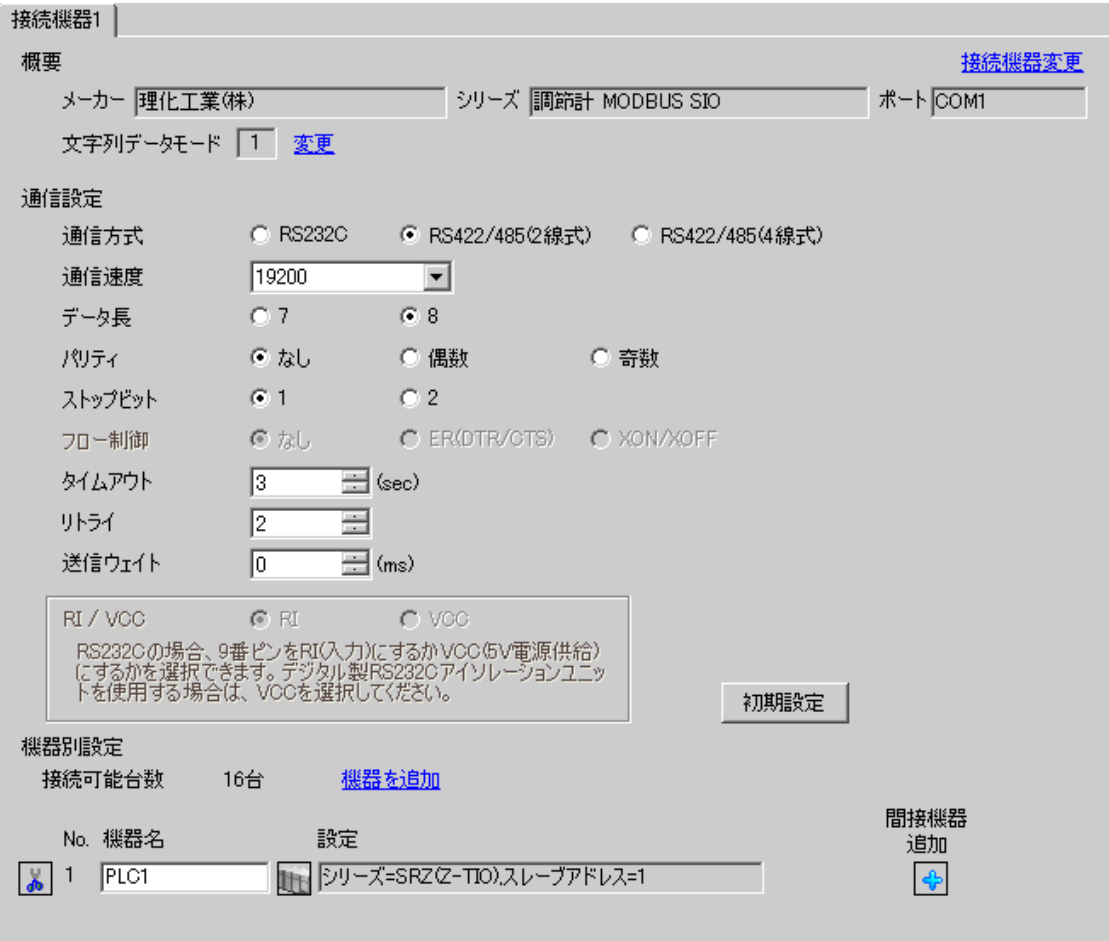

MEMO

設定画面を表示するには、 [ 接続機器設定 ] の [ 機器別設定 ] から設定したい接続機器の | H ( [ 設定 ]) をクリックします。

複数の接続機器を接続する場合は、[ 接続機器設定 ] の [ 機器別設定 ] から [ 機器を追加 ] をクリック することで、接続機器を増やすことができます。

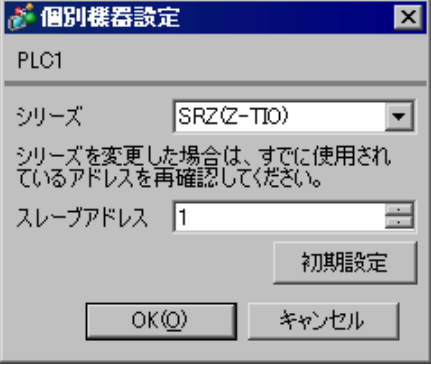

### ■ 接続機器の設定

接続機器の通信設定は調節計前面のユニットアドレス設定スイッチおよび調節計側面のディップス イッチで設定します。

詳細は調節計のマニュアルを参照してください。

### ◆手順

- 1. 調節計前面のユニットアドレス設定スイッチでスレーブアドレスを設定します。 設定した値に 1 を足した数字がスレーブアドレスになります。
- 2. 調節計側面のディップスイッチで通信速度、データビット構成および通信プロトコルを設定しま す。
- 3. 設定完了後、調節計の電源を再投入します。

### ◆設定値

#### ユニットアドレス設定スイッチ

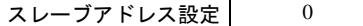

ディップスイッチ

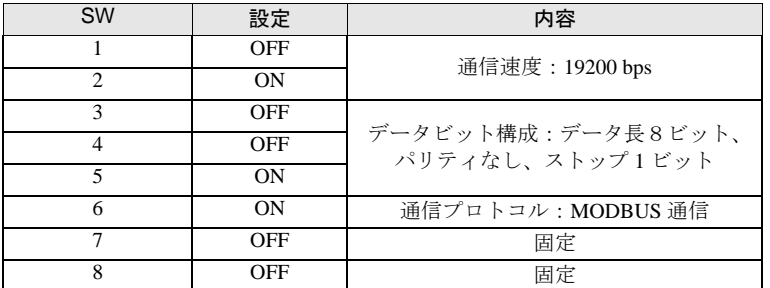

**MEMO** 

# 3.24 設定例 24

# ■ GP-Pro EX の設定

### ◆通信設定

設定画面を表示するには、[ プロジェクト ] メニューの [ システム設定 ]-[ 接続機器設定 ] をクリック します。

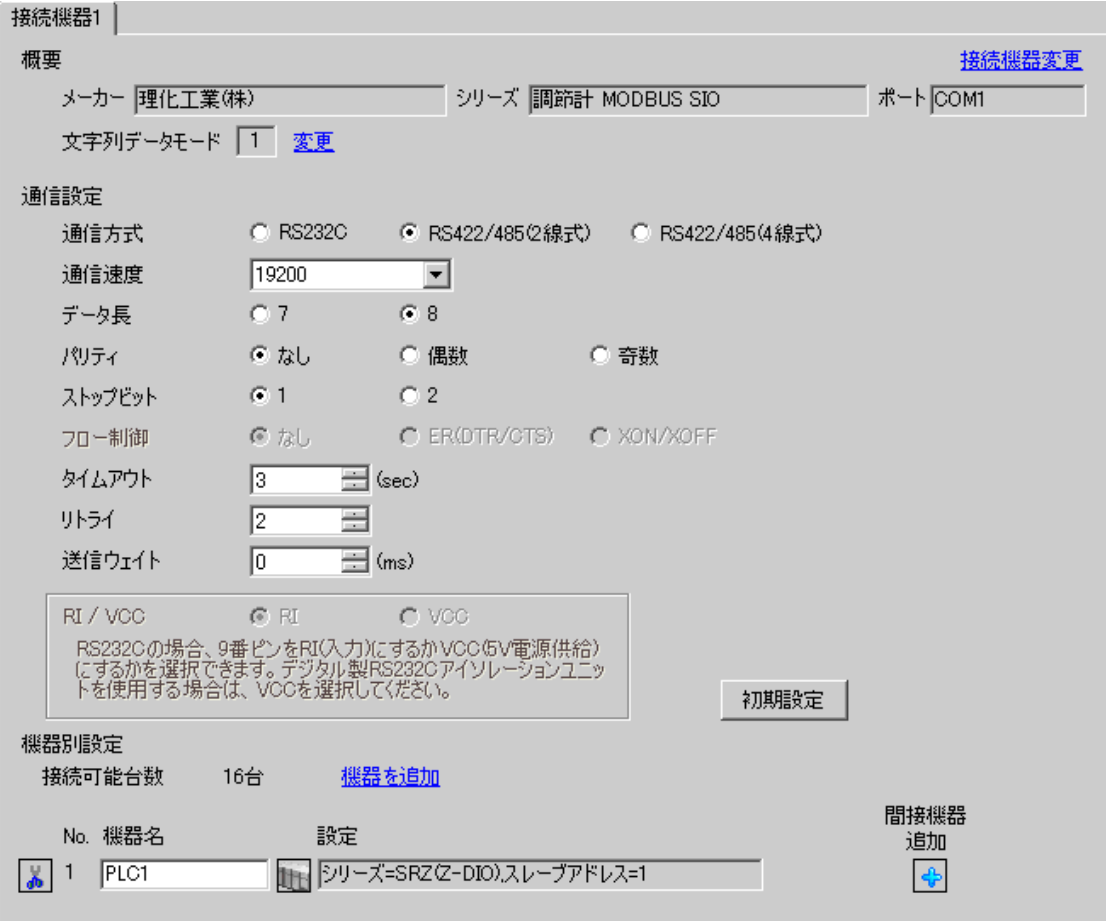

設定画面を表示するには、 [ 接続機器設定 ] の [ 機器別設定 ] から設定したい接続機器の | H ( [ 設定 ]) をクリックします。

複数の接続機器を接続する場合は、[ 接続機器設定 ] の [ 機器別設定 ] から [ 機器を追加 ] をクリック することで、接続機器を増やすことができます。

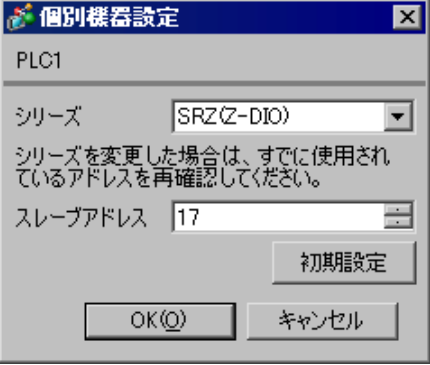

### ■ 接続機器の設定

接続機器の通信設定は調節計前面のユニットアドレス設定スイッチおよび調節計側面のディップス イッチで設定します。

詳細は調節計のマニュアルを参照してください。

### ◆手順

- 1. 調節計前面のユニットアドレス設定スイッチでスレーブアドレスを設定します。 設定した値に 17 を足した数字がスレーブアドレスになります。
- 2. 調節計側面のディップスイッチで通信速度、データビット構成および通信プロトコルを設定しま す。
- 3. 設定完了後、調節計の電源を再投入します。

### ◆設定値

#### ユニットアドレス設定スイッチ

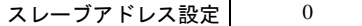

ディップスイッチ

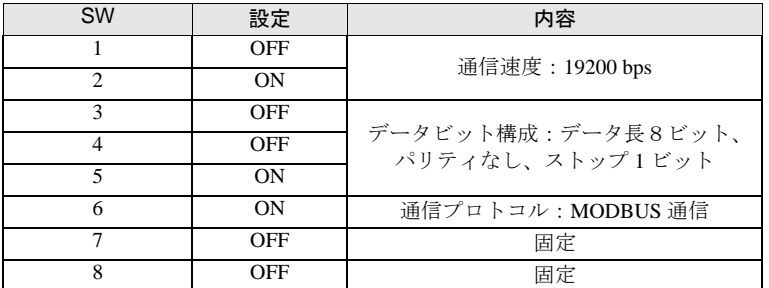

**MEMO** 

# 3.25 設定例 25

# ■ GP-Pro EX の設定

## ◆通信設定

設定画面を表示するには、[ プロジェクト ] メニューの [ システム設定 ]-[ 接続機器設定 ] をクリック します。

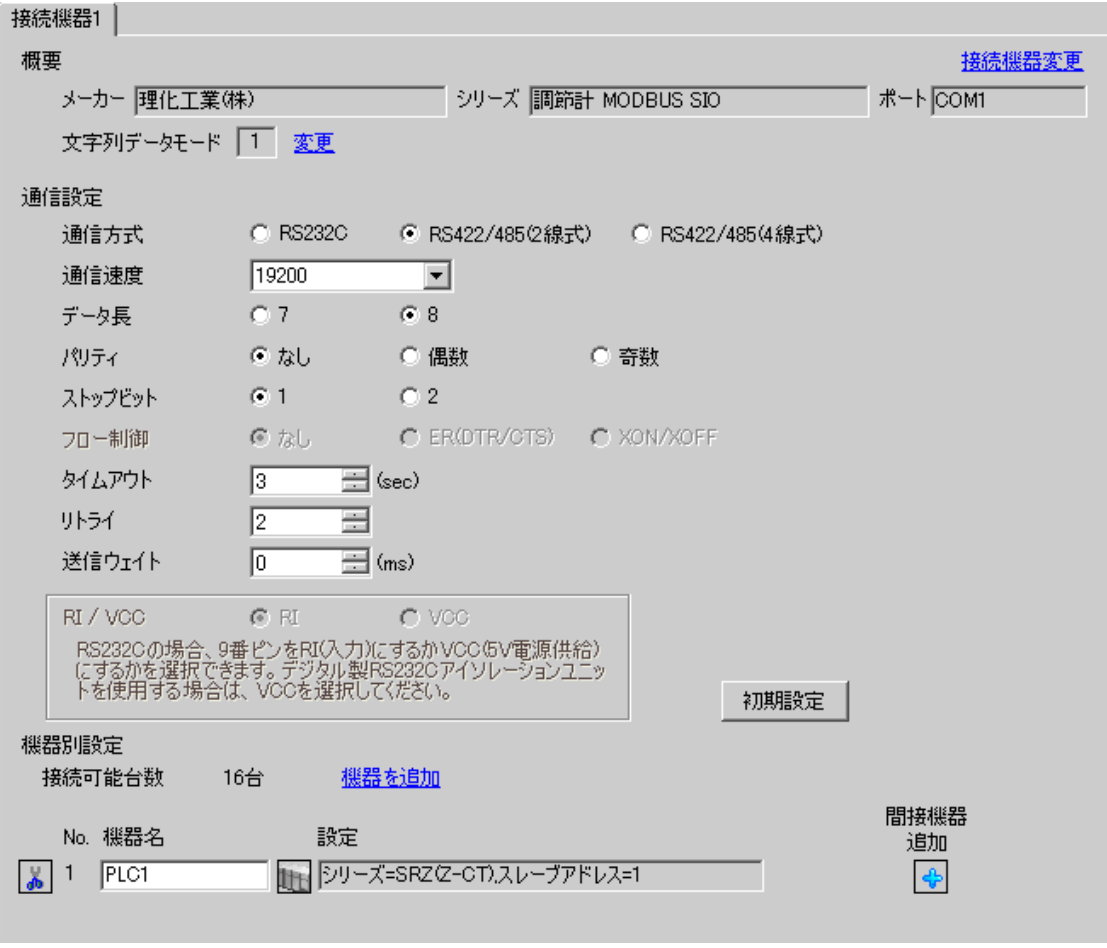

MEMO

設定画面を表示するには、 [ 接続機器設定 ] の [ 機器別設定 ] から設定したい接続機器の | H ( [ 設定 ]) をクリックします。

複数の接続機器を接続する場合は、[ 接続機器設定 ] の [ 機器別設定 ] から [ 機器を追加 ] をクリック することで、接続機器を増やすことができます。

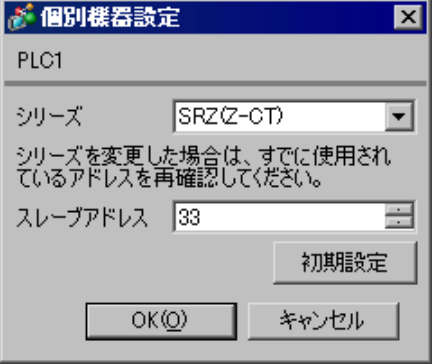

### ■ 接続機器の設定

接続機器の通信設定は調節計前面のユニットアドレス設定スイッチおよび調節計側面のディップス イッチで設定します。

詳細は調節計のマニュアルを参照してください。

### ◆手順

- 1. 調節計前面のユニットアドレス設定スイッチでスレーブアドレスを設定します。 設定した値に 33 を足した数字がスレーブアドレスになります。
- 2. 調節計側面のディップスイッチで通信速度、データビット構成および通信プロトコルを設定しま す。
- 3. 設定完了後、調節計の電源を再投入します。

### ◆設定値

### ユニットアドレス設定スイッチ

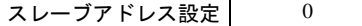

ディップスイッチ

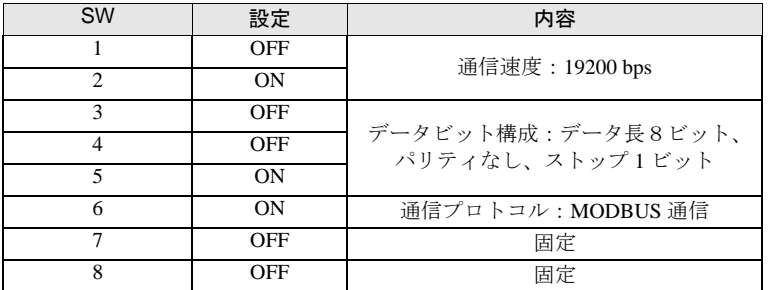

**MEMO** 

# 3.26 設定例 26

# ■ GP-Pro EX の設定

## ◆通信設定

設定画面を表示するには、[ プロジェクト ] メニューの [ システム設定 ]-[ 接続機器設定 ] をクリック します。

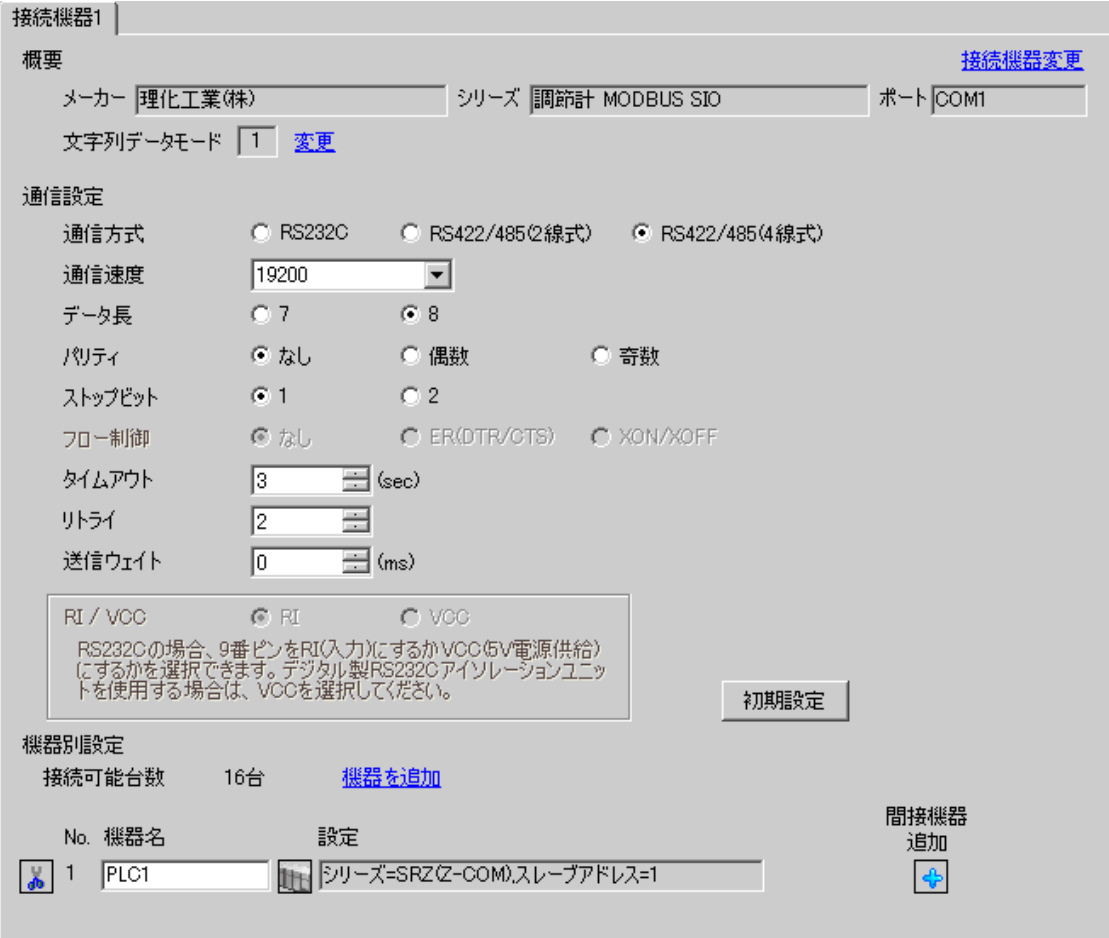

MEMO

設定画面を表示するには、 [ 接続機器設定 ] の [ 機器別設定 ] から設定したい接続機器の | H ( [ 設定 ]) をクリックします。

複数の接続機器を接続する場合は、[ 接続機器設定 ] の [ 機器別設定 ] から [ 機器を追加 ] をクリック することで、接続機器を増やすことができます。

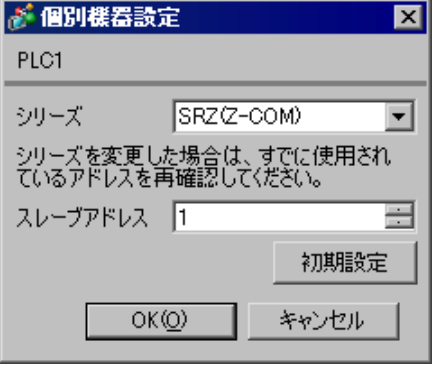

### ■ 接続機器の設定

接続機器の通信設定は調節計前面のユニットアドレス設定スイッチおよび調節計側面のディップス イッチで設定します。

詳細は調節計のマニュアルを参照してください。

### ◆手順

- 1. 調節計前面のユニットアドレス設定スイッチでスレーブアドレスを設定します。 設定した値に 1 を足した数字がスレーブアドレスになります。
- 2. 調節計側面のディップスイッチで通信速度、データビット構成および通信プロトコルを設定しま す。
- 3. 設定完了後、調節計の電源を再投入します。

◆設定値

#### ユニットアドレス設定スイッチ

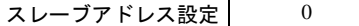

ディップスイッチ

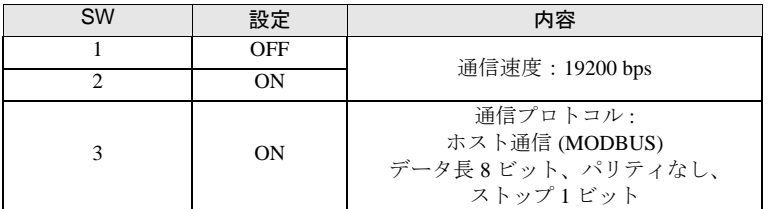

**MEMO** 

# 3.27 設定例 27

# ■ GP-Pro EX の設定

## ◆通信設定

設定画面を表示するには、[ プロジェクト ] メニューの [ システム設定 ]-[ 接続機器設定 ] をクリック します。

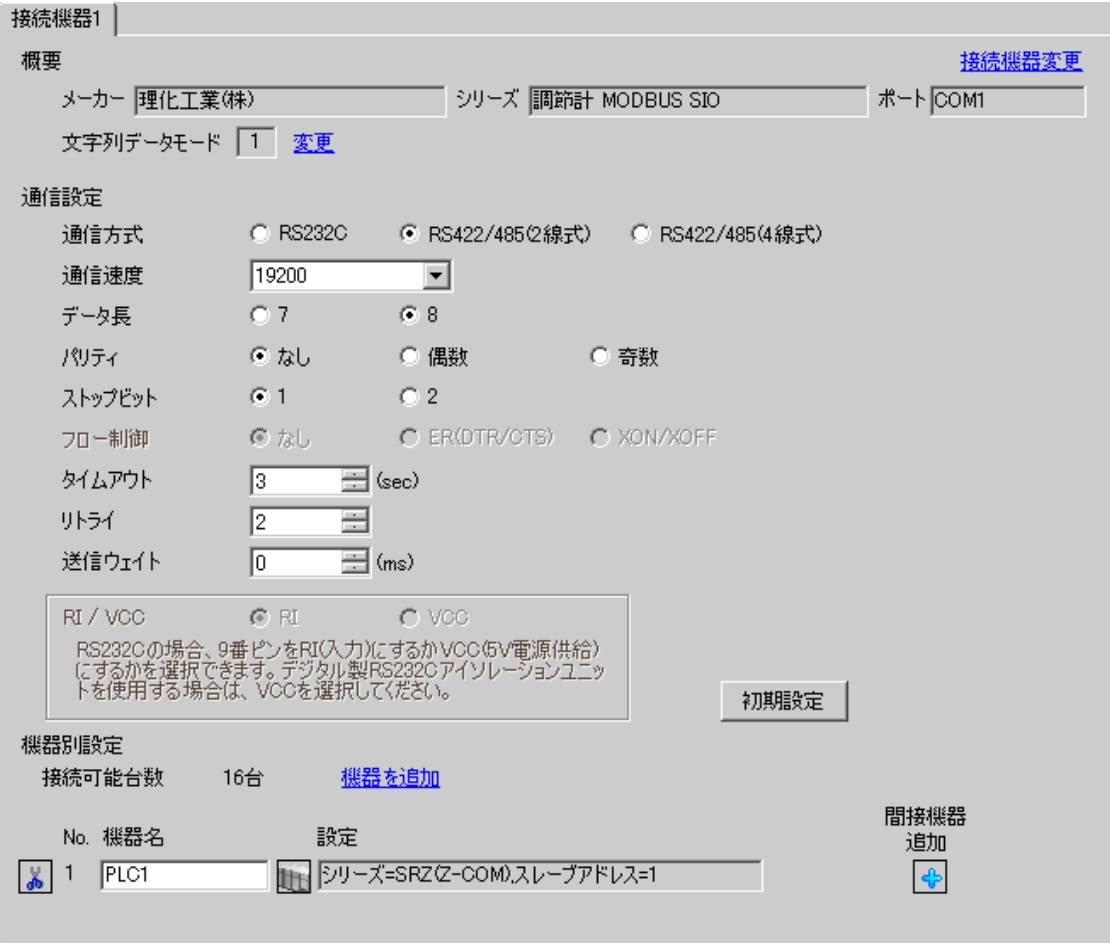

MEMO

設定画面を表示するには、 [ 接続機器設定 ] の [ 機器別設定 ] から設定したい接続機器の | H ( [ 設定 ]) をクリックします。

複数の接続機器を接続する場合は、[ 接続機器設定 ] の [ 機器別設定 ] から [ 機器を追加 ] をクリック することで、接続機器を増やすことができます。

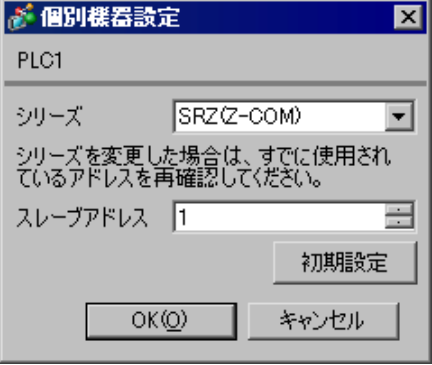

### ■ 接続機器の設定

接続機器の通信設定は調節計前面のユニットアドレス設定スイッチおよび調節計側面のディップス イッチで設定します。

詳細は調節計のマニュアルを参照してください。

#### ◆手順

- 1. 調節計前面のユニットアドレス設定スイッチでスレーブアドレスを設定します。 設定した値に 1 を足した数字がスレーブアドレスになります。
- 2. 調節計側面のディップスイッチで通信速度、データビット構成および通信プロトコルを設定しま す。
- 3. 設定完了後、調節計の電源を再投入します。

#### ◆設定値

### ユニットアドレス設定スイッチ

スレーブアドレス設定 0

ディップスイッチ

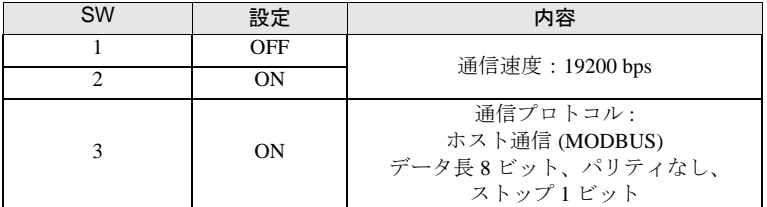

MEMO

# 3.28 設定例 28

# ■ GP-Pro EX の設定

## ◆通信設定

設定画面を表示するには、[ プロジェクト ] メニューの [ システム設定 ]-[ 接続機器設定 ] をクリック します。

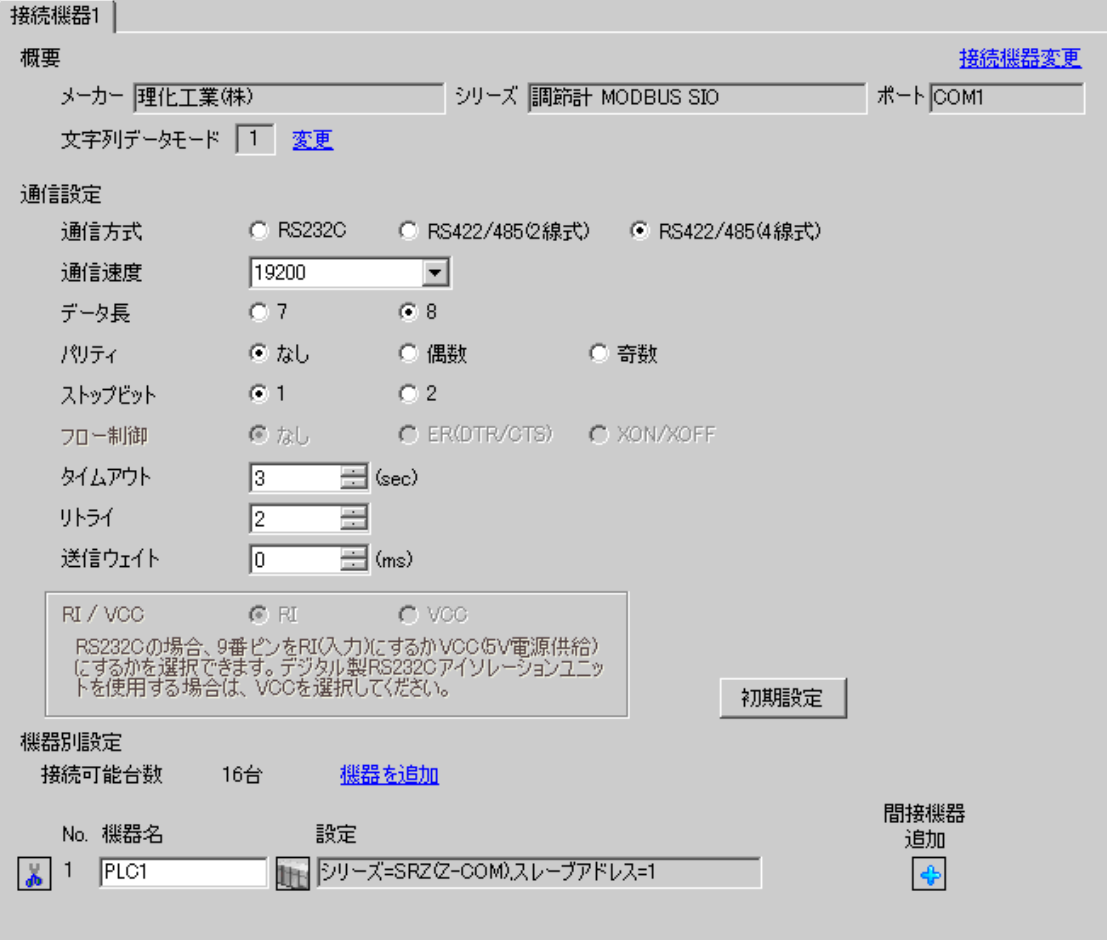

設定画面を表示するには、 [ 接続機器設定 ] の [ 機器別設定 ] から設定したい接続機器の | H ( [ 設定 ]) をクリックします。

複数の接続機器を接続する場合は、[ 接続機器設定 ] の [ 機器別設定 ] から [ 機器を追加 ] をクリック することで、接続機器を増やすことができます。

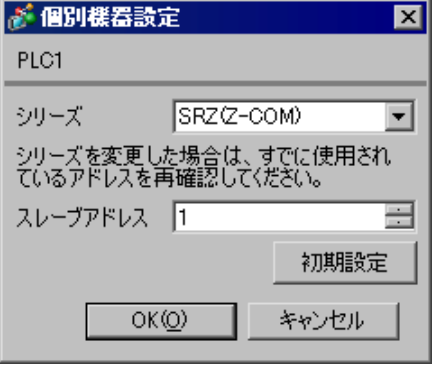

### ■ 接続機器の設定

接続機器の通信設定は調節計前面のユニットアドレス設定スイッチおよび調節計側面のディップス イッチで設定します。

詳細は調節計のマニュアルを参照してください。

### ◆手順

- 1. 調節計前面のユニットアドレス設定スイッチでスレーブアドレスを設定します。 設定した値に 1 を足した数字がスレーブアドレスになります。
- 2. 調節計側面のディップスイッチで通信速度、データビット構成および通信プロトコルを設定しま す。
- 3. 設定完了後、調節計の電源を再投入します。

### ◆設定値

#### ユニットアドレス設定スイッチ

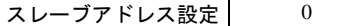

ディップスイッチ

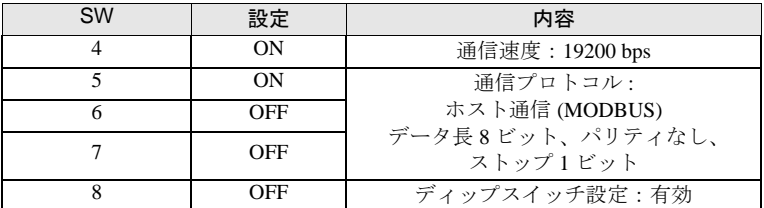

**MEMO** 

# 3.29 設定例 29

# ■ GP-Pro EX の設定

## ◆通信設定

設定画面を表示するには、[ プロジェクト ] メニューの [ システム設定 ]-[ 接続機器設定 ] をクリック します。

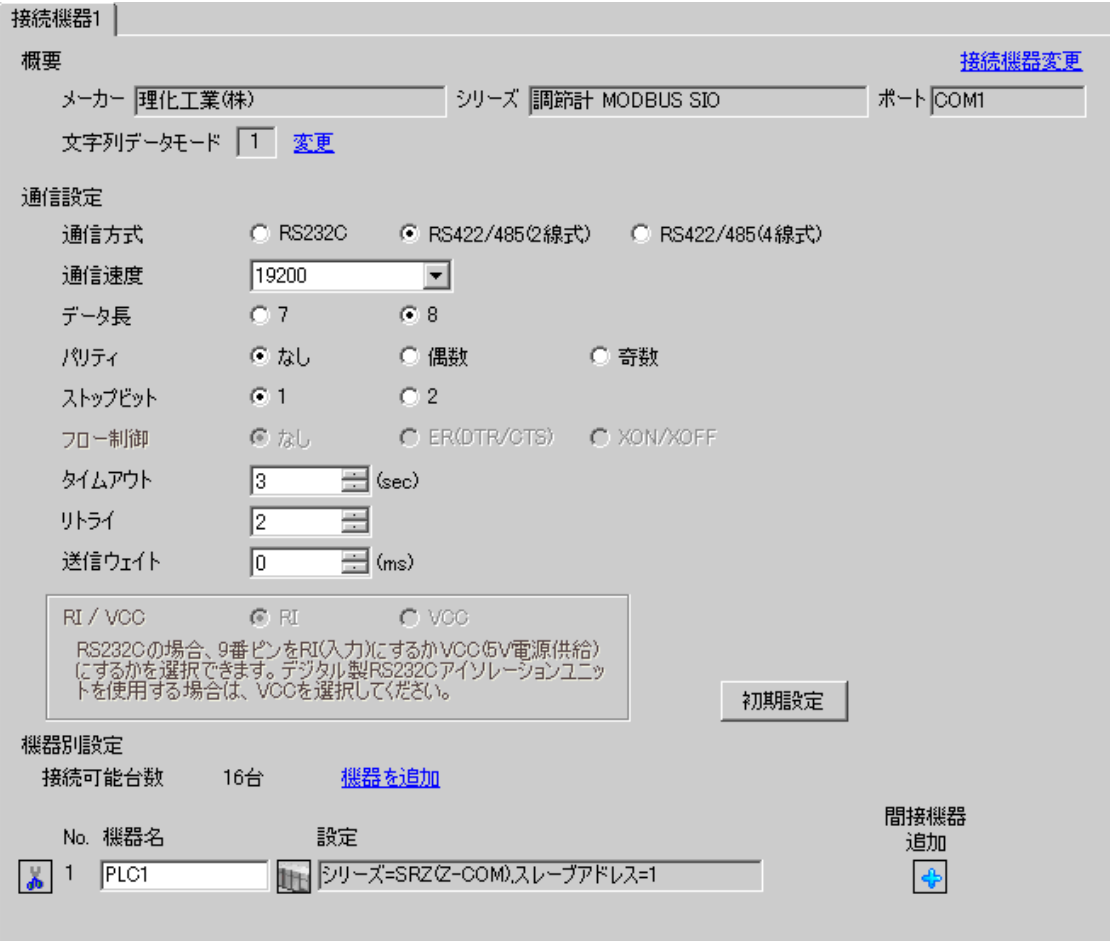

MEMO

設定画面を表示するには、 [ 接続機器設定 ] の [ 機器別設定 ] から設定したい接続機器の | H ( [ 設定 ]) をクリックします。

複数の接続機器を接続する場合は、[ 接続機器設定 ] の [ 機器別設定 ] から [ 機器を追加 ] をクリック することで、接続機器を増やすことができます。

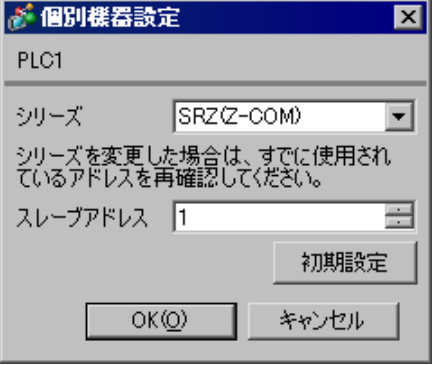

### ■ 接続機器の設定

接続機器の通信設定は調節計前面のユニットアドレス設定スイッチおよび調節計側面のディップス イッチで設定します。

詳細は調節計のマニュアルを参照してください。

### ◆手順

- 1. 調節計前面のユニットアドレス設定スイッチでスレーブアドレスを設定します。 設定した値に 1 を足した数字がスレーブアドレスになります。
- 2. 調節計側面のディップスイッチで通信速度、データビット構成および通信プロトコルを設定しま す。
- 3. 設定完了後、調節計の電源を再投入します。

### ◆設定値

#### ユニットアドレス設定スイッチ

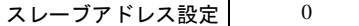

ディップスイッチ

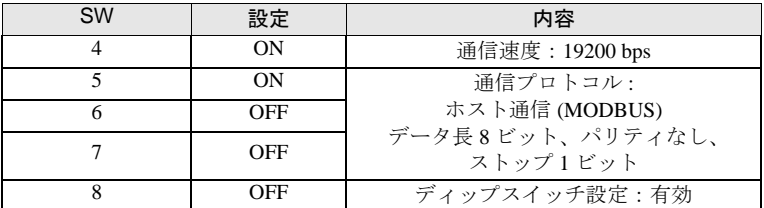

**MEMO** 

# 4 設定項目

表示器の通信設定は GP-Pro EX、または表示器のオフラインモードで設定します。 各項目の設定は接続機器の設定と一致させる必要があります。 「3 [通信設定例」\(](#page-9-0)<sup>10</sup> ページ)

## 4.1 GP-Pro EX での設定項目

## ■ 通信設定

設定画面を表示するには、[ プロジェクト ] メニューの [ システム設定 ]-[ 接続機器設定 ] をクリック します。

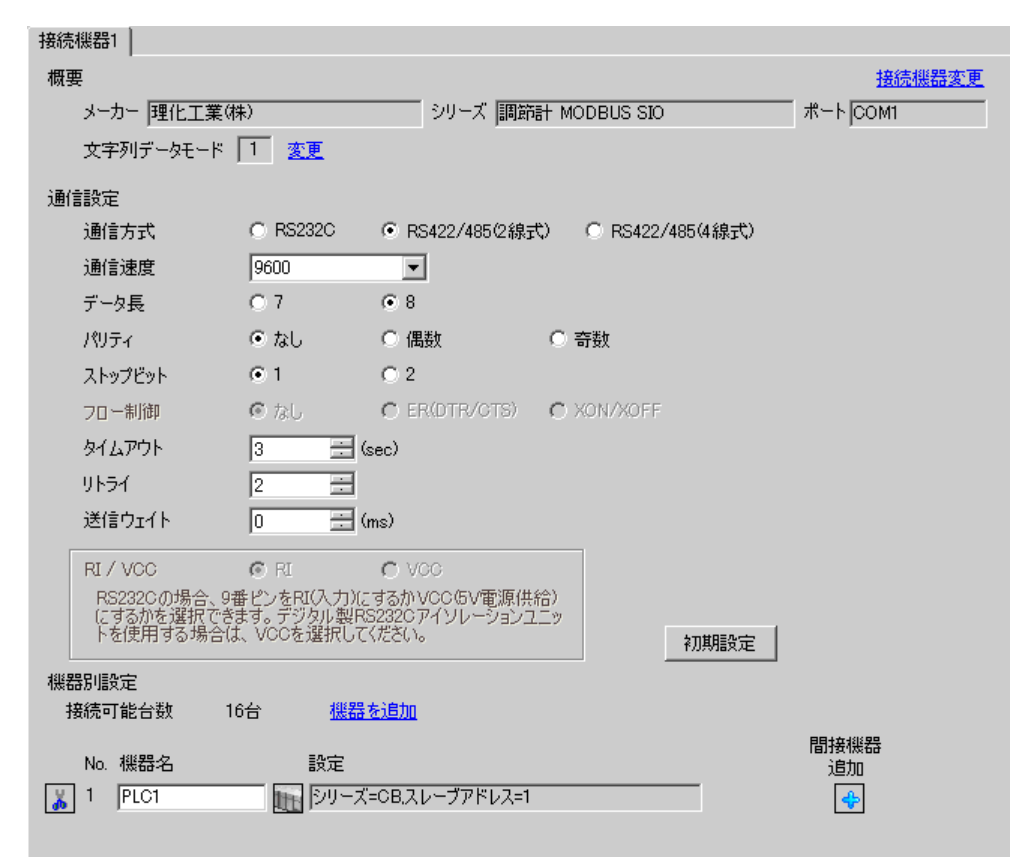

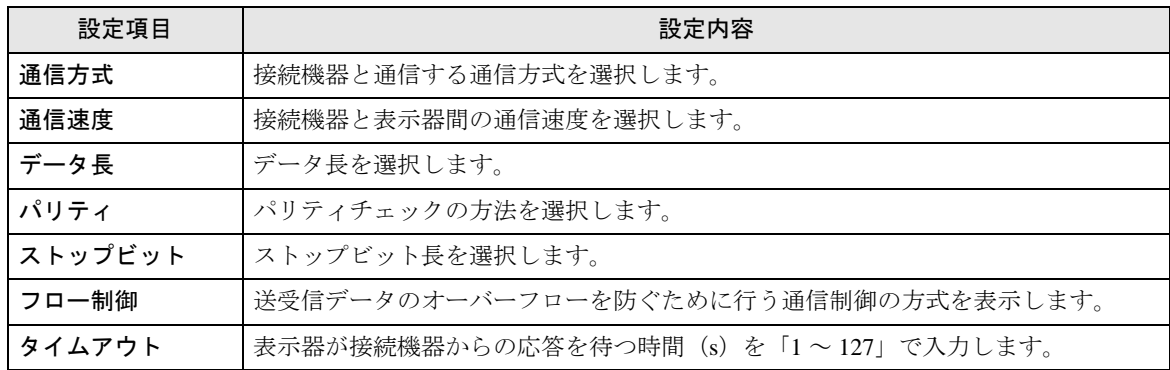

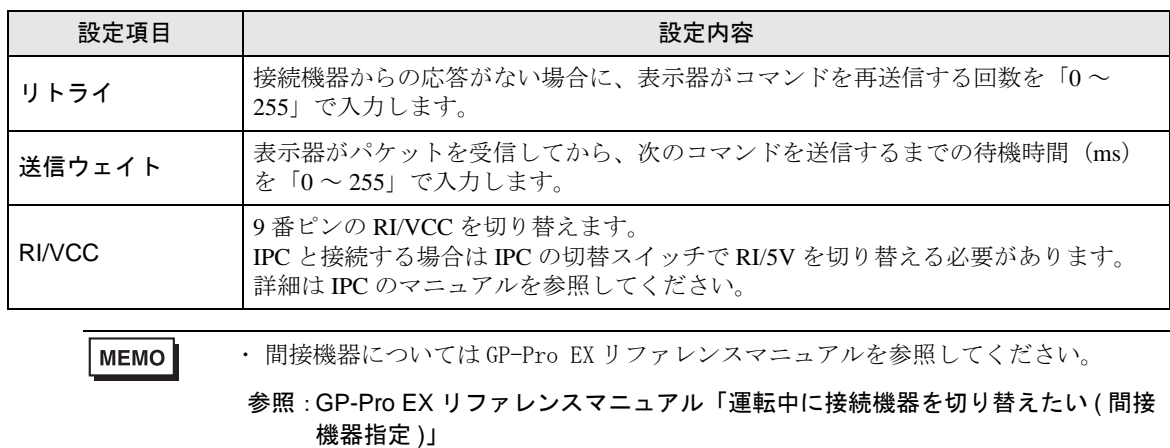

## ■ 機器設定

設定画面を表示するには、[接続機器設定]の[機器別設定]から設定したい接続機器の 日(設定 ]) をクリックします。

複数の接続機器を接続する場合は、[ 接続機器設定 ] の [ 機器別設定 ] から [ 機器を追加 ] をクリック することで、接続機器を増やすことができます。

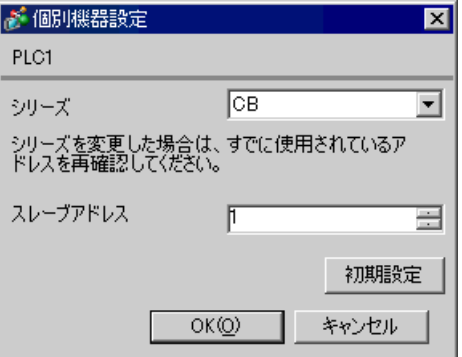

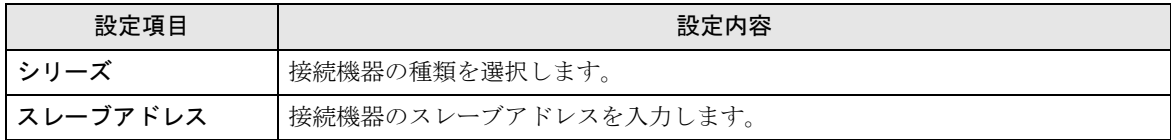

## 4.2 オフライン画面での設定項目

MEMO<sup>1</sup>

・ オフラインモードへの入り方や操作方法は保守 / トラブル解決ガイドを参照してく ださい。

参照:保守 / トラブル解決ガイド「オフラインモードについて」

• オフラインモードは使用する表示器によって 1 画面に表示できる設定項目数が異な ります。詳細はリファレンスマニュアルを参照してください。

# ■ 通信設定

設定画面を表示するには、オフラインモードの [ 周辺機器設定 ] から [ 接続機器設定 ] をタッチしま す。表示された一覧から設定したい接続機器をタッチします。

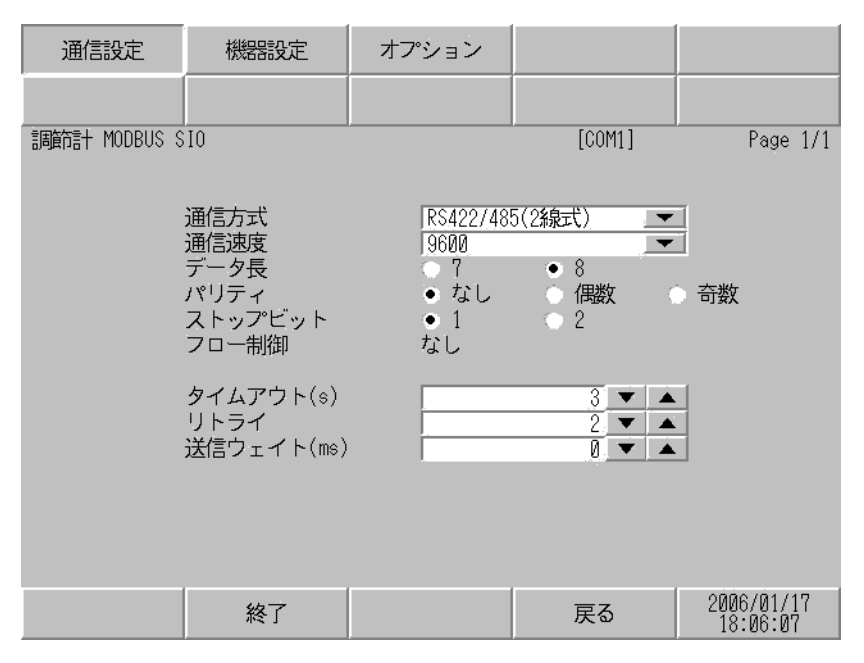

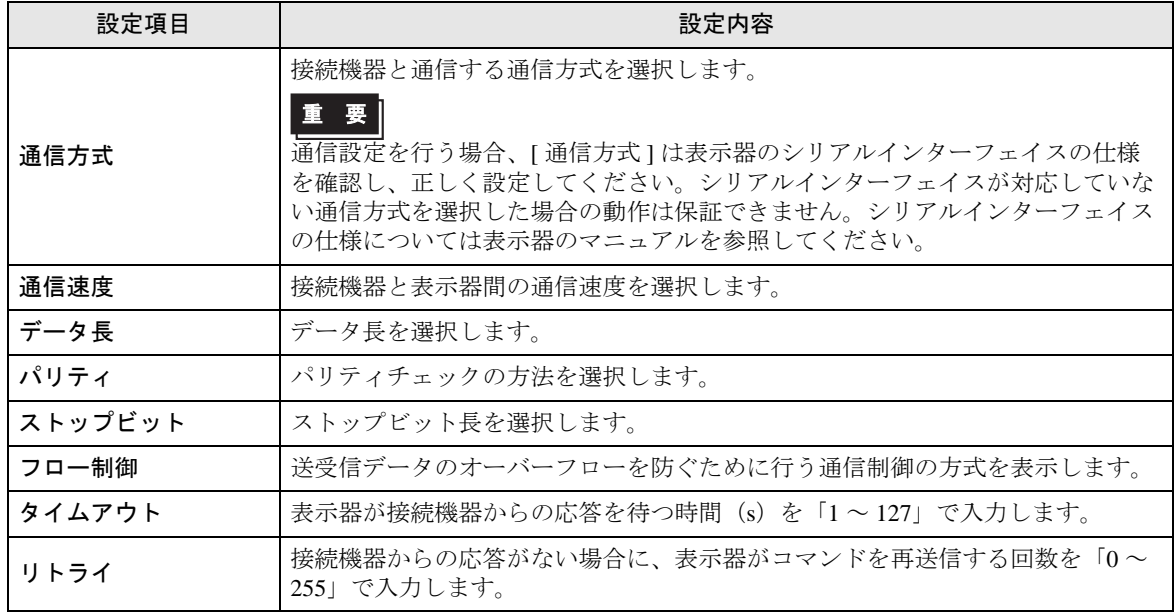
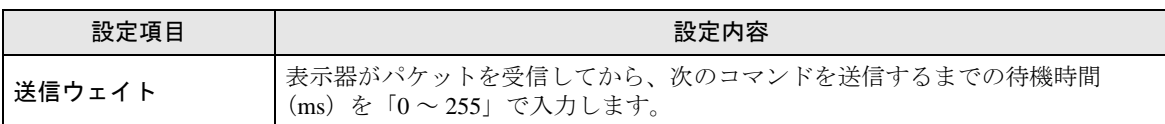

## ■ 機器設定

設定画面を表示するには、[ 周辺機器設定 ] から [ 接続機器設定 ] をタッチします。表示された一覧か ら設定したい接続機器をタッチし、[ 機器設定 ] をタッチします。

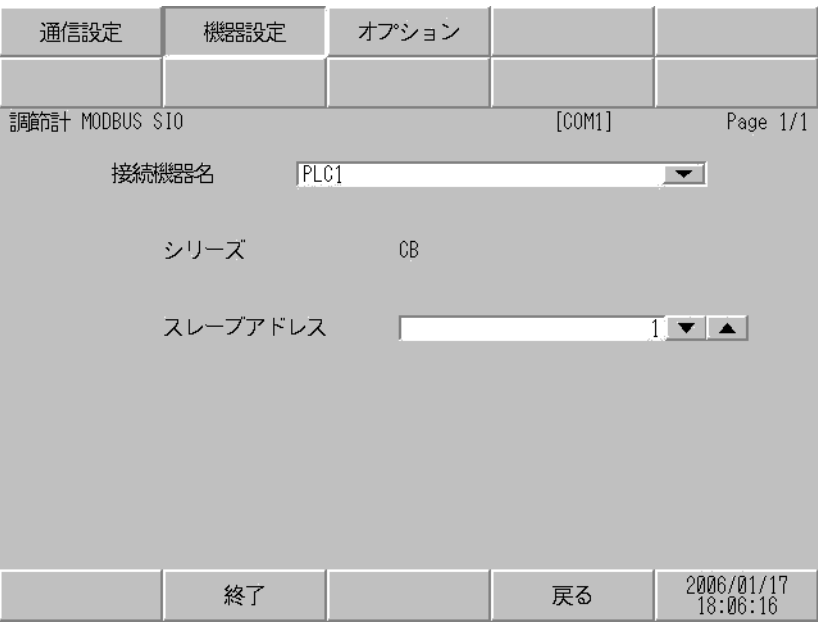

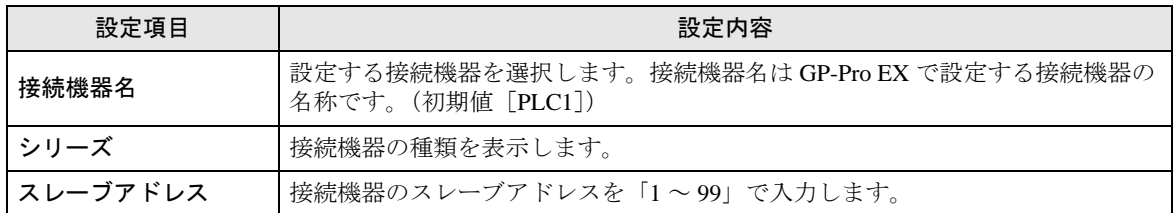

# ■ オプション

設定画面を表示するには、[ 周辺機器設定 ] から [ 接続機器設定 ] をタッチします。表示された一覧か ら設定したい接続機器をタッチし、[ オプション ] をタッチします。

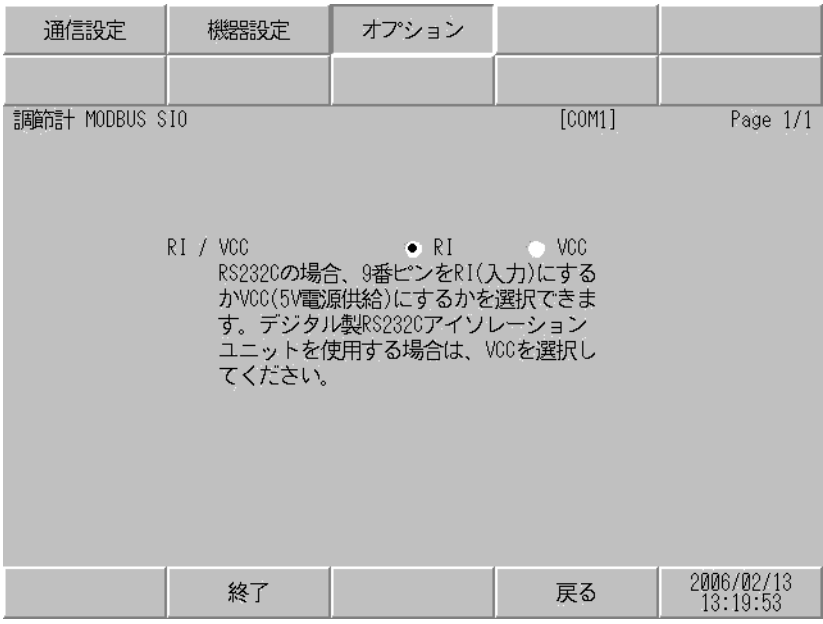

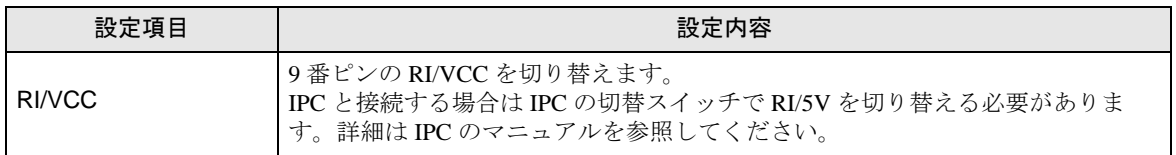

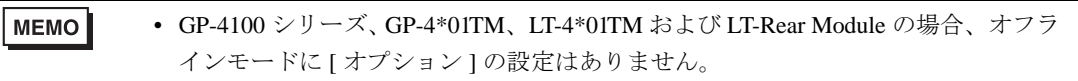

# 5 結線図

以下に示す結線図と理化工業(株)が推奨する結線図が異なる場合がありますが、本書に示す結線図 でも動作上問題ありません。

- 接続機器本体の FG 端子は D 種接地を行ってください。詳細は接続機器のマニュアルを参照して ください。
- 表示器内部で SG と FG は接続されています。接続機器と SG を接続する場合は短絡ループが形成 されないようにシステムを設計してください。
- RS422/485(2 線式)または RS422/485(4 線式)で接続する場合、調節計は 16 台まで接続できま す。ただし、FB400/900 シリーズを RS422/485 (4線式)で接続する場合は 15 台までになります。
- ノイズなどの影響で通信が安定しない場合はアイソレーションユニットを接続してください。

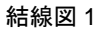

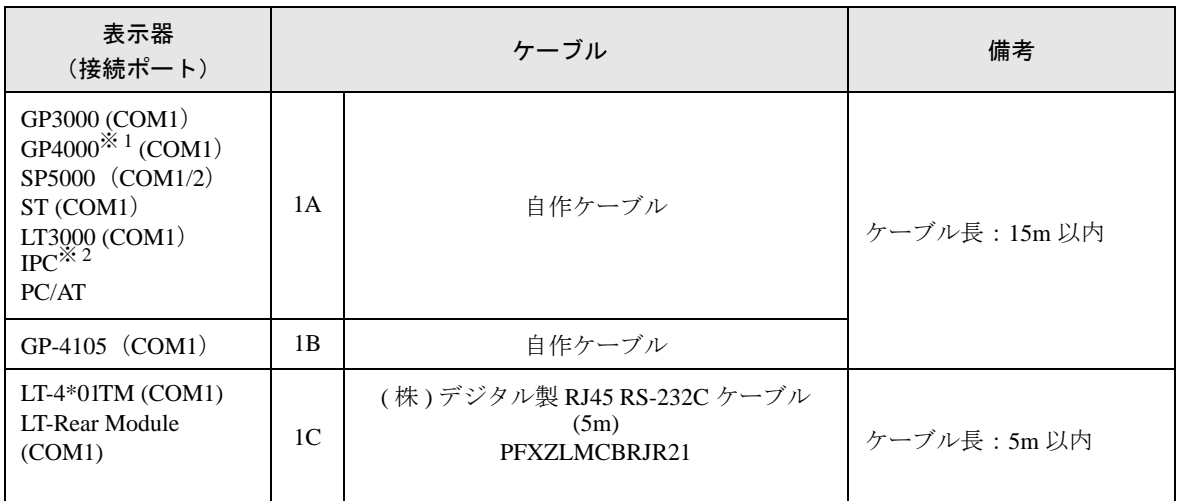

※ 1 GP-4100 シリーズおよび GP-4203T を除く全 GP4000 機種

※ 2 RS-232C で通信できる COM ポートのみ使用できます。 ■ IPC <sup>の</sup> COM [ポートについて](#page-6-0) (<sup>7</sup> ページ)

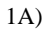

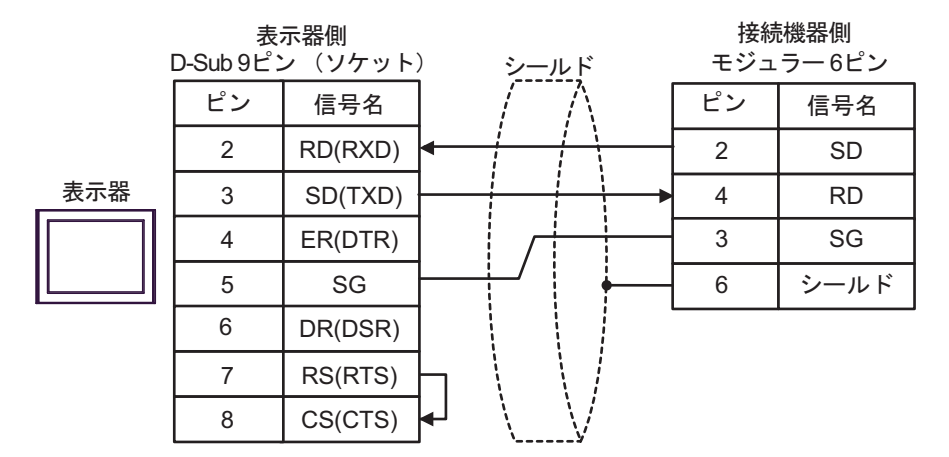

1B)

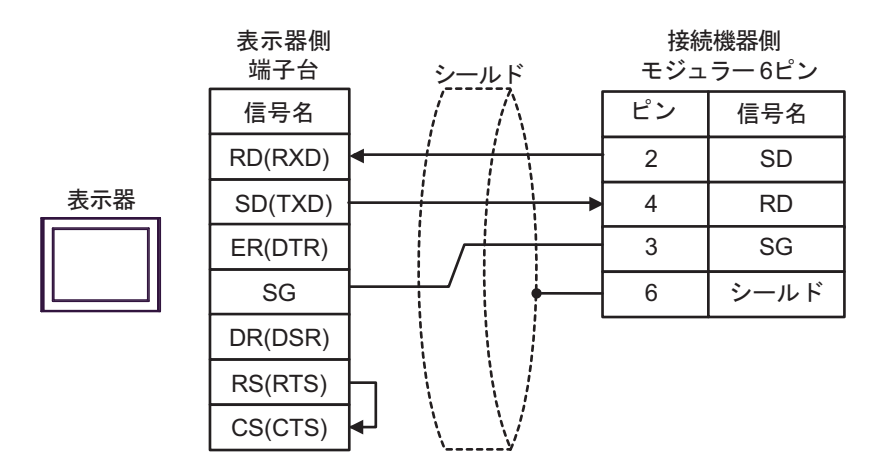

1C)

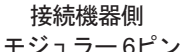

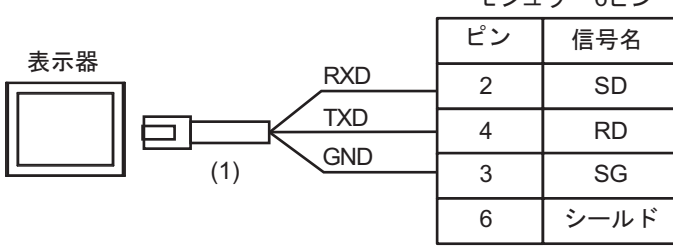

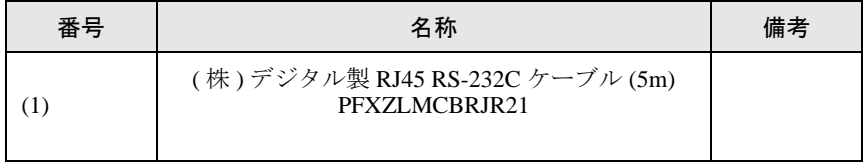

#### 結線図 2

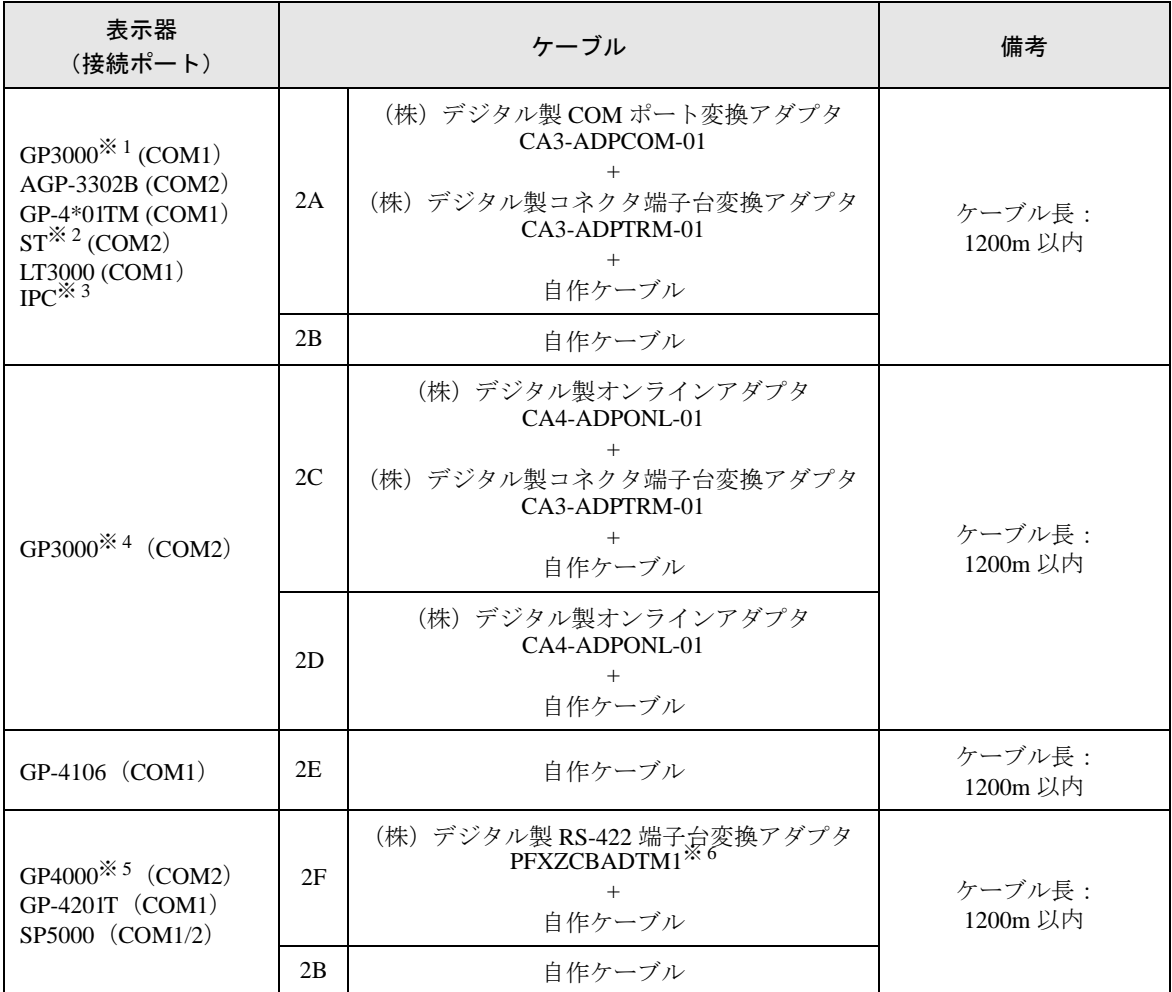

※ 1 AGP-3302B を除く全 GP3000 機種

※ 2 AST-3211A および AST-3302B を除く全 ST 機種

- ※ 3 RS-422/485(4 線式 ) で通信できる COM ポートのみ使用できます。 ■ IPC <sup>の</sup> COM [ポートについて](#page-6-0) (<sup>7</sup> ページ)
- ※ 4 GP-3200 シリーズおよび AGP-3302B を除く全 GP3000 機種
- ※ 5 GP-4100 シリーズ、GP-4\*01TM、GP-4201T および GP-4\*03T を除く全 GP4000 機種
- ※ 6 RS-422 端子台変換アダプタの代わりにコネクタ端子台変換アダプタ (CA3-ADPTRM-01) を使用する 場合、2A の結線図を参照してください。

2A)

• 1:1 接続の場合

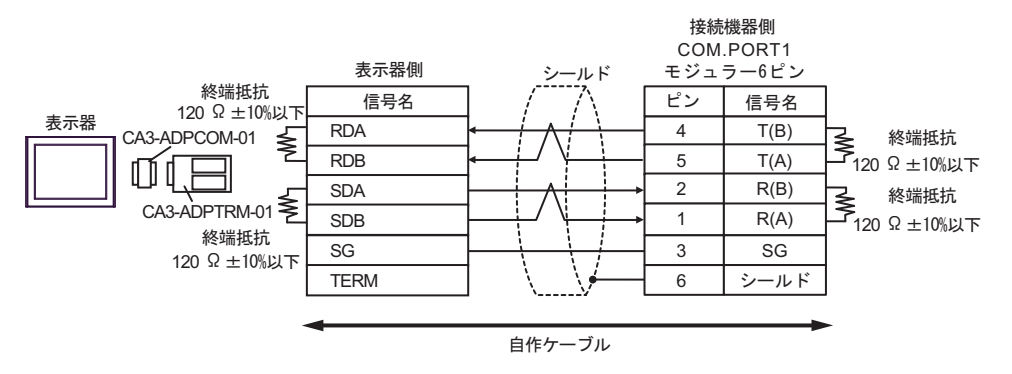

• 1:n 接続の場合

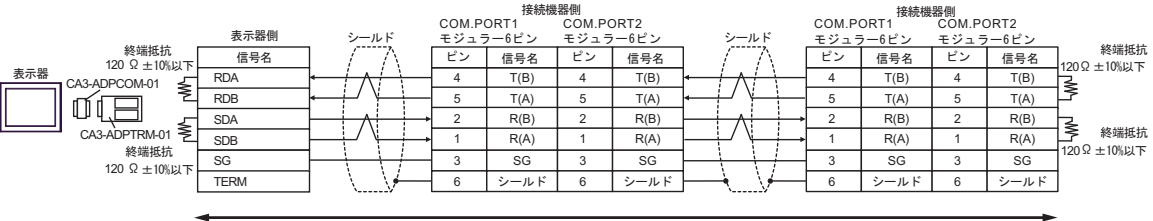

自作ケーブル

2B)

• 1:1 接続の場合

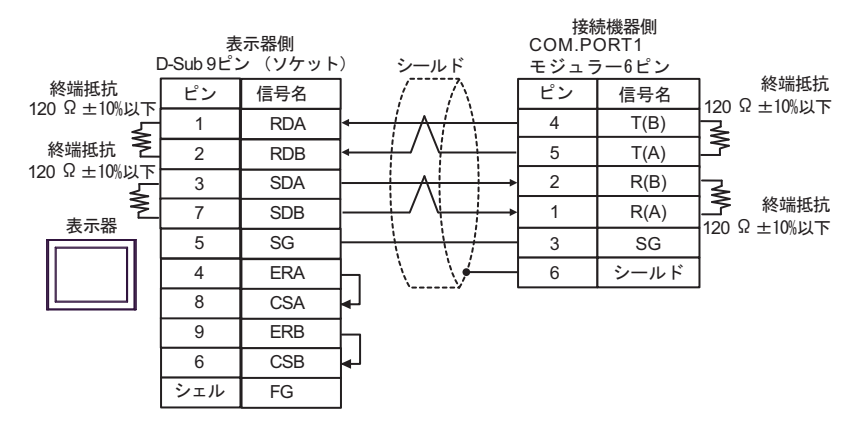

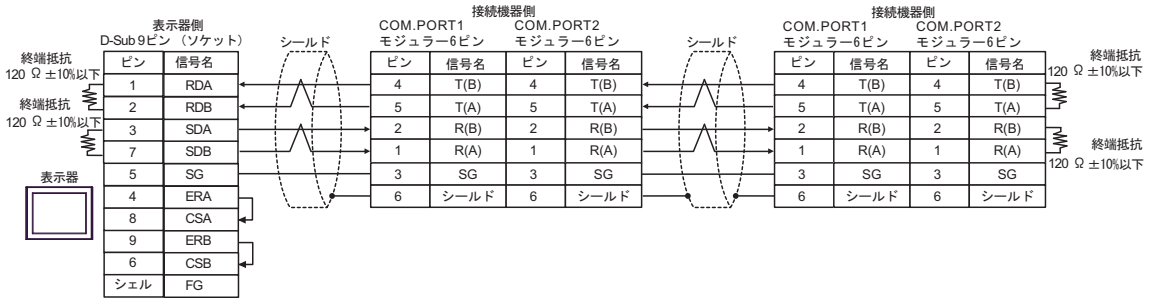

2C)

• 1:1 接続の場合

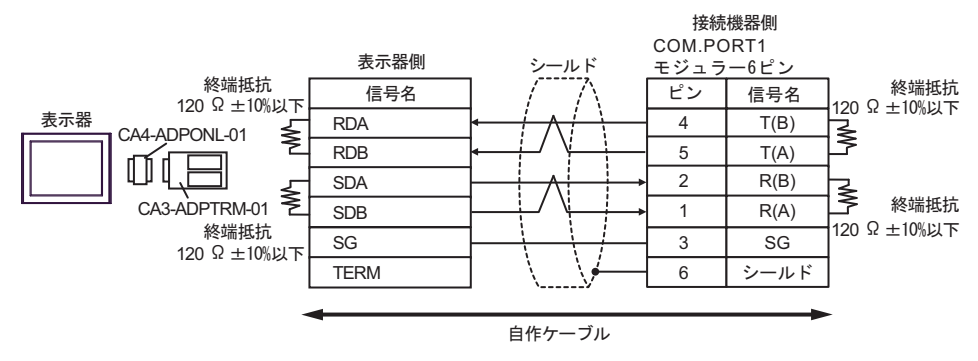

• 1:n 接続の場合

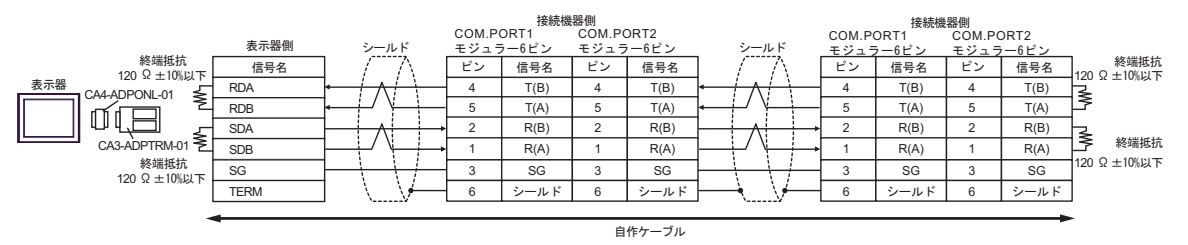

#### 2D)

• 1:1 接続の場合

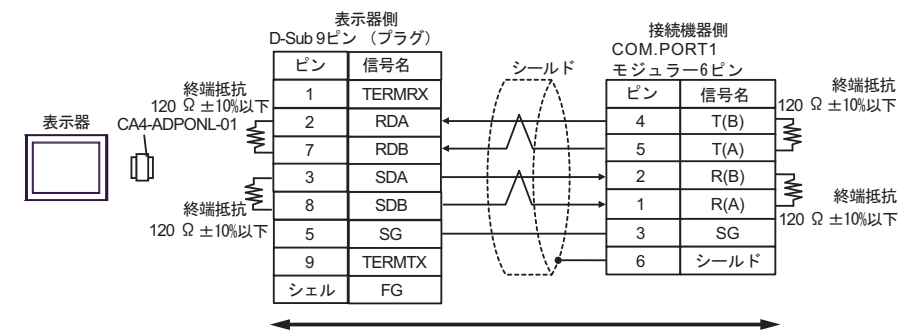

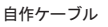

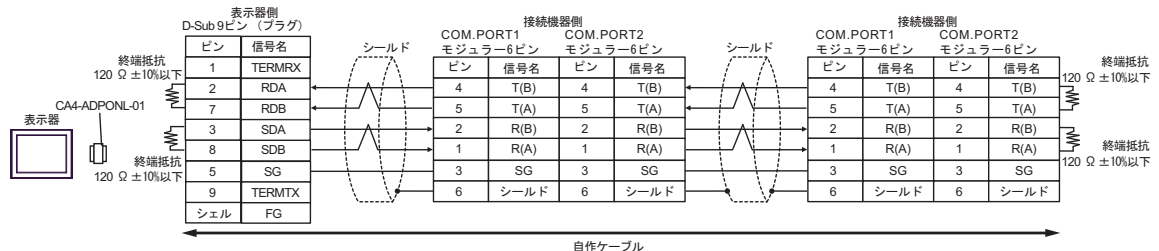

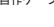

2E)

• 1:1 接続の場合

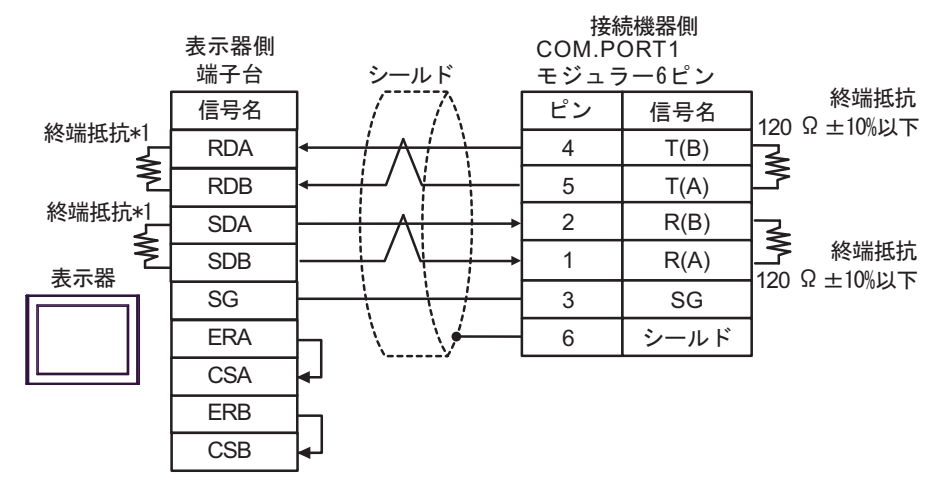

• 1:n 接続の場合

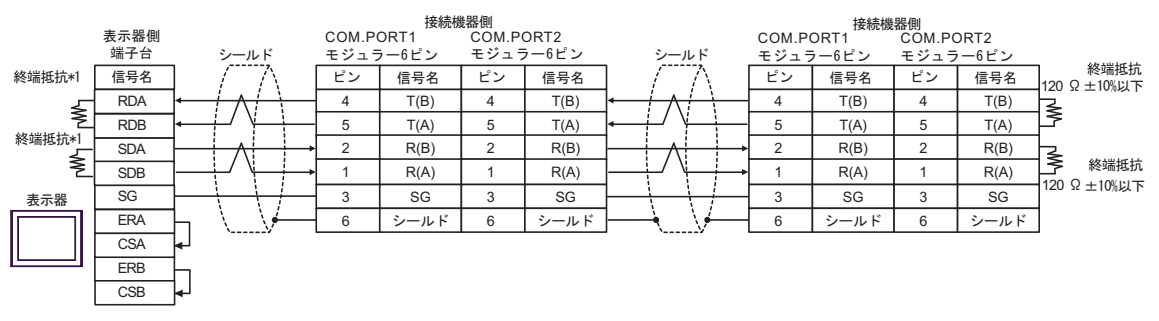

\*1 表示器に内蔵している抵抗を終端抵抗として使用します。表示器背面のディップスイッチを 以下のように設定してください。

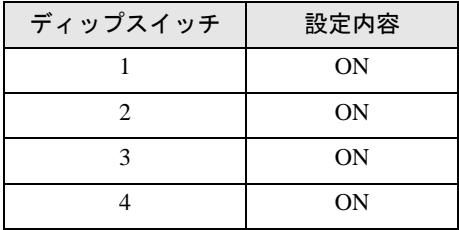

#### 2F)

• 1:1 接続の場合

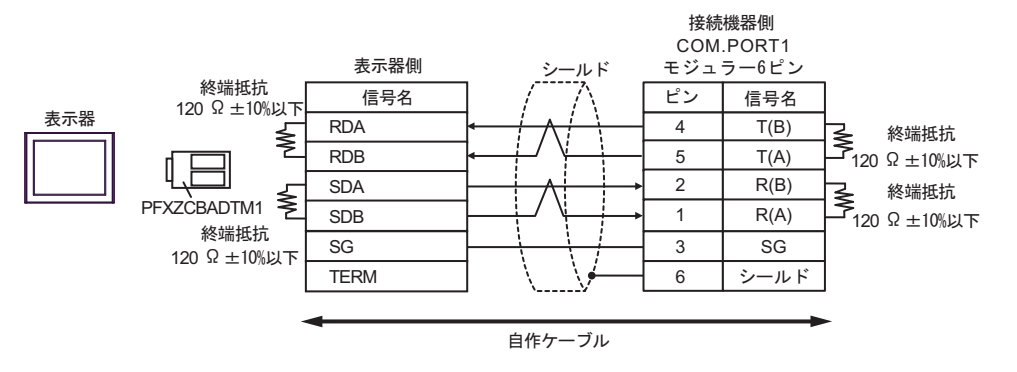

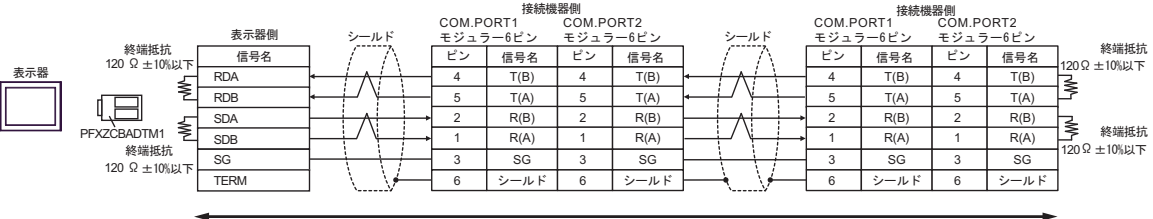

自作ケーブル

### 結線図 3

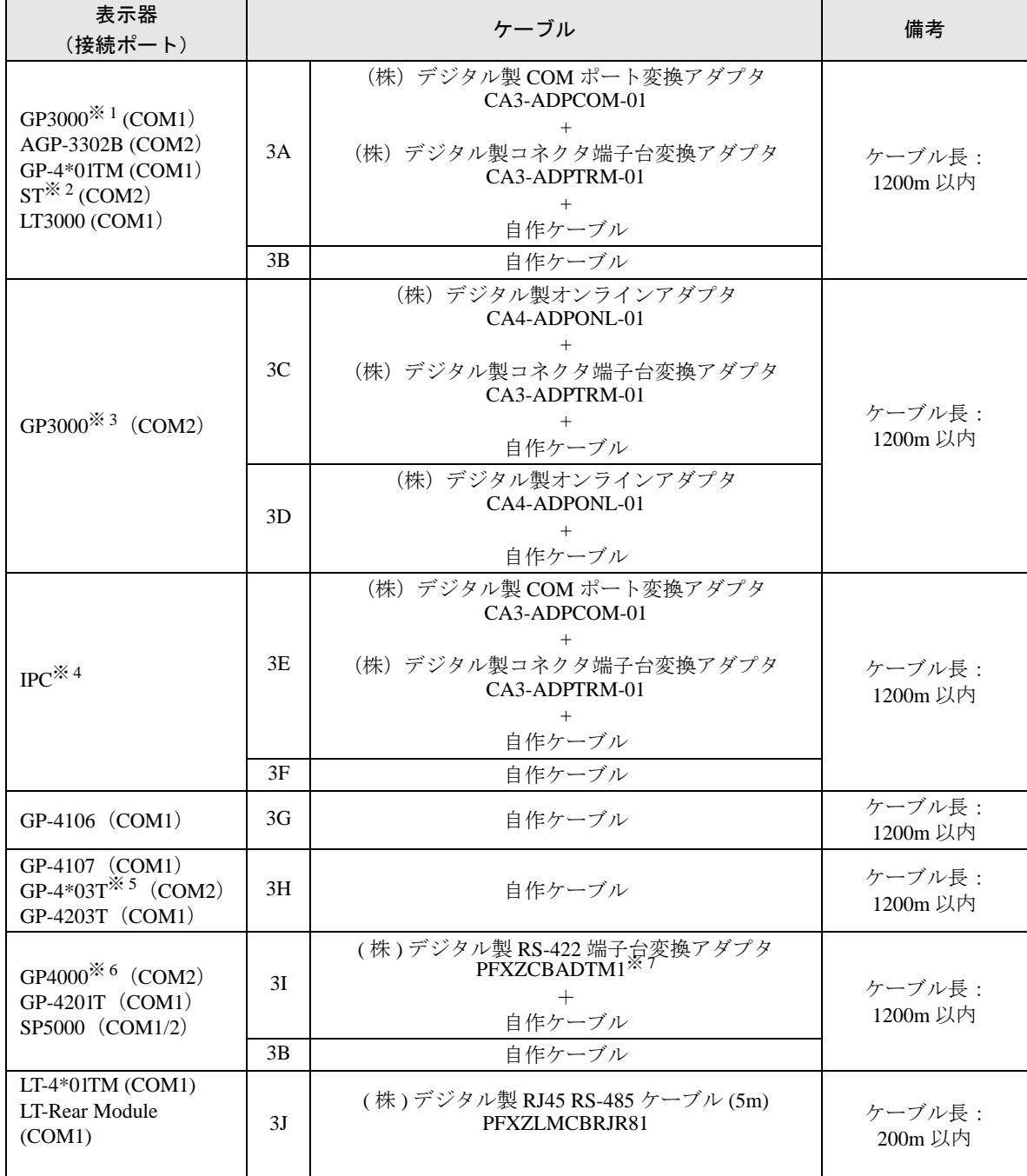

※ 1 AGP-3302B を除く全 GP3000 機種

※ 2 AST-3211A および AST-3302B を除く全 ST 機種

- ※ 3 GP-3200 シリーズおよび AGP-3302B を除く全 GP3000 機種
- ※ 4 RS-422/485(2 線式 ) で通信できる COM ポートのみ使用できます。 ■ IPC <sup>の</sup> COM [ポートについて](#page-6-0) (<sup>7</sup> ページ)

※ 5 GP-4203T を除く

※ 6 GP-4100 シリーズ、GP-4\*01TM、GP-4201T および GP-4\*03T を除く全 GP4000 機種

- ※ 7 RS-422 端子台変換アダプタの代わりにコネクタ端子台変換アダプタ (CA3-ADPTRM-01) を使用する 場合、3A の結線図を参照してください。
	- 3A)
	- 1:1 接続の場合

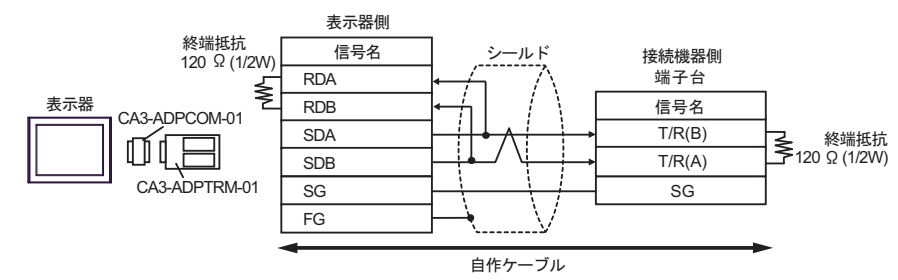

• 1:n 接続の場合

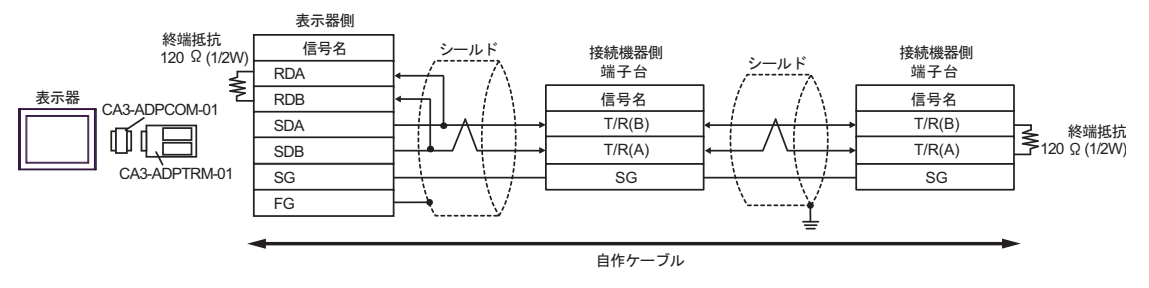

- 3B)
- 1:1 接続の場合

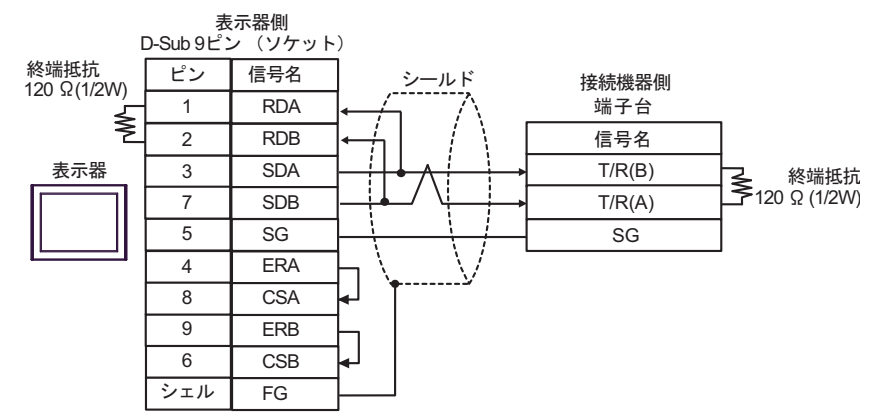

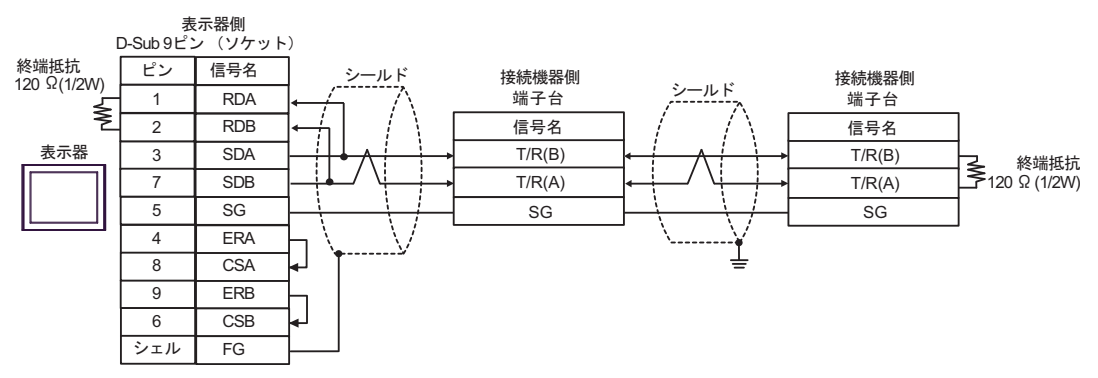

3C)

• 1:1 接続の場合

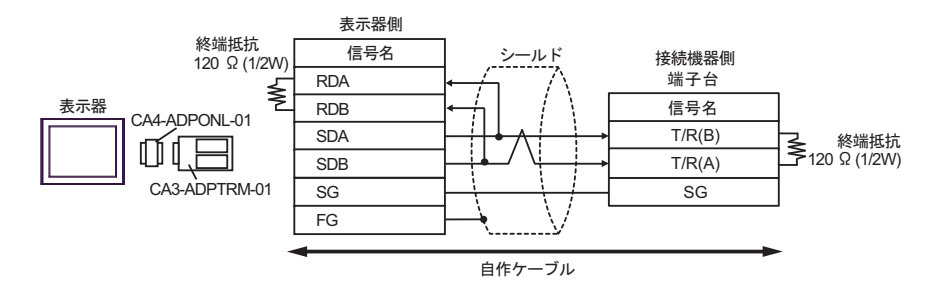

• 1:n 接続の場合

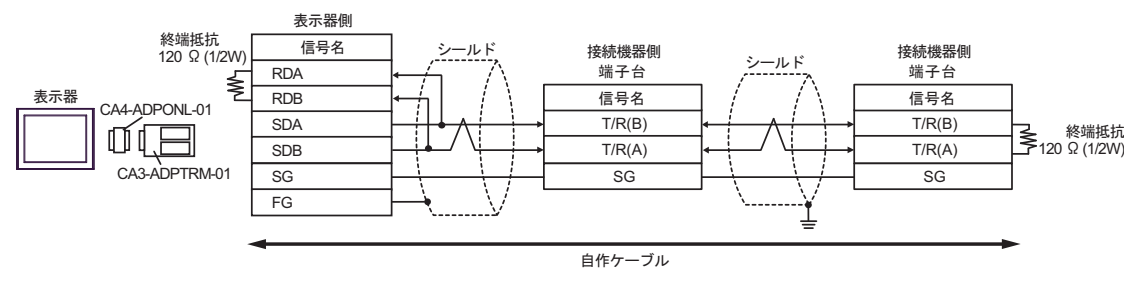

3D)

• 1:1 接続の場合

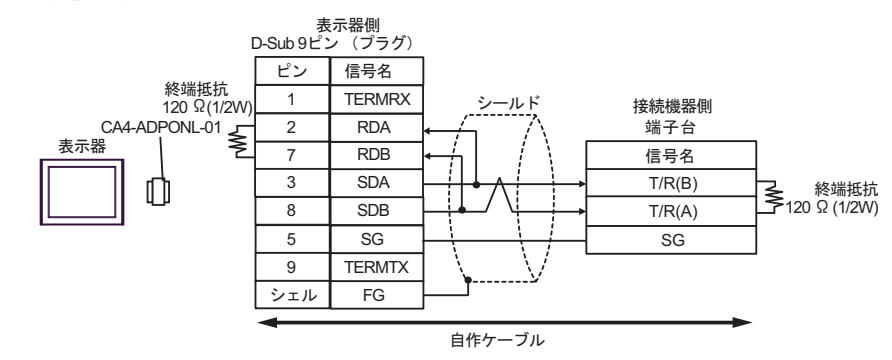

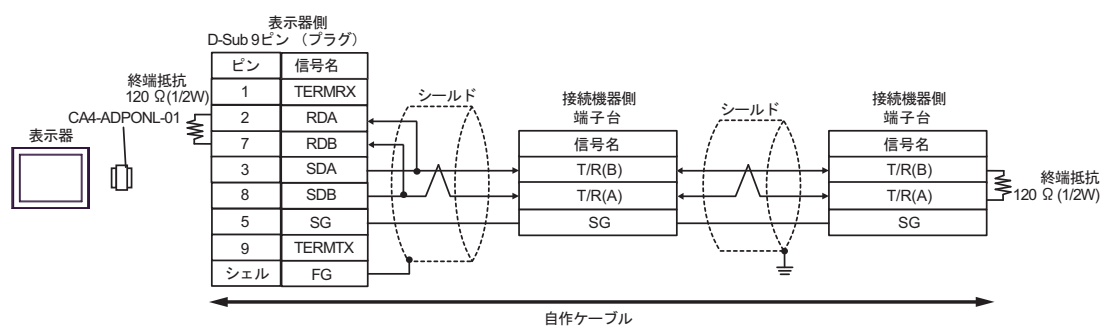

3E)

• 1:1 接続の場合

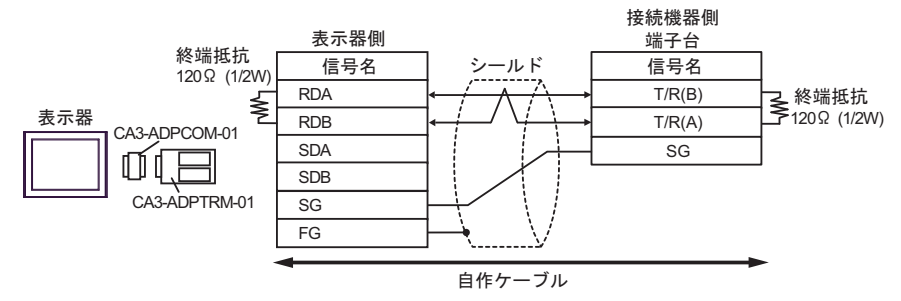

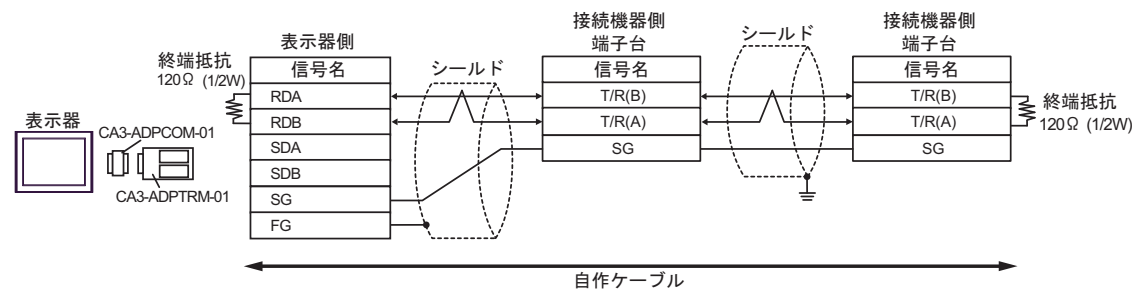

#### 3F)

• 1:1 接続の場合

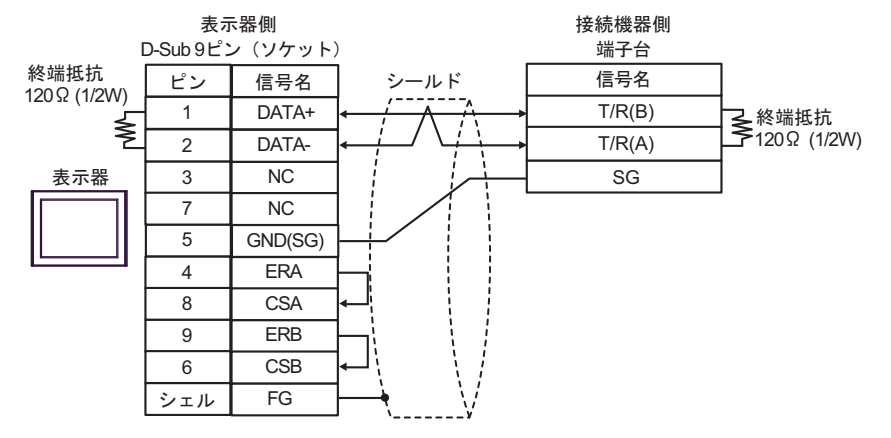

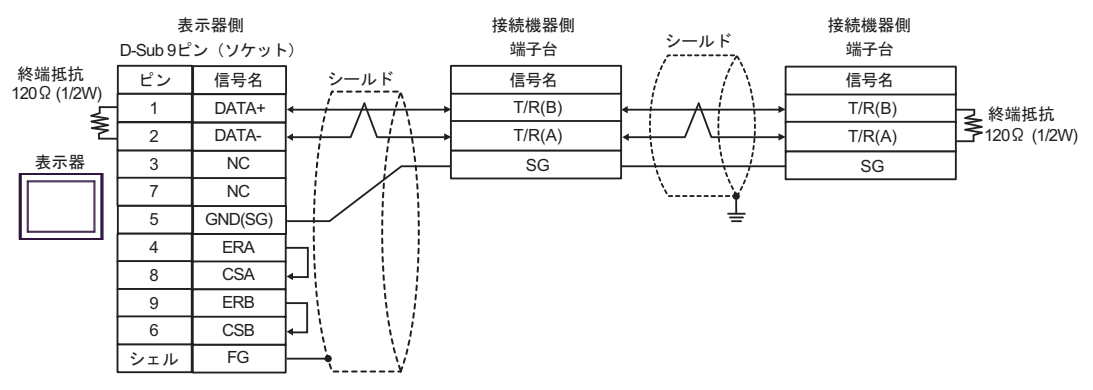

3G)

• 1:1 接続の場合

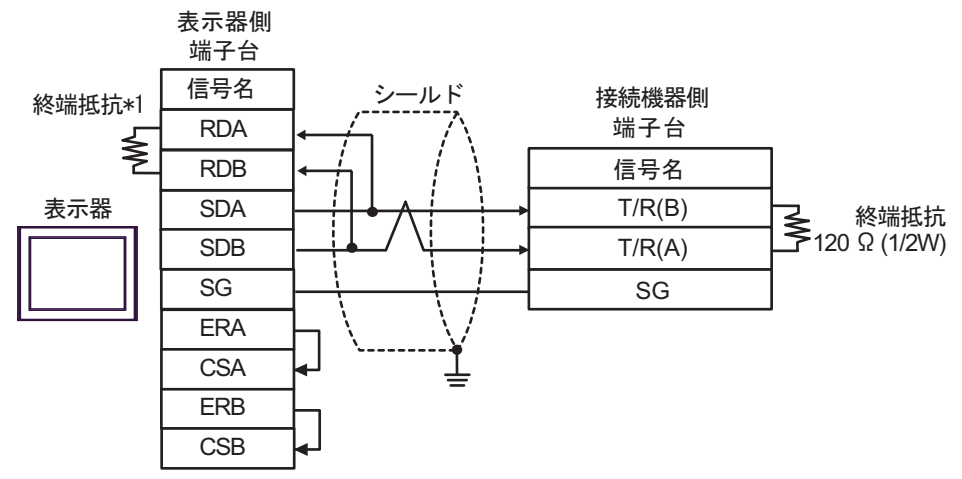

• 1:n 接続の場合

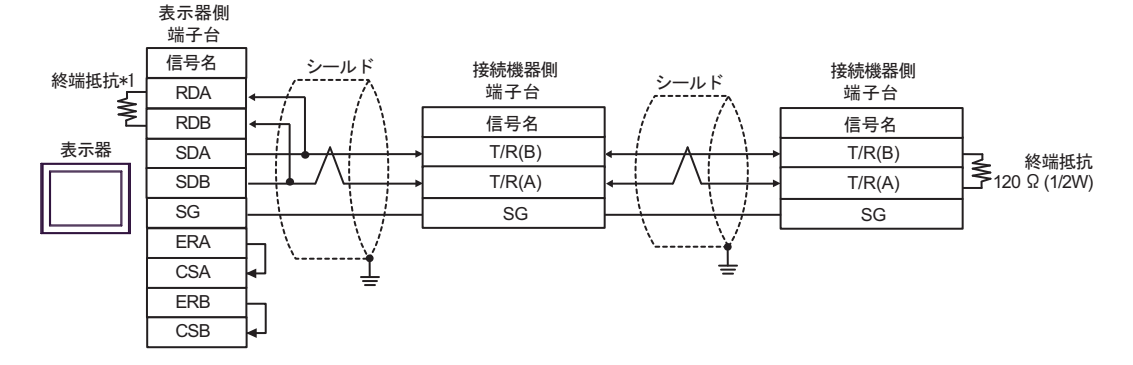

\*1 表示器に内蔵している抵抗を終端抵抗として使用します。表示器背面のディップスイッチを 以下のように設定してください。

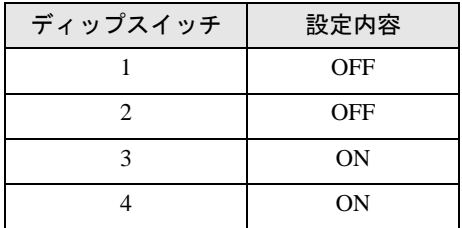

3H)

• 1:1 接続の場合

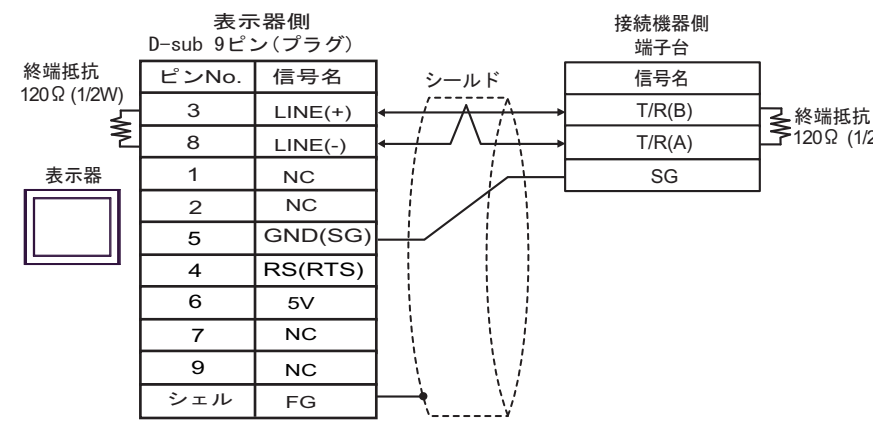

• 1:n 接続の場合

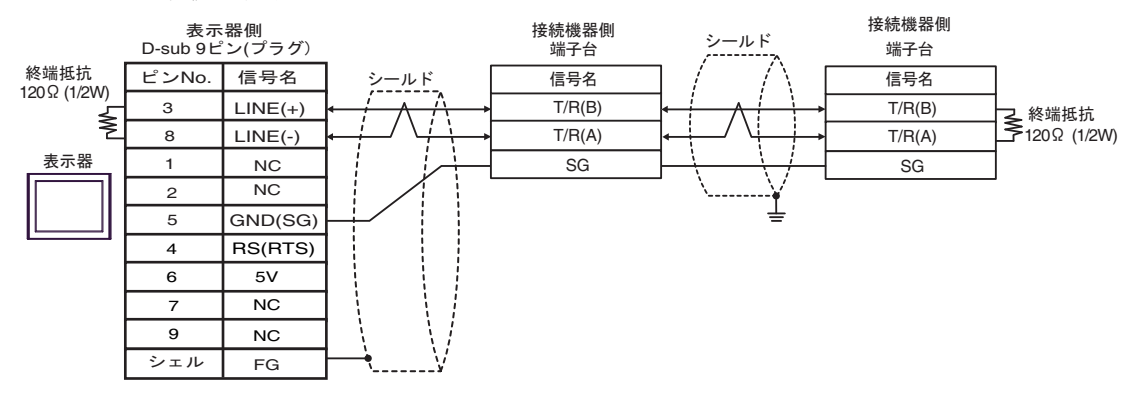

要

• 表示器 の 5V 出力 (6番ピン)は Siemens 製 PROFIBUS コネクタ用電源です。そ の他の機器の電源には使用できません。

```
MEMO
```
• GP-4107 の COM では SG と FG が絶縁されています。

3I)

• 1:1 接続の場合

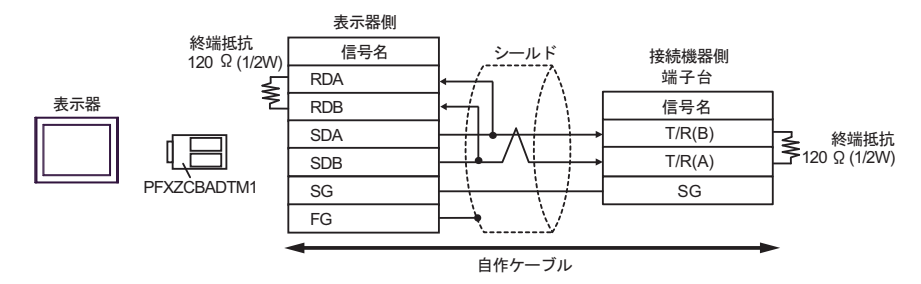

• 1:n 接続の場合

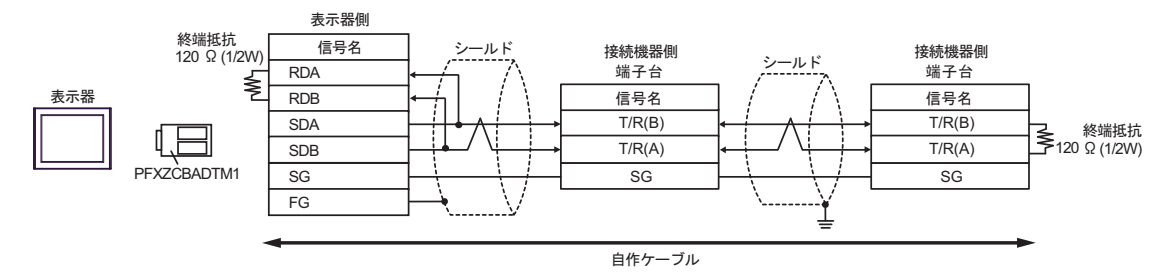

3J)

• 1:1 接続の場合

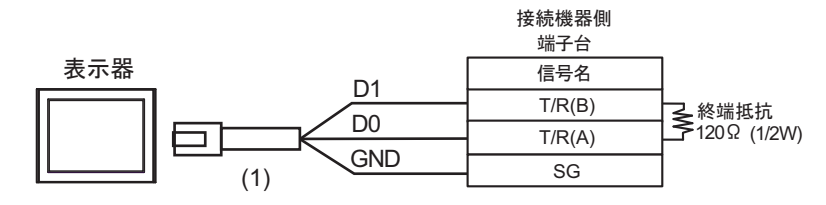

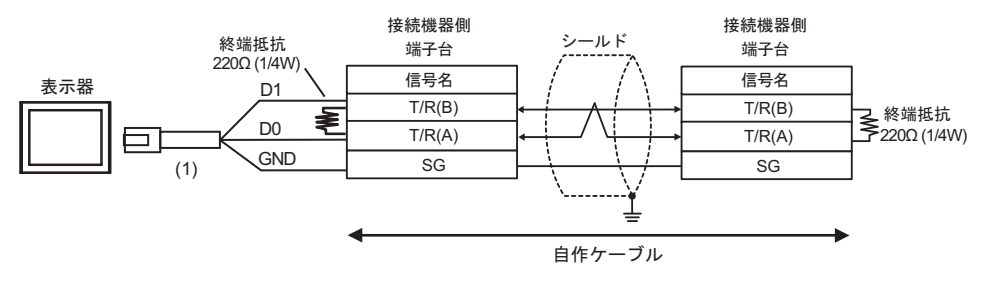

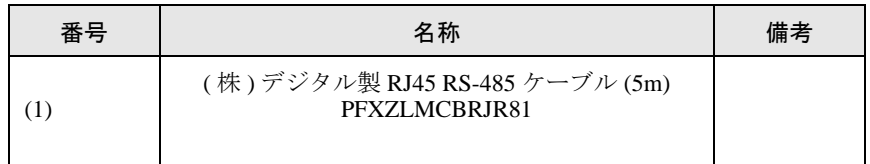

#### 結線図 4

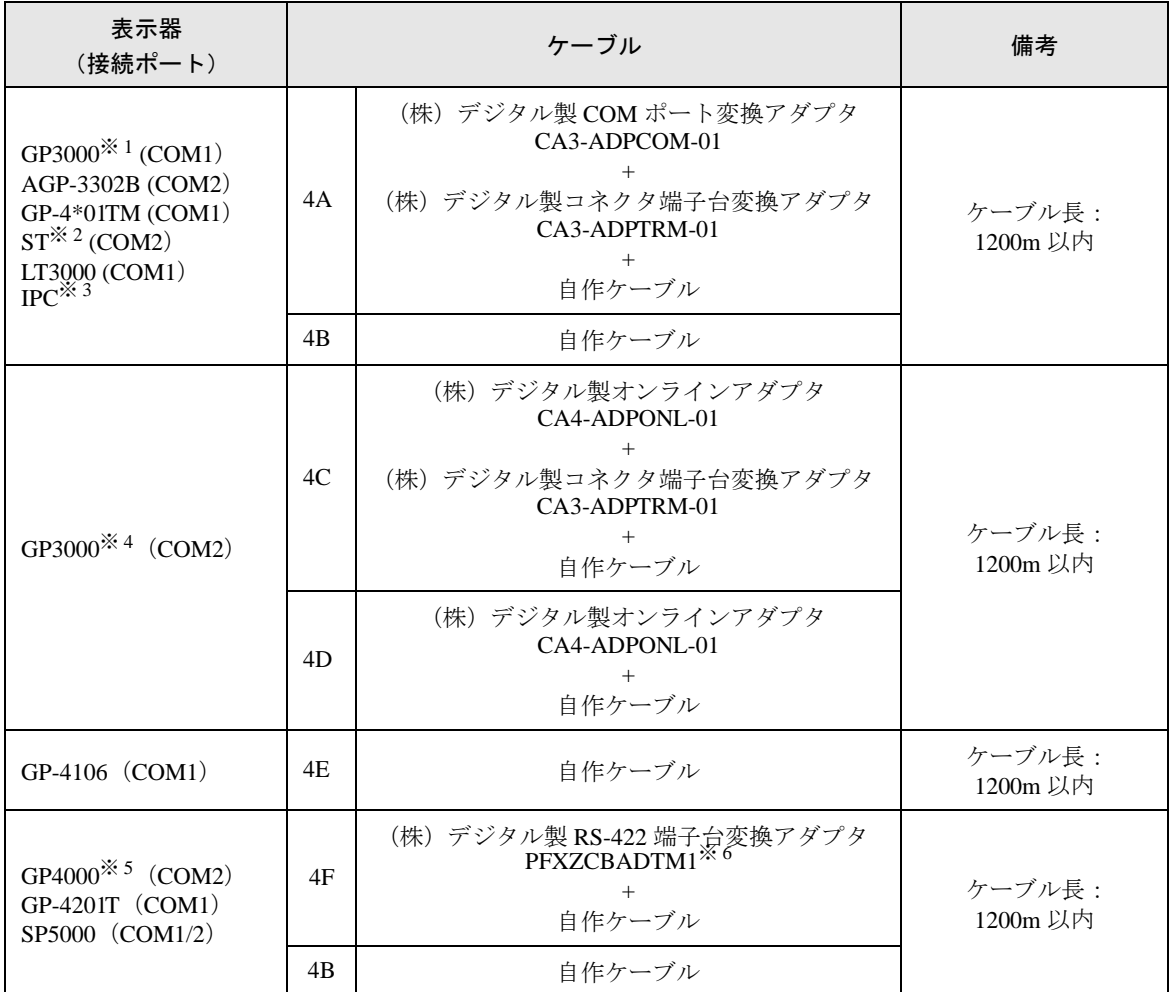

※ 1 AGP-3302B を除く全 GP3000 機種

※ 2 AST-3211A および AST-3302B を除く全 ST 機種

- ※ 3 RS-422/485(4 線式 ) で通信できる COM ポートのみ使用できます。 ■ IPC <sup>の</sup> COM [ポートについて](#page-6-0) (<sup>7</sup> ページ)
- ※ 4 GP-3200 シリーズおよび AGP-3302B を除く全 GP3000 機種
- ※ 5 GP-4100 シリーズ、GP-4\*01TM、GP-4201T および GP-4\*03T を除く全 GP4000 機種
- ※ 6 RS-422端子台変換アダプタの代わりにコネクタ端子台変換アダプタ (CA3-ADPTRM-01) を使用する 場合、4A の結線図を参照してください。

#### 4A)

• 1:1 接続の場合

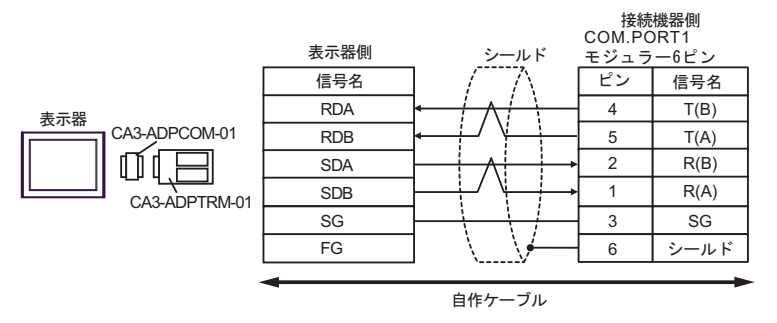

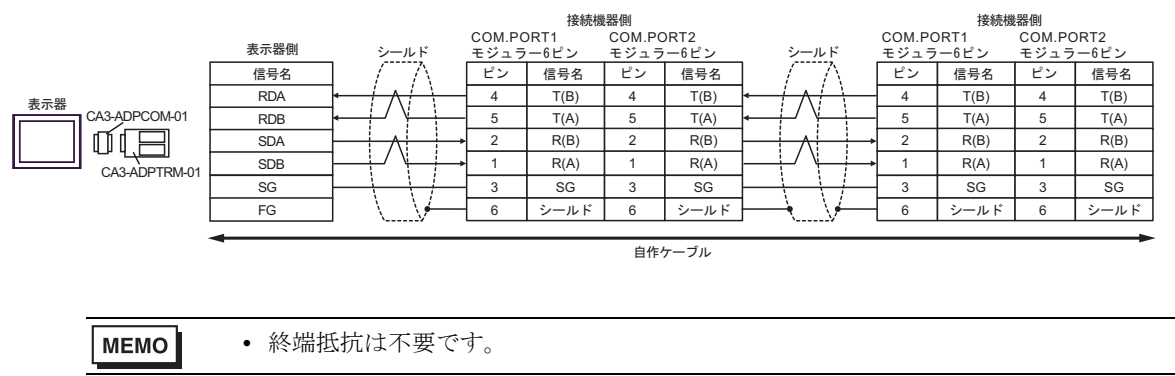

4B)

• 1:1 接続の場合

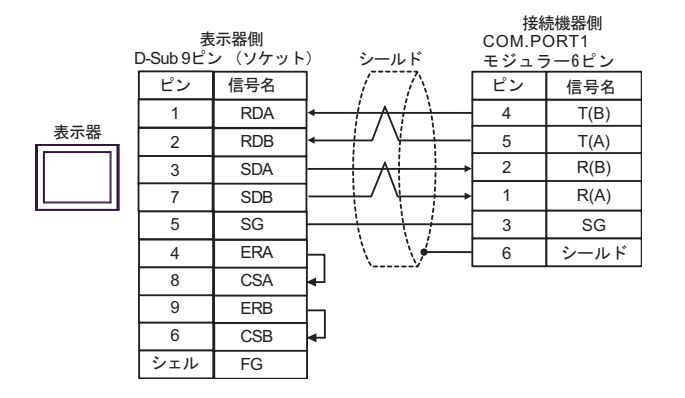

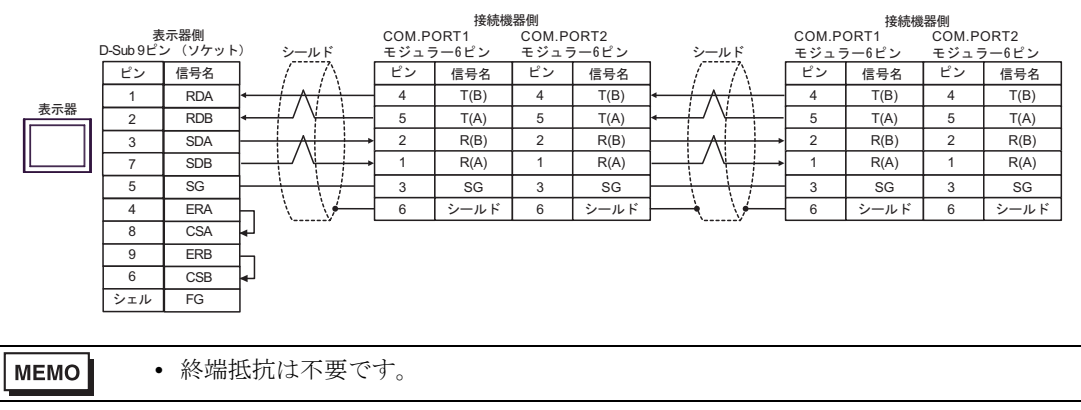

#### 4C)

• 1:1 接続の場合

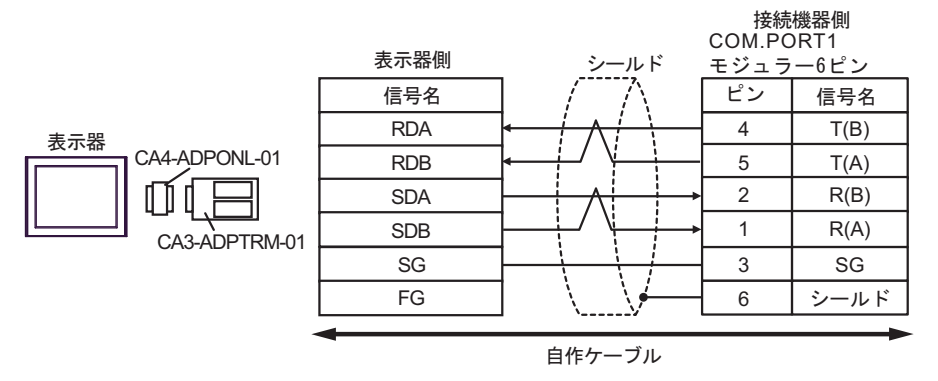

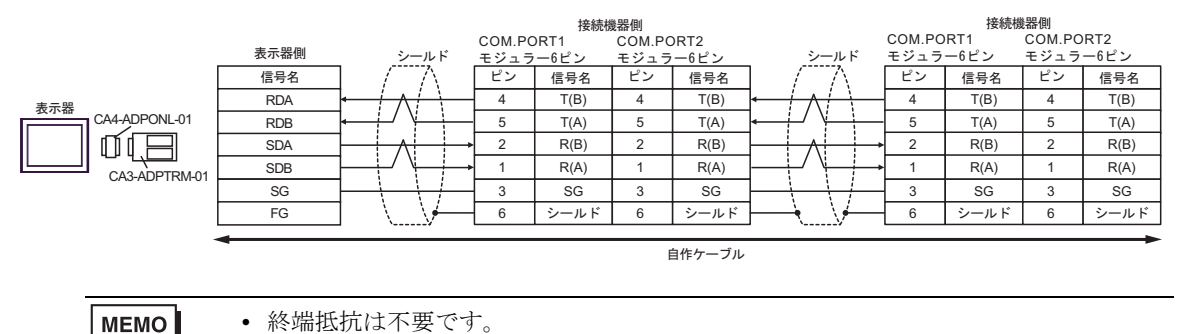

4D)

• 1:1 接続の場合

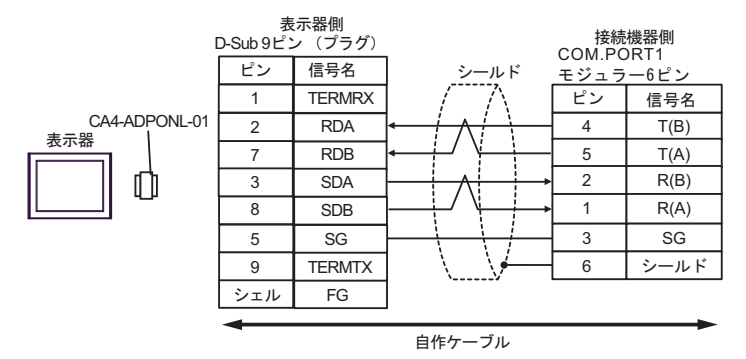

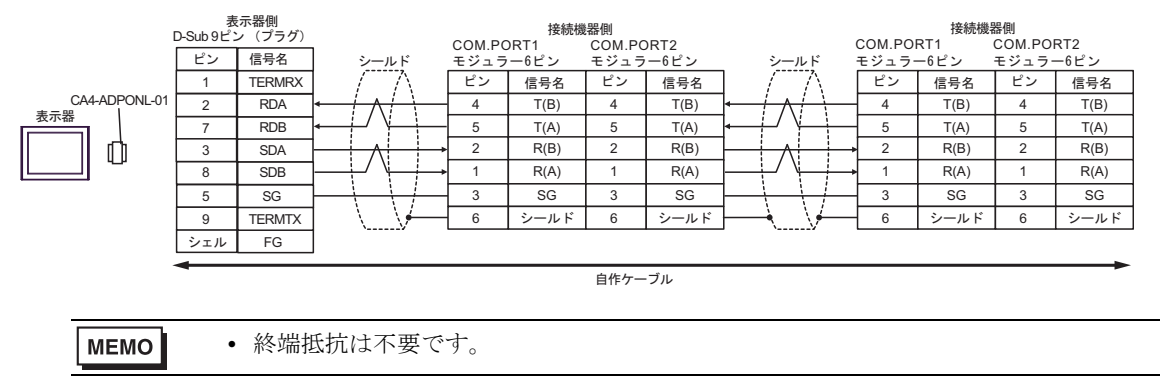

4E)

• 1:1 接続の場合

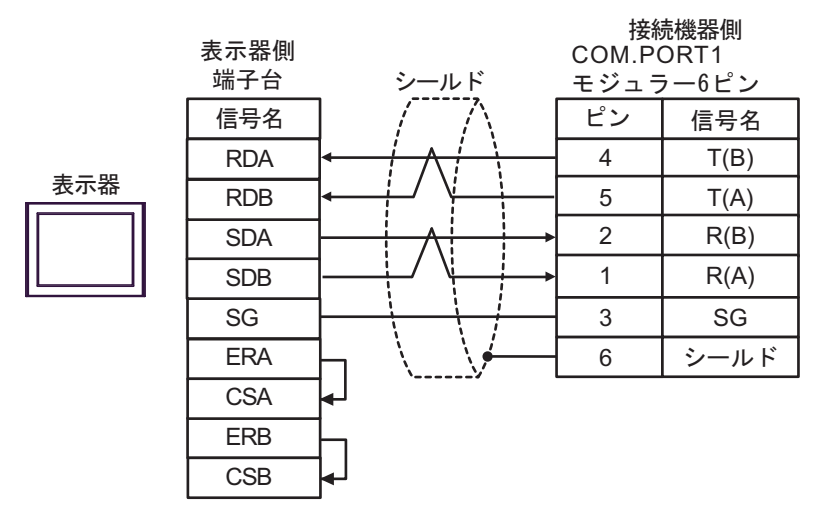

• 1:n 接続の場合

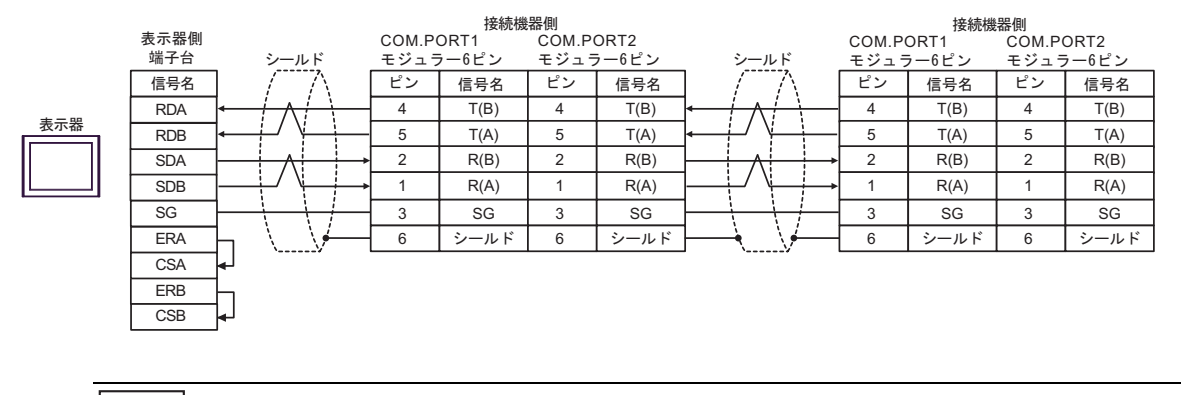

MEMO

• 終端抵抗は不要です。

4F)

• 1:1 接続の場合

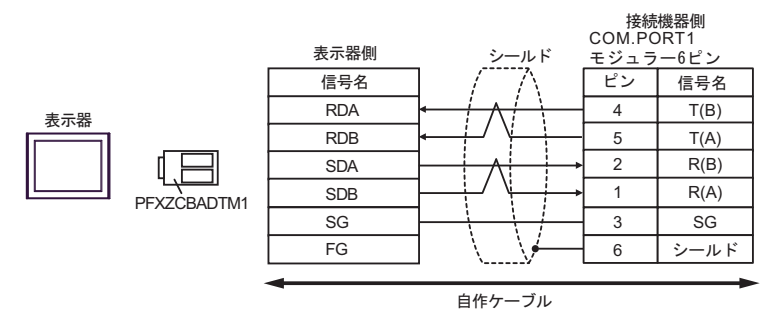

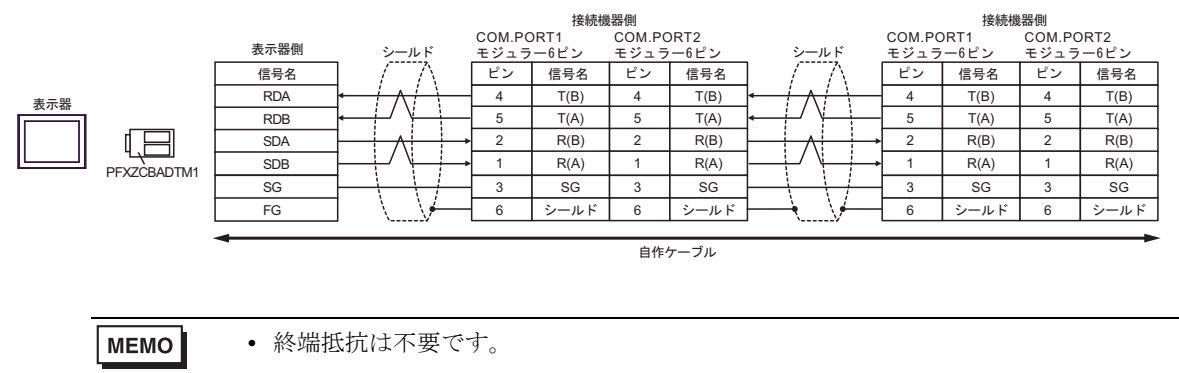

## 結線図 5

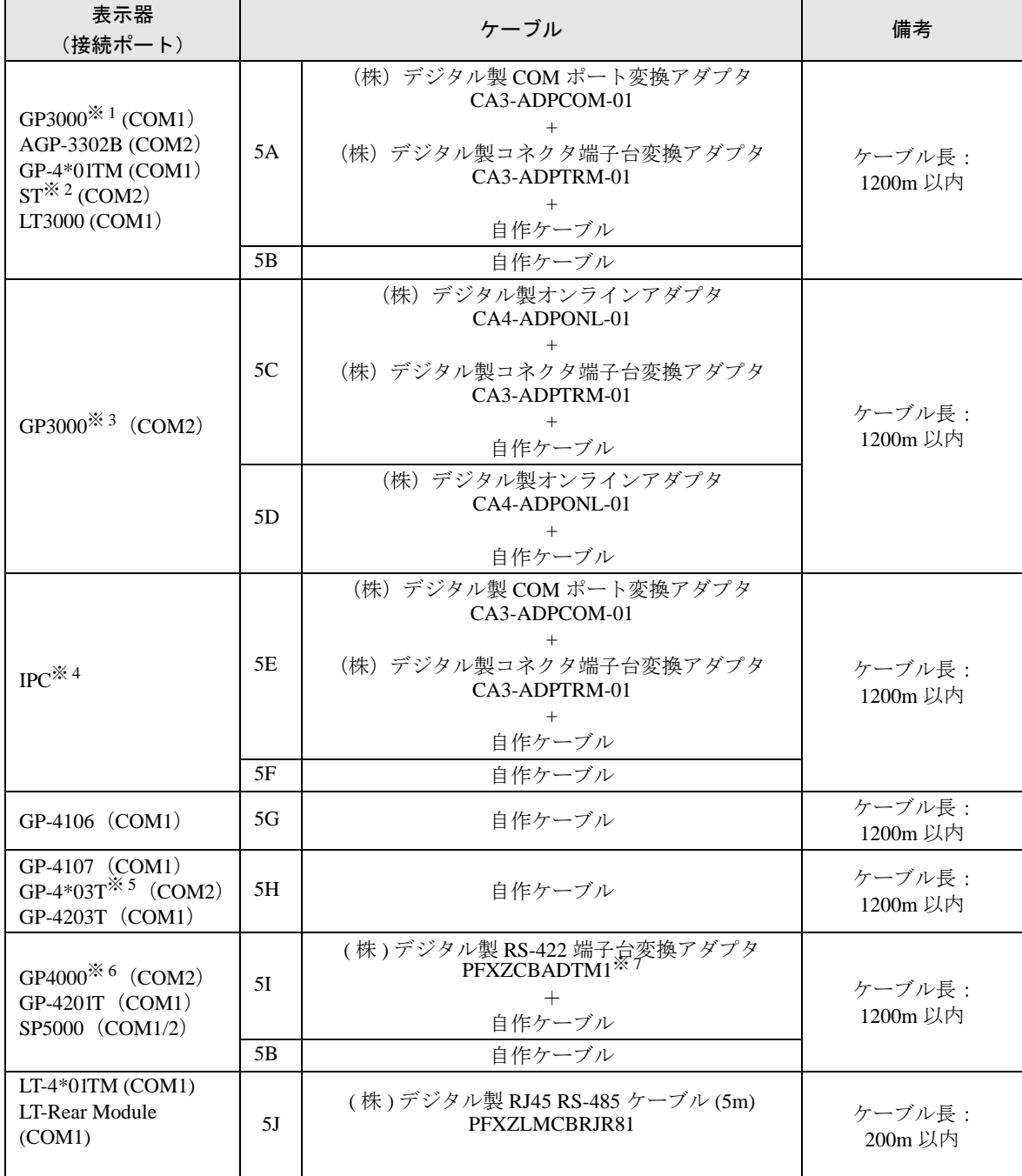

※ 1 AGP-3302B を除く全 GP3000 機種

※ 2 AST-3211A および AST-3302B を除く全 ST 機種

- ※ 3 GP-3200 シリーズおよび AGP-3302B を除く全 GP3000 機種
- ※ 4 RS-422/485(2 線式 ) で通信できる COM ポートのみ使用できます。 ■ IPC <sup>の</sup> COM [ポートについて](#page-6-0) (<sup>7</sup> ページ)

※ 5 GP-4203T を除く

※ 6 GP-4100 シリーズ、GP-4\*01TM、GP-4201T および GP-4\*03T を除く全 GP4000 機種

※ 7 RS-422 端子台変換アダプタの代わりにコネクタ端子台変換アダプタ (CA3-ADPTRM-01) を使用する 場合、5A の結線図を参照してください。

5A)

• 1:1 接続の場合

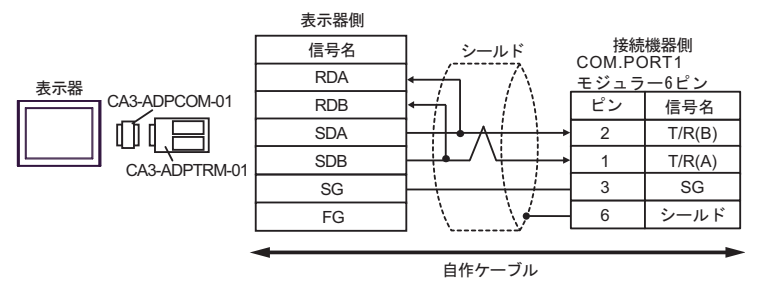

• 1:n 接続の場合

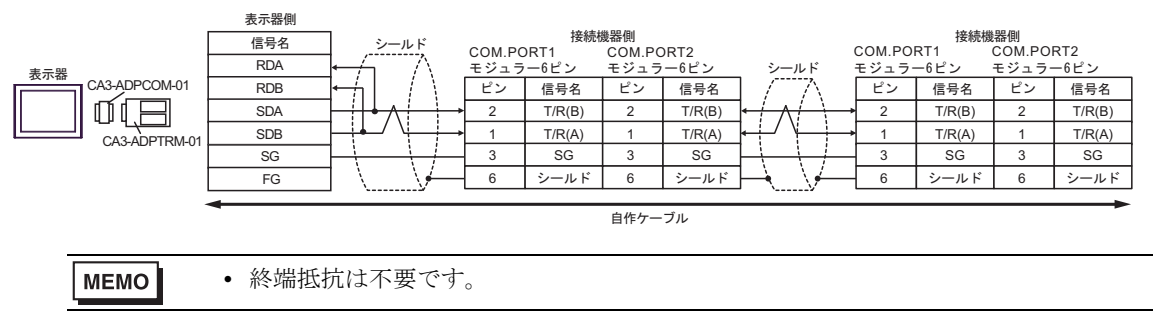

5B)

• 1:1 接続の場合

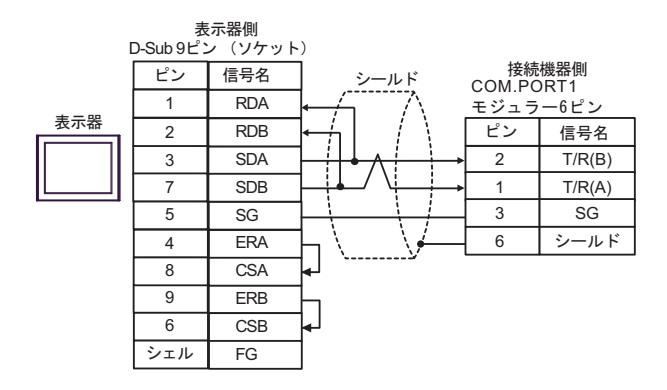

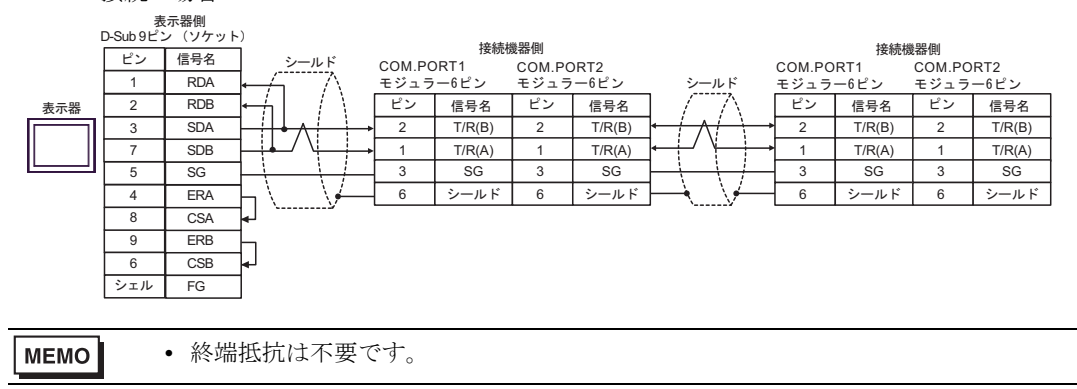

5C)

• 1:1 接続の場合

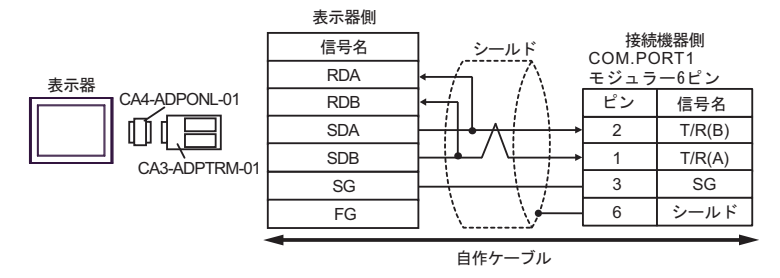

• 1:n 接続の場合

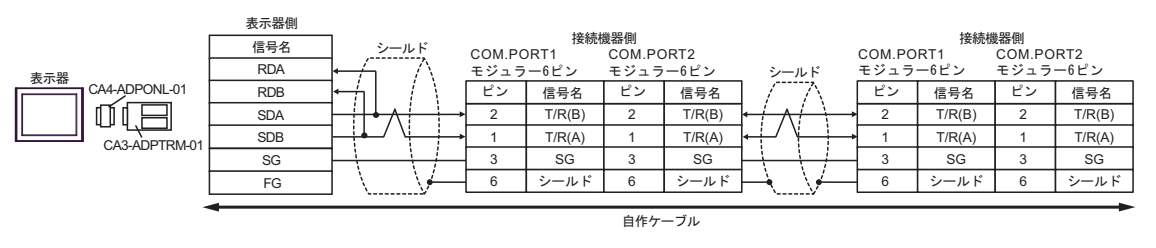

```
MEMO
• 終端抵抗は不要です。
```
5D)

• 1:1 接続の場合

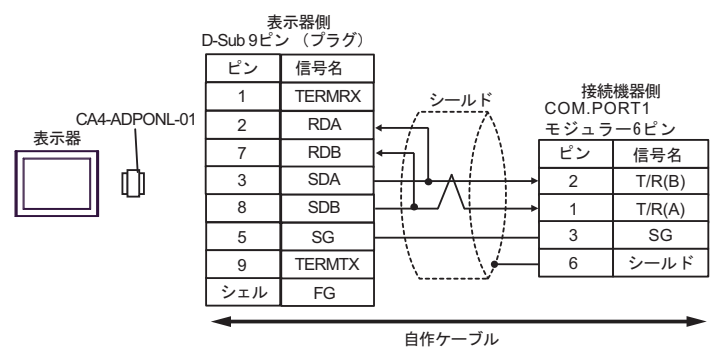

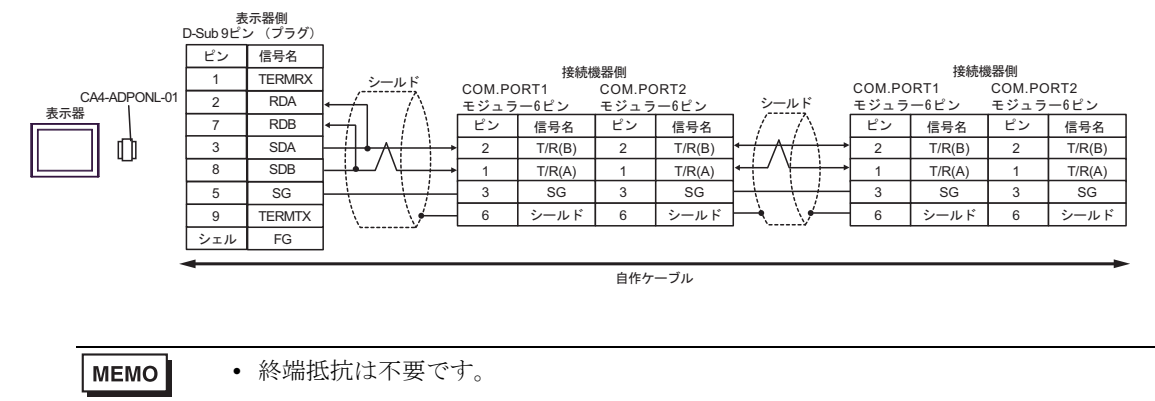

5E)

• 1:1 接続の場合

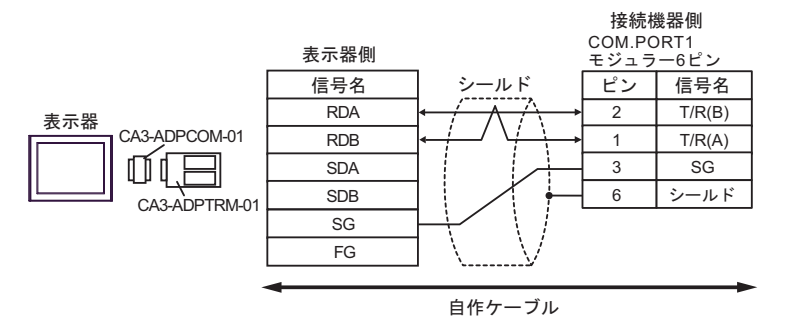

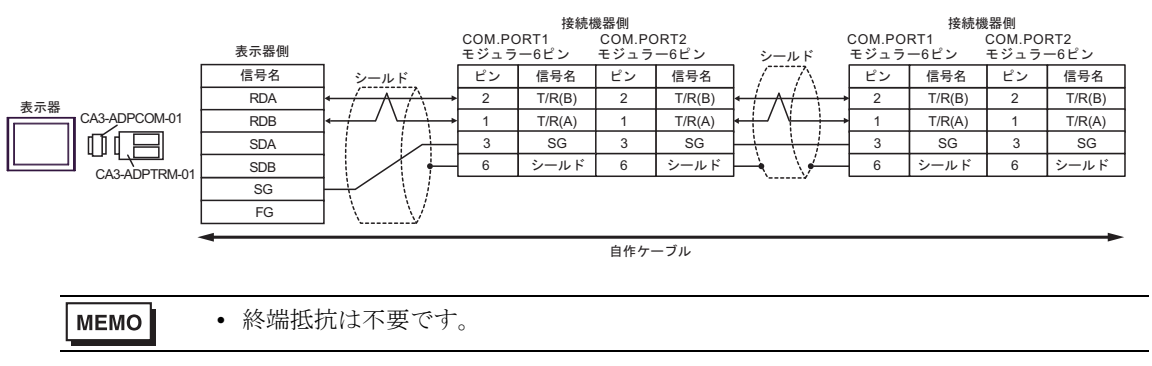

5F)

• 1:1 接続の場合

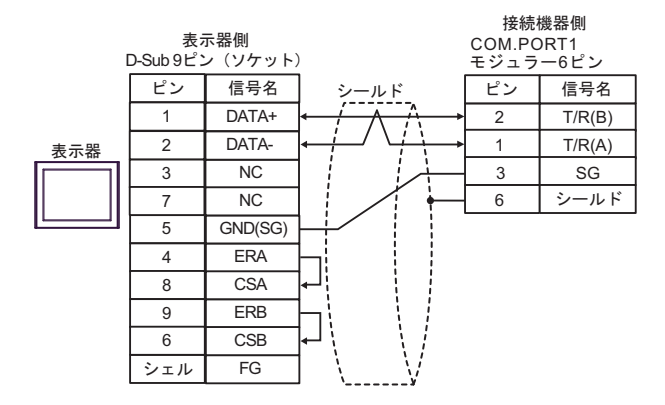

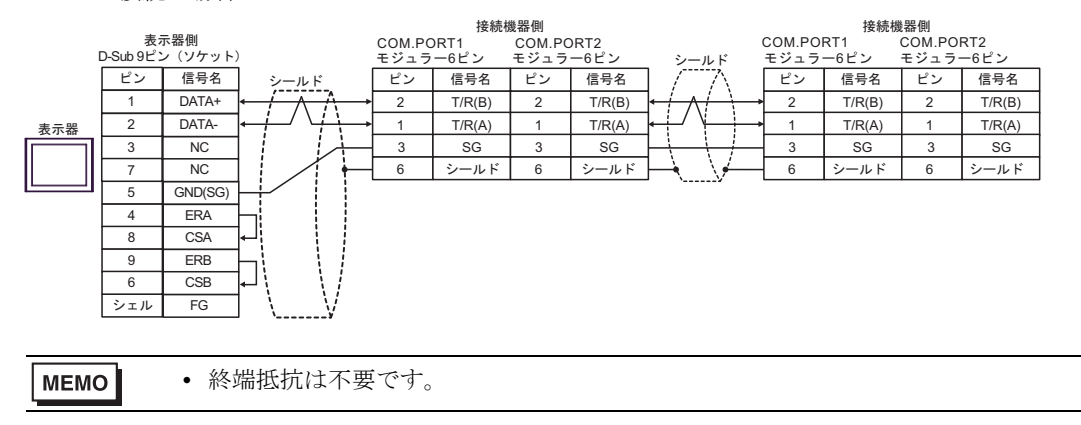

5G)

• 1:1 接続の場合

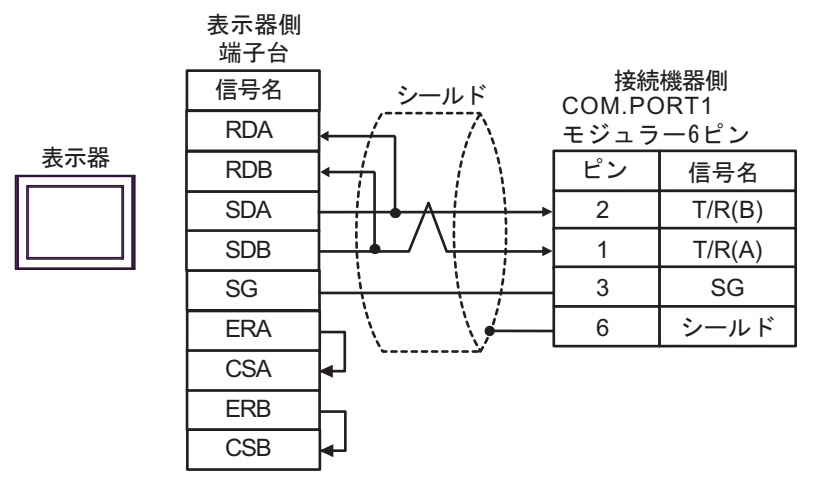

• 1:n 接続の場合

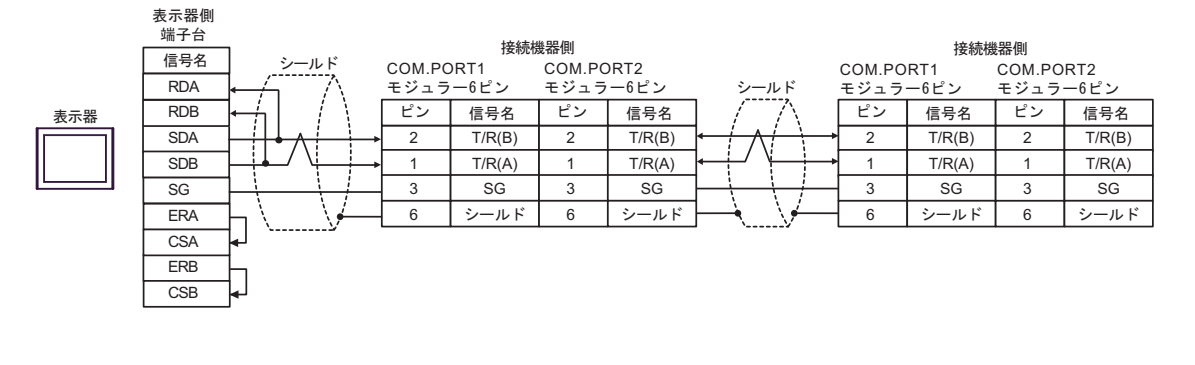

MEMO<sup>1</sup>

• 終端抵抗は不要です。

5H)

• 1:1 接続の場合

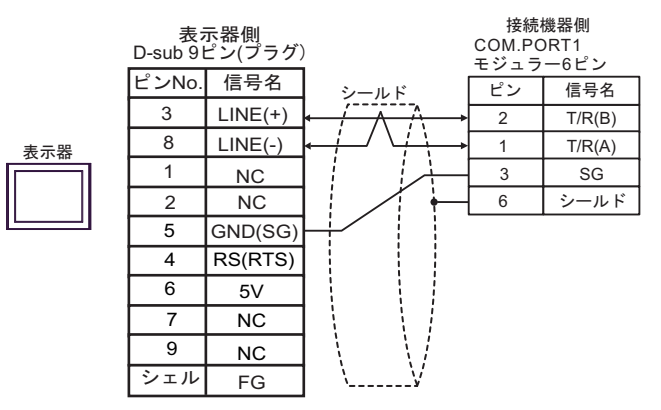

• 1:n 接続の場合

重要

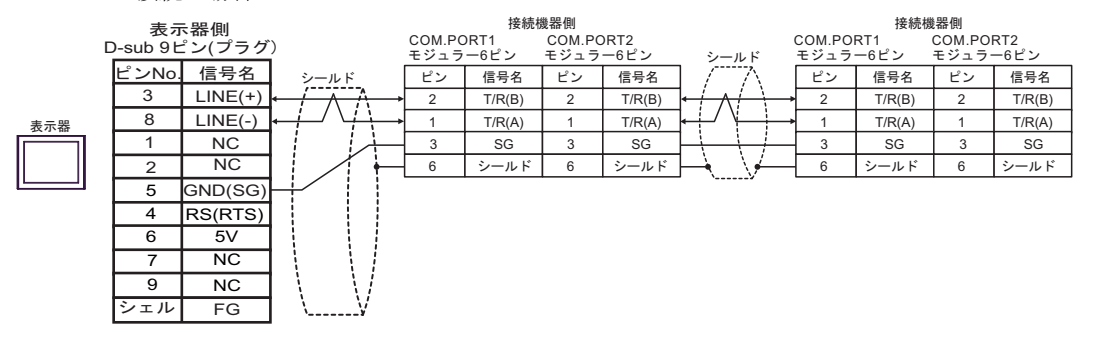

- 表示器 の 5V 出力 (6番ピン)は Siemens 製 PROFIBUS コネクタ用電源です。そ の他の機器の電源には使用できません。
- 終端抵抗は不要です。 **MEMO** • GP-4107 の COM では SG と FG が絶縁されています。

#### 5I)

• 1:1 接続の場合

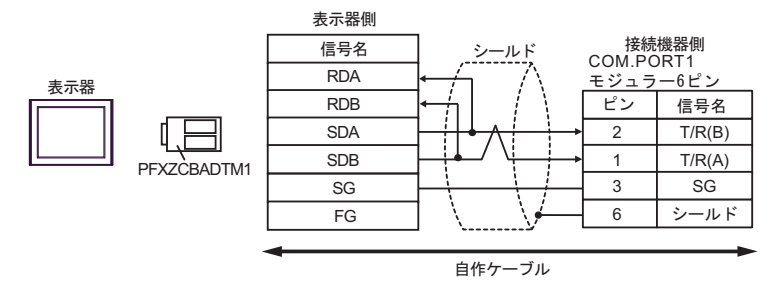

• 1:n 接続の場合

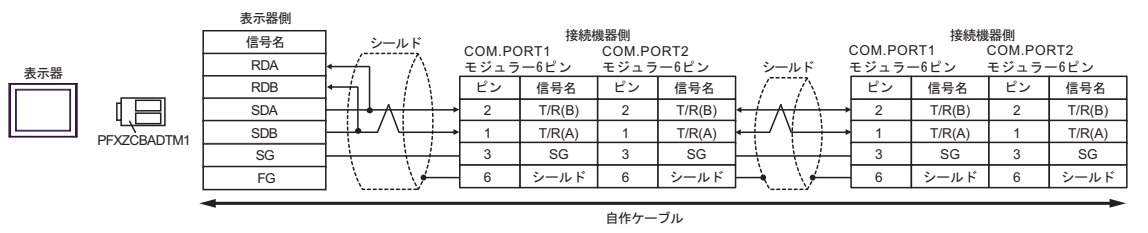

• 終端抵抗は不要です。 **MEMO** 

#### 5J)

• 1:1 接続の場合

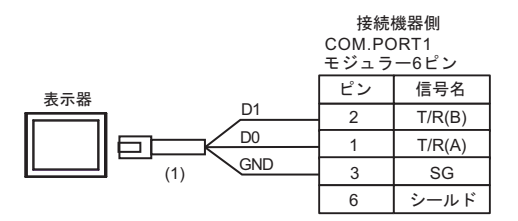

• 1:n 接続の場合

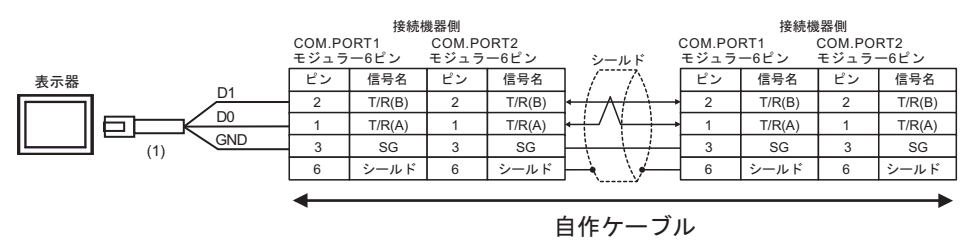

**MEMO** 

• 終端抵抗は不要です。

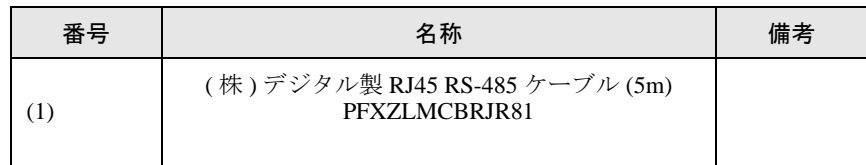

#### 結線図 6

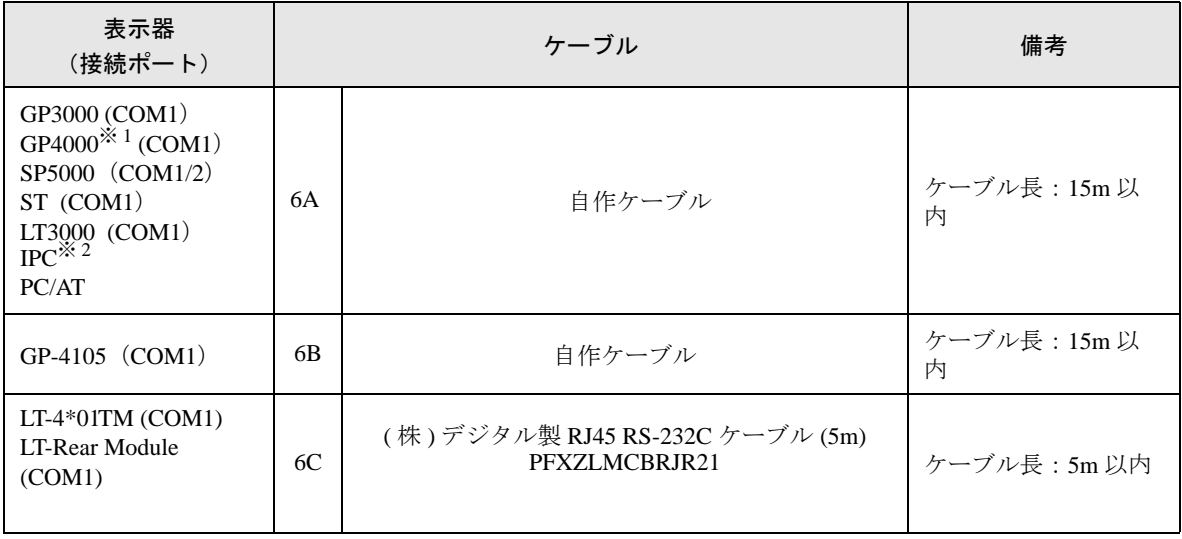

※ 1 GP-4100 シリーズおよび GP-4203T を除く全 GP4000 機種

※ 2 RS-232C で通信できる COM ポートのみ使用できます。 ■ IPC <sup>の</sup> COM [ポートについて](#page-6-0) (<sup>7</sup> ページ)

6A)

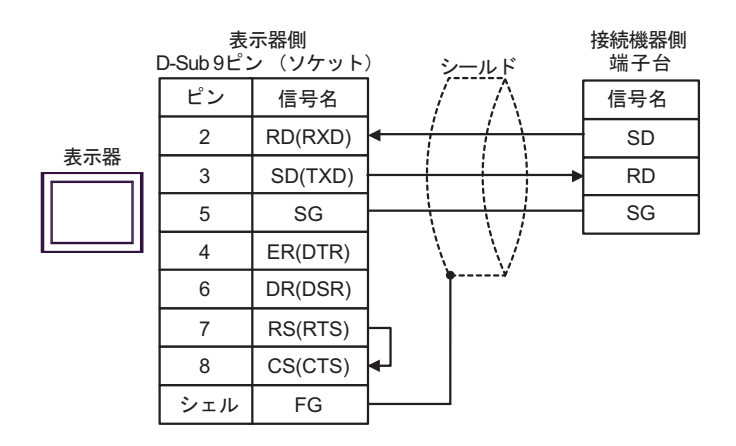

6B)

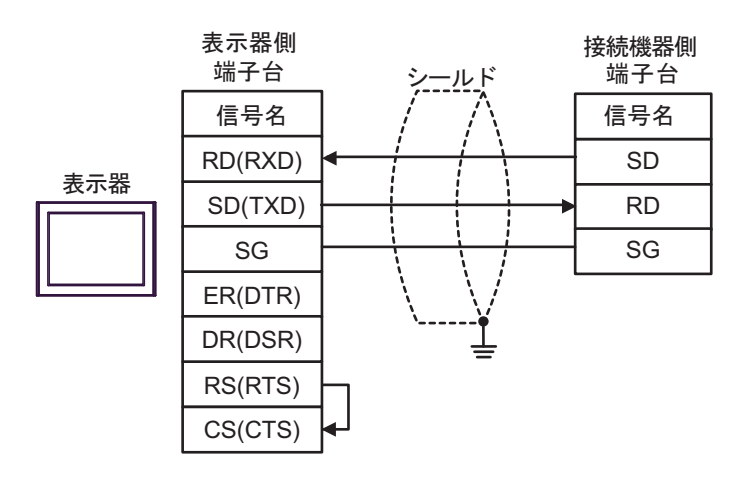

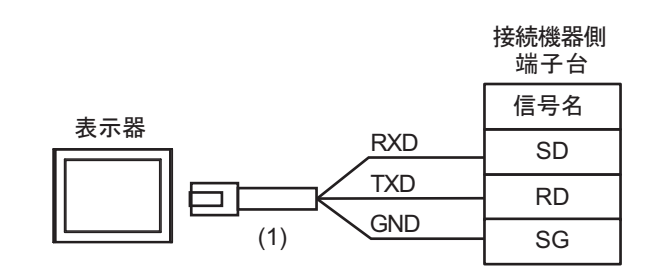

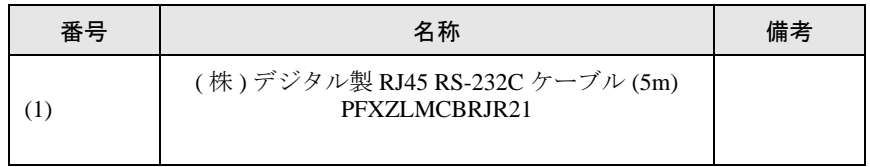

6C)

#### 結線図 7

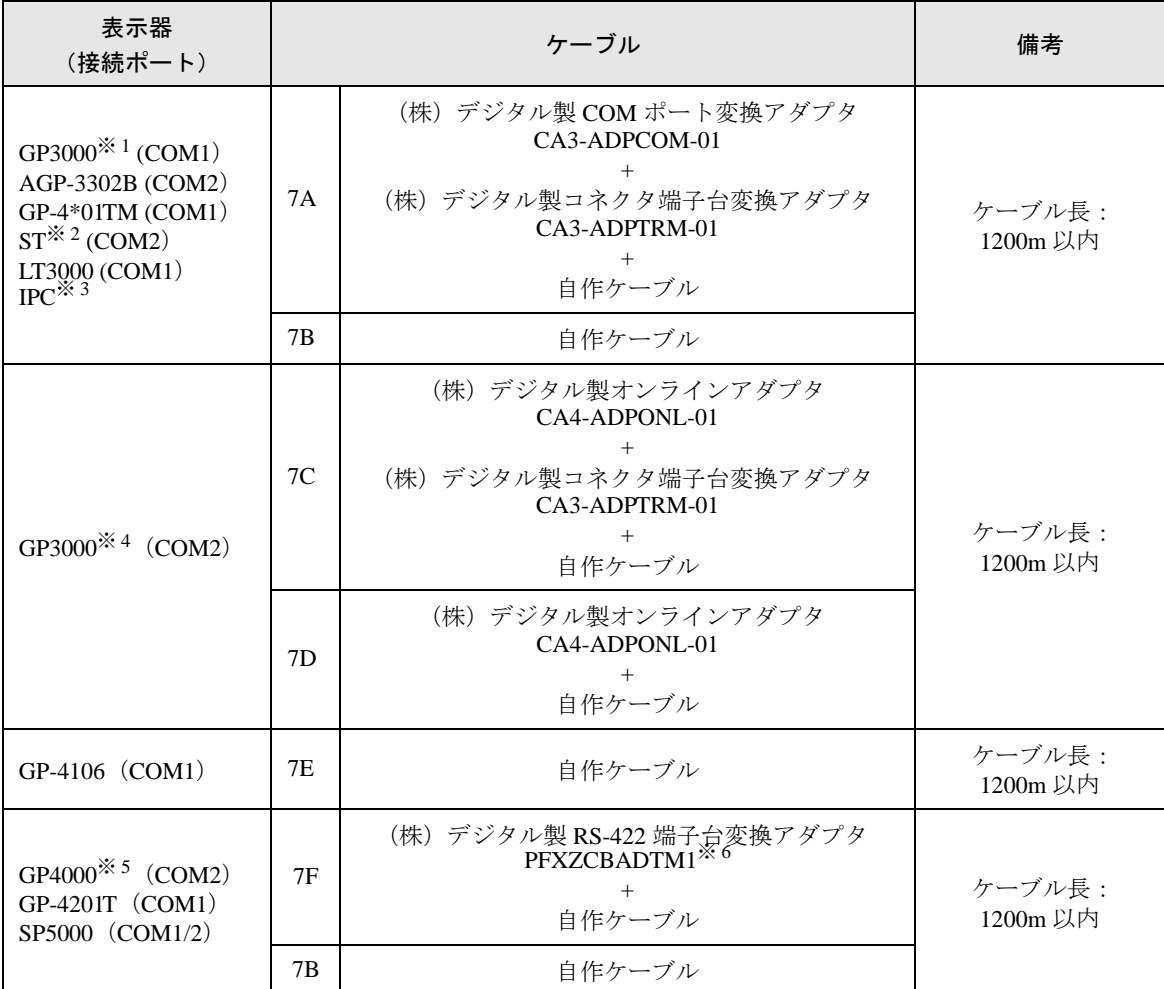

※ 1 AGP-3302B を除く全 GP3000 機種

※ 2 AST-3211A および AST-3302B を除く全 ST 機種

- ※ 3 RS-422/485(4 線式 ) で通信できる COM ポートのみ使用できます。 ■ IPC <sup>の</sup> COM [ポートについて](#page-6-0) (<sup>7</sup> ページ)
- ※ 4 GP-3200 シリーズおよび AGP-3302B を除く全 GP3000 機種
- ※ 5 GP-4100 シリーズ、GP-4\*01TM、GP-4201T および GP-4\*03T を除く全 GP4000 機種
- ※ 6 RS-422端子台変換アダプタの代わりにコネクタ端子台変換アダプタ (CA3-ADPTRM-01) を使用する 場合、7A の結線図を参照してください。

7A)

• 1:1 接続の場合

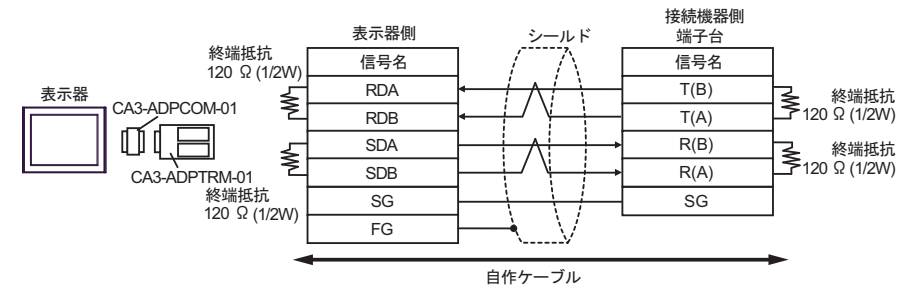

• 1:n 接続の場合

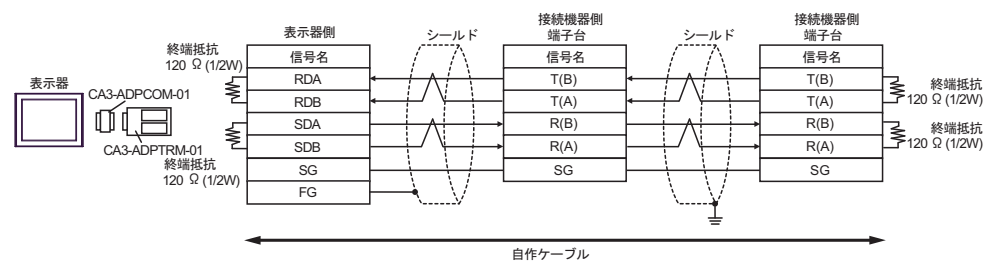

7B)

• 1:1 接続の場合

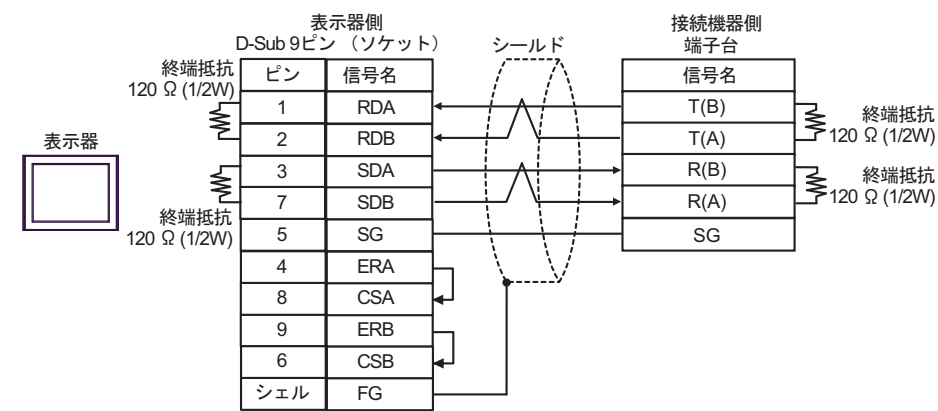

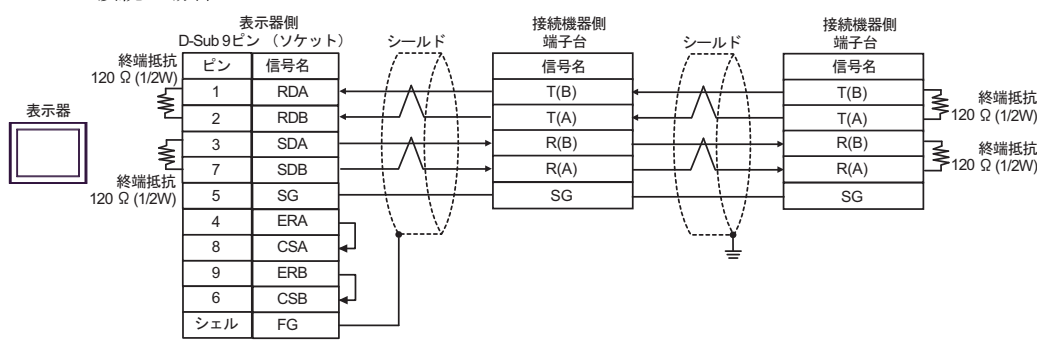
7C)

• 1:1 接続の場合

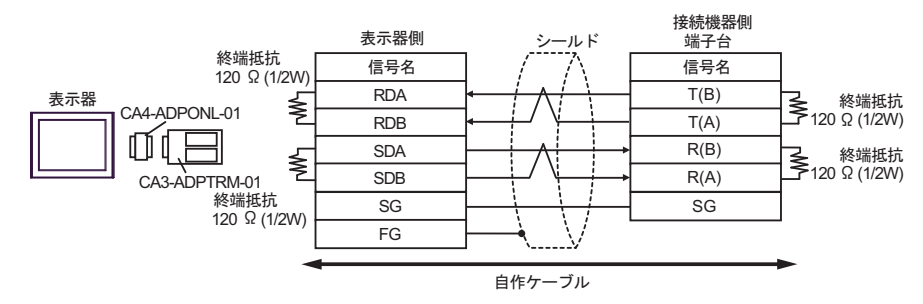

• 1:n 接続の場合

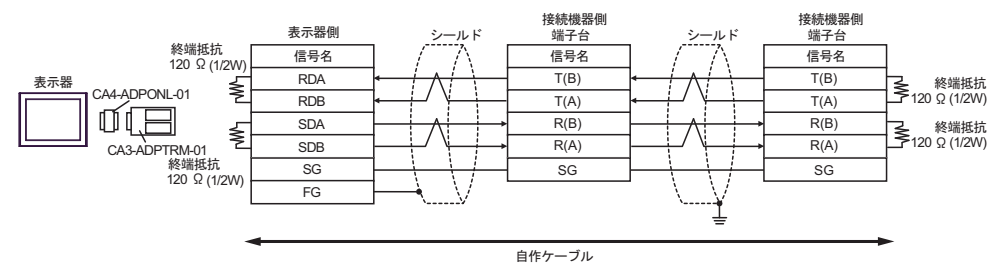

7D)

• 1:1 接続の場合

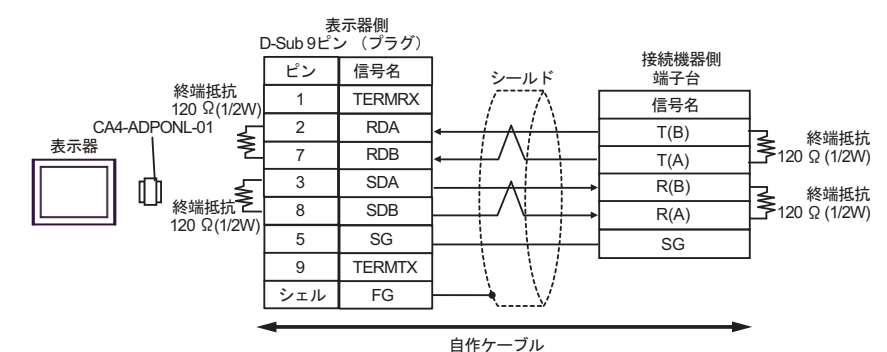

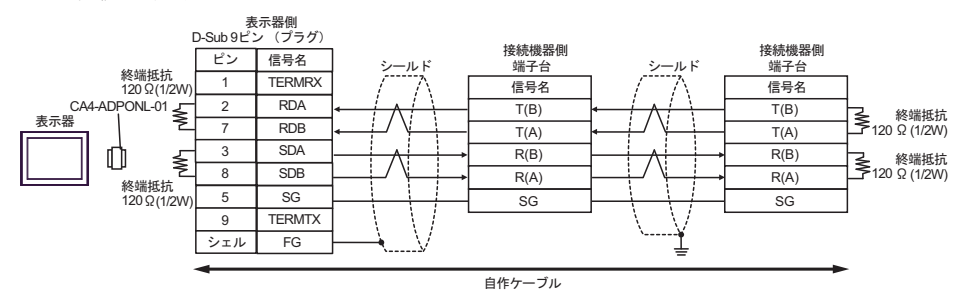

7E)

• 1:1 接続の場合

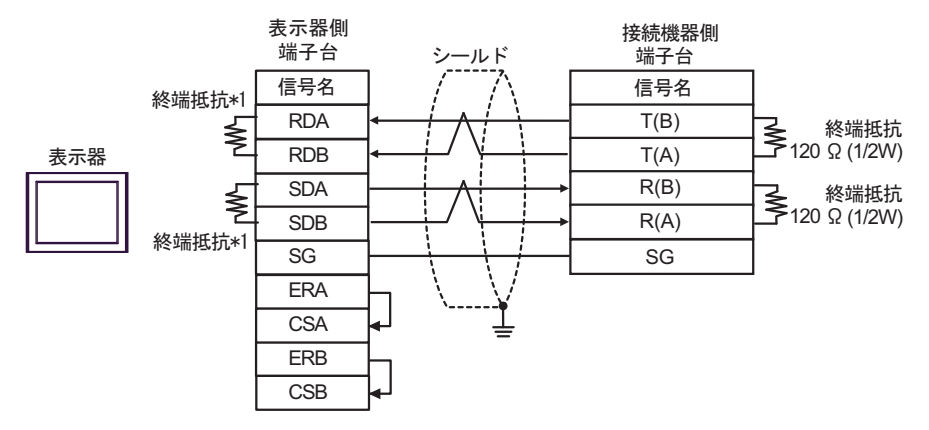

• 1:n 接続の場合

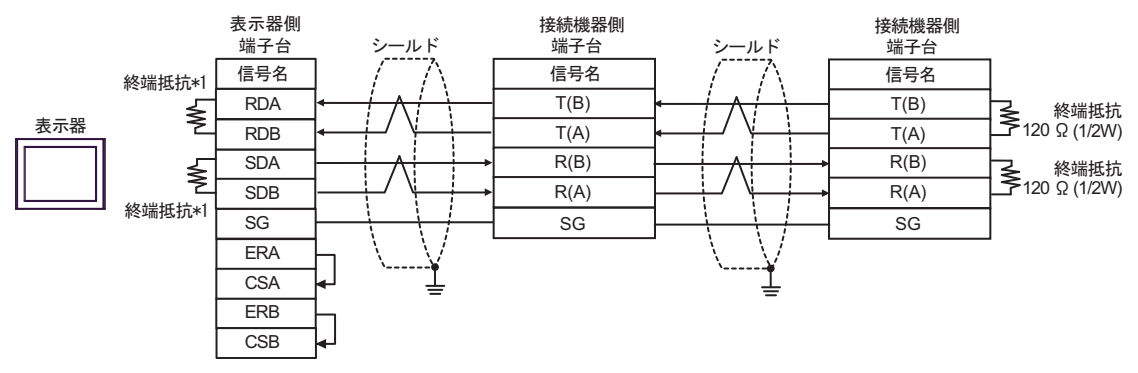

\*1 表示器に内蔵している抵抗を終端抵抗として使用します。表示器背面のディップスイッチを 以下のように設定してください。

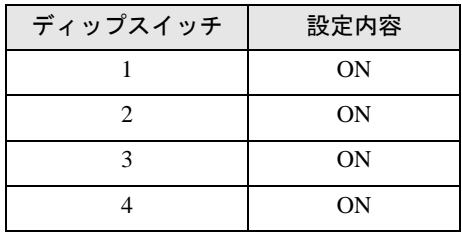

7F)

• 1:1 接続の場合

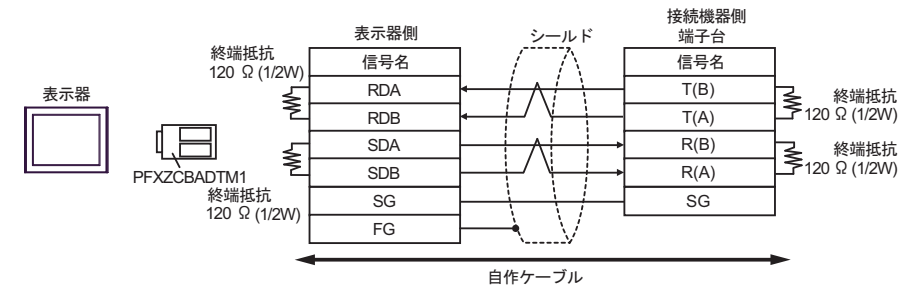

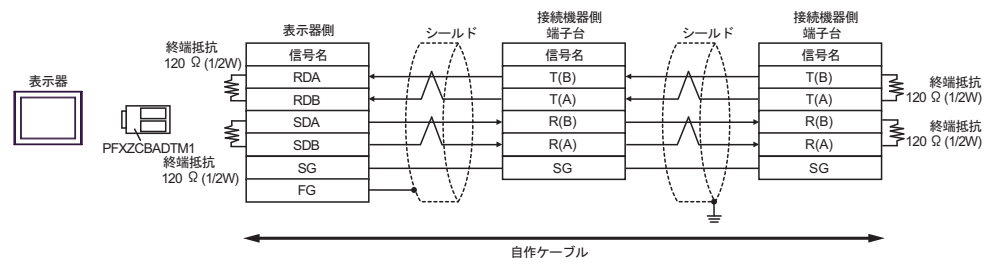

## 結線図 8

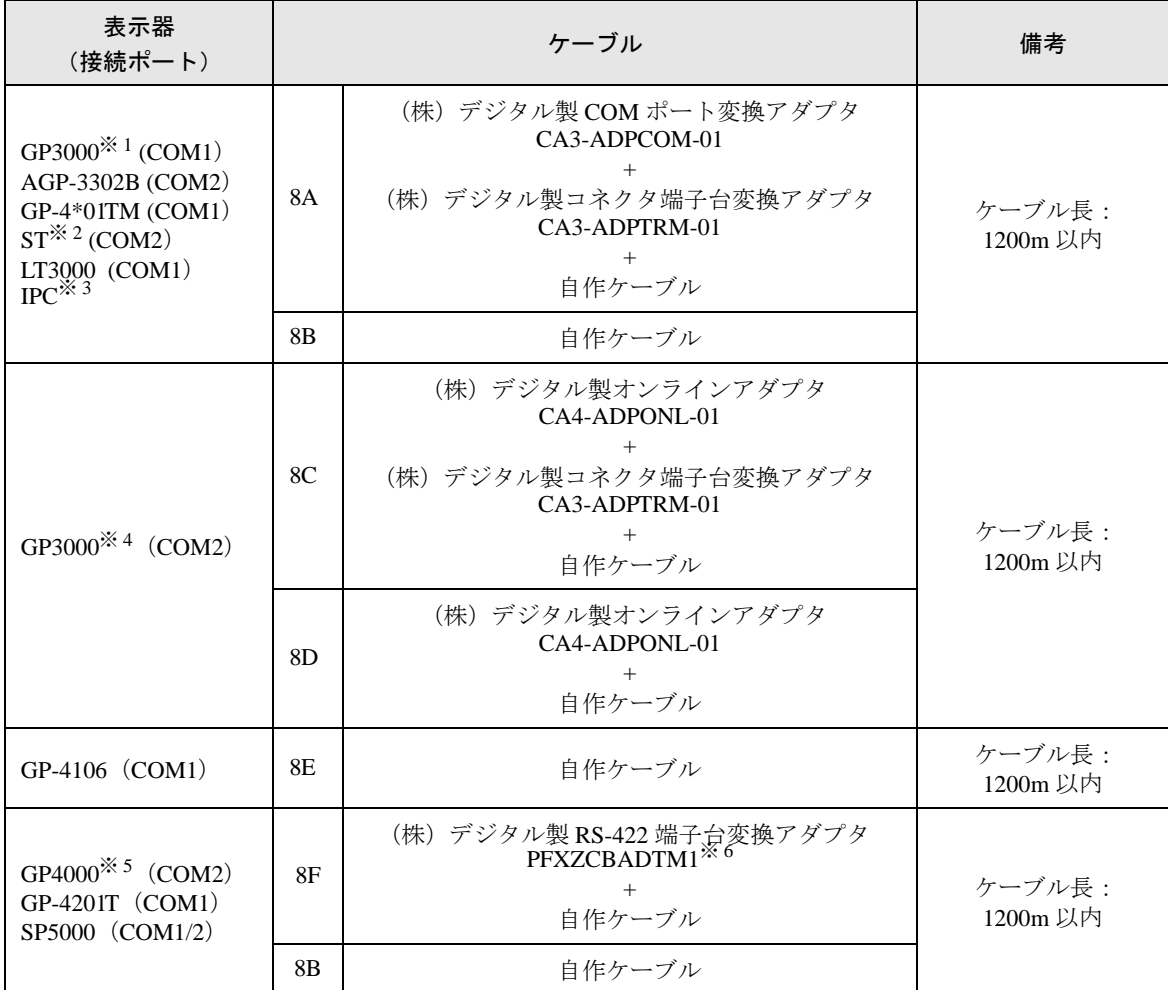

※ 1 AGP-3302B を除く全 GP3000 機種

※ 2 AST-3211A および AST-3302B を除く全 ST 機種

- ※ 3 RS-422/485(4 線式 ) で通信できる COM ポートのみ使用できます。 ■ IPC <sup>の</sup> COM [ポートについて](#page-6-0) (<sup>7</sup> ページ)
- ※ 4 GP-3200 シリーズおよび AGP-3302B を除く全 GP3000 機種
- ※ 5 GP-4100 シリーズ、GP-4\*01TM、GP-4201T および GP-4\*03T を除く全 GP4000 機種
- ※ 6 RS-422 端子台変換アダプタの代わりにコネクタ端子台変換アダプタ (CA3-ADPTRM-01) を使用する 場合、8A の結線図を参照してください。

8A)

• 1:1 接続の場合

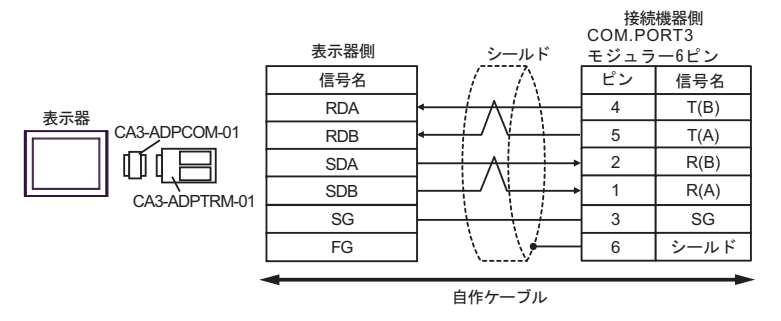

• 1:n 接続の場合

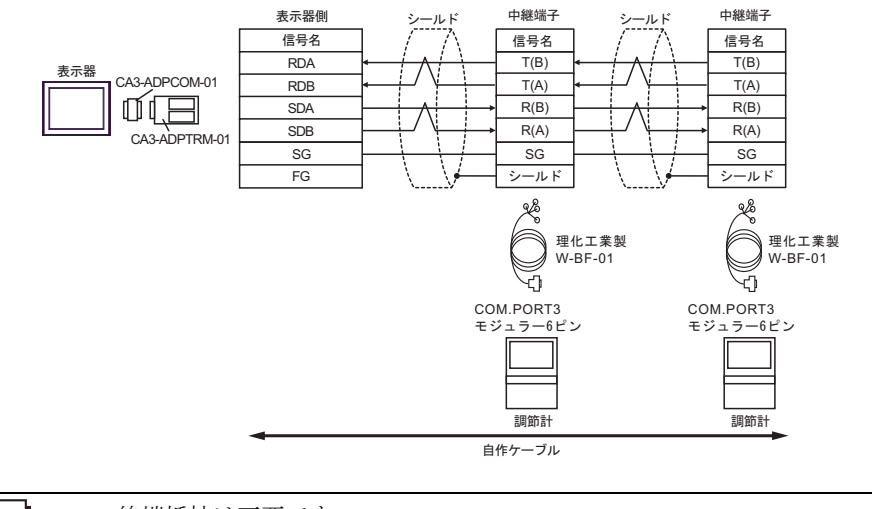

MEMO

8B)

• 1:1 接続の場合

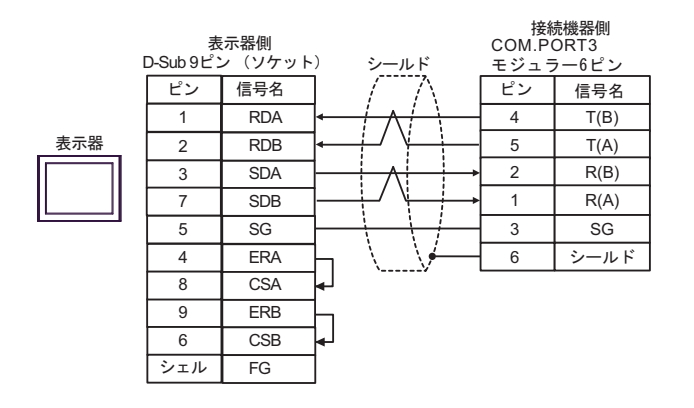

• 1:n 接続の場合

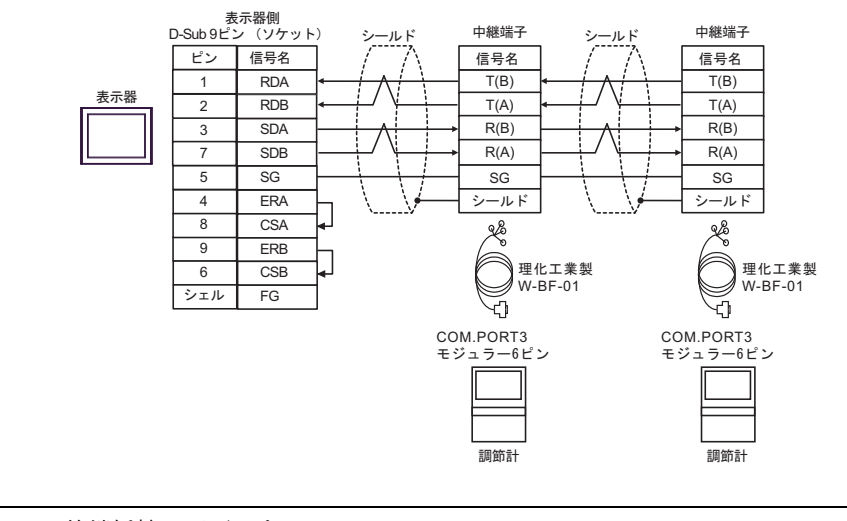

**MEMO** 

8C)

• 1:1 接続の場合

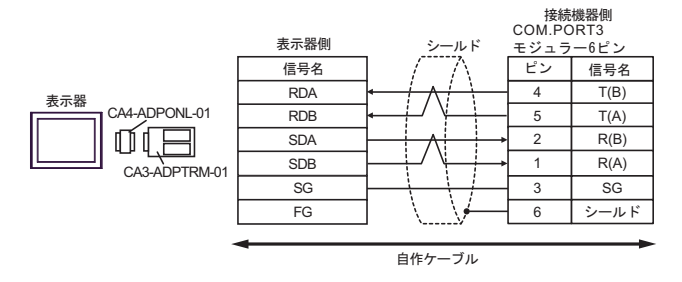

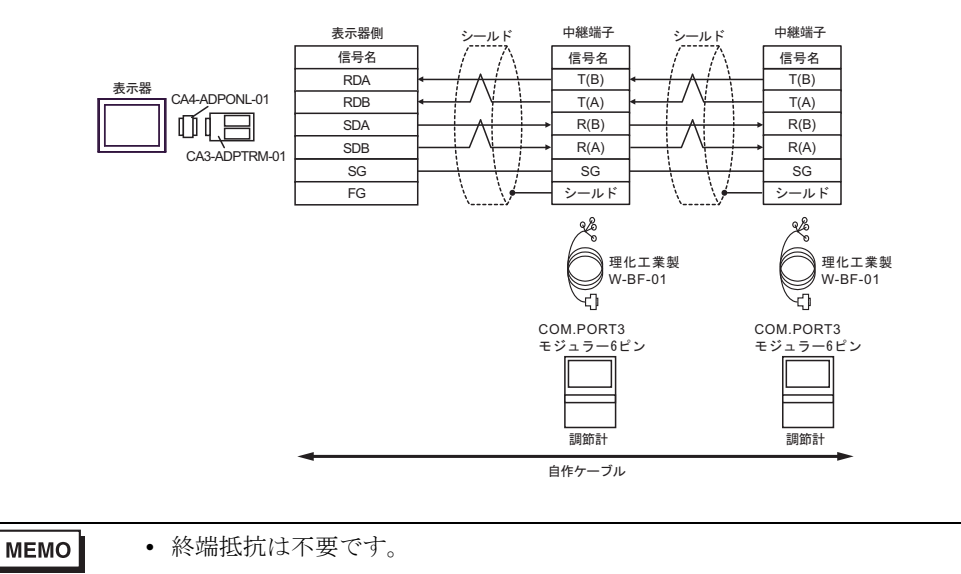

8D)

• 1:1 接続の場合

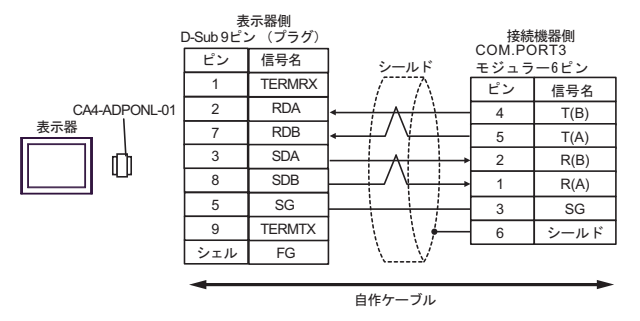

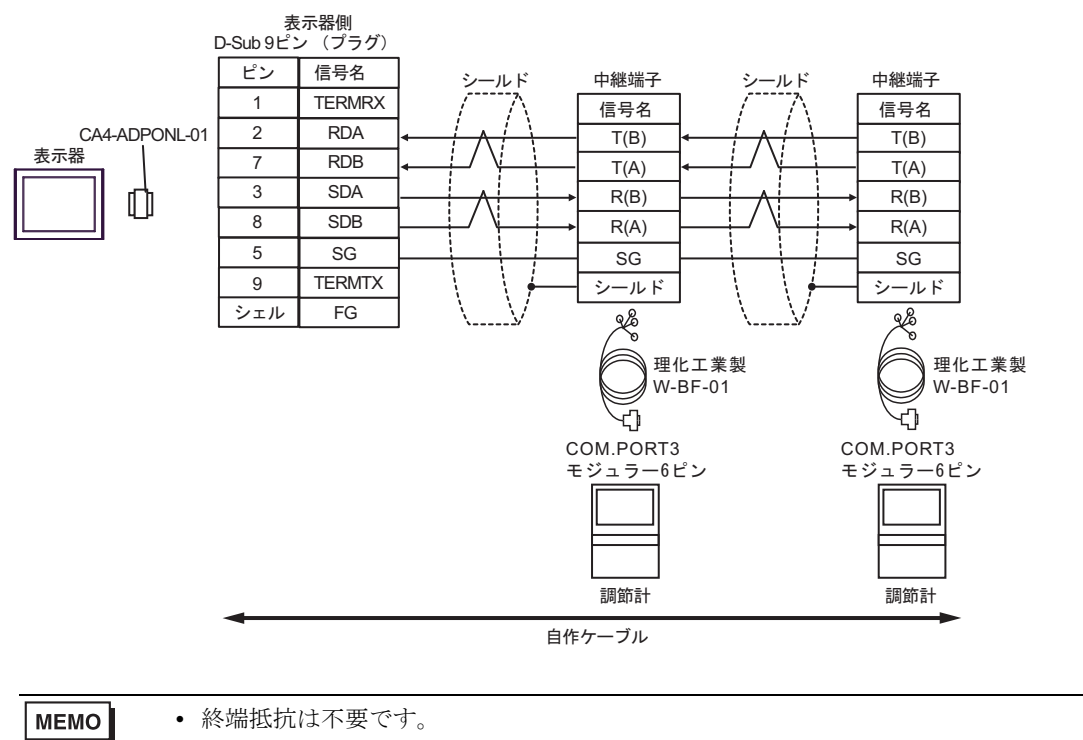

8E)

• 1:1 接続の場合

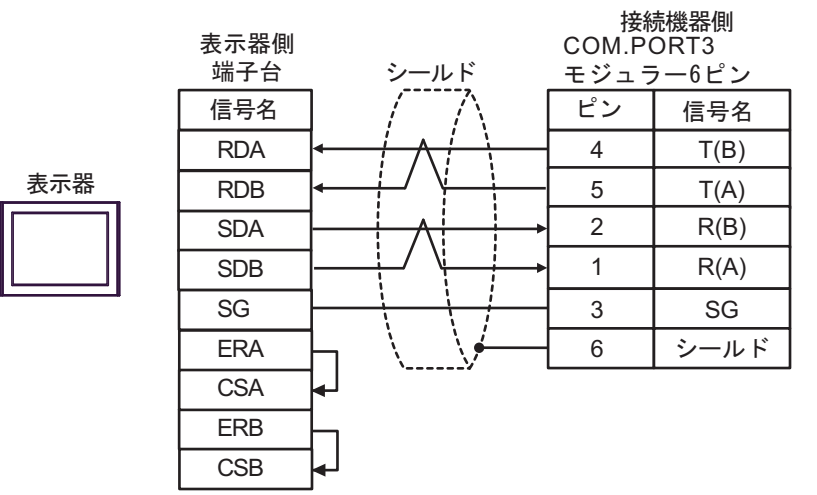

• 1:n 接続の場合

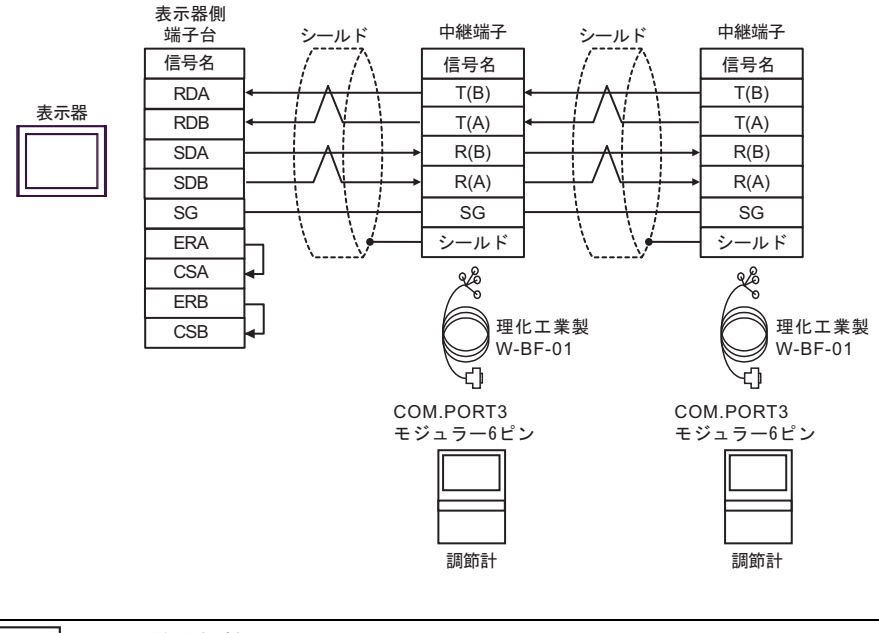

# **MEMO**

8F)

• 1:1 接続の場合

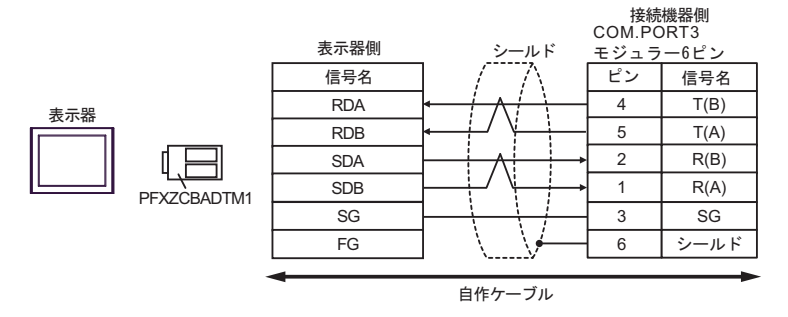

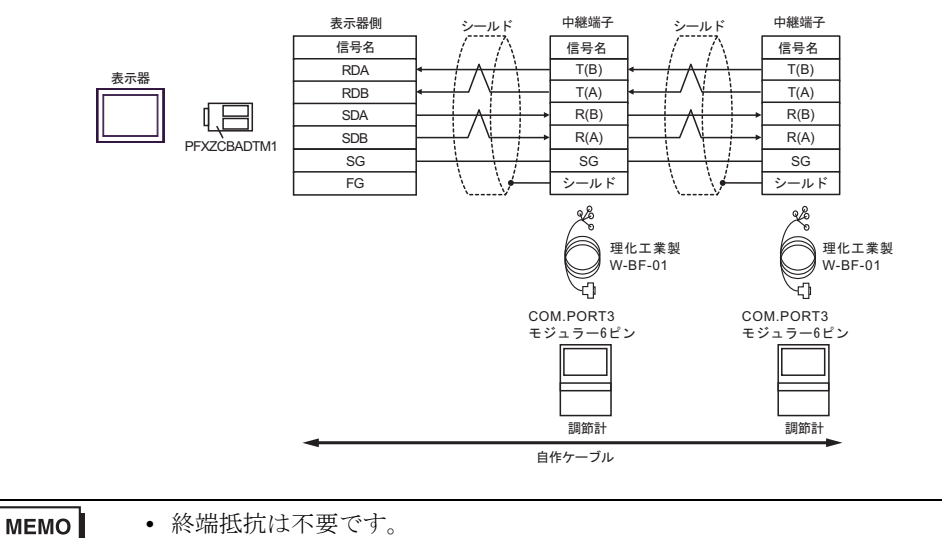

# 結線図 9

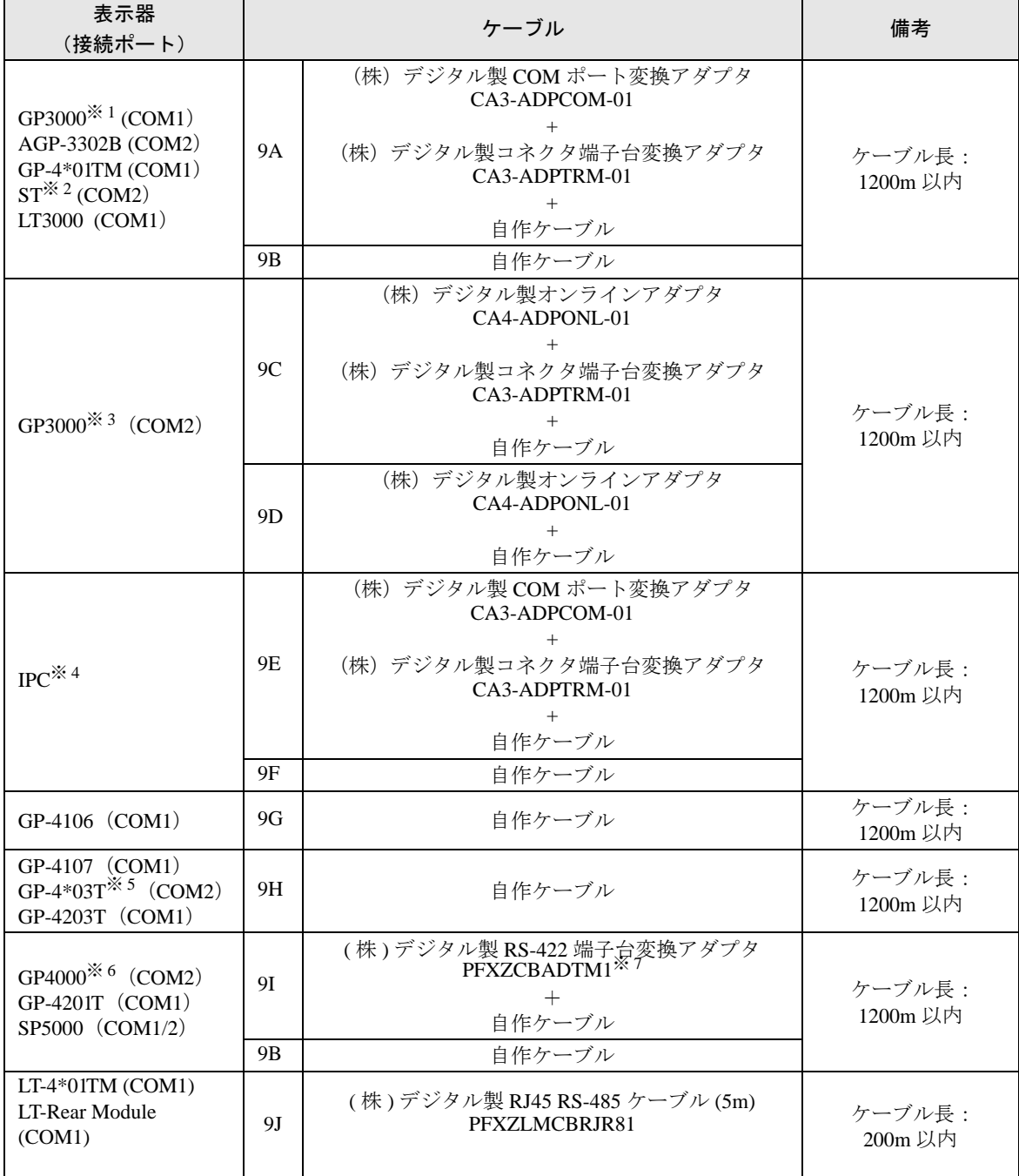

※ 1 AGP-3302B を除く全 GP3000 機種

※ 2 AST-3211A および AST-3302B を除く全 ST 機種

※ 3 GP-3200 シリーズおよび AGP-3302B を除く全 GP3000 機種

※ 4 RS-422/485(2 線式 ) で通信できる COM ポートのみ使用できます。 ■ IPC <sup>の</sup> COM [ポートについて](#page-6-0) (<sup>7</sup> ページ)

※ 5 GP-4203T を除く

※ 6 GP-4100 シリーズ、GP-4\*01TM、GP-4201T および GP-4\*03T を除く全 GP4000 機種

※ 7 RS-422 端子台変換アダプタの代わりにコネクタ端子台変換アダプタ (CA3-ADPTRM-01) を使用する 場合、9A の結線図を参照してください。

9A)

• 1:1 接続の場合

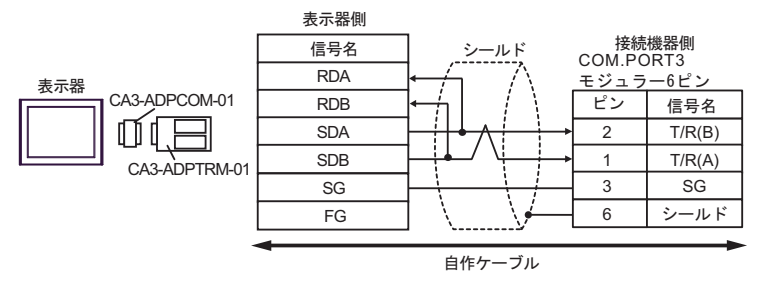

• 1:n 接続の場合

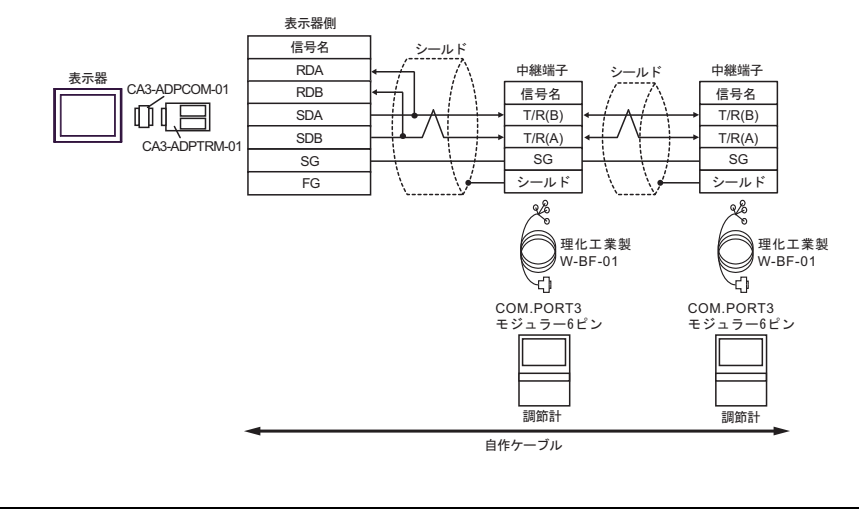

MEMO

9B)

• 1:1 接続の場合

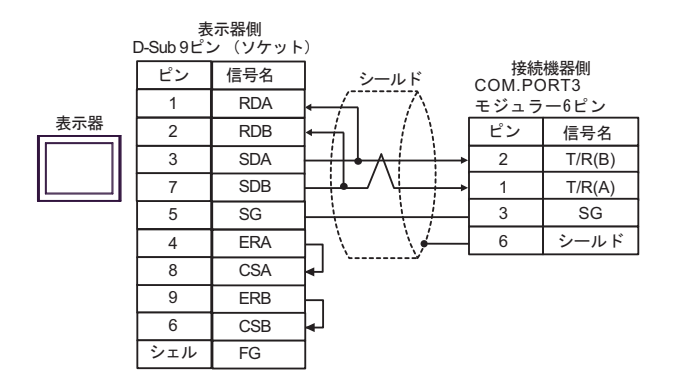

• 1:n 接続の場合

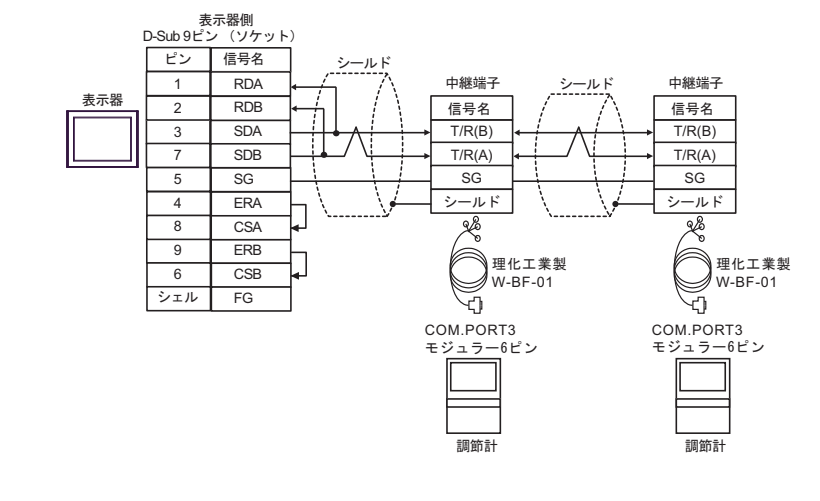

**MEMO** 

9C)

• 1:1 接続の場合

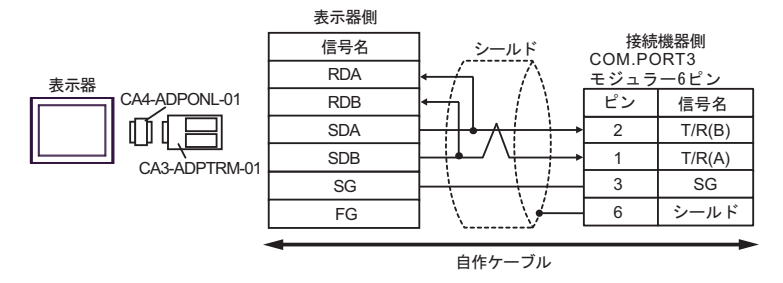

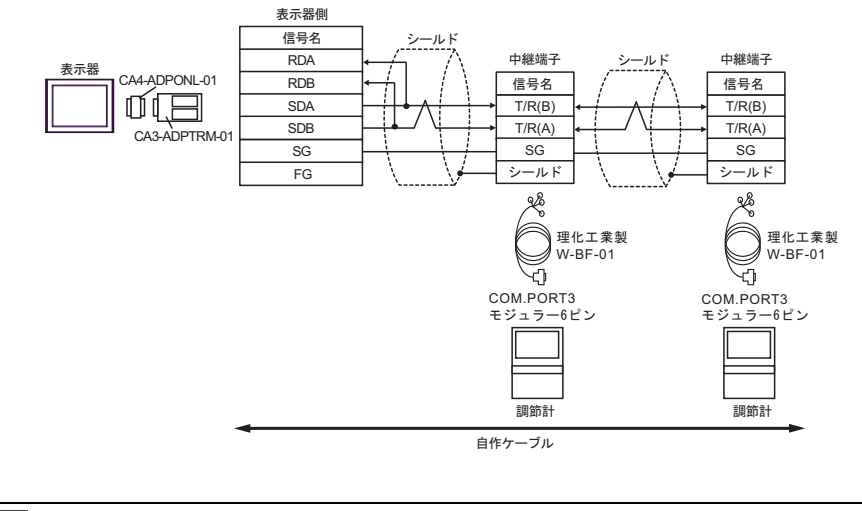

<sup>•</sup> 終端抵抗は不要です。 MEMO

9D)

• 1:1 接続の場合

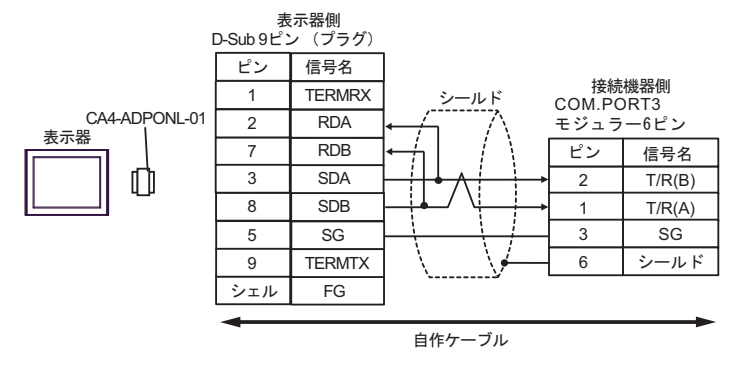

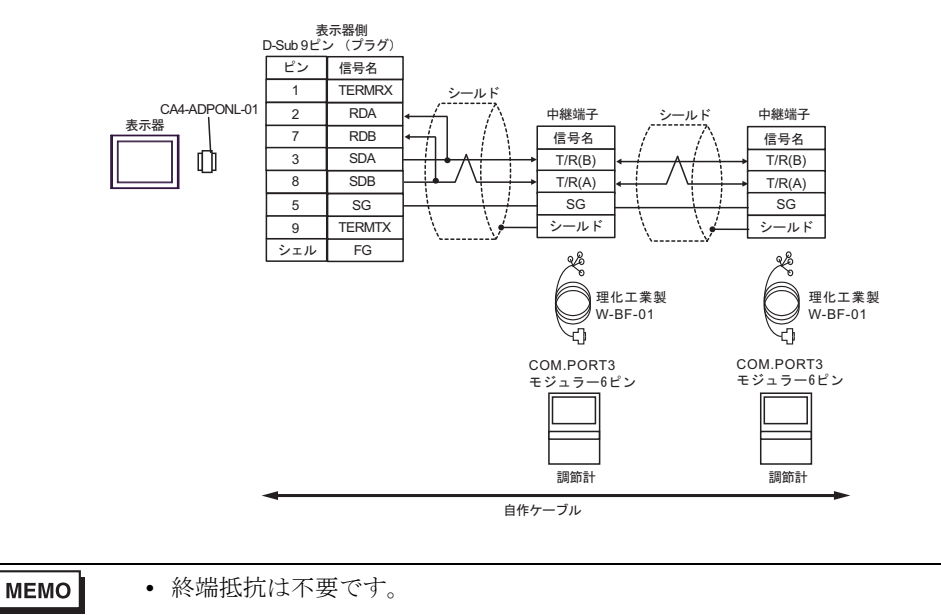

9E)

• 1:1 接続の場合

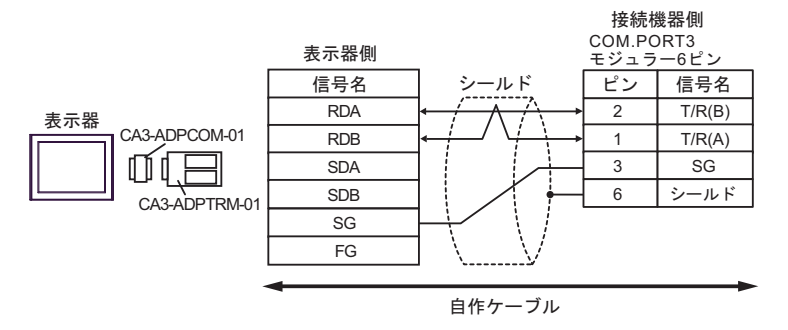

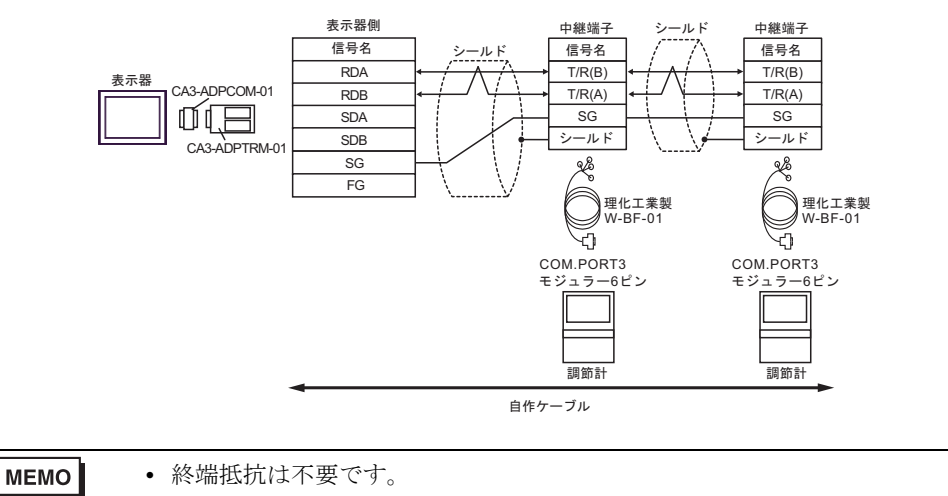

9F)

• 1:1 接続の場合

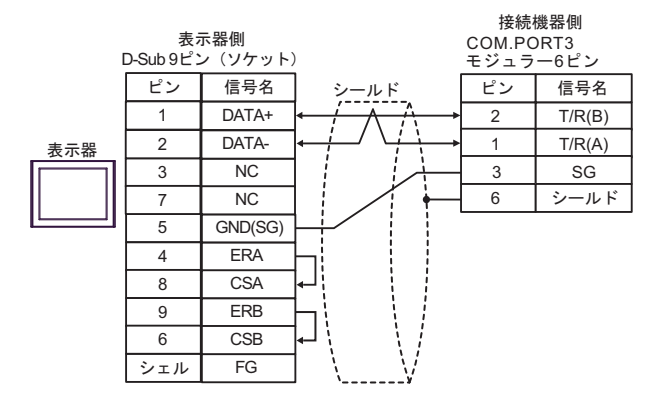

• 1:n 接続の場合

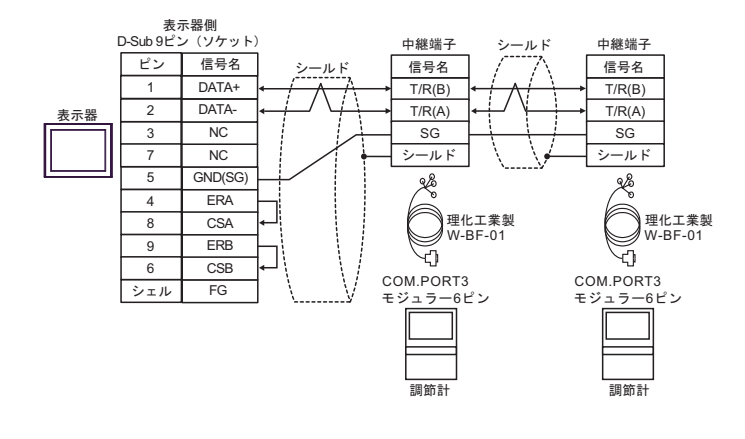

MEMO

## 9G)

• 1:1 接続の場合

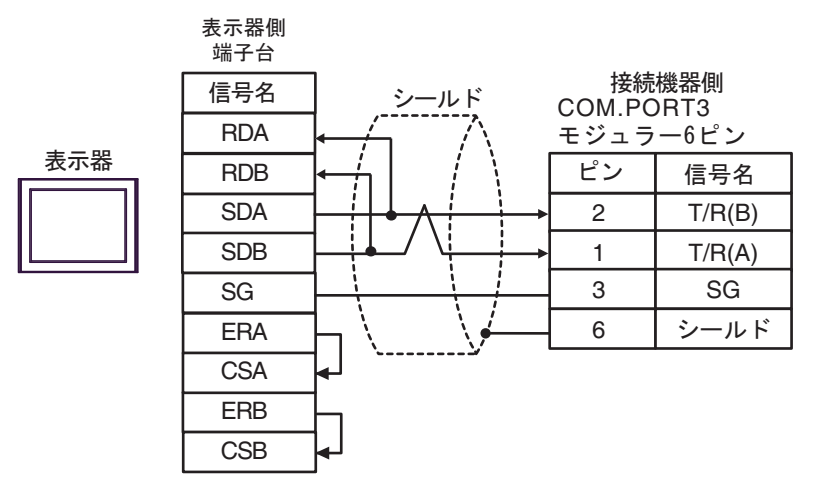

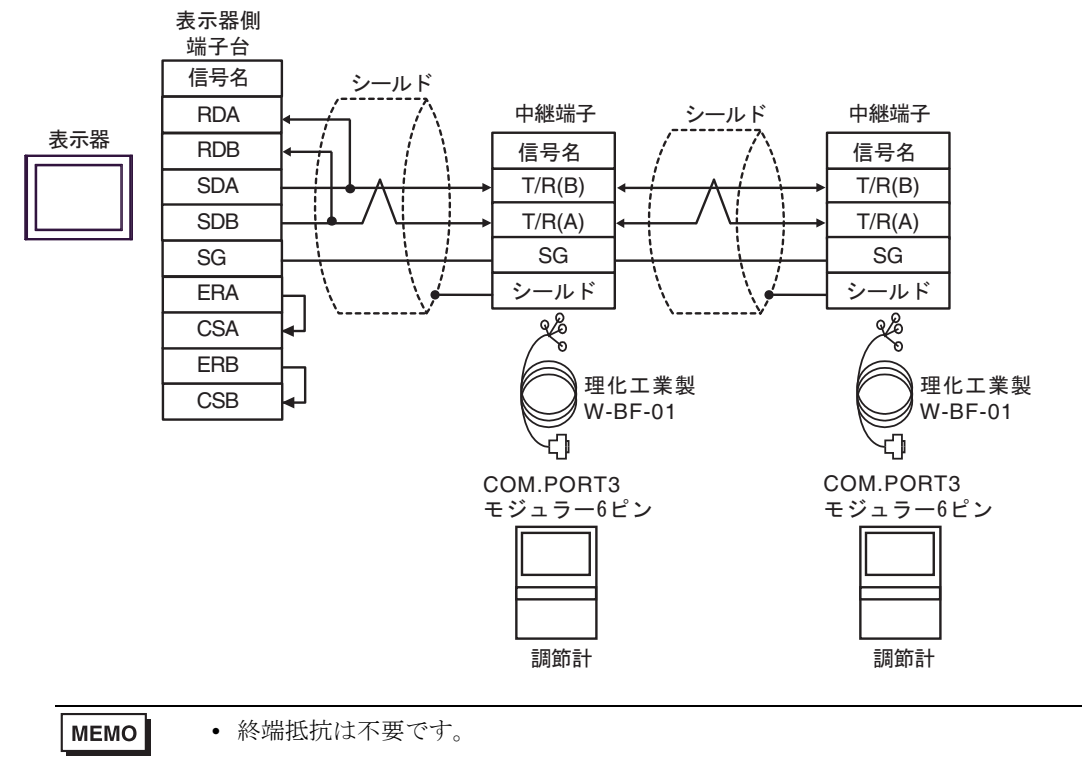

#### 9H)

• 1:1 接続の場合

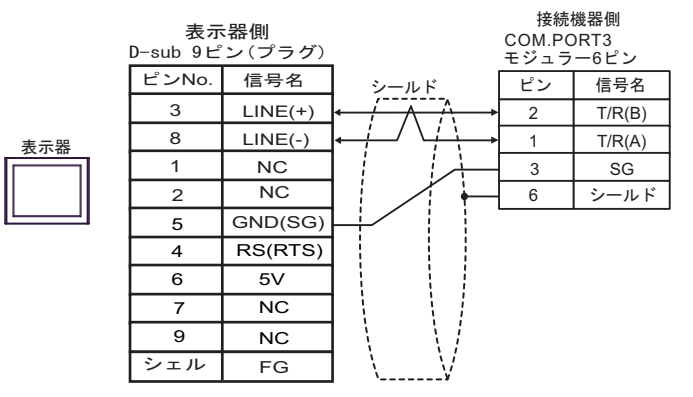

• 1:n 接続の場合

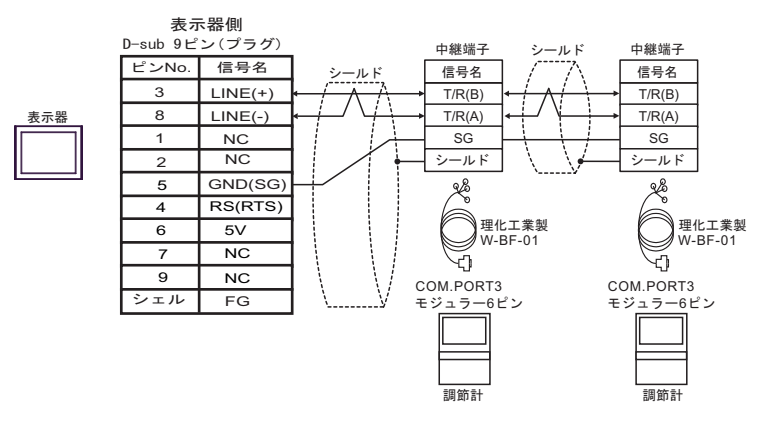

重要 ● 表示器 の 5V 出力(6 番ピン)は Siemens 製 PROFIBUS コネクタ用電源です。そ の他の機器の電源には使用できません。

**MEMO** 

• GP-4107 の COM では SG と FG が絶縁されています。

9I)

• 1:1 接続の場合

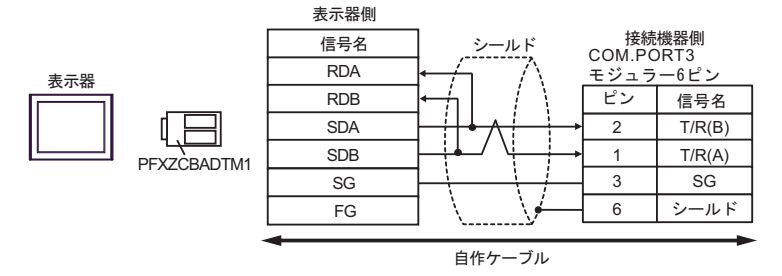

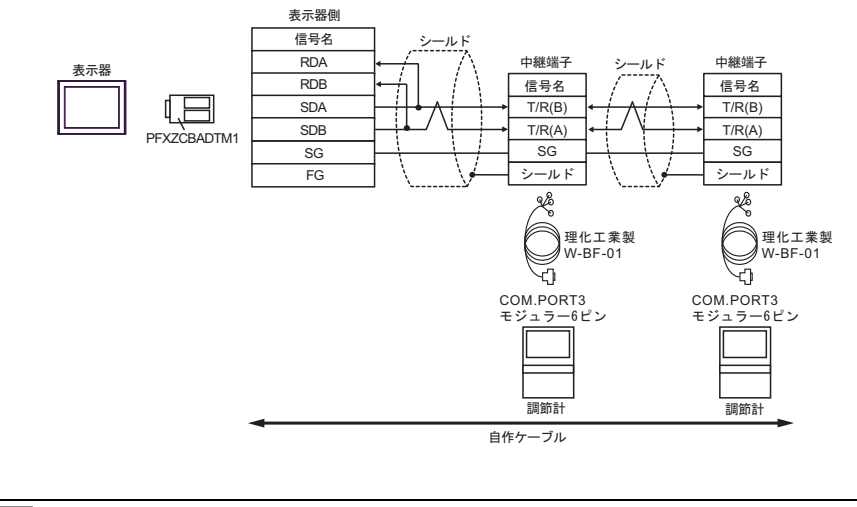

**MEMO** • 終端抵抗は不要です。

## 9J)

• 1:1 接続の場合

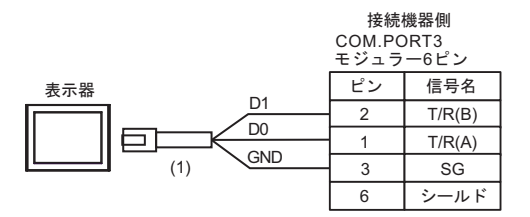

• 1:n 接続の場合

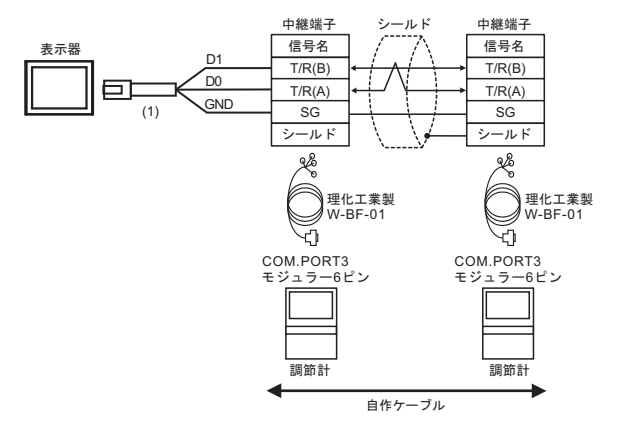

**MEMO** 

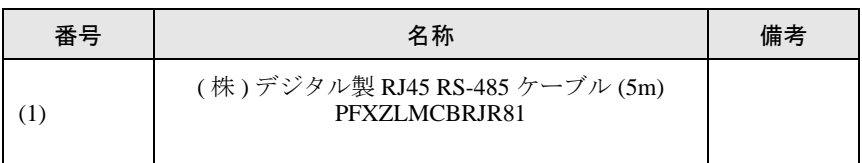

## 結線図 10

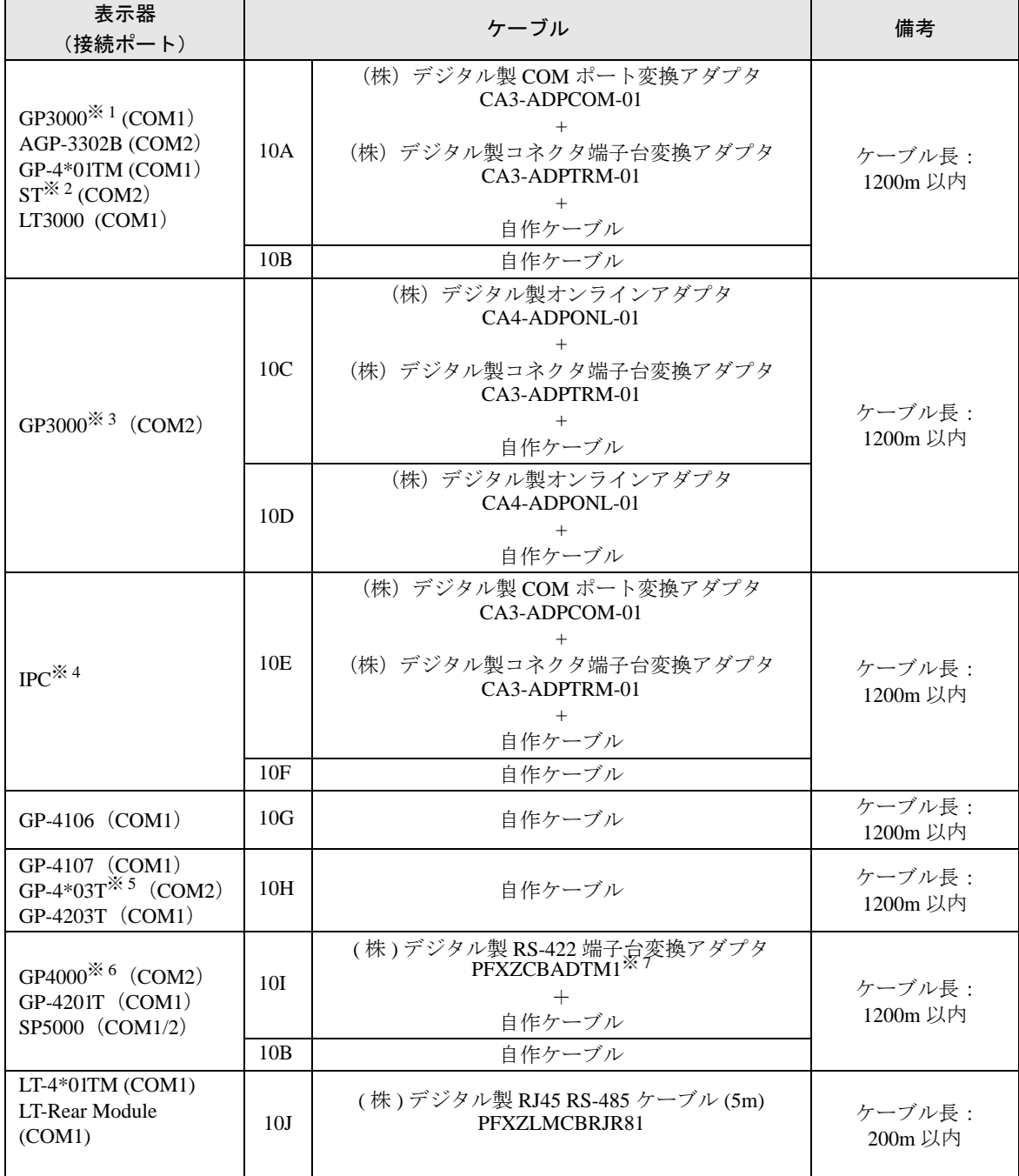

※ 1 AGP-3302B を除く全 GP3000 機種

※ 2 AST-3211A および AST-3302B を除く全 ST 機種

※ 3 GP-3200 シリーズおよび AGP-3302B を除く全 GP3000 機種

※ 4 RS-422/485(2 線式 ) で通信できる COM ポートのみ使用できます。 ■ IPC <sup>の</sup> COM [ポートについて](#page-6-0) (<sup>7</sup> ページ)

※ 5 GP-4203T を除く

※ 6 GP-4100 シリーズ、GP-4\*01TM、GP-4201T および GP-4\*03T を除く全 GP4000 機種

※ 7 RS-422 端子台変換アダプタの代わりにコネクタ端子台変換アダプタ (CA3-ADPTRM-01) を使用する 場合、10A の結線図を参照してください。

10A)

• 1:1 接続

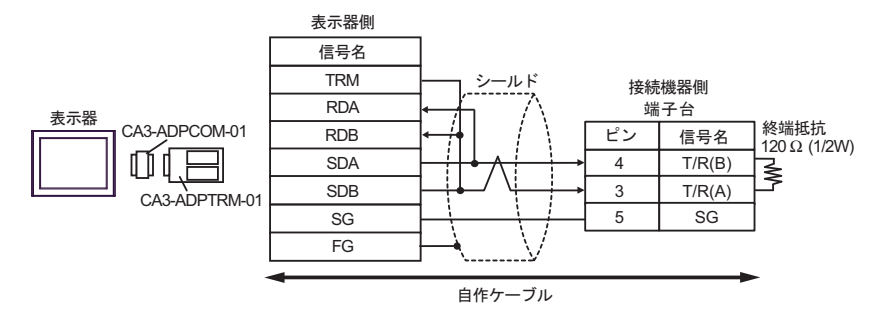

• 1:n 接続(内部通信線で接続する場合)

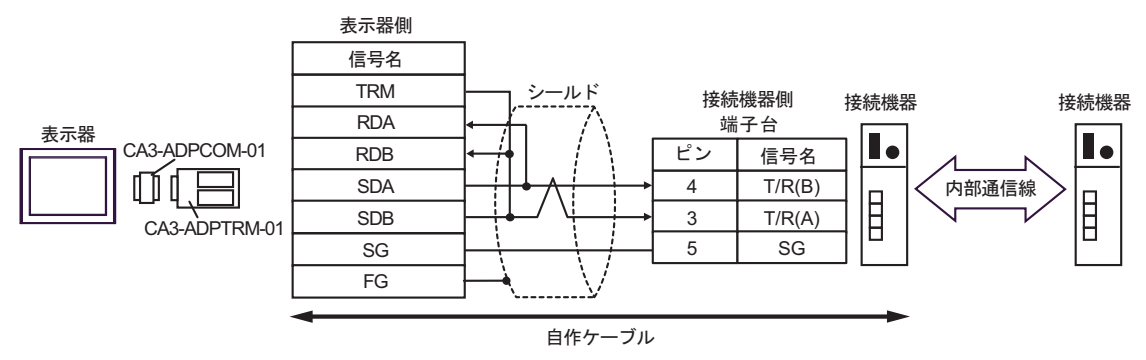

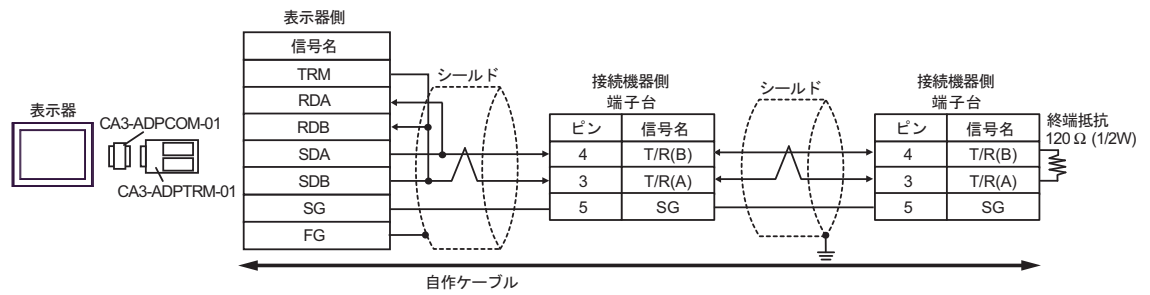

10B)

• 1:1 接続

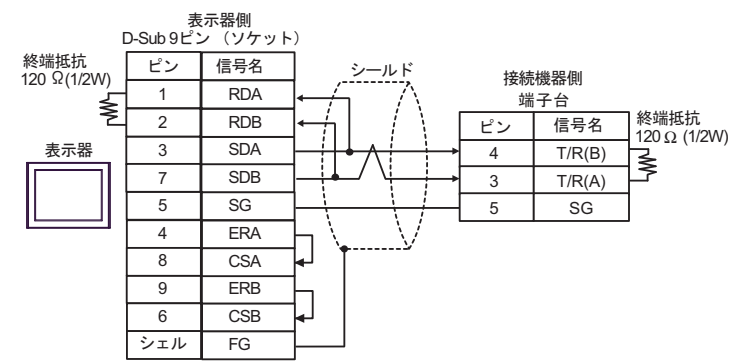

• 1:n 接続(内部通信線で接続する場合)

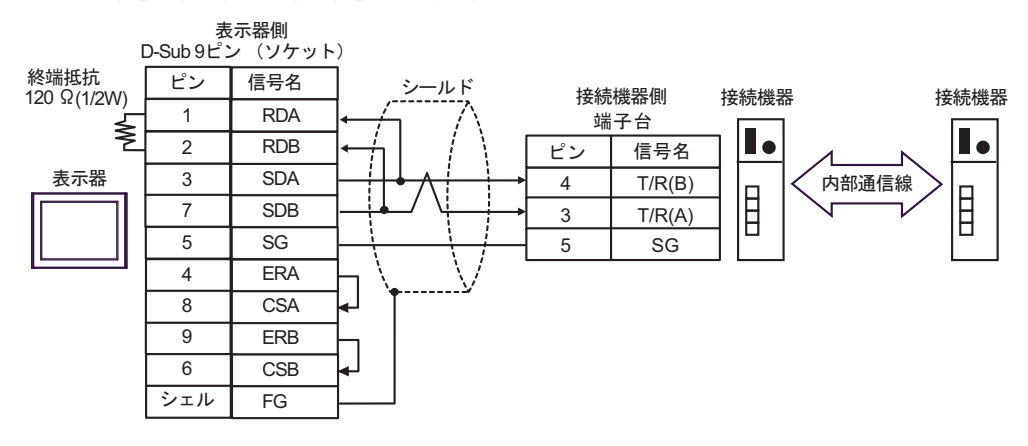

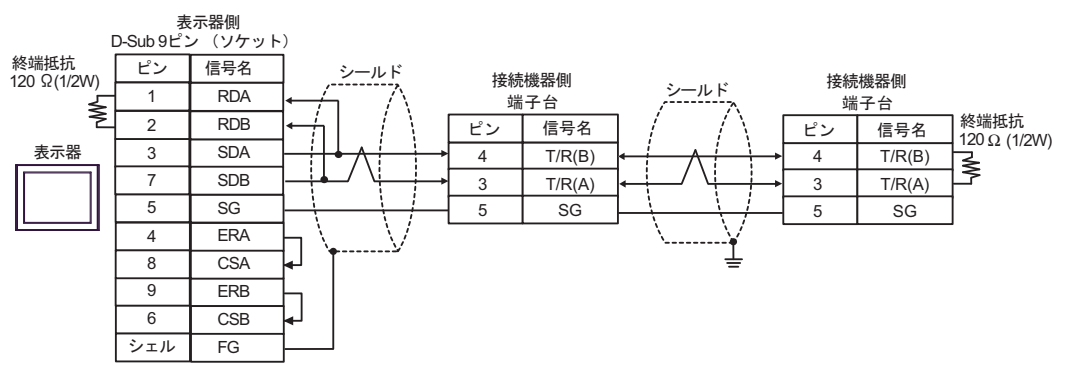

10C)

• 1:1 接続

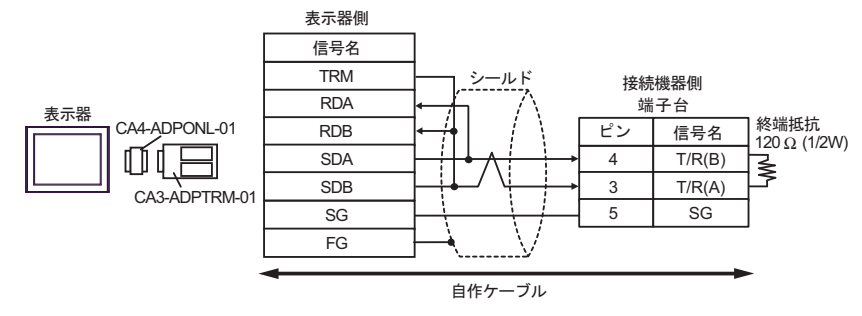

• 1:n 接続(内部通信線で接続する場合)

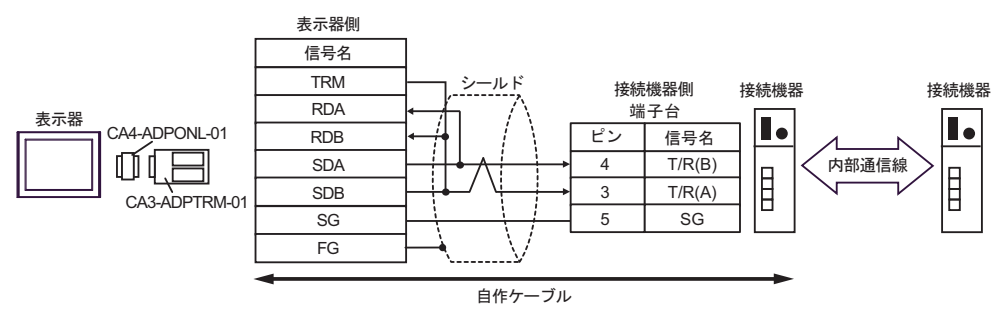

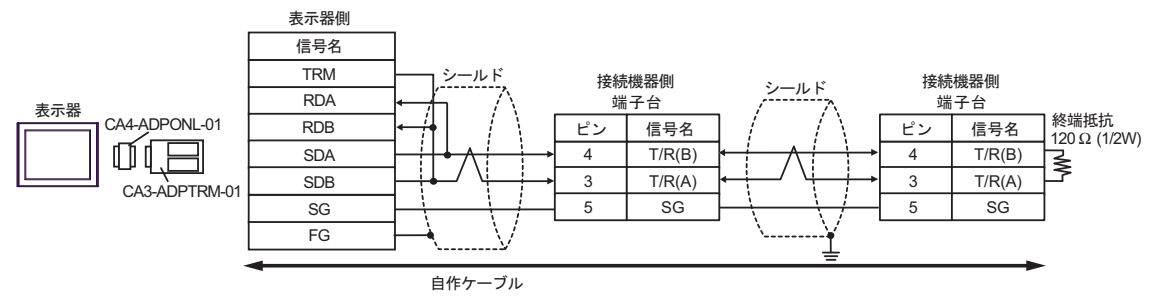

10D

• 1:1 接続

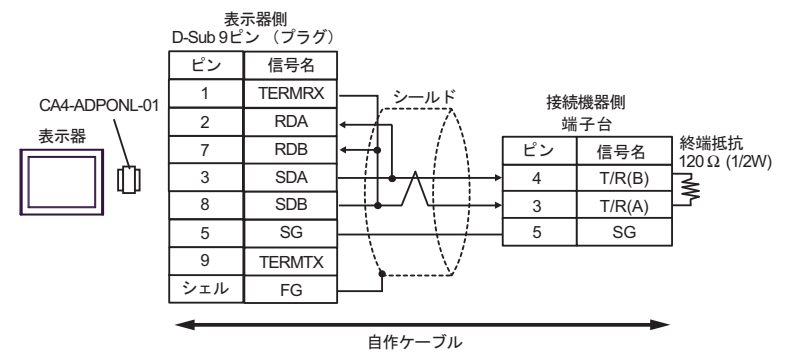

• 1:n 接続(内部通信線で接続する場合)

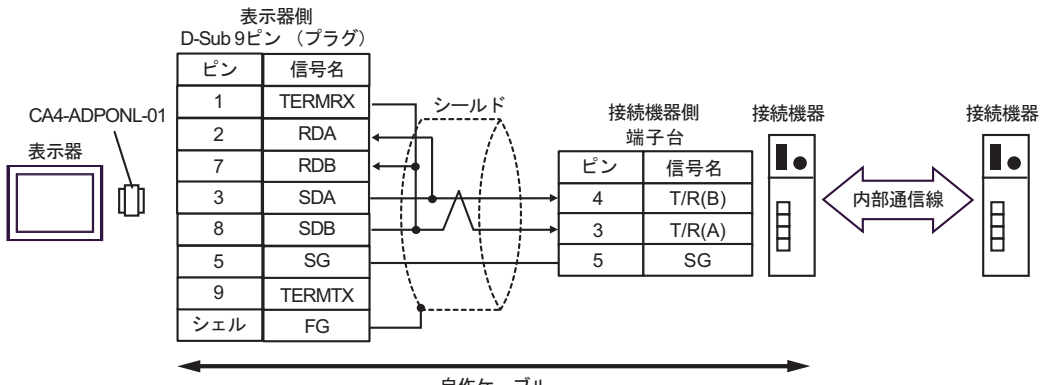

自作ケーブル

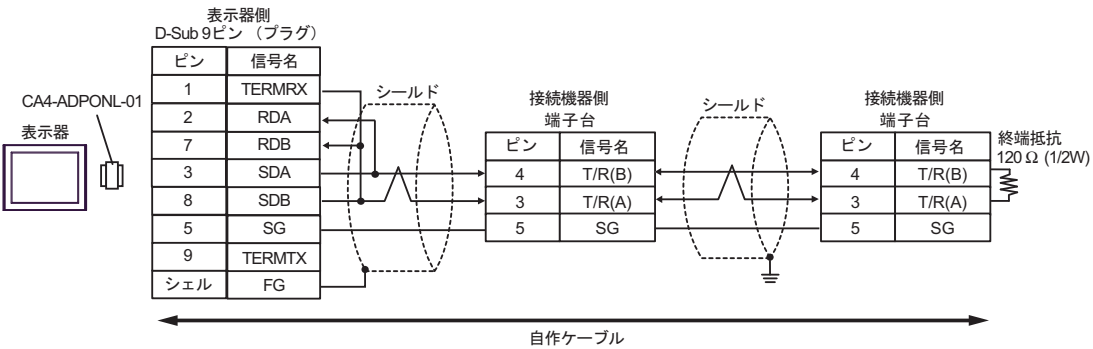

10E)

• 1:1 接続

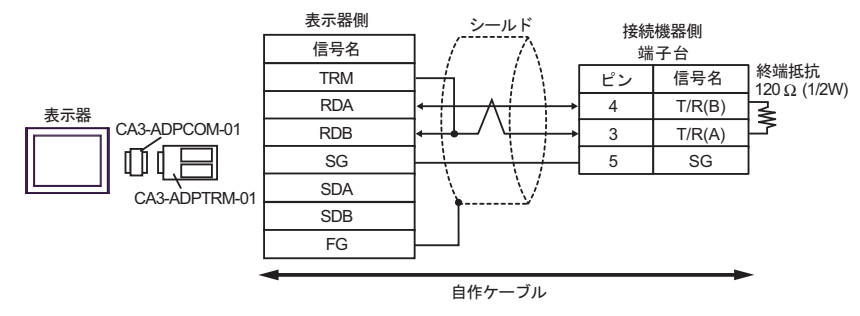

• 1:n 接続(内部通信線で接続する場合)

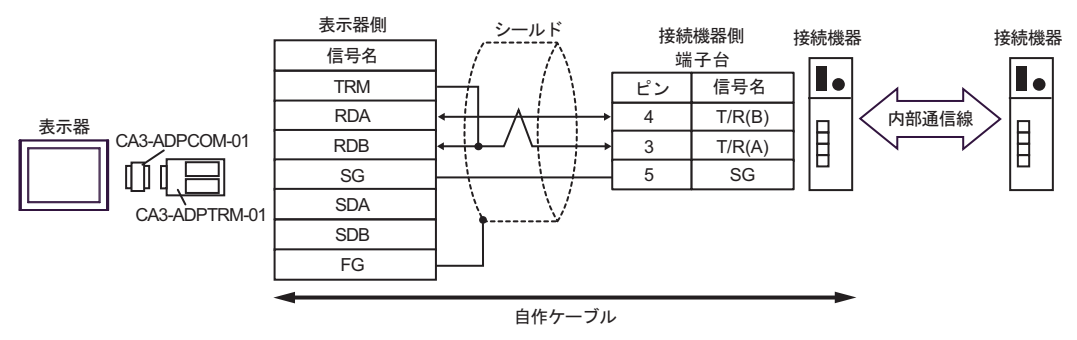

• 1:n 接続

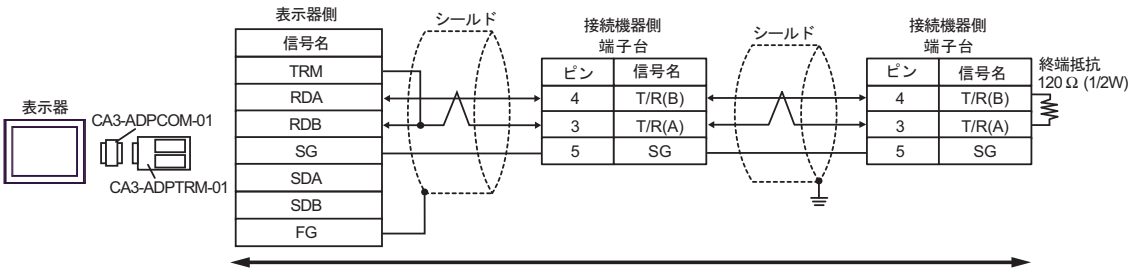

自作ケーブル

10F)

• 1:1 接続

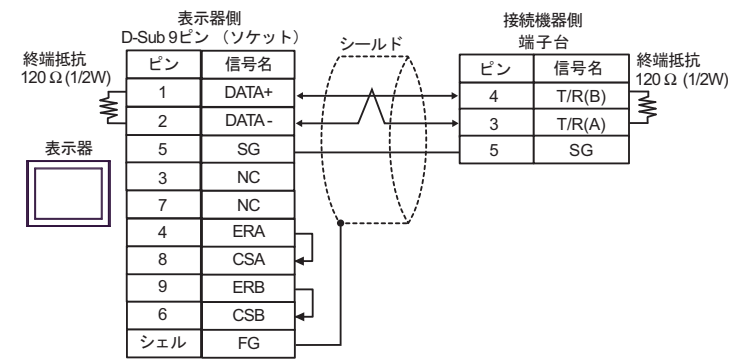

• 1:n 接続(内部通信線で接続する場合)

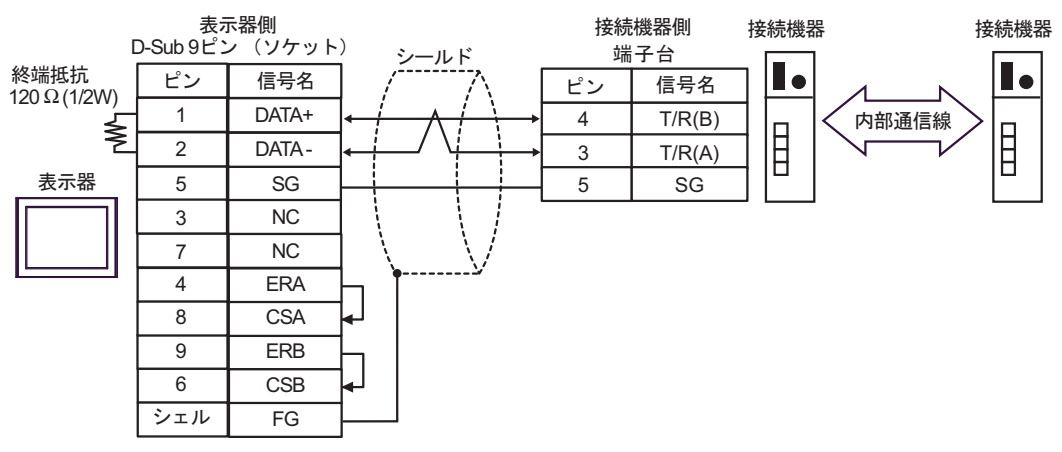

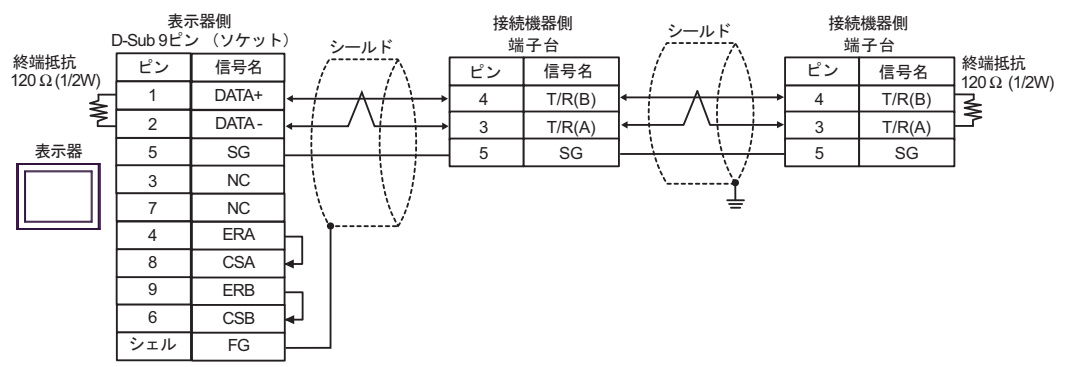

10G)

• 1:1 接続

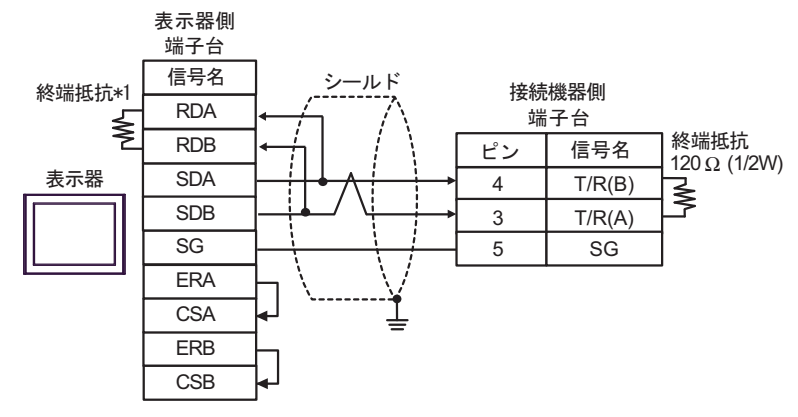

• 1:n 接続(内部通信線で接続する場合)

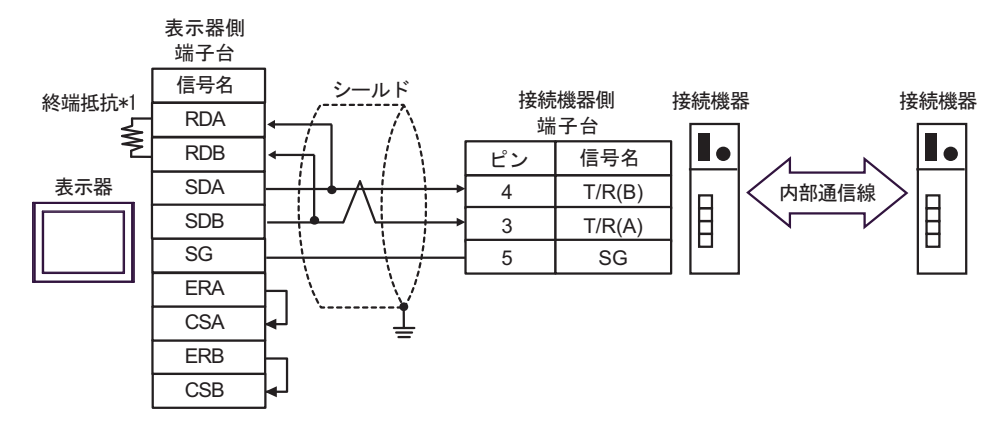

• 1:n 接続

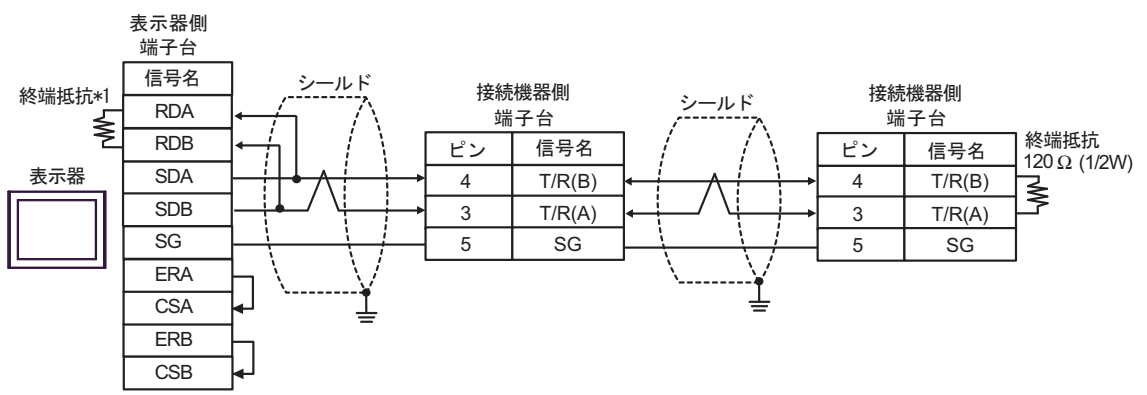

\*1 表示器に内蔵している抵抗を終端抵抗として使用します。表示器背面のディップスイッチを 以下のように設定してください。

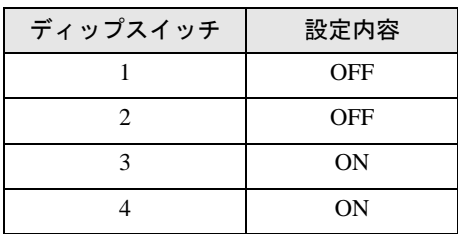

10H)

• 1:1 接続

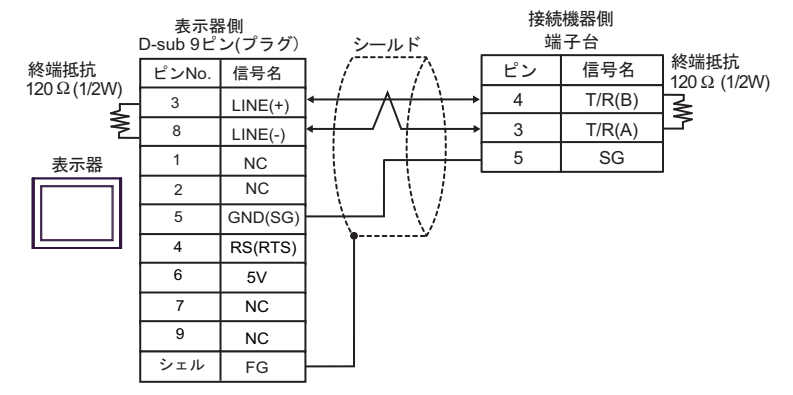

• 1:n 接続(内部通信線で接続する場合)

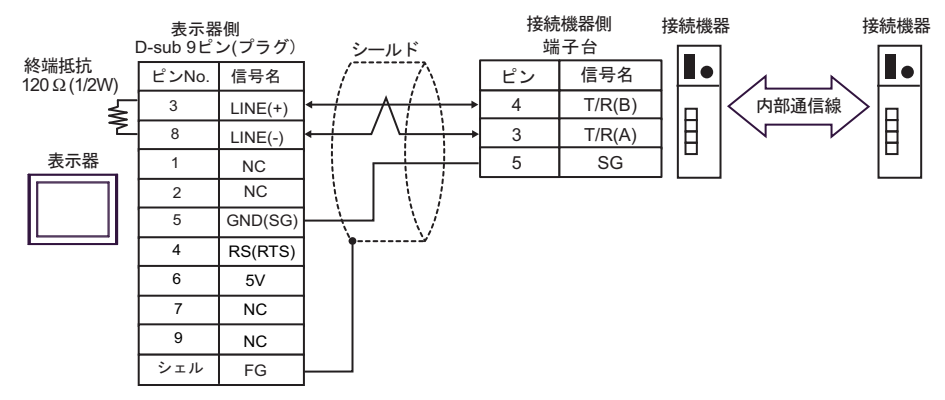

• 1:n 接続

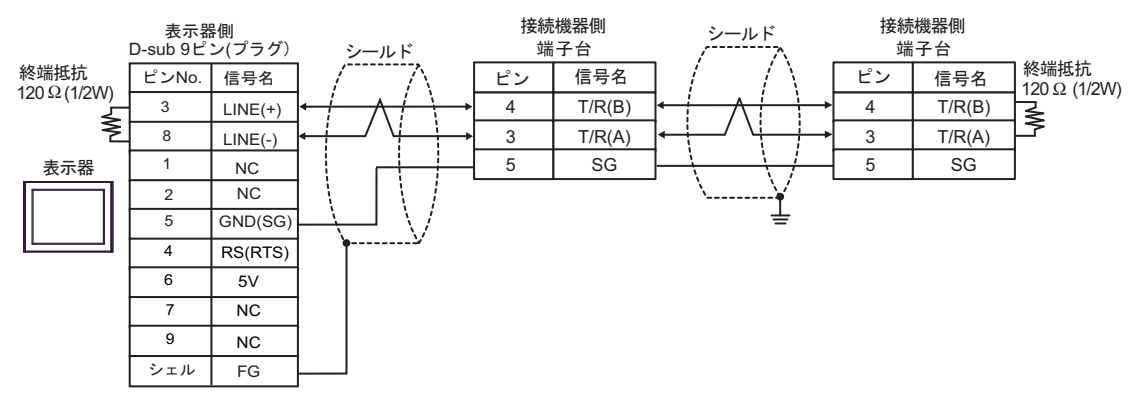

要

• 表示器の 5V 出力 (6番ピン)は Siemens 製 PROFIBUS コネクタ用電源です。その 他の機器の電源には使用できません。

• GP-4107 の COM では SG と FG が絶縁されています。 **MEMO** 

10I)

• 1:1 接続

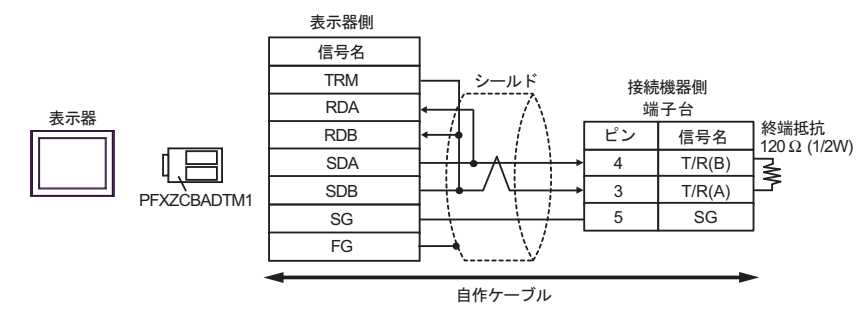

• 1:n 接続(内部通信線で接続する場合)

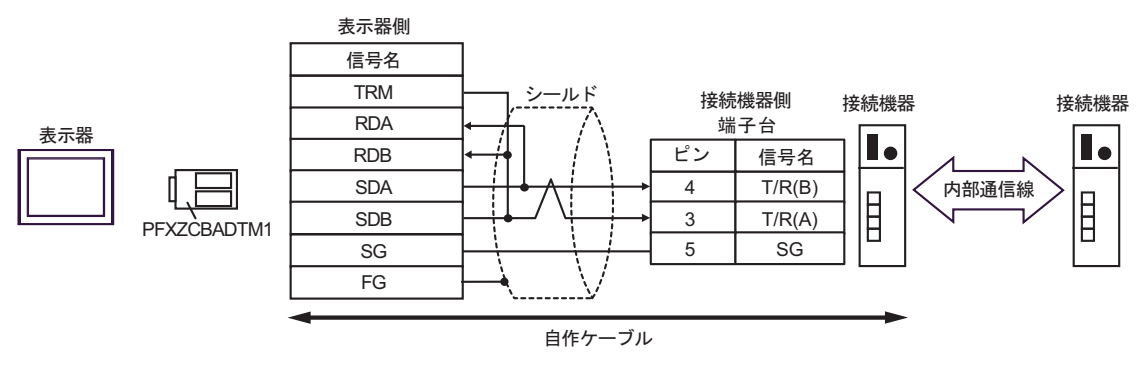

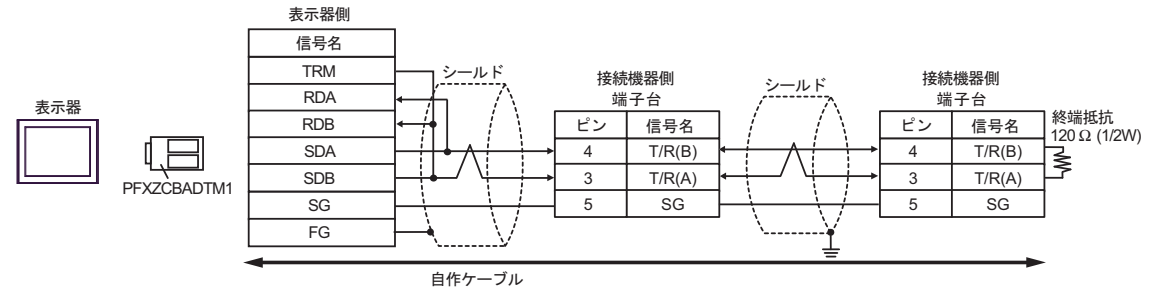

10J)

• 1:1 接続

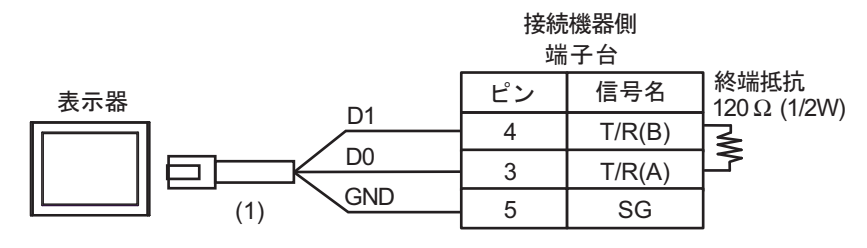

• 1:n 接続(内部通信線で接続する場合)

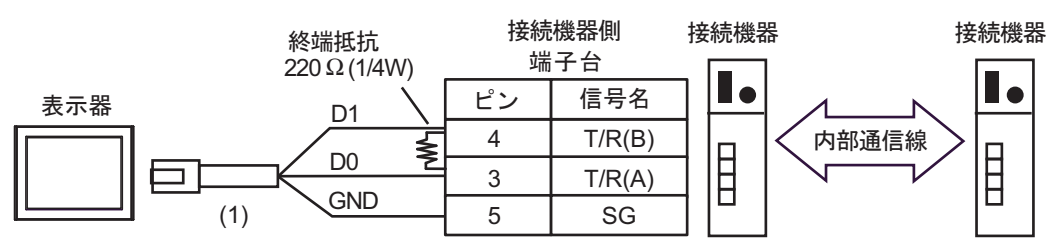

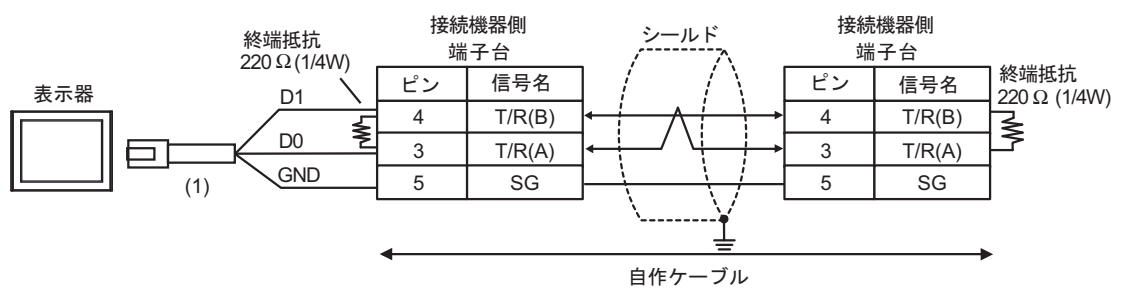

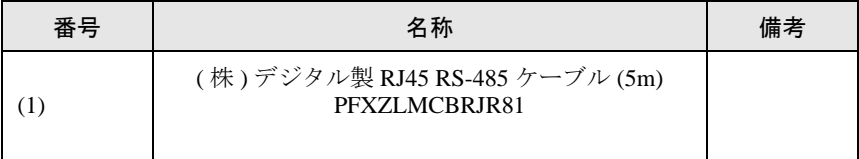

結線図 11

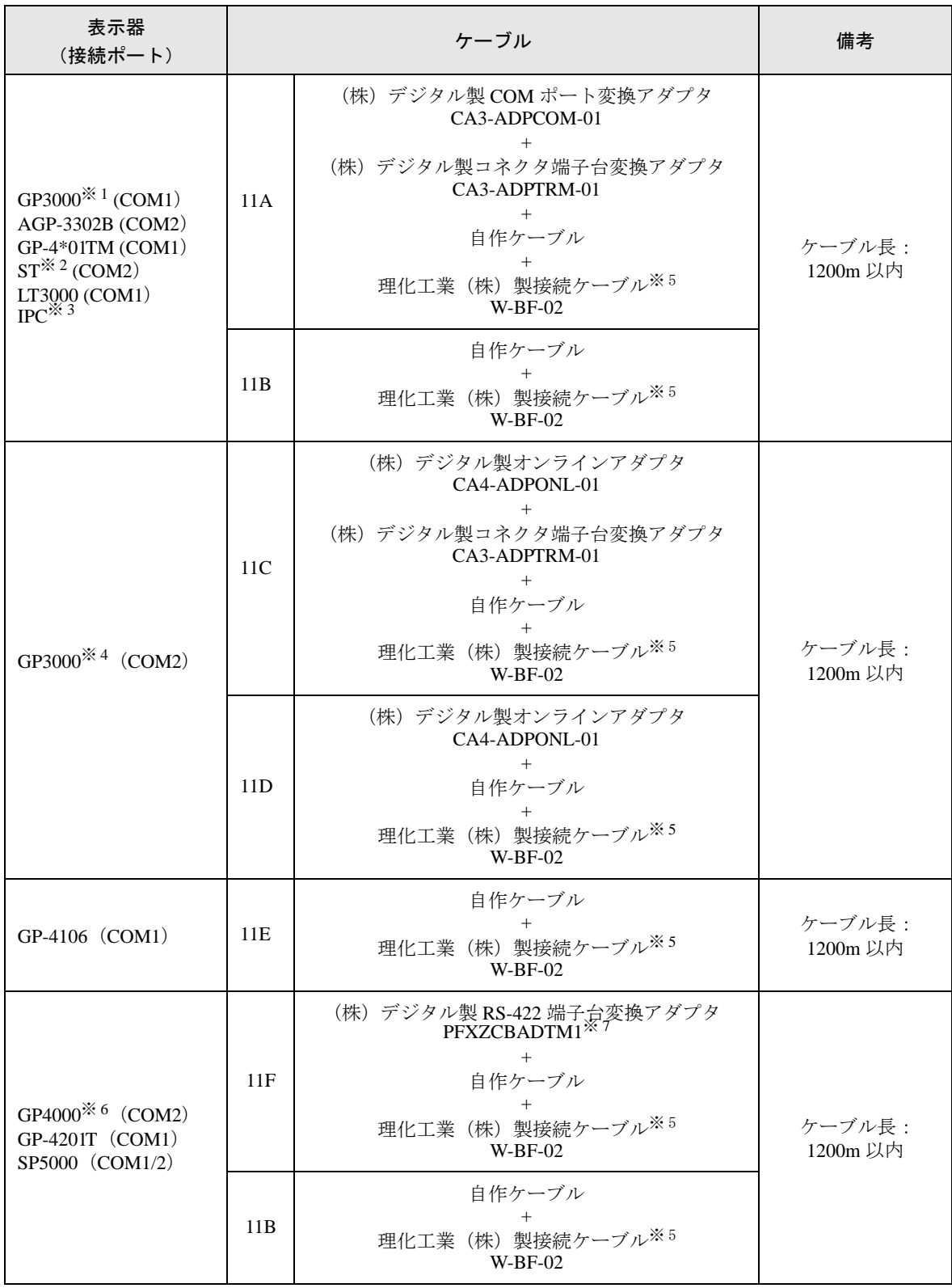

※ 1 AGP-3302B を除く全 GP3000 機種

※ 2 AST-3211A および AST-3302B を除く全 ST 機種

GP-Pro EX 機器接続マニュアル 141

- ※ 3 RS-422/485(4 線式 ) で通信できる COM ポートのみ使用できます。 ■ IPC <sup>の</sup> COM [ポートについて](#page-6-0) (<sup>7</sup> ページ)
- ※ 4 GP-3200 シリーズおよび AGP-3302B を除く全 GP3000 機種
- ※ 5 接続機器を複数台使用する場合は理化工業(株)製接続ケーブル W-BF-02 を使用します。
- ※ 6 GP-4100 シリーズ、GP-4\*01TM、GP-4201T および GP-4\*03T を除く全 GP4000 機種
- ※ 7 RS-422 端子台変換アダプタの代わりにコネクタ端子台変換アダプタ (CA3-ADPTRM-01) を使用する 場合、11A の結線図を参照してください。

## 11A)

• 1:1 接続

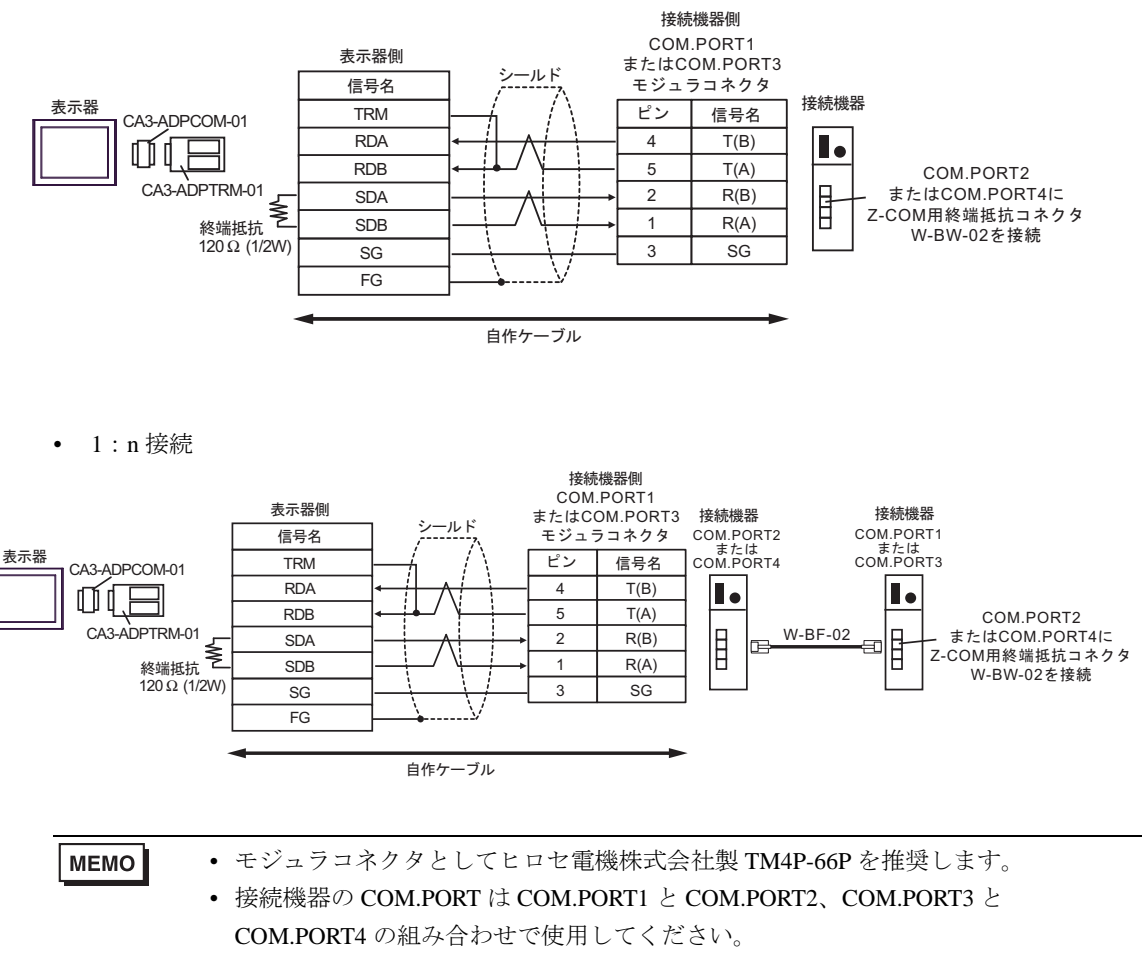

11B)

• 1:1 接続

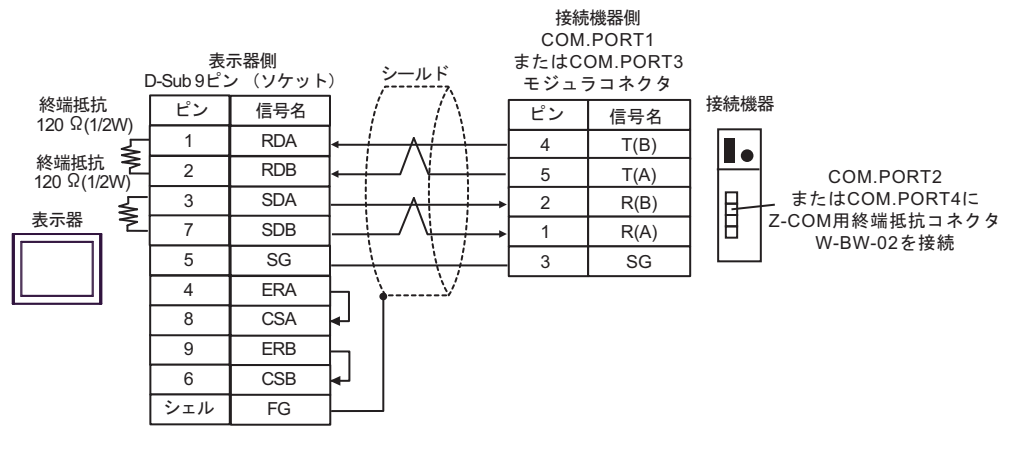

• 1:n 接続

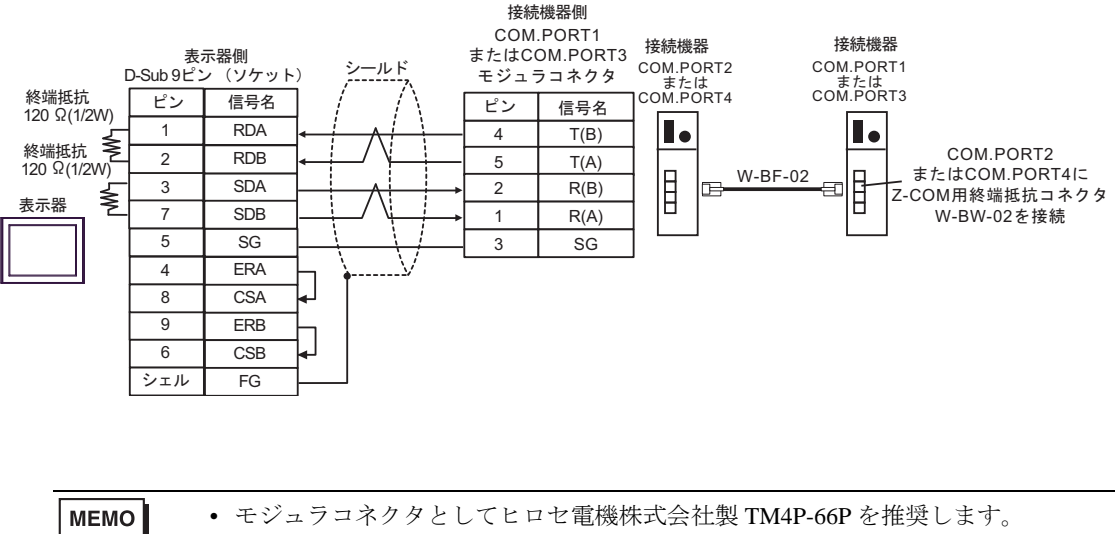

• 接続機器の COM.PORT は COM.PORT1 と COM.PORT2、COM.PORT3 と COM.PORT4 の組み合わせで使用してください。
11C)

• 1:1 接続

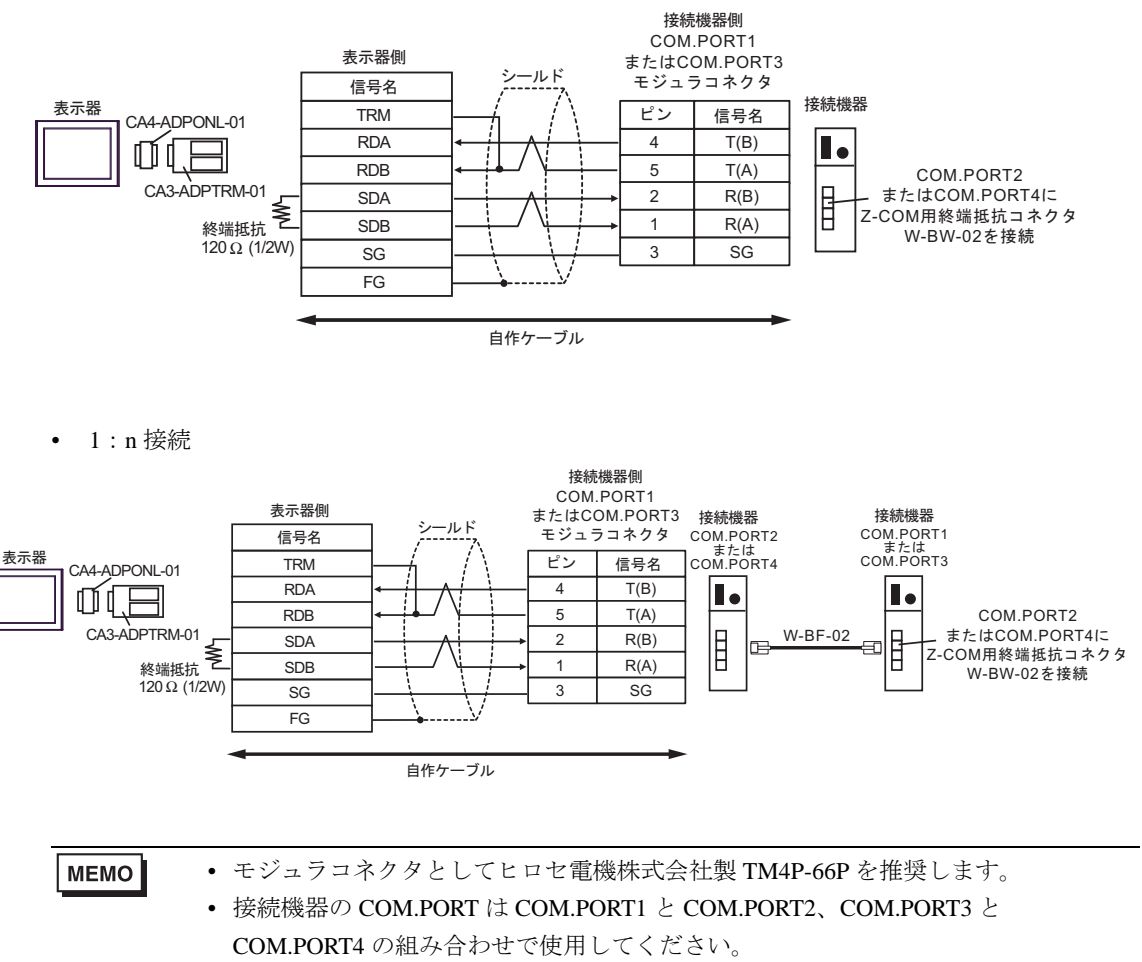

11D

• 1:1 接続

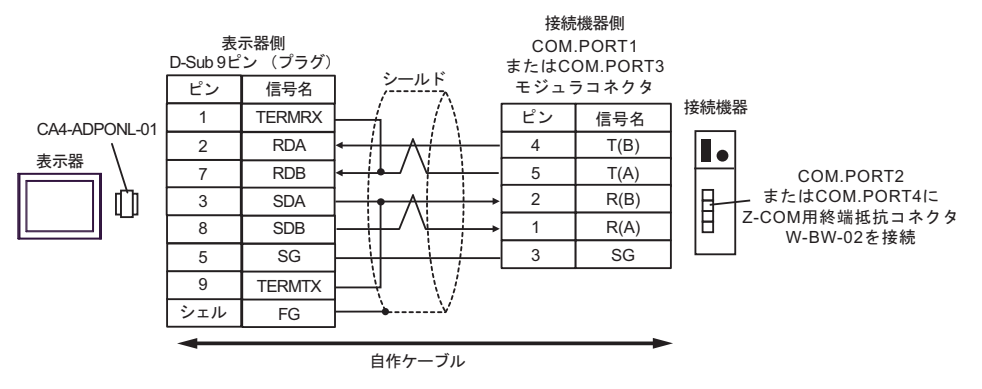

• 1:n 接続

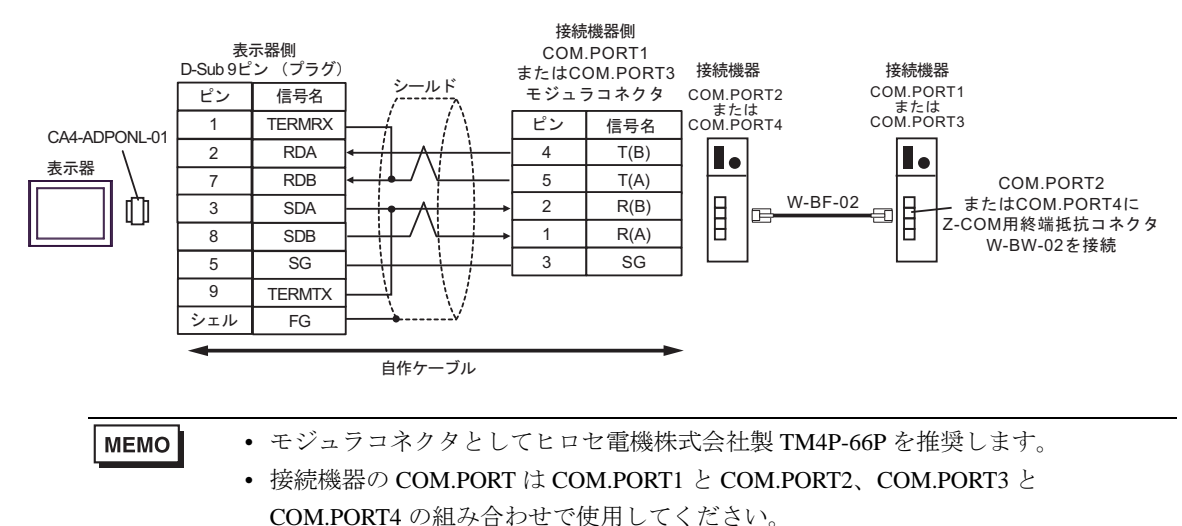

11E)

• 1:1 接続

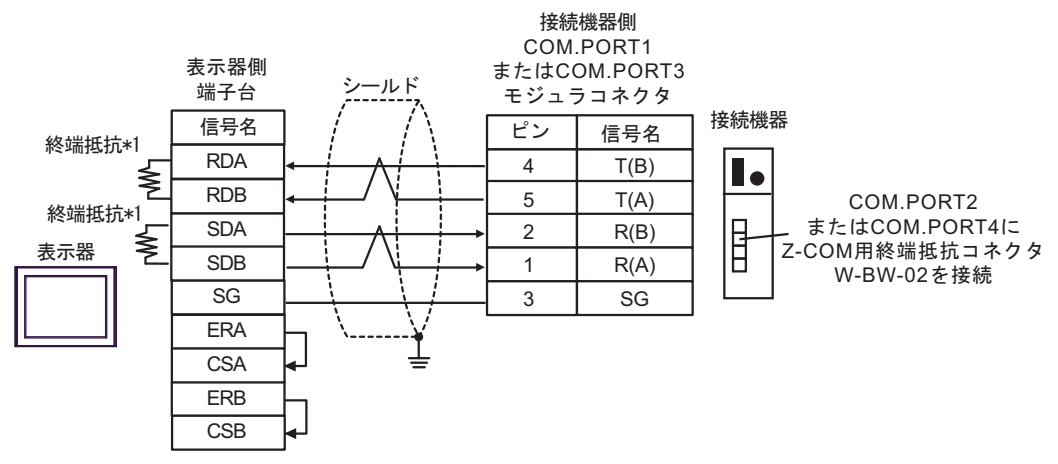

• 1:n 接続

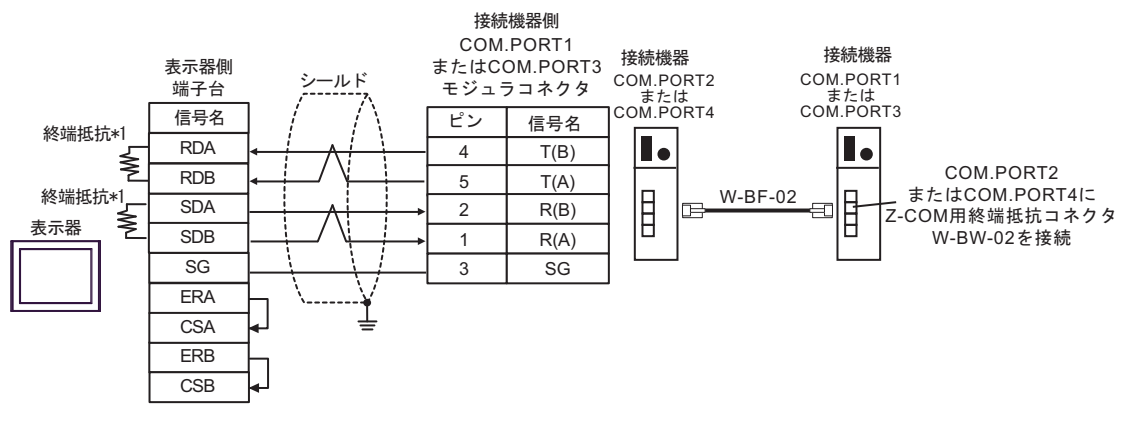

**MEMO** 

• モジュラコネクタとしてヒロセ電機株式会社製 TM4P-66P を推奨します。 • 接続機器の COM.PORT は COM.PORT1 と COM.PORT2、COM.PORT3 と COM.PORT4 の組み合わせで使用してください。

\*1 表示器に内蔵している抵抗を終端抵抗として使用します。表示器背面のディップスイッチを 以下のように設定してください。

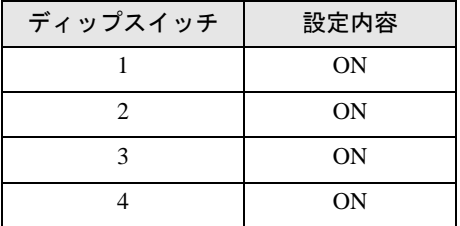

#### 11F)

• 1:1 接続

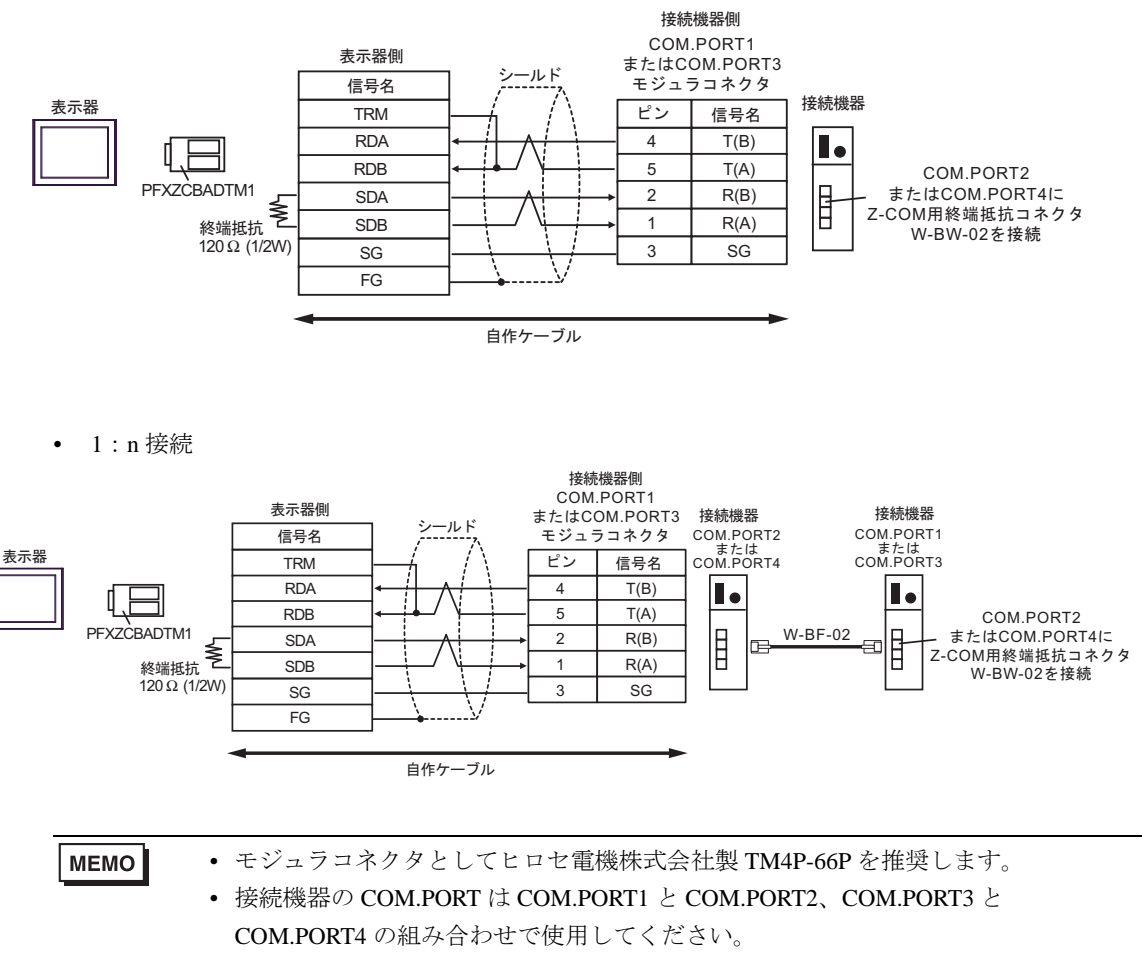

## 結線図 12

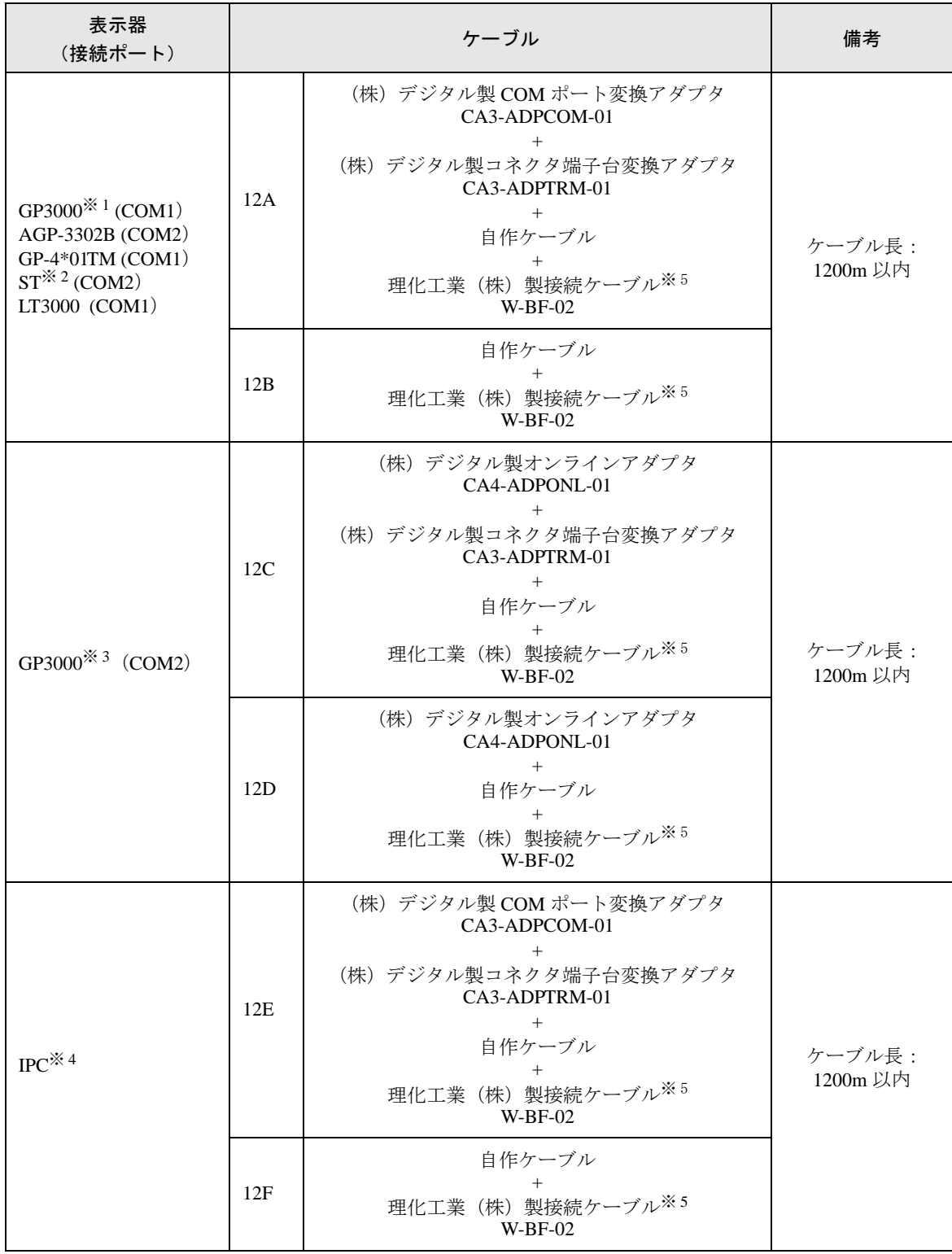

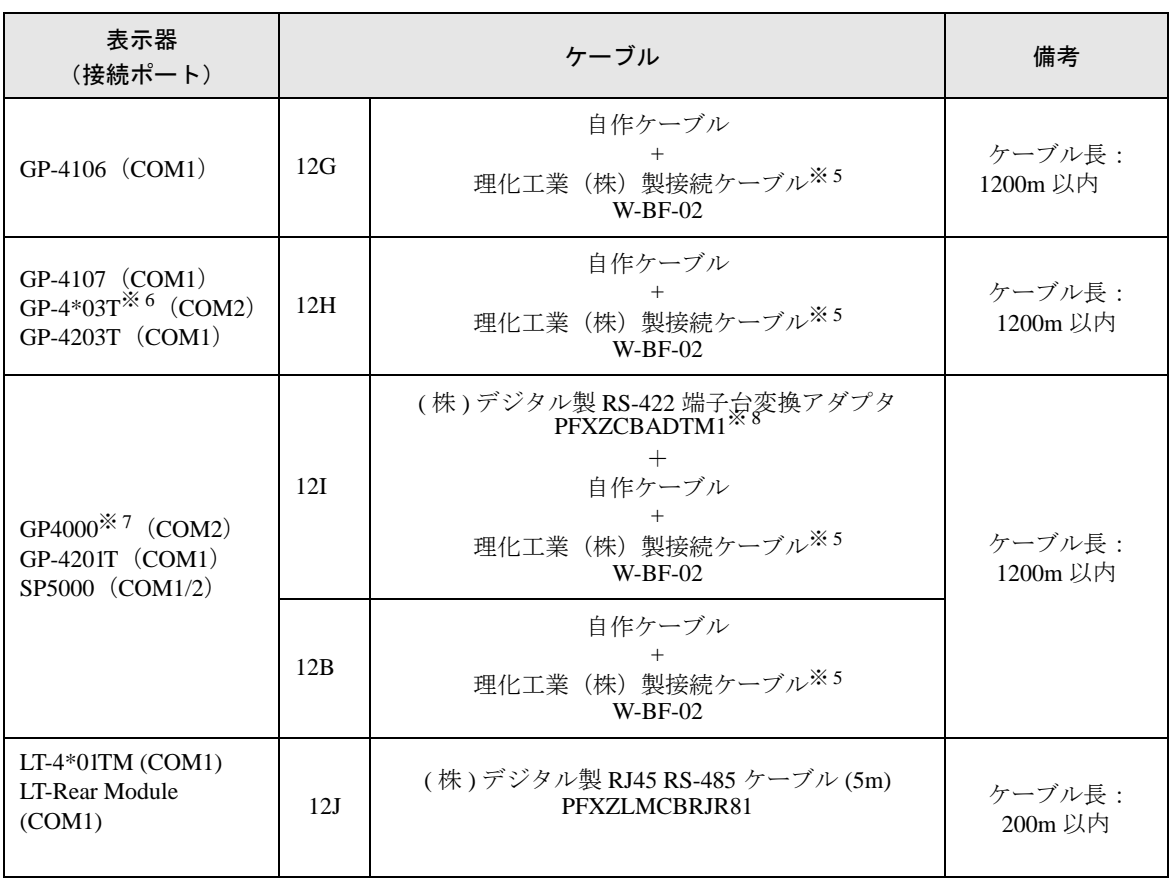

※ 1 AGP-3302B を除く全 GP3000 機種

※ 2 AST-3211A および AST-3302B を除く全 ST 機種

※ 3 GP-3200 シリーズおよび AGP-3302B を除く全 GP3000 機種

※ 4 RS-422/485(2 線式 ) で通信できる COM ポートのみ使用できます。 ■ IPC <sup>の</sup> COM [ポートについて](#page-6-0) (<sup>7</sup> ページ)

※ 5 接続機器を複数台使用する場合は理化工業(株)製接続ケーブル W-BF-02 を使用します。

※ 6 GP-4203T を除く

※ 7 GP-4100 シリーズ、GP-4\*01TM、GP-4201T および GP-4\*03T を除く全 GP4000 機種

※ 8 RS-422 端子台変換アダプタの代わりにコネクタ端子台変換アダプタ (CA3-ADPTRM-01) を使用する 場合、12A の結線図を参照してください。

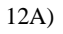

• 1:1 接続

MEMO

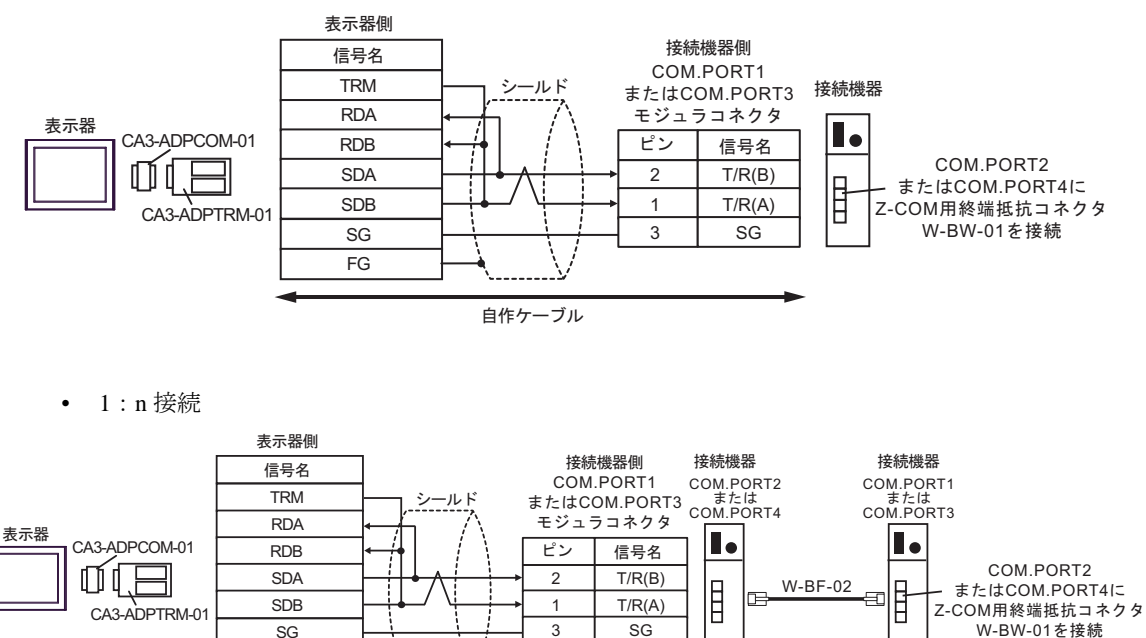

• モジュラコネクタとしてヒロセ電機株式会社製 TM4P-66P を推奨します。 • 接続機器の COM.PORT は COM.PORT1 と COM.PORT2、COM.PORT3 と

COM.PORT4 の組み合わせで使用してください。

自作ケーブル

FG

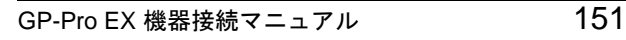

12B)

• 1:1 接続

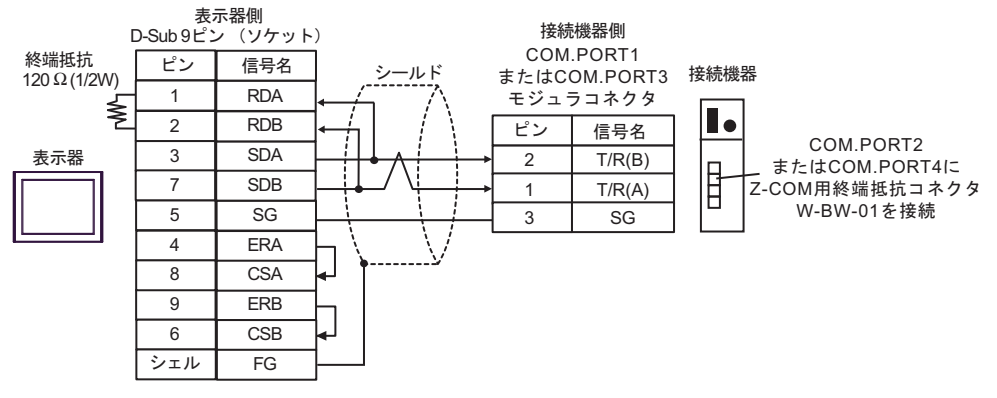

• 1:n 接続

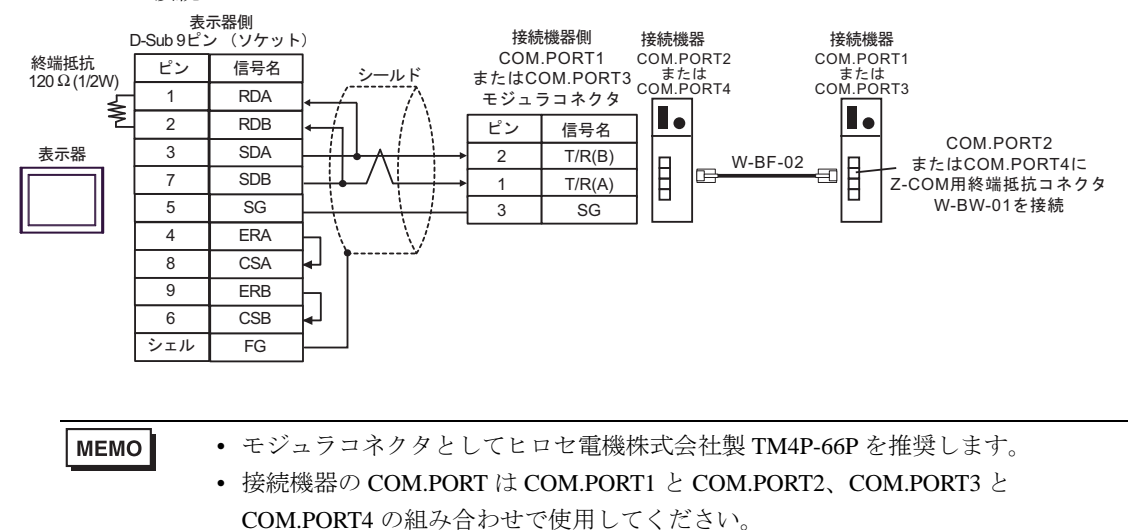

w-BW-01を接続

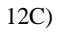

• 1:1 接続

**MEMO** 

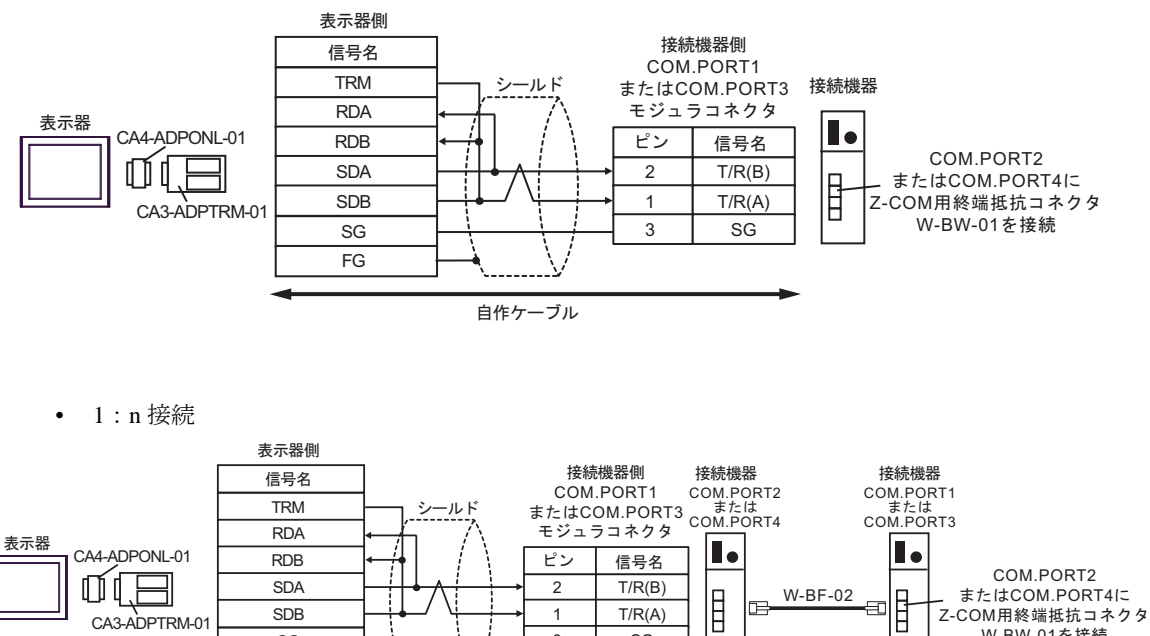

• モジュラコネクタとしてヒロセ電機株式会社製 TM4P-66P を推奨します。 • 接続機器の COM.PORT は COM.PORT1 と COM.PORT2、COM.PORT3 と

3 SG

COM.PORT4 の組み合わせで使用してください。

自作ケーブル

SG FG 12D)

• 1:1 接続

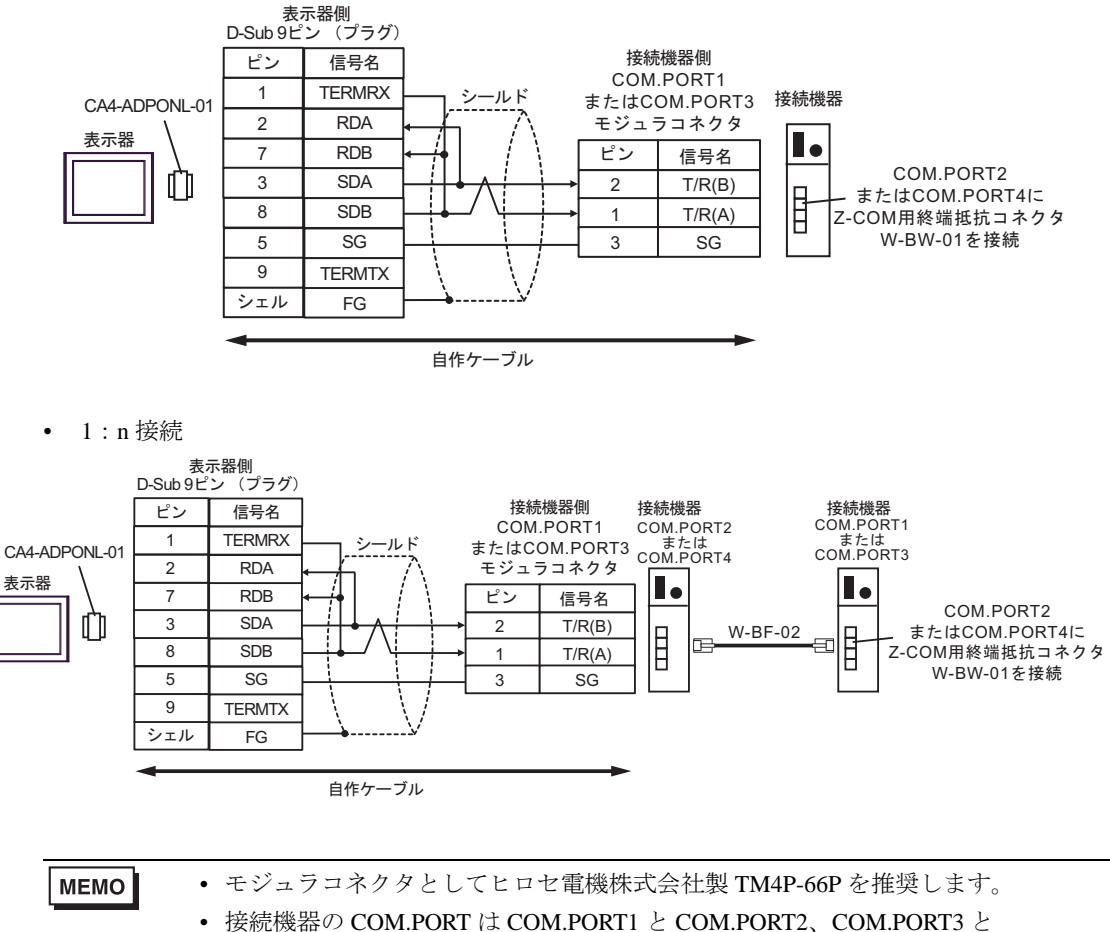

COM.PORT4 の組み合わせで使用してください。

12E)

• 1:1 接続

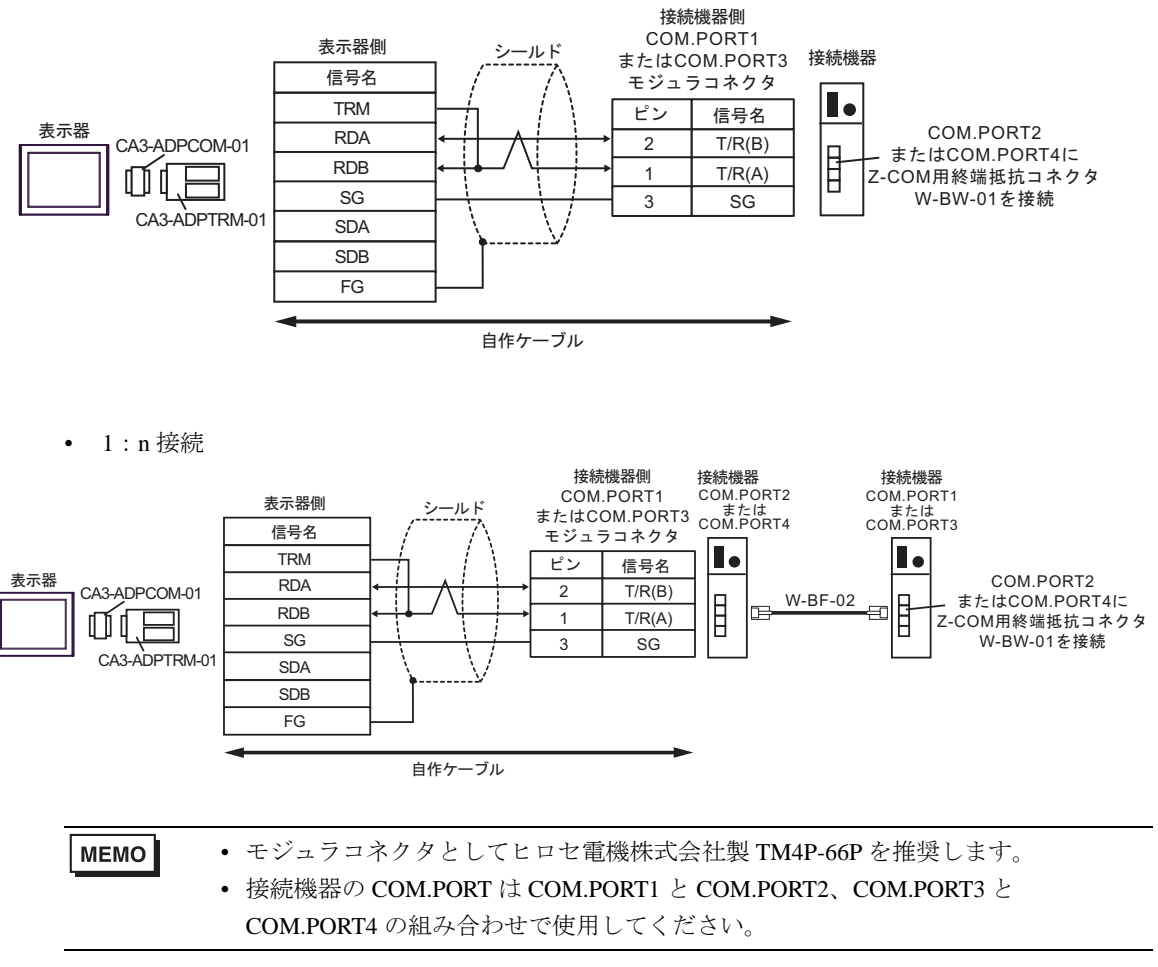

12F)

• 1:1 接続

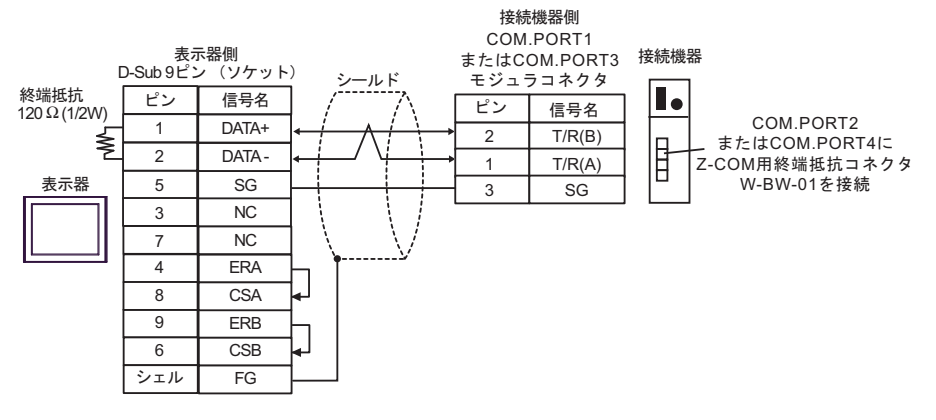

• 1:n 接続

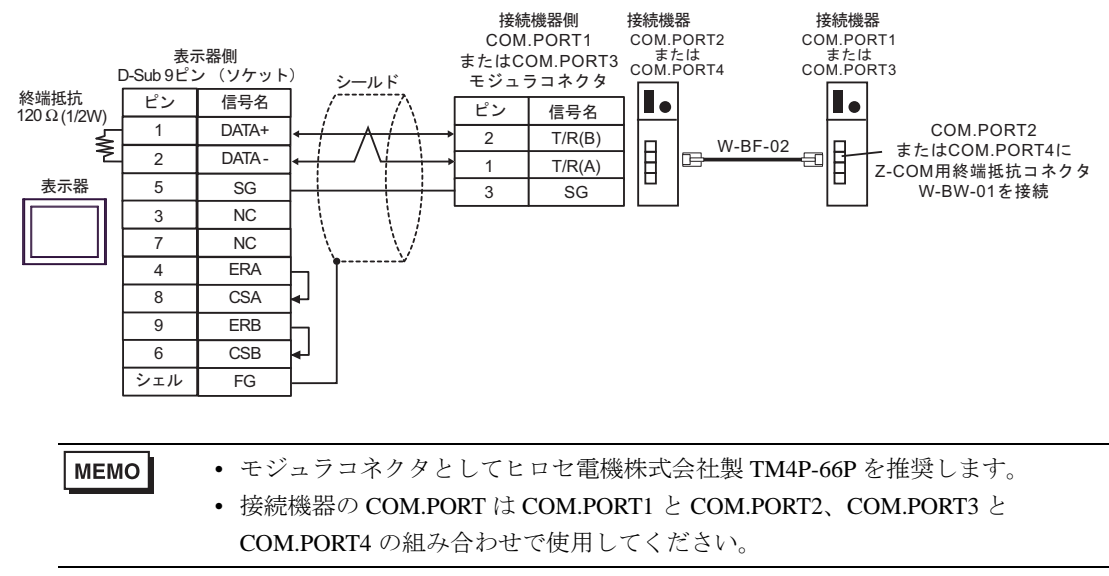

12G)

• 1:1 接続

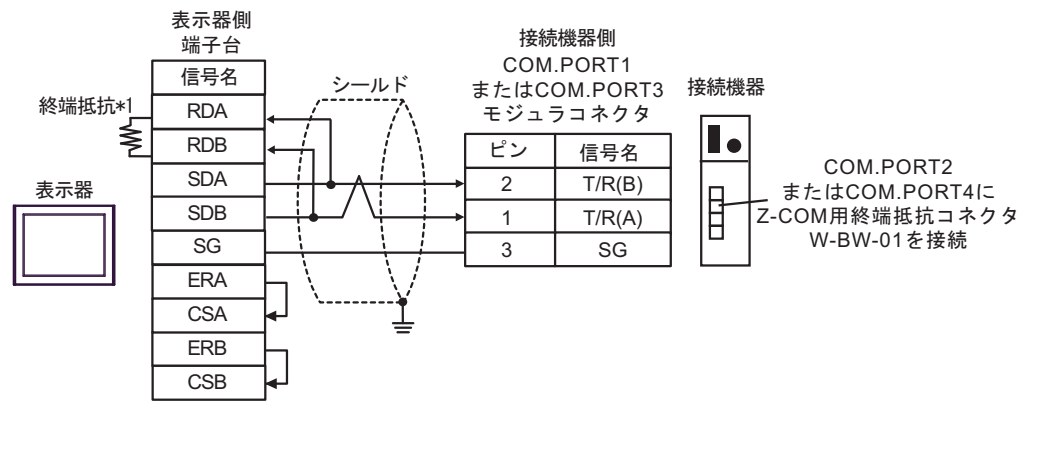

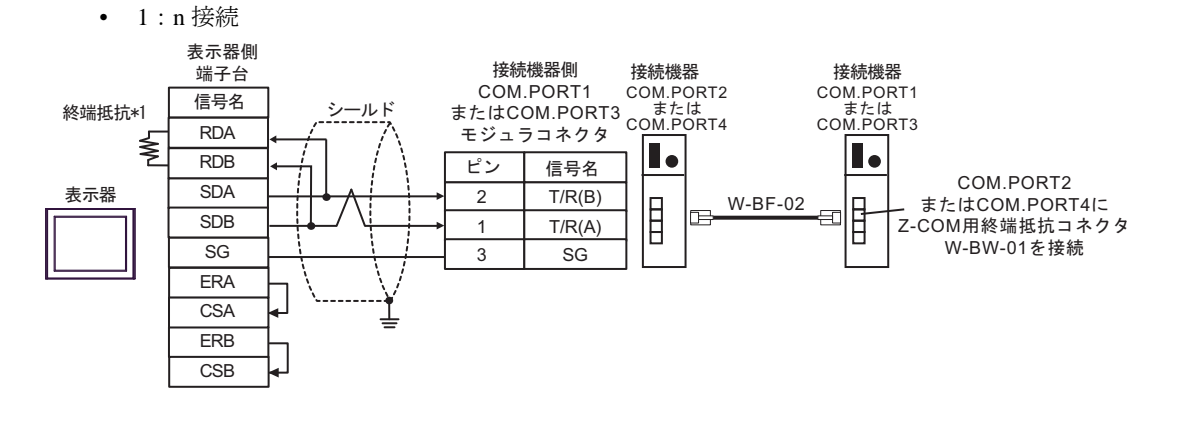

#### **MEMO**

• モジュラコネクタとしてヒロセ電機株式会社製 TM4P-66P を推奨します。

- 接続機器の COM.PORT は COM.PORT1 と COM.PORT2、COM.PORT3 と COM.PORT4 の組み合わせで使用してください。
- \*1 表示器に内蔵している抵抗を終端抵抗として使用します。表示器背面のディップスイッチを 以下のように設定してください。

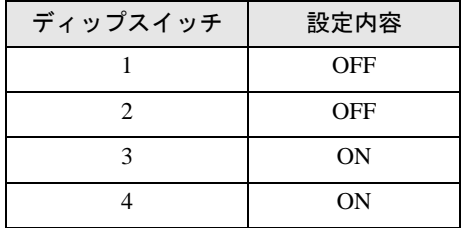

12H)

• 1:1 接続

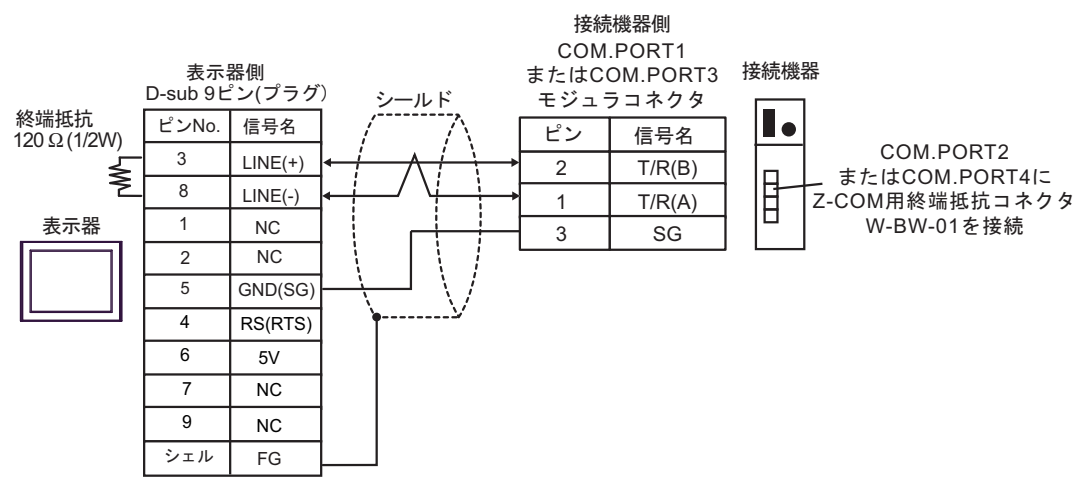

• 1:n 接続

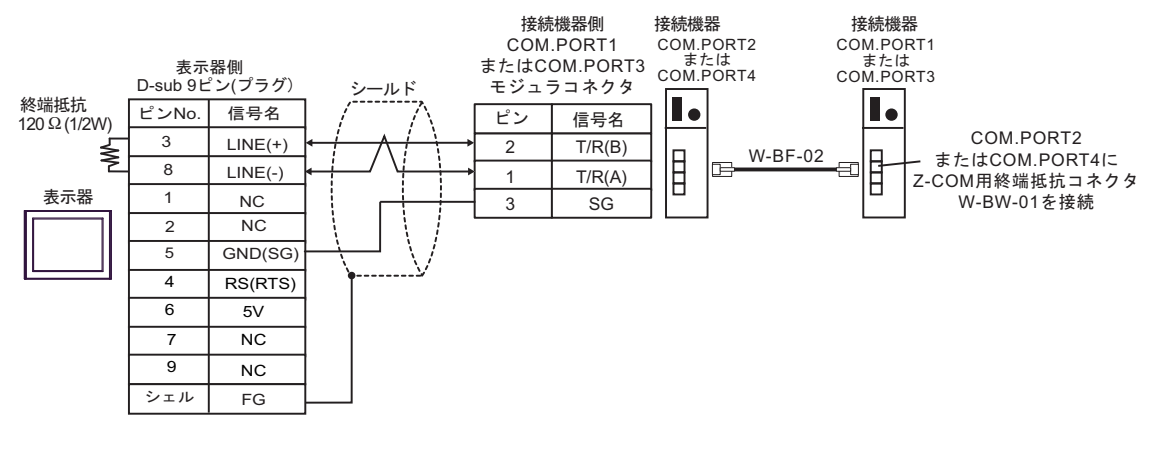

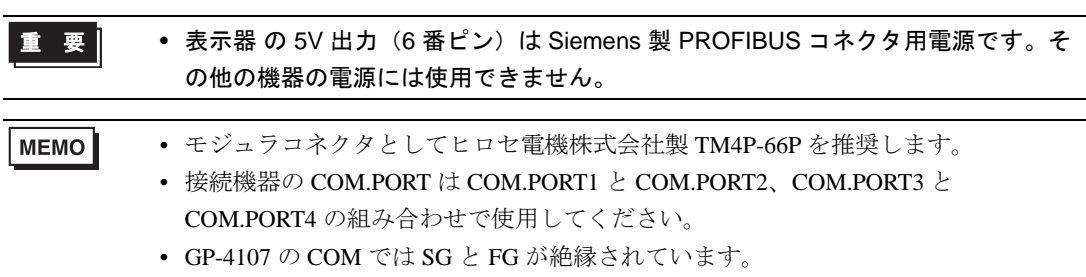

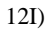

• 1:1 接続

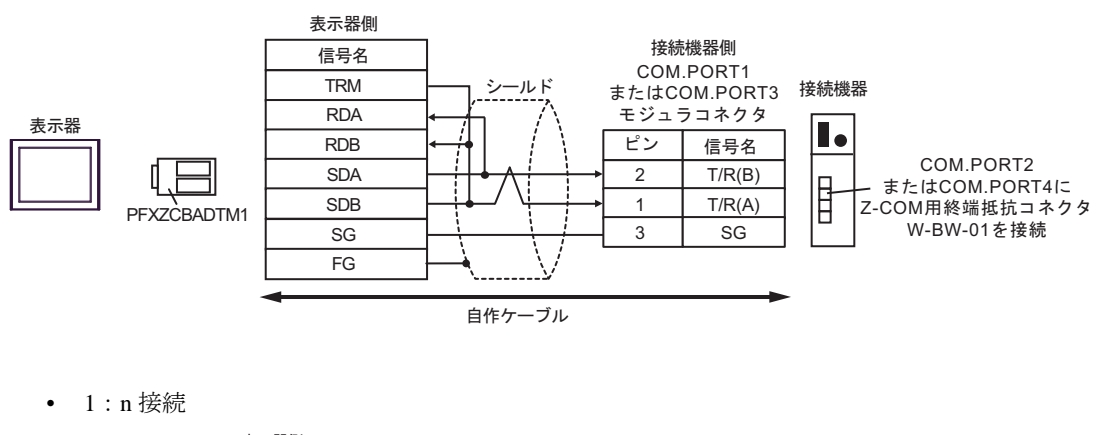

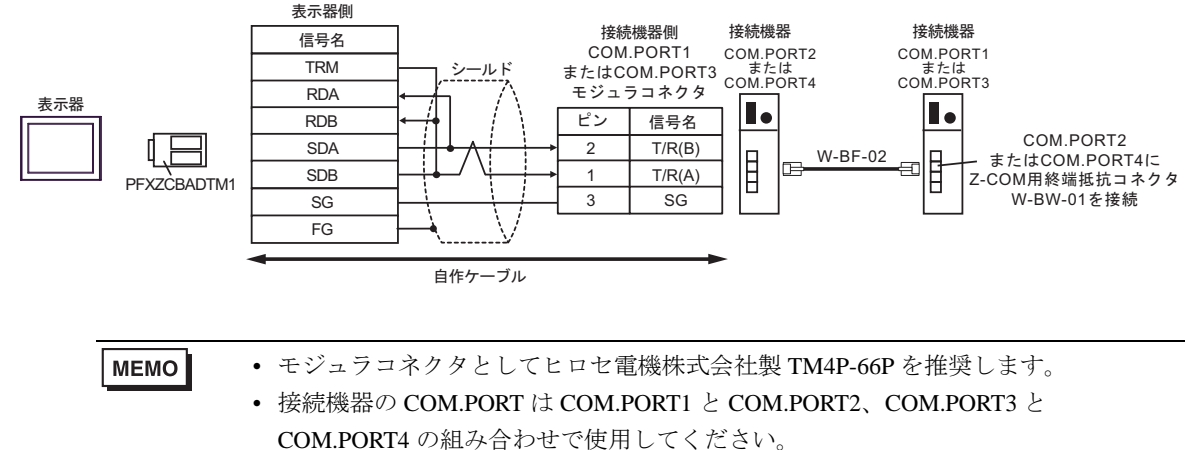

GP-Pro EX 機器接続マニュアル 159

12J)

• 1:1 接続

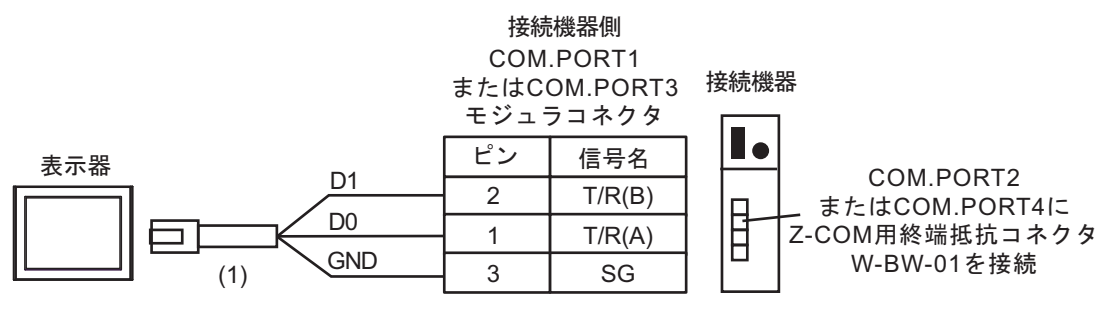

#### • 1:n 接続

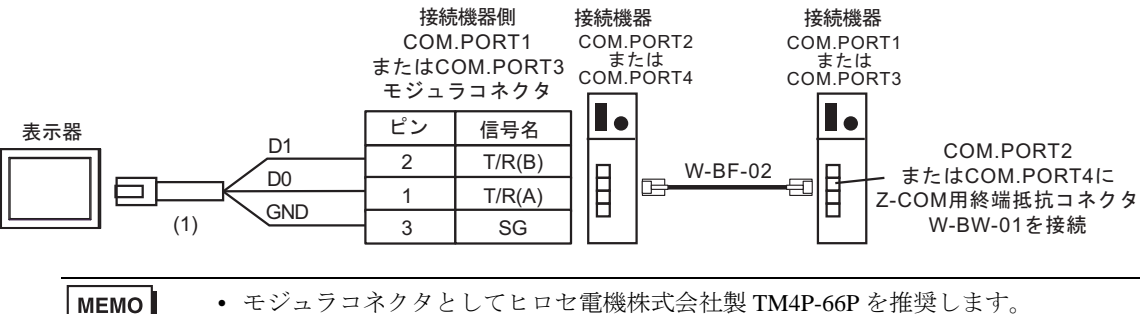

• モジュラコネクタとしてヒロセ電機株式会社製 TM4P-66P を推奨します。 • 接続機器の COM.PORT は COM.PORT1 と COM.PORT2、COM.PORT3 と COM.PORT4 の組み合わせで使用してください。

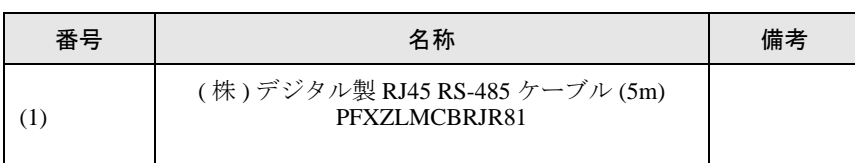

# 6 使用可能デバイス

使用可能なデバイスアドレスの範囲を下表に示します。ただし、実際にサポートされるデバイスの範 囲は接続機器によって異なりますので、ご使用の接続機器のマニュアルで確認してください。

接続機器のアドレスは以下のダイアログで入力します。

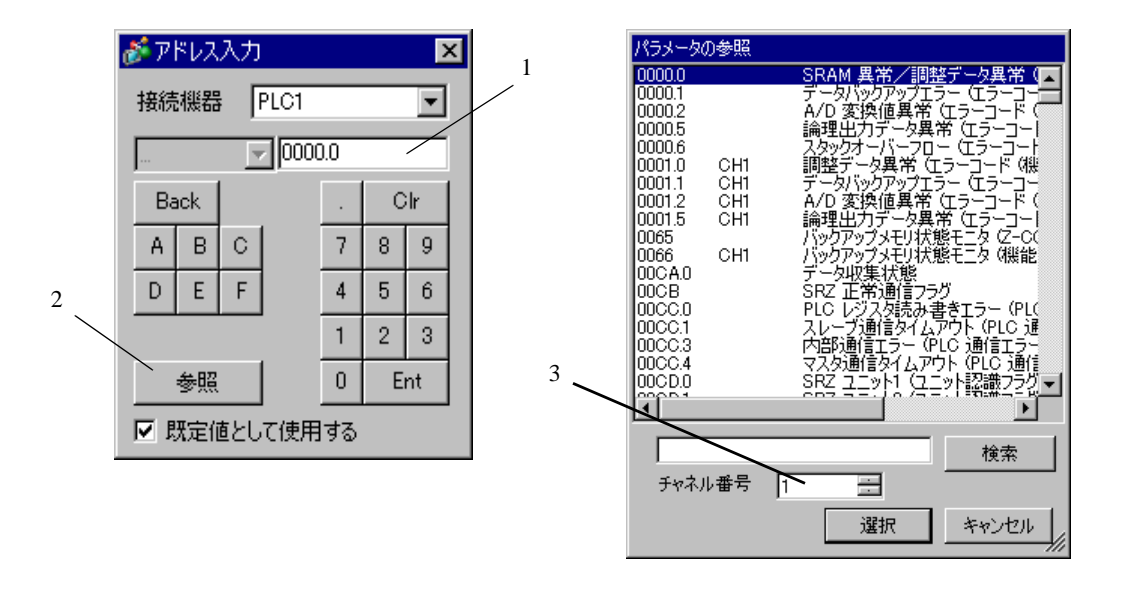

1. アドレスを入力します。

2. 参照 アンス 使用できるパラメータのリスト (レパラメータの参照)ダイアロ グボックス)が表示されます。 使用するパラメータをクリックして「選択」を押すと、アドレ スが入力されます。

3. チャネル番号 リストに表示させるチャネル番号を入力します。 [ チャネル番号 ] は接続機器のシリーズで「SRZ(Z-COM)」を選 択している場合に表示されます。

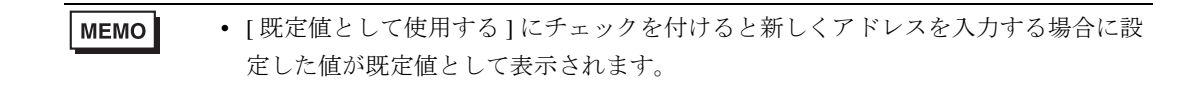

6.1 CB シリーズ

 $\blacksquare$ はシステムデータエリアに指定できます。

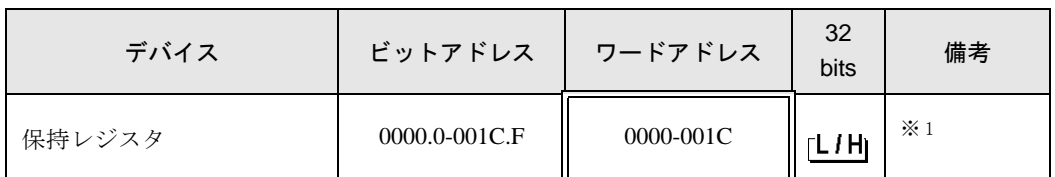

※ 1 ビット書込みを行うと、いったん表示器が接続機器の該当するワードアドレスを読込 み、読込んだワードアドレスにビットを立てて接続機器に戻します。表示器が接続機器 のデータを読込んで返す間に、そのワードアドレスへラダープログラムで書込み処理を 行うと、正しいデータが書込めない場合があります。

• GP-Pro EX のシステムエリア設定で「システムデータエリアを使用する」の設定を 重要 行うと誤動作の原因になります。「システムデータエリアを使用する」は設定しない でください。

MEMO • 調節計で使用できるシステムエリア設定は読込みエリアサイズのみです。読込みエ リアサイズについては GP-Pro EX リファレンスマニュアルを参照してください。

#### 参照:GP-Pro EX リファレンスマニュアル「LS エリア(ダイレクトアクセス方式専 用エリア)」

• 表中のアイコンについてはマニュアル表記上の注意を参照してください。

#### ●「表記のルール」

• 存在しないアドレスを使用した場合でも、読み出しエラーが表示されない場合があ ります。この場合、読み出されたデータは0が保持されます。なお、書き込みエ ラーは表示されます。

#### 6.2 FB900/400 シリーズ

はシステムデータエリアに指定できます。

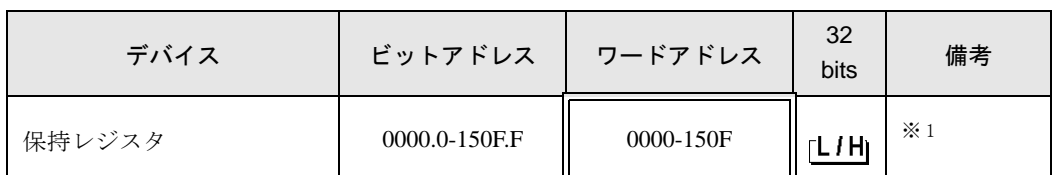

※ 1 ビット書込みを行うと、いったん表示器が接続機器の該当するワードアドレスを読込 み、読込んだワードアドレスにビットを立てて接続機器に戻します。表示器が接続機器 のデータを読込んで返す間に、そのワードアドレスへラダープログラムで書込み処理を 行うと、正しいデータが書込めない場合があります。

• GP-Pro EX のシステムエリア設定で「システムデータエリアを使用する」の設定を 行うと誤動作の原因になります。「システムデータエリアを使用する」は設定しない でください。

#### • 調節計で使用できるシステムエリア設定は読込みエリアサイズのみです。読込みエ **MEMO** リアサイズについては GP-Pro EX リファレンスマニュアルを参照してください。

参照:GP-Pro EX リファレンスマニュアル「LS エリア(ダイレクトアクセス方式専 用エリア)」

• 表中のアイコンについてはマニュアル表記上の注意を参照してください。

<sup>「@</sup>「表記のルール」

• 存在しないアドレスを使用した場合でも、読み出しエラーが表示されない場合があ ります。この場合、読み出されたデータは 0 が保持されます。なお、書き込みエ ラーは表示されます。

### 6.3 HA900/400 シリーズ

はシステムデータエリアに指定できます。

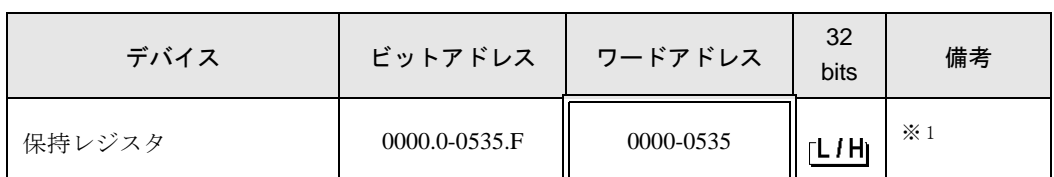

※ 1 ビット書込みを行うと、いったん表示器が接続機器の該当するワードアドレスを読込 み、読込んだワードアドレスにビットを立てて接続機器に戻します。表示器が接続機器 のデータを読込んで返す間に、そのワードアドレスへラダープログラムで書込み処理を 行うと、正しいデータが書込めない場合があります。

#### • GP-Pro EX のシステムエリア設定で「システムデータエリアを使用する」の設定を 要 行うと誤動作の原因になります。「システムデータエリアを使用する」は設定しない でください。

- 調節計で使用できるシステムエリア設定は読込みエリアサイズのみです。読込みエ **MEMO** リアサイズについては GP-Pro EX リファレンスマニュアルを参照してください。
	- 参照:GP-Pro EX リファレンスマニュアル「LS エリア(ダイレクトアクセス方式専 用エリア)」
	- 表中のアイコンについてはマニュアル表記上の注意を参照してください。

#### ●「表記のルール」

• 存在しないアドレスを使用した場合でも、読み出しエラーが表示されない場合があ ります。この場合、読み出されたデータは 0 が保持されます。なお、書き込みエ ラーは表示されます。

6.4 MA900/901 シリーズ

 $\Box$ はシステムデータエリアに指定できます。

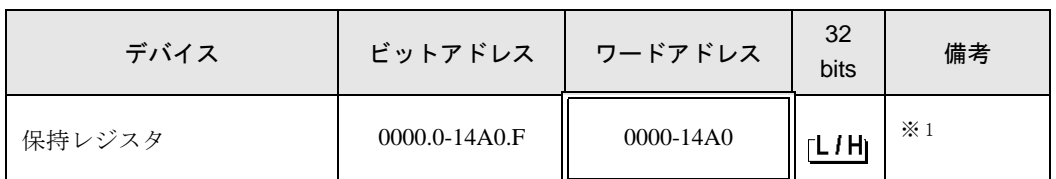

※ 1 ビット書込みを行うと、いったん表示器が接続機器の該当するワードアドレスを読込 み、読込んだワードアドレスにビットを立てて接続機器に戻します。表示器が接続機器 のデータを読込んで返す間に、そのワードアドレスへラダープログラムで書込み処理を 行うと、正しいデータが書込めない場合があります。

• GP-Pro EX のシステムエリア設定で「システムデータエリアを使用する」の設定を 重要 行うと誤動作の原因になります。「システムデータエリアを使用する」は設定しない でください。

MEMO • 調節計で使用できるシステムエリア設定は読込みエリアサイズのみです。読込みエ リアサイズについては GP-Pro EX リファレンスマニュアルを参照してください。

#### 参照:GP-Pro EX リファレンスマニュアル「LS エリア(ダイレクトアクセス方式専 用エリア)」

• 表中のアイコンについてはマニュアル表記上の注意を参照してください。

#### ●「表記のルール」

• 存在しないアドレスを使用した場合でも、読み出しエラーが表示されない場合があ ります。この場合、読み出されたデータは0が保持されます。なお、書き込みエ ラーは表示されます。

### 6.5 SRV シリーズ

はシステムデータエリアに指定できます。

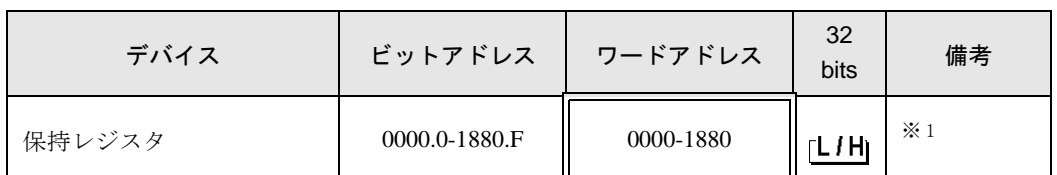

※ 1 ビット書込みを行うと、いったん表示器が接続機器の該当するワードアドレスを読込 み、読込んだワードアドレスにビットを立てて接続機器に戻します。表示器が接続機器 のデータを読込んで返す間に、そのワードアドレスへラダープログラムで書込み処理を 行うと、正しいデータが書込めない場合があります。

• GP-Pro EX のシステムエリア設定で「システムデータエリアを使用する」の設定を 行うと誤動作の原因になります。「システムデータエリアを使用する」は設定しない でください。

#### **MEMO**

• 調節計で使用できるシステムエリア設定は読込みエリアサイズのみです。読込みエ リアサイズについては GP-Pro EX リファレンスマニュアルを参照してください。

参照:GP-Pro EX リファレンスマニュアル「LS エリア(ダイレクトアクセス方式専 用エリア)」

• 表中のアイコンについてはマニュアル表記上の注意を参照してください。

<sup>「@</sup>「表記のルール」

• 存在しないアドレスを使用した場合でも、読み出しエラーが表示されない場合があ ります。この場合、読み出されたデータは 0 が保持されます。なお、書き込みエ ラーは表示されます。

### 6.6 SRX シリーズ

はシステムデータエリアに指定できます。

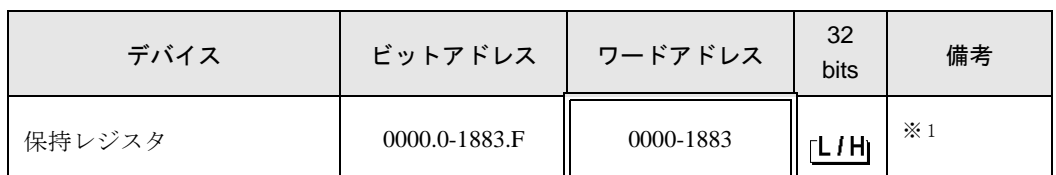

※ 1 ビット書込みを行うと、いったん表示器が接続機器の該当するワードアドレスを読込 み、読込んだワードアドレスにビットを立てて接続機器に戻します。表示器が接続機器 のデータを読込んで返す間に、そのワードアドレスへラダープログラムで書込み処理を 行うと、正しいデータが書込めない場合があります。

#### • GP-Pro EX のシステムエリア設定で「システムデータエリアを使用する」の設定を 要 行うと誤動作の原因になります。「システムデータエリアを使用する」は設定しない でください。

- 調節計で使用できるシステムエリア設定は読込みエリアサイズのみです。読込みエ **MEMO** リアサイズについては GP-Pro EX リファレンスマニュアルを参照してください。
	- 参照:GP-Pro EX リファレンスマニュアル「LS エリア(ダイレクトアクセス方式専 用エリア)」
	- 表中のアイコンについてはマニュアル表記上の注意を参照してください。

#### ●「表記のルール」

• 存在しないアドレスを使用した場合でも、読み出しエラーが表示されない場合があ ります。この場合、読み出されたデータは 0 が保持されます。なお、書き込みエ ラーは表示されます。

6.7 SA100 シリーズ

 $\blacksquare$ はシステムデータエリアに指定できます。

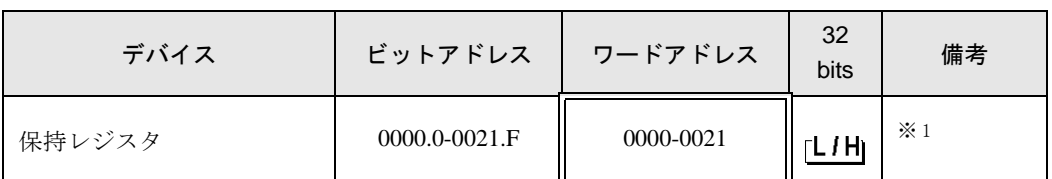

※ 1 ビット書込みを行うと、いったん表示器が接続機器の該当するワードアドレスを読込 み、読込んだワードアドレスにビットを立てて接続機器に戻します。表示器が接続機器 のデータを読込んで返す間に、そのワードアドレスへラダープログラムで書込み処理を 行うと、正しいデータが書込めない場合があります。

• GP-Pro EX のシステムエリア設定で「システムデータエリアを使用する」の設定を 行うと誤動作の原因になります。「システムデータエリアを使用する」は設定しない でください。

**MEMO** • 調節計で使用できるシステムエリア設定は読込みエリアサイズのみです。読込みエ リアサイズについては GP-Pro EX リファレンスマニュアルを参照してください。

#### 参照:GP-Pro EX リファレンスマニュアル「LS エリア(ダイレクトアクセス方式専 用エリア)」

• 表中のアイコンについてはマニュアル表記上の注意を参照してください。

<sup>「@</sup>「表記のルール」

• 存在しないアドレスを使用した場合でも、読み出しエラーが表示されない場合があ ります。この場合、読み出されたデータは 0 が保持されます。なお、書き込みエ ラーは表示されます。

### 6.8 SA200 シリーズ

はシステムデータエリアに指定できます。  $\blacksquare$ 

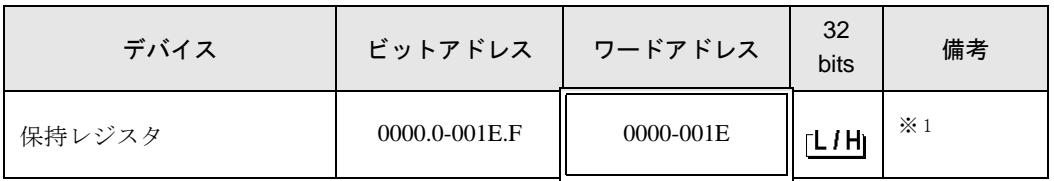

※ 1 ビット書込みを行うと、いったん表示器が接続機器の該当するワードアドレスを読込 み、読込んだワードアドレスにビットを立てて接続機器に戻します。表示器が接続機器 のデータを読込んで返す間に、そのワードアドレスへラダープログラムで書込み処理を 行うと、正しいデータが書込めない場合があります。

重要

• GP-Pro EX のシステムエリア設定で「システムデータエリアを使用する」の設定を 行うと誤動作の原因になります。「システムデータエリアを使用する」は設定しない でください。

### **MEMO**

• 調節計で使用できるシステムエリア設定は読込みエリアサイズのみです。読込みエ リアサイズについては GP-Pro EX リファレンスマニュアルを参照してください。

参照:GP-Pro EX リファレンスマニュアル「LS エリア(ダイレクトアクセス方式専 用エリア)」

• 表中のアイコンについてはマニュアル表記上の注意を参照してください。

<sup>「@</sup>「表記のルール」

• 存在しないアドレスを使用した場合でも、読み出しエラーが表示されない場合があ ります。この場合、読み出されたデータは 0 が保持されます。なお、書き込みエ ラーは表示されます。

### 6.9 SR Mini HG(H-PCP-A)シリーズ

はシステムデータエリアに指定できます。

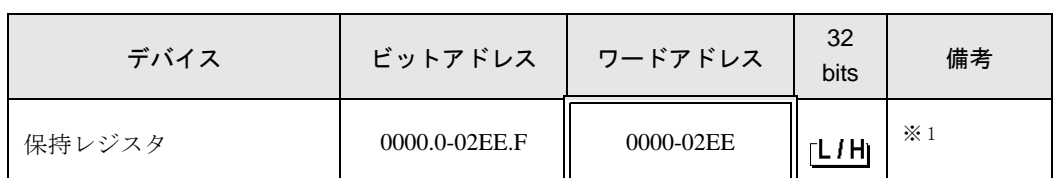

※ 1 ビット書込みを行うと、いったん表示器が接続機器の該当するワードアドレスを読込 み、読込んだワードアドレスにビットを立てて接続機器に戻します。表示器が接続機器 のデータを読込んで返す間に、そのワードアドレスへラダープログラムで書込み処理を 行うと、正しいデータが書込めない場合があります。

#### • GP-Pro EX のシステムエリア設定で「システムデータエリアを使用する」の設定を 要 行うと誤動作の原因になります。「システムデータエリアを使用する」は設定しない でください。

- 調節計で使用できるシステムエリア設定は読込みエリアサイズのみです。読込みエ **MEMO** リアサイズについては GP-Pro EX リファレンスマニュアルを参照してください。
	- 参照:GP-Pro EX リファレンスマニュアル「LS エリア(ダイレクトアクセス方式専 用エリア)」
	- 表中のアイコンについてはマニュアル表記上の注意を参照してください。

#### ●「表記のルール」

• 存在しないアドレスを使用した場合でも、読み出しエラーが表示されない場合があ ります。この場合、読み出されたデータは 0 が保持されます。なお、書き込みエ ラーは表示されます。

6.10 SR Mini HG (H-PCP-J) シリーズ

 $\Box$ ■■■ はシステムデータエリアに指定できます。

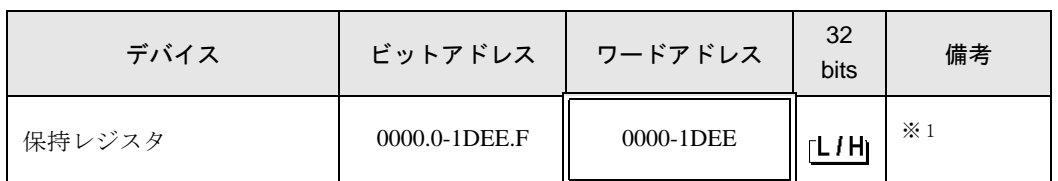

• GP-Pro EX のシステムエリア設定で「システムデータエリアを使用する」の設定を 重要 行うと誤動作の原因になります。「システムデータエリアを使用する」は設定しない でください。 MEMO • 調節計で使用できるシステムエリア設定は読込みエリアサイズのみです。読込みエ リアサイズについては GP-Pro EX リファレンスマニュアルを参照してください。 参照:GP-Pro EX リファレンスマニュアル「LS エリア(ダイレクトアクセス方式専 用エリア)」 • 表中のアイコンについてはマニュアル表記上の注意を参照してください。 ●「表記のルール」 • 存在しないアドレスを使用した場合でも、読み出しエラーが表示されない場合があ ります。この場合、読み出されたデータは 0 が保持されます。なお、書き込みエ ラーは表示されます。

6.11 SRZ(Z-TIO) / SRZ(Z-DIO)シリーズ

はシステムデータエリアに指定できます。

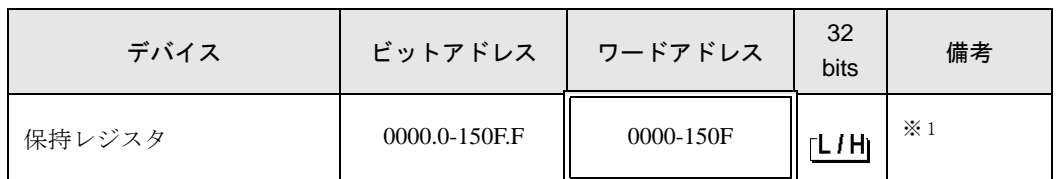

• GP-Pro EX のシステムエリア設定で「システムデータエリアを使用する」の設定を 重要 行うと誤動作の原因になります。「システムデータエリアを使用する」は設定しない でください。 MEMO • 調節計で使用できるシステムエリア設定は読込みエリアサイズのみです。読込みエ リアサイズについては GP-Pro EX リファレンスマニュアルを参照してください。 参照:GP-Pro EX リファレンスマニュアル「LS エリア(ダイレクトアクセス方式専 用エリア)」 • 表中のアイコンについてはマニュアル表記上の注意を参照してください。 ●「表記のルール」 • 存在しないアドレスを使用した場合でも、読み出しエラーが表示されない場合があ ります。この場合、読み出されたデータは 0 が保持されます。なお、書き込みエ ラーは表示されます。

6.12 SRZ(Z-CT)シリーズ

はシステムデータエリアに指定できます。

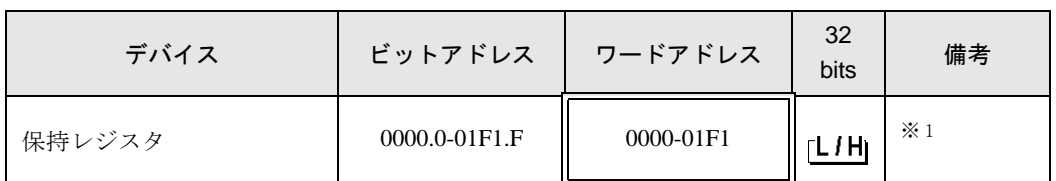

重要 • GP-Pro EX のシステムエリア設定で「システムデータエリアを使用する」の設定を 行うと誤動作の原因になります。「システムデータエリアを使用する」は設定しない でください。 MEMO • 調節計で使用できるシステムエリア設定は読込みエリアサイズのみです。読込みエ リアサイズについては GP-Pro EX リファレンスマニュアルを参照してください。 参照:GP-Pro EX リファレンスマニュアル「LS エリア(ダイレクトアクセス方式専 用エリア)」 • 表中のアイコンについてはマニュアル表記上の注意を参照してください。 ●「表記のルール」 • 存在しないアドレスを使用した場合でも、読み出しエラーが表示されない場合があ ります。この場合、読み出されたデータは 0 が保持されます。なお、書き込みエ ラーは表示されます。

6.13 SRZ(Z-COM)シリーズ

はシステムデータエリアに指定できます。

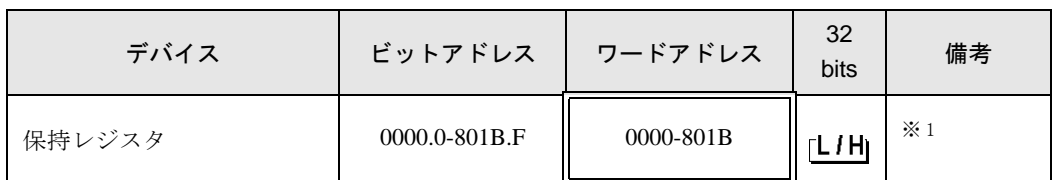

重 要 | • GP-Pro EX のシステムエリア設定で「システムデータエリアを使用する」の設定を 行うと誤動作の原因になります。「システムデータエリアを使用する」は設定しない でください。 MEMO • 調節計で使用できるシステムエリア設定は読込みエリアサイズのみです。読込みエ リアサイズについては GP-Pro EX リファレンスマニュアルを参照してください。 参照:GP-Pro EX リファレンスマニュアル「LS エリア(ダイレクトアクセス方式専 用エリア)」 • 表中のアイコンについてはマニュアル表記上の注意を参照してください。 ●「表記のルール」 • 存在しないアドレスを使用した場合でも、読み出しエラーが表示されない場合があ ります。この場合、読み出されたデータは 0 が保持されます。なお、書き込みエ ラーは表示されます。

# 7 デバイスコードとアドレスコード

デバイスコードとアドレスコードは、データ表示器などのアドレスタイプで「デバイスタイプ&アド レス」を設定している場合に使用します

### 7.1 CB シリーズ

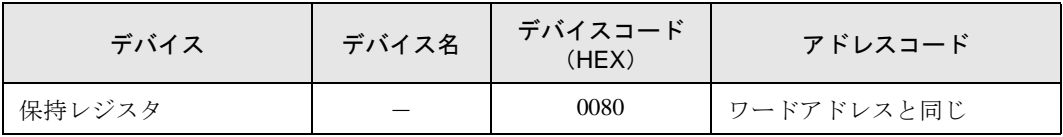

### 7.2 FB900/400 シリーズ

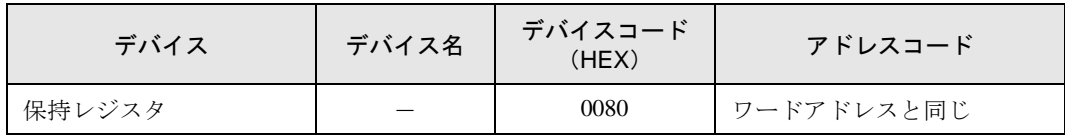

## 7.3 HA900/400 シリーズ

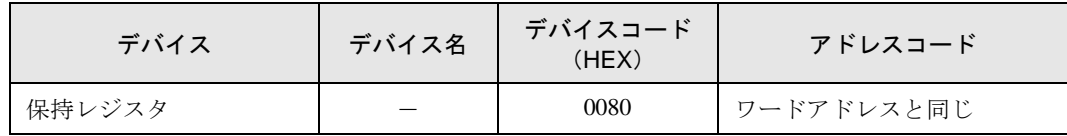

### 7.4 MA900/901 シリーズ

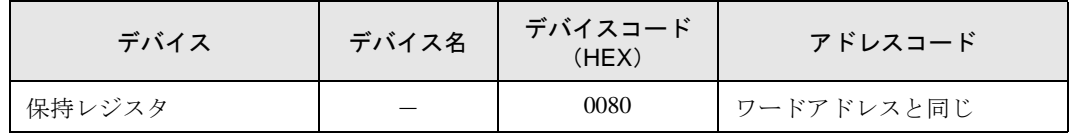

### 7.5 SRV シリーズ

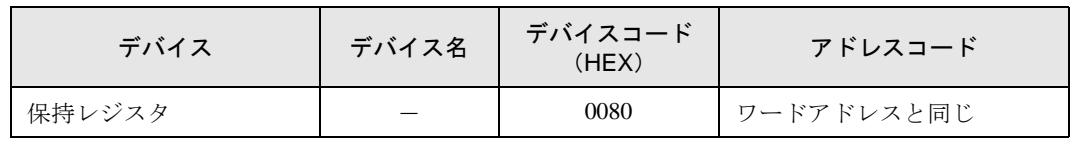

# 7.6 SRX シリーズ

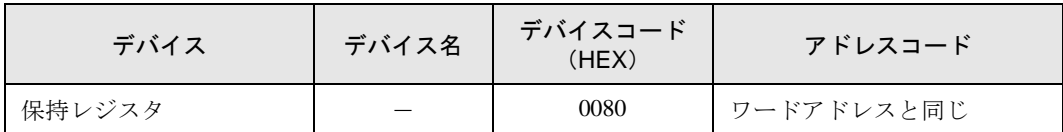

### 7.7 SA100 シリーズ

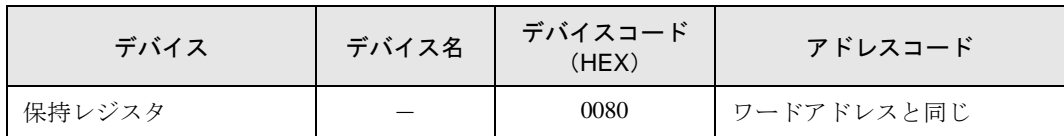

### 7.8 SA200 シリーズ

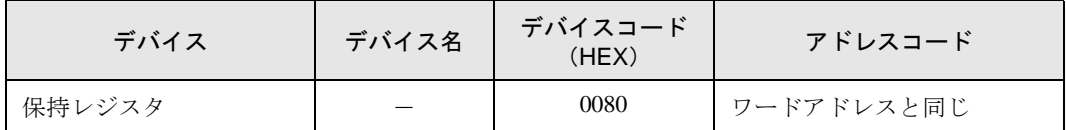

### 7.9 SR Mini シリーズ

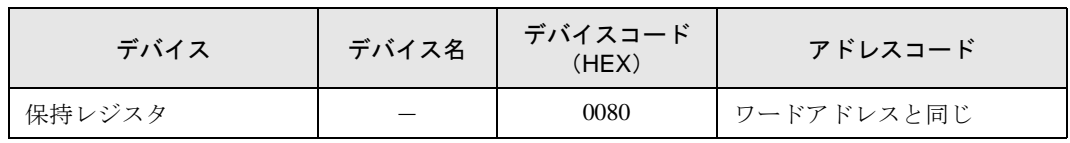

## 7.10 SR Mini HG シリーズ

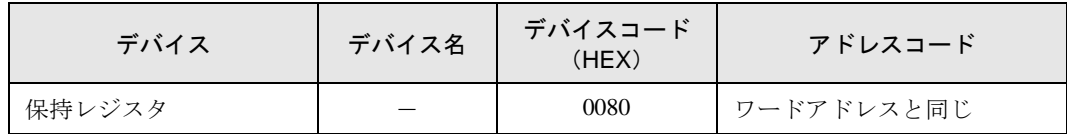

# 7.11 SRZ(Z-TIO)/ SRZ(Z-DIO)シリーズ

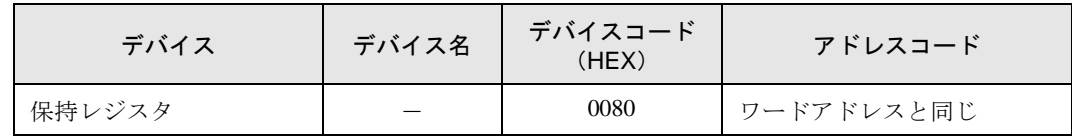

# 7.12 SRZ(Z-CT)シリーズ

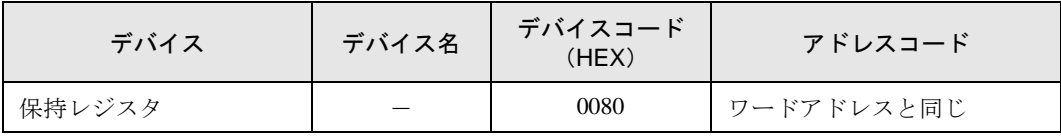

# 7.13 SRZ(Z-COM)シリーズ

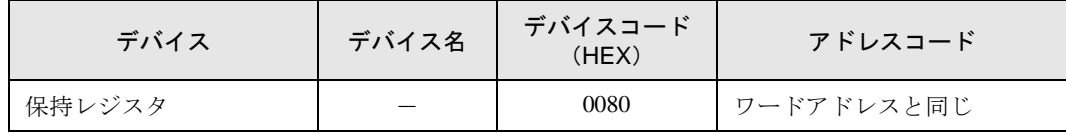

# 8 エラーメッセージ

エラーメッセージは表示器の画面上に「番号 : 機器名 : エラーメッセージ ( エラー発生箇所 )」のよう に表示されます。それぞれの内容は以下のとおりです。

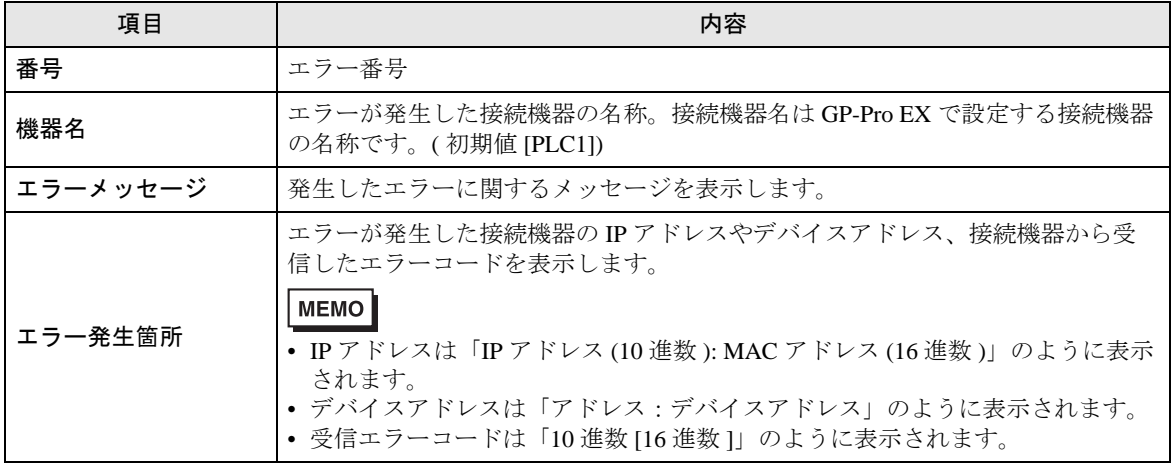

エラーメッセージの表示例

#### 「RHAA035:PLC1: 書込み要求でエラー応答を受信しました ( 受信エラーコード :2[02H])」

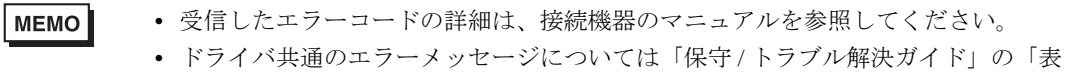

示器で表示されるエラー」を参照してください。